# <span id="page-0-1"></span><span id="page-0-0"></span>CANopen Router/B User Manual A-CANOR/B

Document No. D150-007 09/2023 Revision 1.6

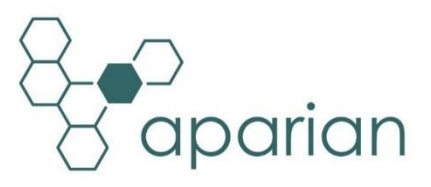

## **CONTENTS**

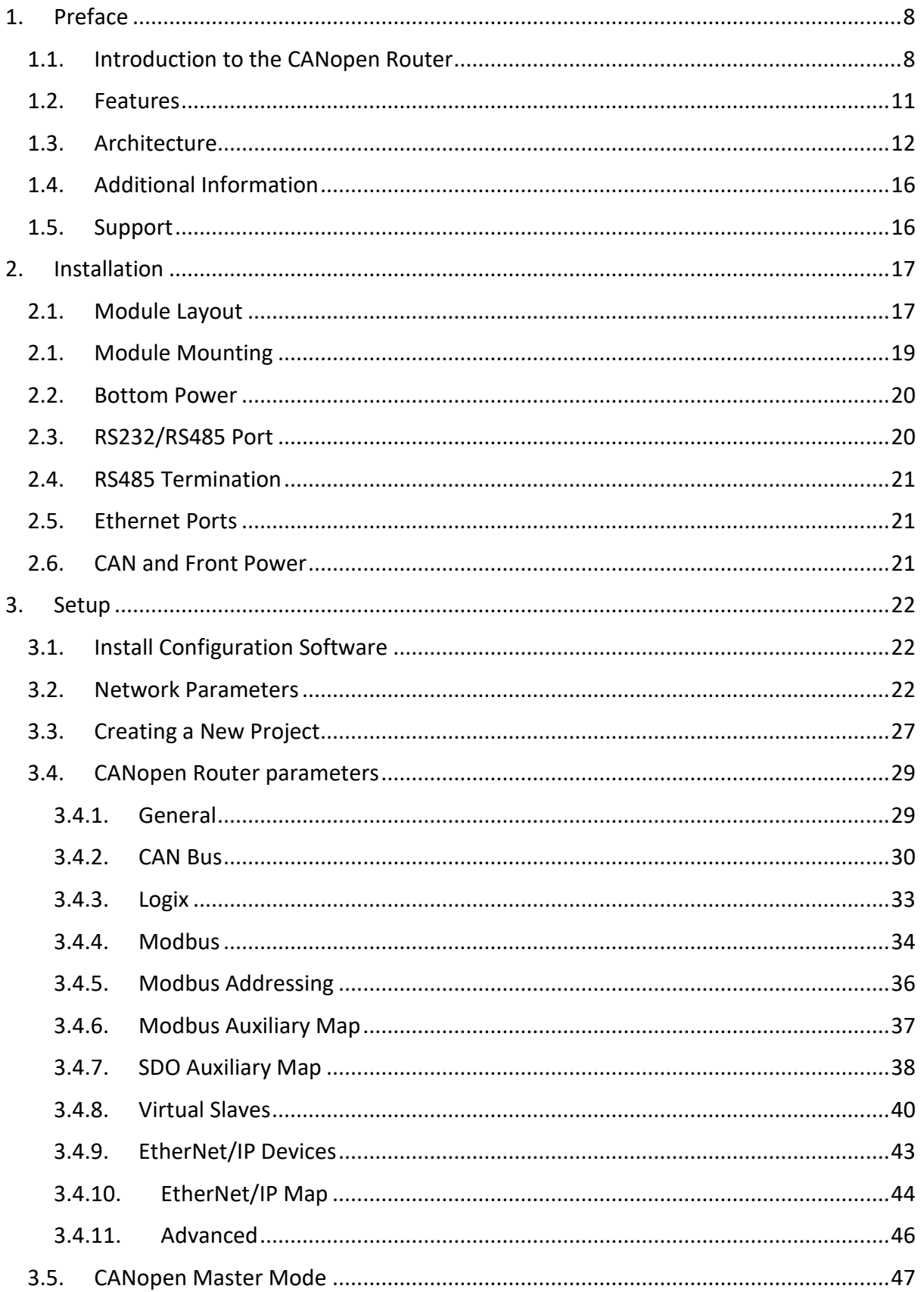

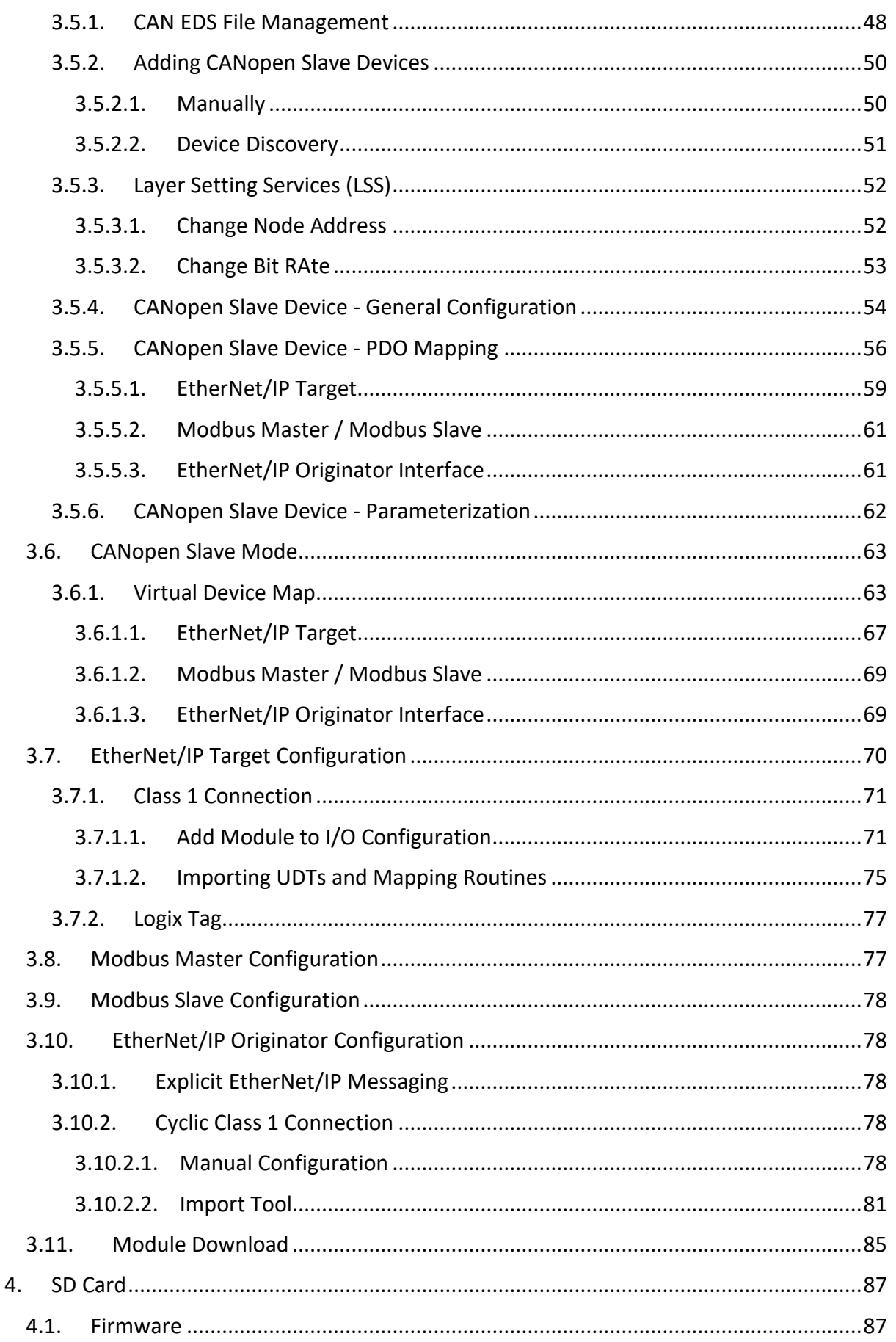

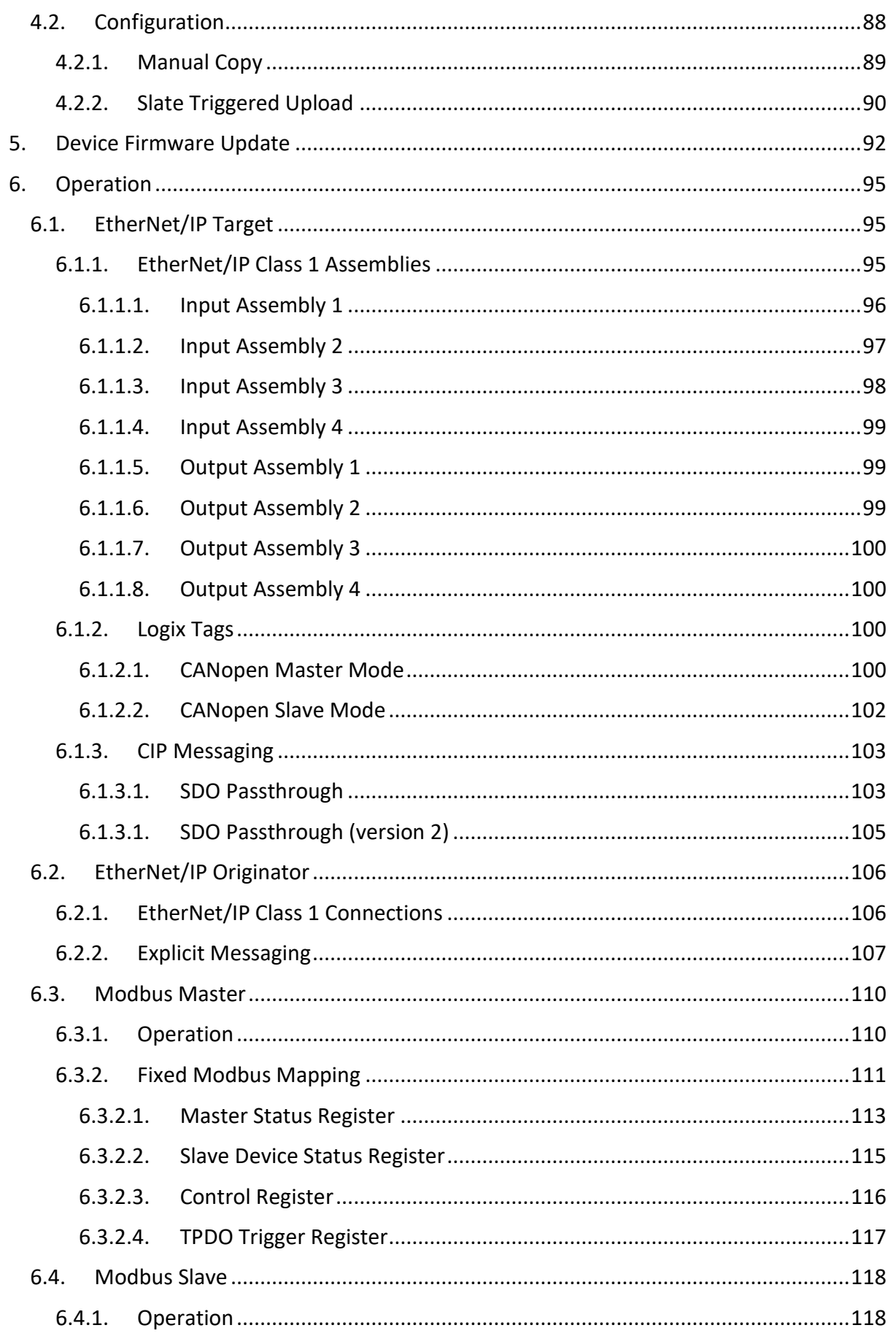

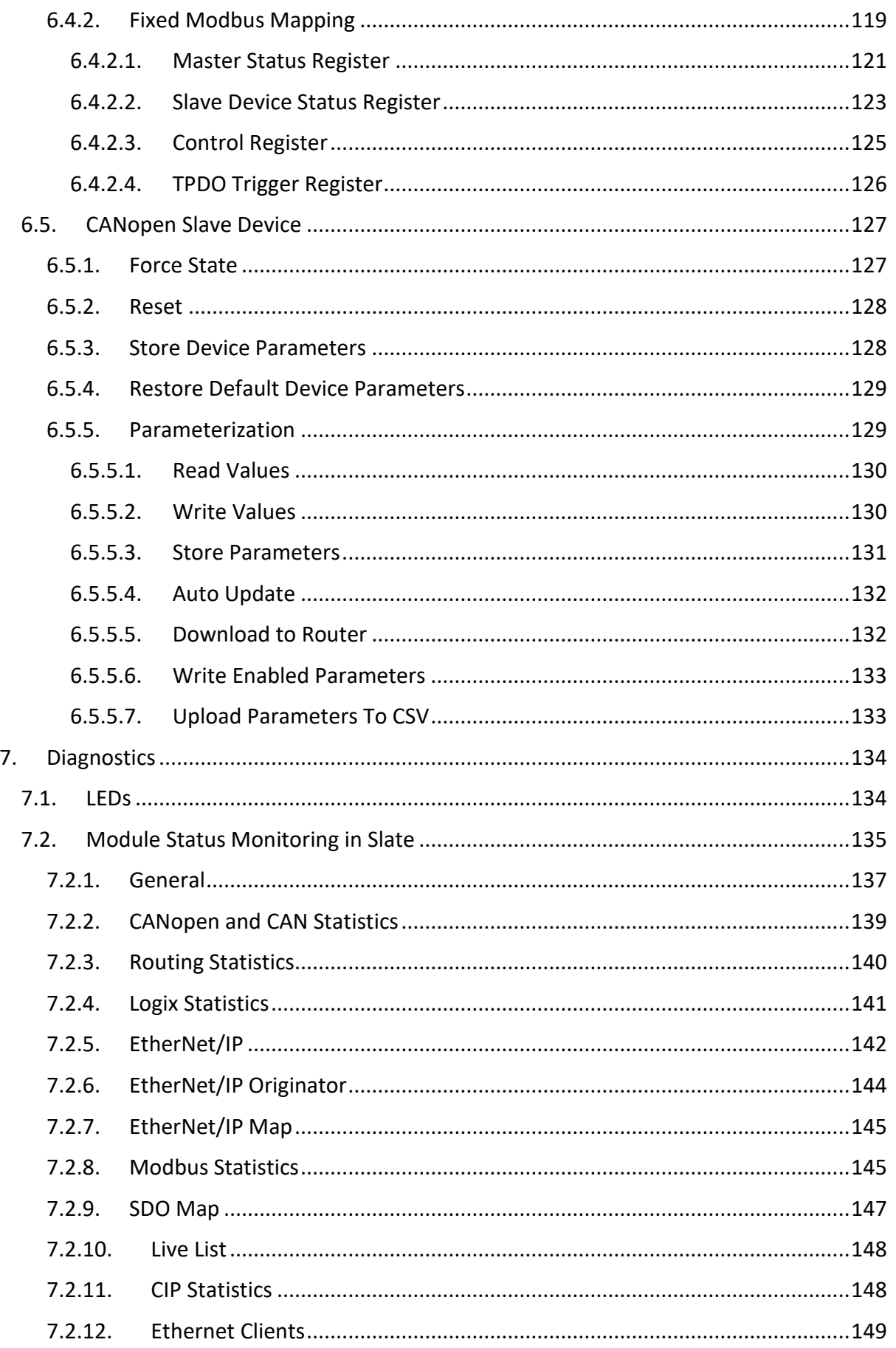

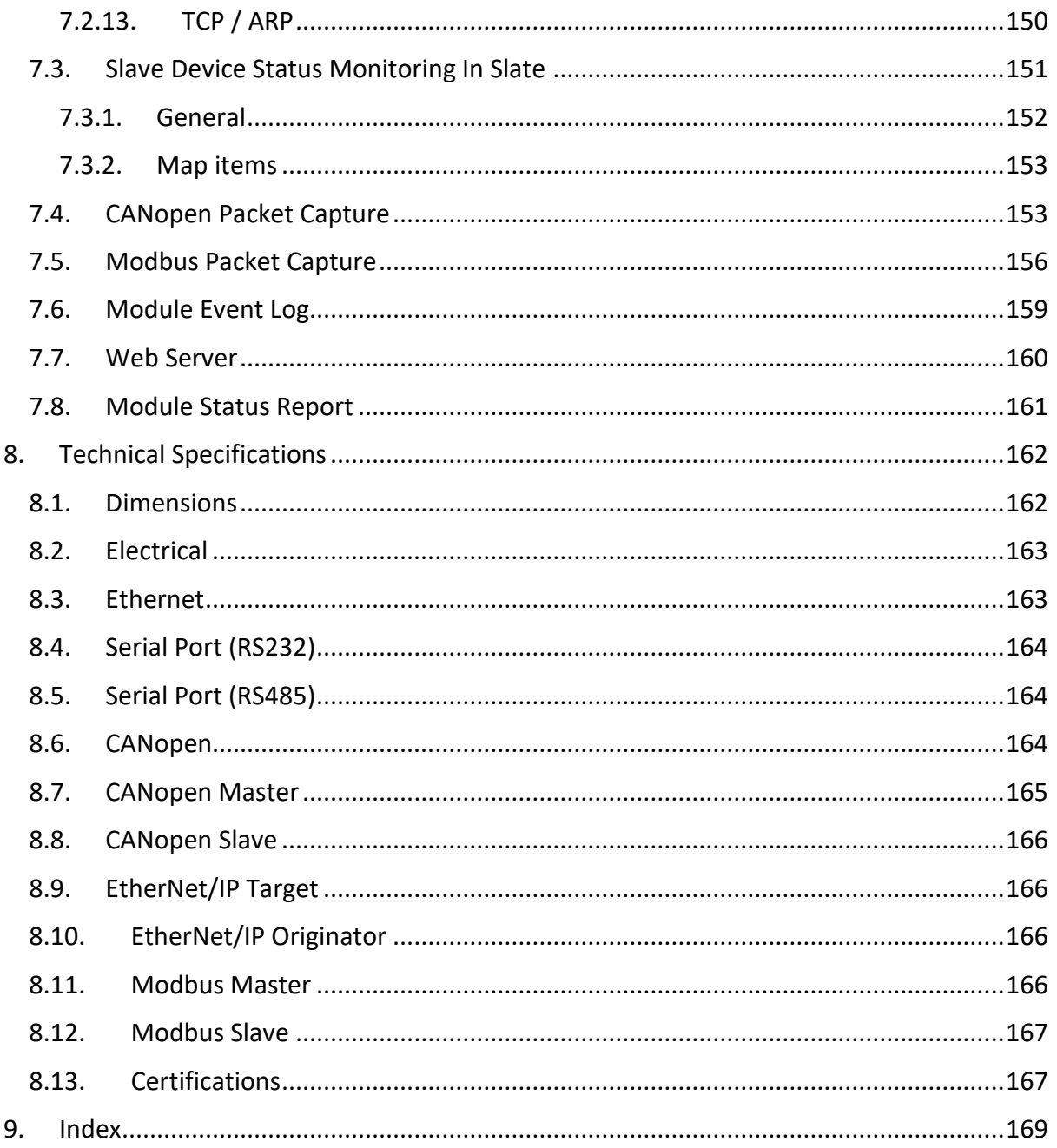

## **Revision History**

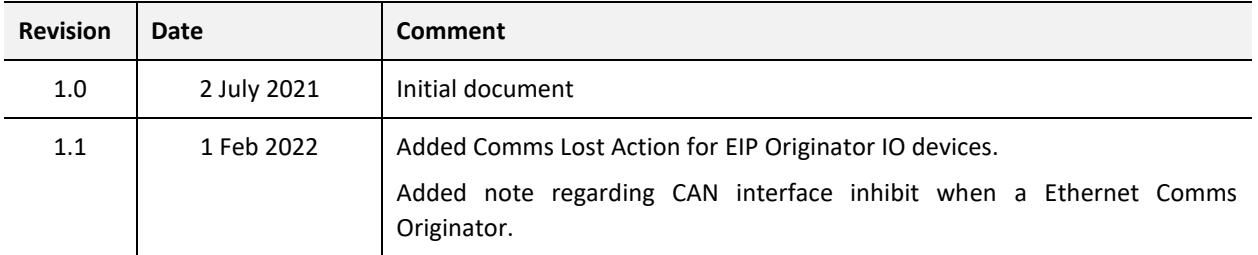

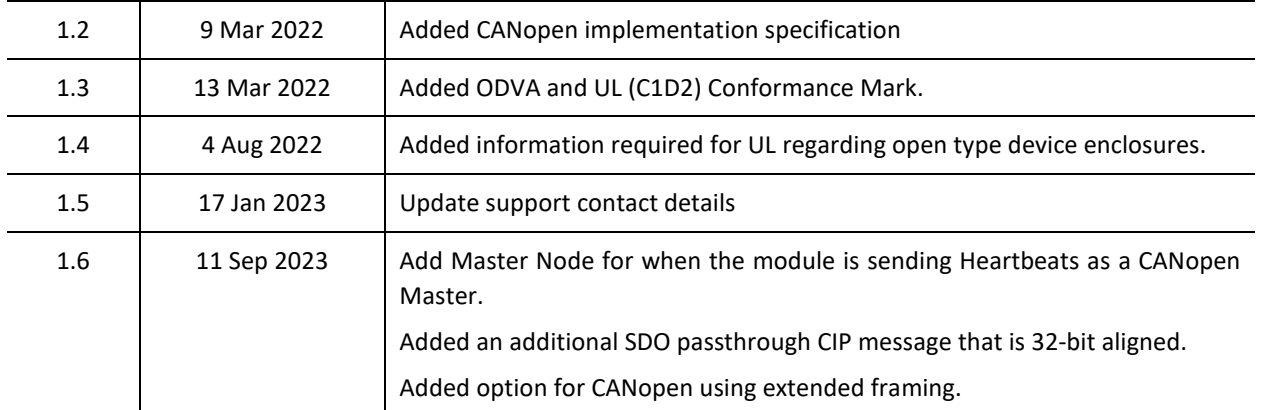

## **1. PREFACE**

## <span id="page-7-0"></span>1.1. INTRODUCTION TO THE CANOPEN ROUTER

<span id="page-7-1"></span>This manual describes the installation, operation, and diagnostics of the Aparian CANopen Router Series B module. The CANopen Router/B, (hereafter referred to as the **module**) provides intelligent data routing between either EtherNet/IP or Modbus TCP/RTU and the CANopen bus network. This allows the user to integrate CANopen devices into a Rockwell Logix platform (e.g., ControlLogix or CompactLogix) or any Modbus Master or Slave device with minimal effort.

The module can be configured to be either a CANopen Master or CANopen Slave allowing the user to not only integrate CANopen devices into a Logix or Modbus system, but to also allow the user to use EtherNet/IP or Modbus devices in an existing CANopen network (by using the CANopen Router/B in Slave mode).

### **CANopen Master**

When the module operates as a CANopen Master, it can connect to a maximum of 124 CANopen Slaves. The process data (PDOs) from each CANopen Slave can be mapped to any of the operating interfaces (EtherNet/IP Target, Modbus Slave, Modbus Master, or EtherNet/IP Originator).

### **CANopen Slave**

When the module is configured to be a CANopen Slave, it can emulate up to 128 Process Data Objects (PDOs) with each mapped item having the ability to be configured as a separate CANopen node.

The module can use one of four interface modes:

### **EtherNet/IP Target**

As a EtherNet/IP target, the module can use one of two methods to read and write data to and from the CANopen network:

### • **Direct-To-Tag technology**

This allows the CANopen Master or Slaves to exchange data with a Logix controller without the need to write any ladder or application code in Studio 5000. The CANopen data is directly read from, or written to, Logix tags.

### • **EtherNet/IP Class 1 connection**

Here a remote EtherNet/IP device (e.g. a Logix controller) establishes a number of Class 1 connections to the module. CANopen data can be mapped into two separate input and output class 1 cyclic connections to the Logix controller (allowing up to 1KB input and 1KB output to be exchanged at the requested packet interval – RPI).

#### **Modbus Slave**

The diagnostics and CANopen data (from either CANopen Master or Slaves) will be written to, or read from, the module's internal Modbus Registers (Holding or Input Registers). These registers can be accessed by a remote Modbus Master using either Modbus TCP, Modbus RTU232, or Modbus RTU485.

#### **Modbus Master**

The diagnostics and CANopen data (from either CANopen Master or Slaves) will be written to, or read from, the module's internal Modbus Registers (Holding or Input Registers). The Modbus Auxiliary Map can then be used to configure the Modbus data exchange between multiple remote Modbus Slave devices and the module's internal Modbus registers. The Modbus communication can be via Modbus TCP, Modbus RTU232, or Modbus RTU485.

#### **EtherNet/IP Originator**

As an EtherNet/IP originator, the module can use one of two methods to read and write data to and from the CANopen network:

### • **EtherNet/IP Explicit Messaging**

This allows the CANopen Master or Slaves to exchange data with up to 5 EtherNet/IP devices. The module can use either Class 3 or Unconnected Messaging (UCMM) to Get and Set data in the remote EtherNet/IP devices.

#### • **EtherNet/IP Class 1 connection**

CANopen data (from either CANopen Master or Slaves) can be mapped to a max of 5 EtherNet/IP devices using input and output class 1 cyclic connections. This will allow the CANopen Router/B to "own" the EtherNet/IP target device and exchange CANopen data using the EtherNet/IP device's input and output assemblies.

The CANopen Router/B can map up to 100 Service Data Objects (SDOs) from various CANopen Slaves into any of the of the operating interfaces (EtherNet/IP Target, Modbus Slave, Modbus Master, or EtherNet/IP Originator) similar to the mapping of CANopen Slave Process Data Objects (PDOs). Additionally, the SDO map supports and option to write a static value to an SDO on start-up.

The CANopen Router/B is configured using the Aparian Slate application. This program can be downloaded from [www.aparian.com](http://www.aparian.com/) free of charge.

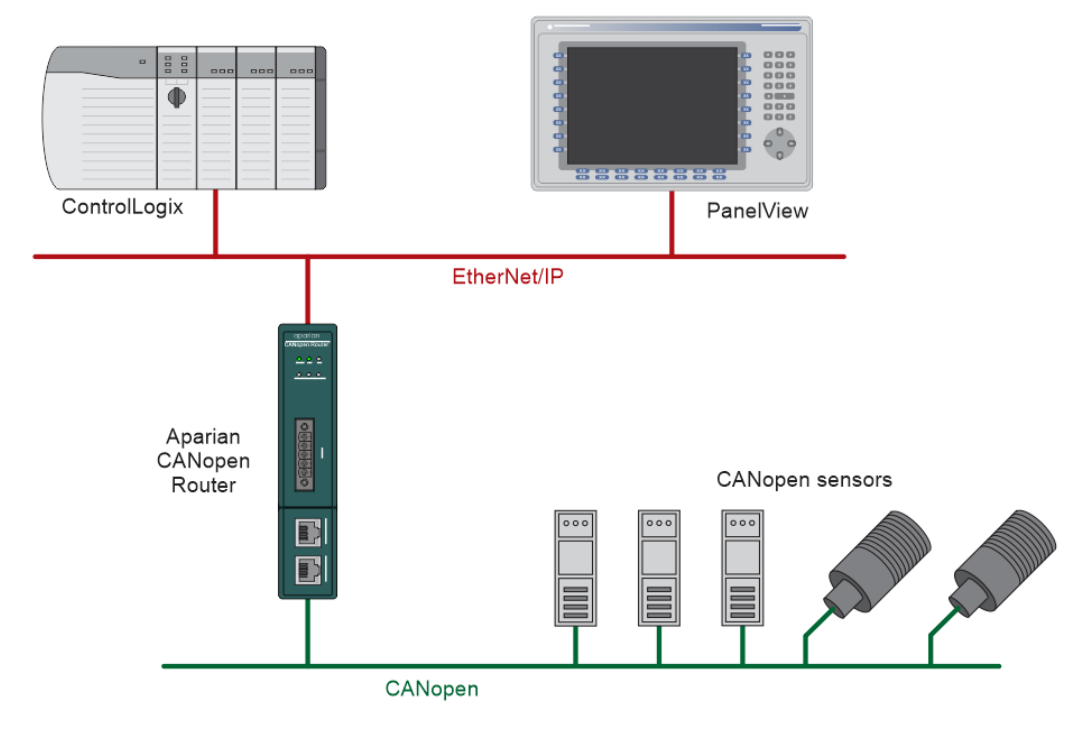

Figure 1.1. – Typical CANopen Master architecture using the CANopen Router/B

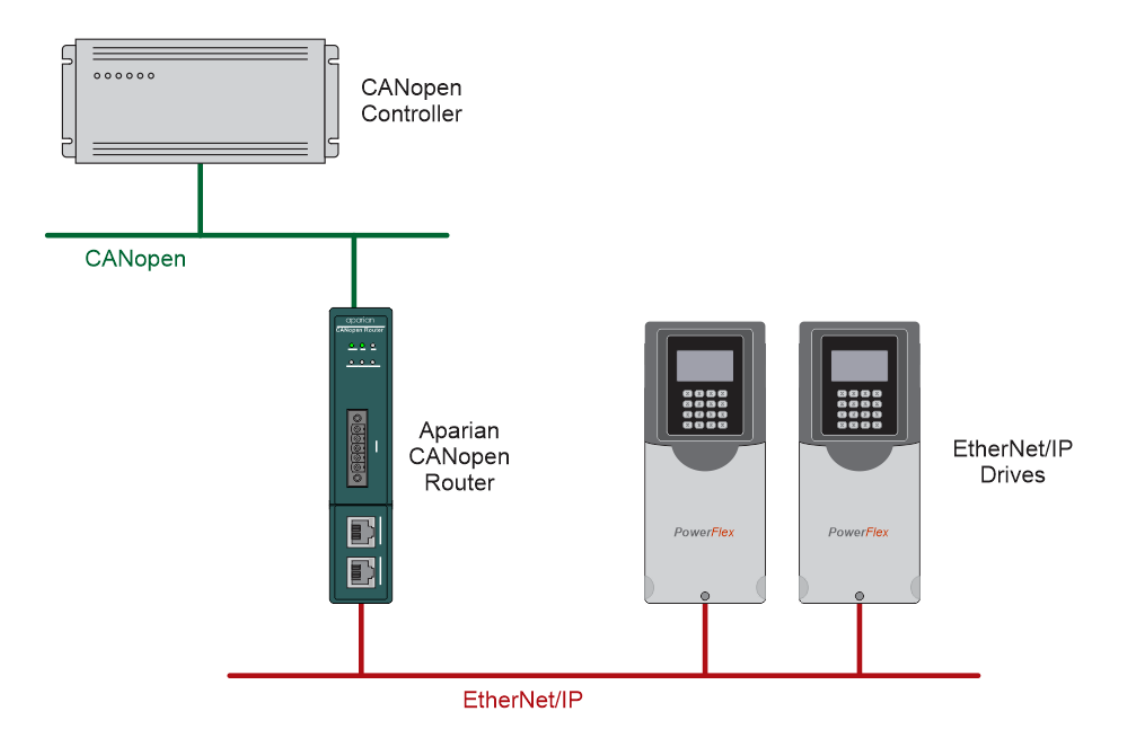

Figure 1.2. – Typical CANopen Slave architecture using the CANopen Router

When operating as a CANopen Master, Slate allows the user to map up to 32 PDOs per CANopen Slave to any of the operating interfaces (EtherNet/IP Target, Modbus Slave, Modbus Master, or EtherNet/IP Originator). The module and Slate will allow the user to parameterize each CANopen Slave according to the parameters provided in the CANopen Slave EDS file. These parameters can be saved in the CANopen Slave Device Non-Volatile memory.

The module also provides a range of statistics, CANopen and Modbus packet capture, and internal Modbus and Data table reads to simplify the diagnostic process for remote diagnosis.

The module has two Ethernet ports and supports Device-Level-Ring (DLR) architectures.

A built-in webserver provides detailed diagnostics of system configuration and operation, including the display of CANopen operation and communication statistics, without the need for any additional software.

### 1.2. FEATURES

- <span id="page-10-0"></span>• Module can operate as a CANopen Master or Slave.
- CANopen Master mode can configure and operate with up to 124 CANopen Slaves.
- CANopen Slave mode can emulate up to 128 PDOs with various CANopen node addresses.
- Module has various operating interfaces:
	- o EtherNet/IP Target (Class 1 connection as well as Direct-To-Tag Logix tag access)
	- o Modbus Slave (TCP, RTU232, and RTU485)
	- o Modbus Master (TCP, RTU232, and RTU485)
	- o EtherNet/IP Originator (Class 1 connection with up to 5 EtherNet/IP devices and Explicit Messaging with up to 5 EtherNet/IP devices).
- Support for up to 32 PDOs (receive and transmit) per CANopen Slave.
- Support for mapping of up to 128 SDOs to any of the operating interfaces (also supports writing of static value once off write).
- Slate software provides a CANopen and Modbus packet capture for better diagnosis of issues.
- Supports all CANopen Baud Rates (10k, 20k, 50k, 125k, 250k, 500k, 800k, 1M).
- Supports CiA 443 Bootloader Auto-enable.
- In Master Mode supports NMT message to initialize network.
- Supports CANopen LSS Node and Bit Rate assignment.
- Time Synchronization of the CANopen network.
- Master supports SYNC for PDO communication.
- Supports all error and emergency (EMCY) messages and handling.
- Dual Ethernet ports which support Device-Level-Ring (DLR).
- Network Time Protocol (NTP) supported for external time synchronization.

<span id="page-11-0"></span>• Small form factor – DIN rail mounted.

## 1.3. ARCHITECTURE

The figures below provide an example of the typical network setup for connecting CANopen (as a Master or Slave) to EtherNet/IP or Modbus TCP/RTU232/RTU485.

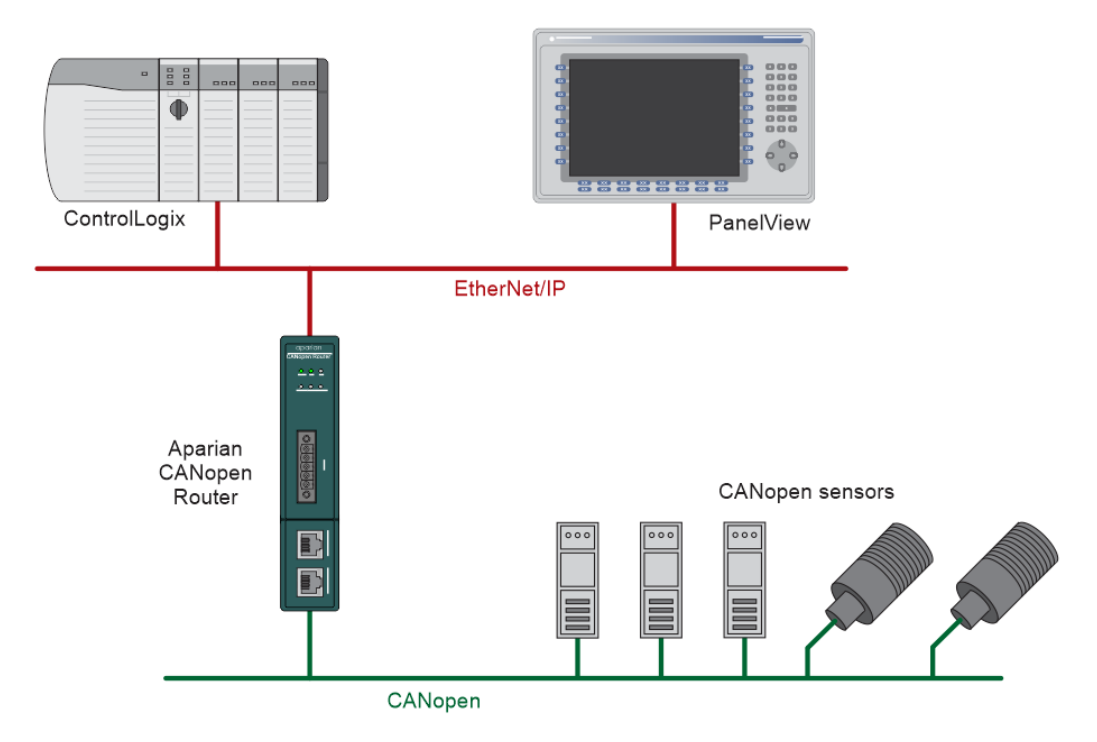

Figure 1.3. – Example of connecting CANopen Slaves to a Logix Controller

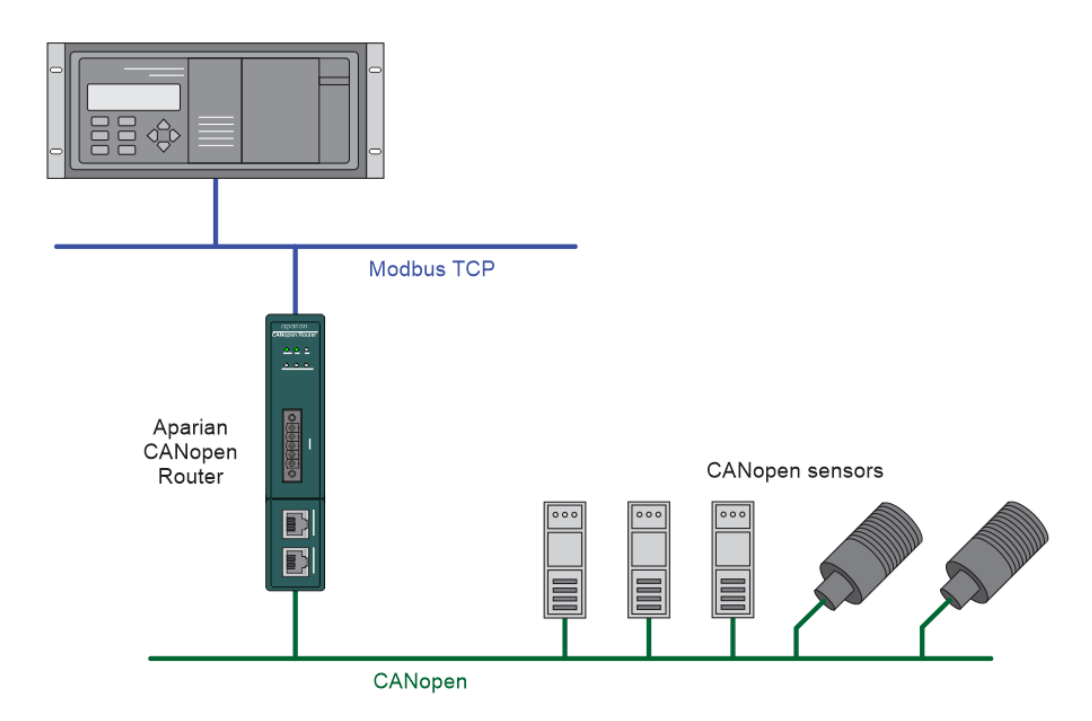

Figure 1.4. - Example of connecting CANopen Slaves to a Modbus TCP Master or Slave

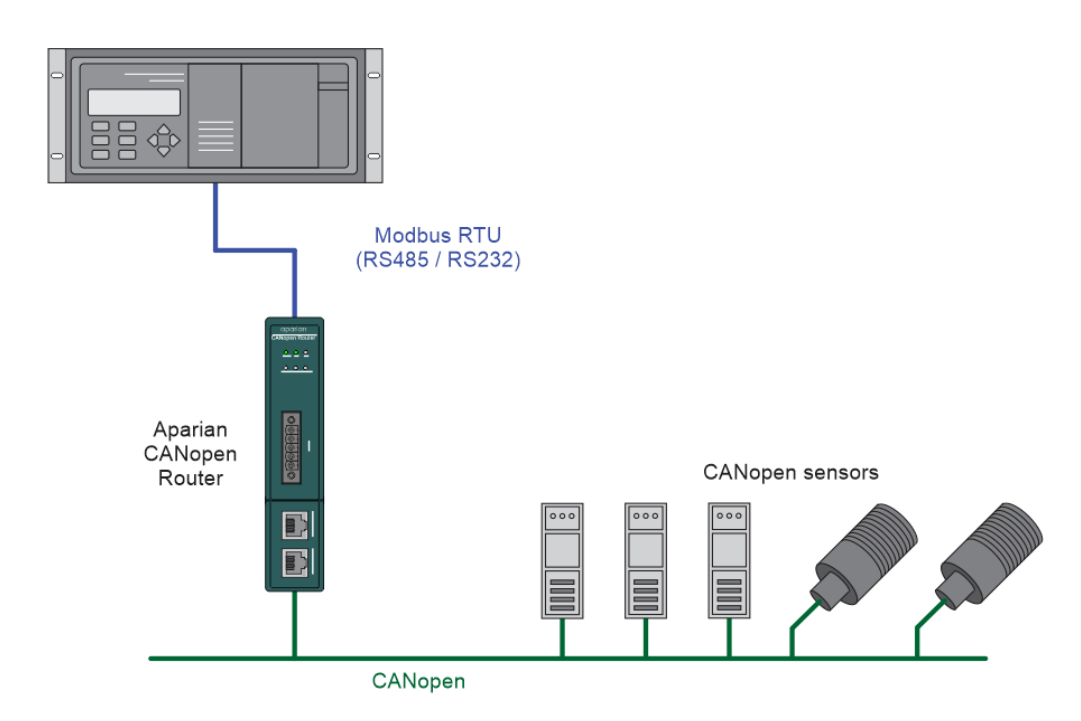

Figure 1.5. - Example of connecting CANopen Slaves to a Modbus RTU Master or Slave

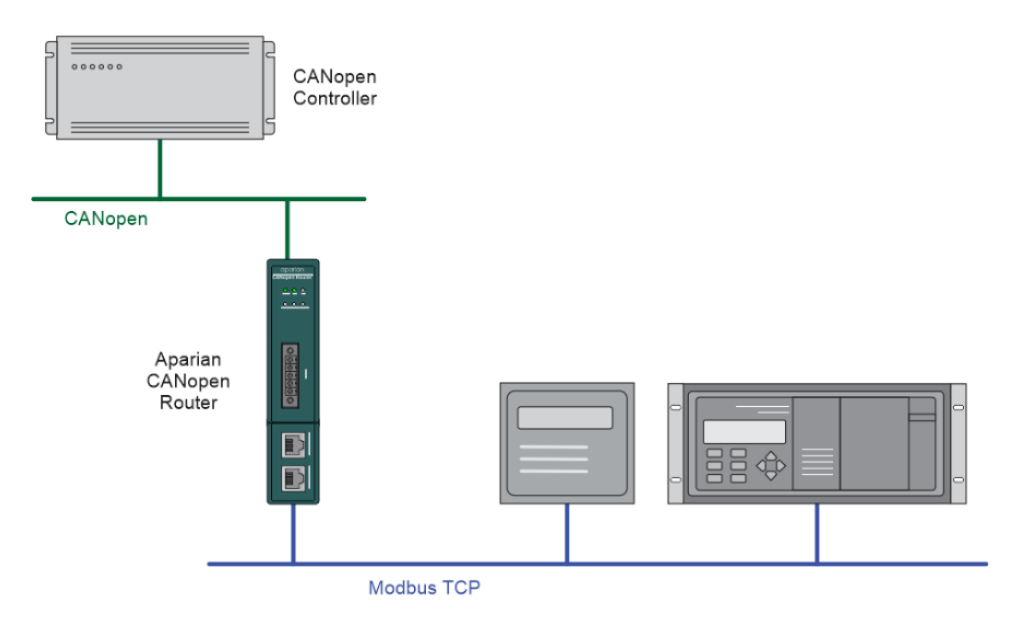

Figure 1.6. – Modbus TCP Device (Master or Slave) operating as a CANopen Slave

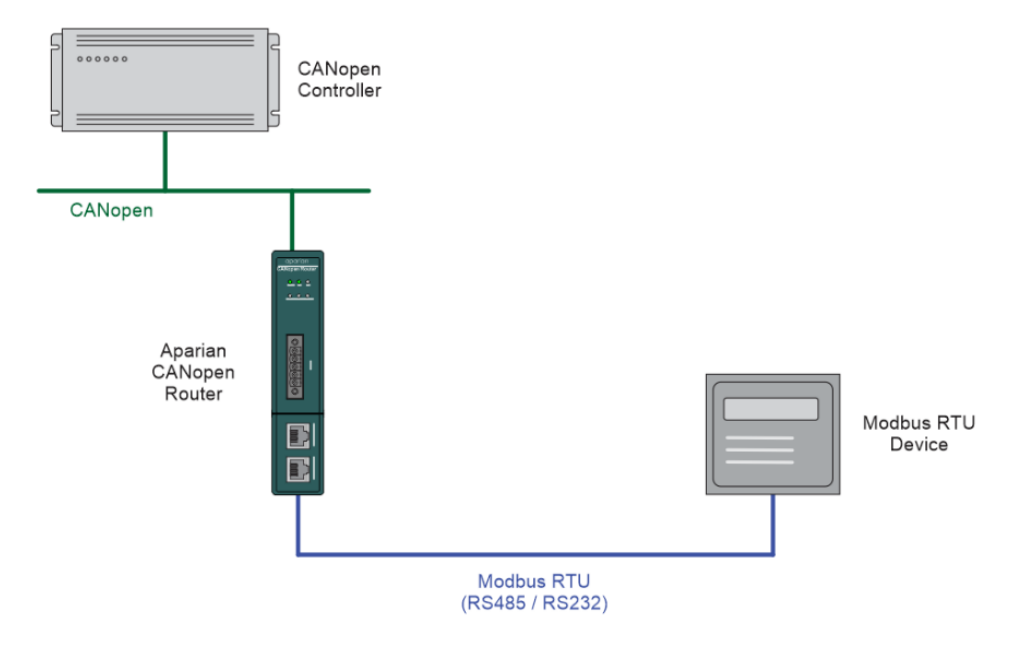

Figure 1.7. – Modbus RTU Device (Master or Slave) operating as a CANopen Slave

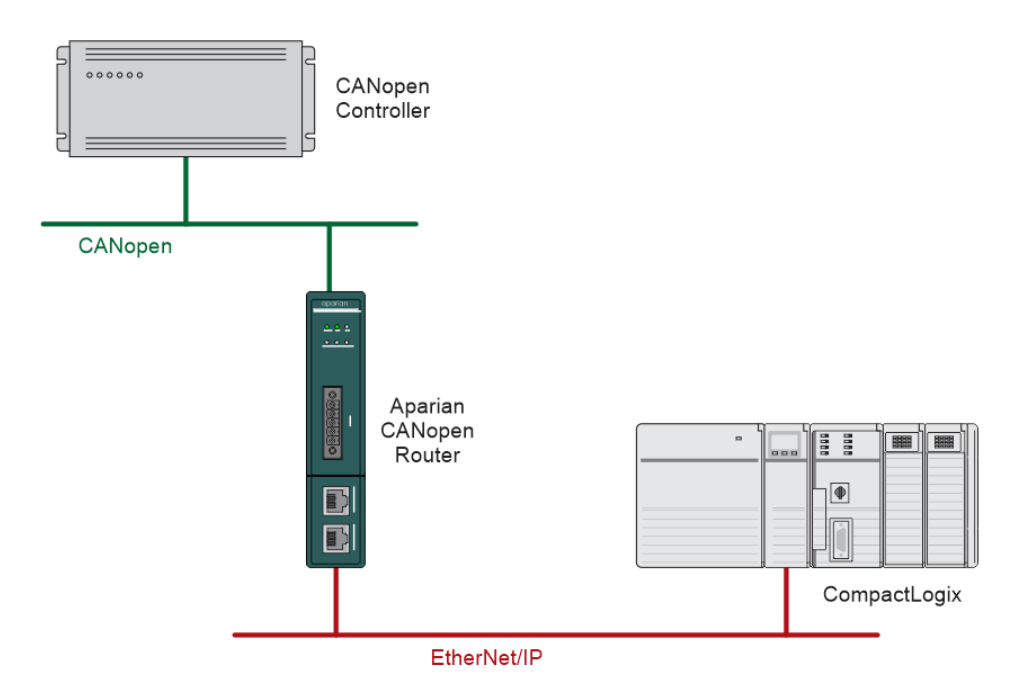

Figure 1.8. – Logix Controller operating as a CANopen Slave via the CANopen Router

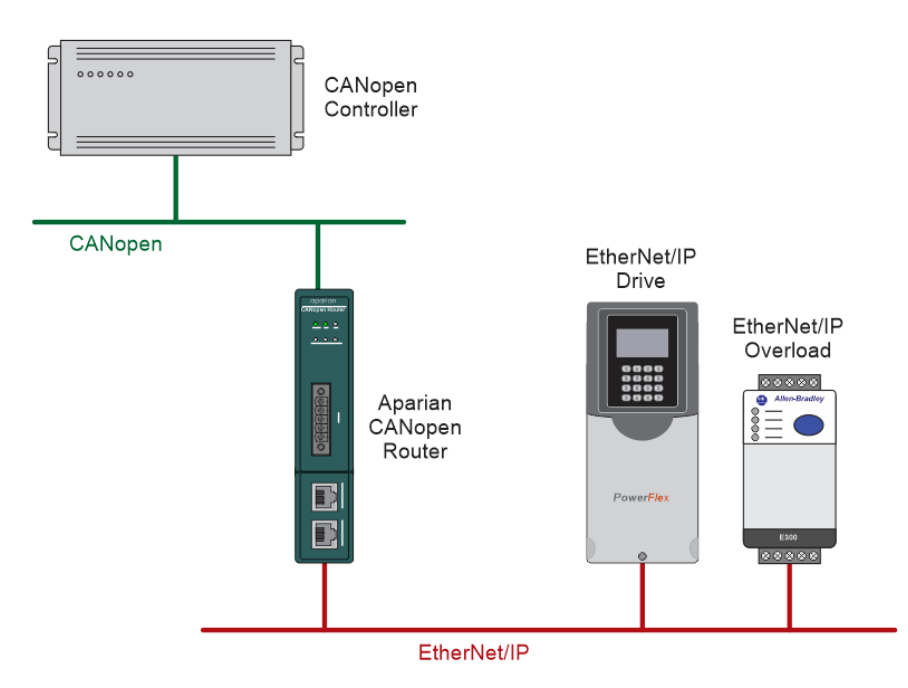

Figure 1.9. – EtherNet/IP Drive and Smart Overload operating as a CANopen Slave

## 1.4. ADDITIONAL INFORMATION

<span id="page-15-0"></span>The following documents contain additional information that can assist the user with the module installation and operation.

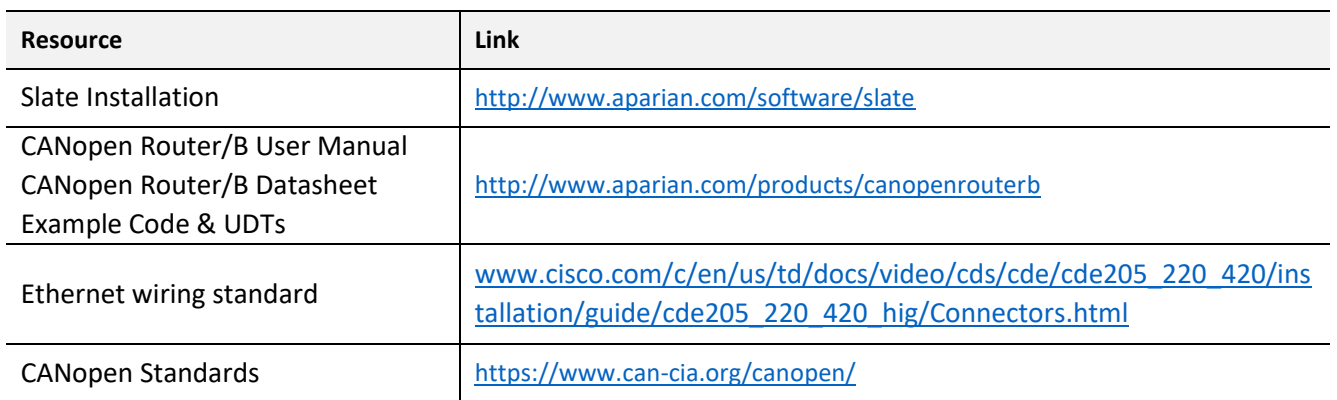

Table 1.1. - Additional Information

## 1.5. SUPPORT

<span id="page-15-1"></span>Technical support is provided via the Web (in the form of user manuals, FAQ, datasheets etc.) to assist with installation, operation, and diagnostics.

For additional support the user can use either of the following:

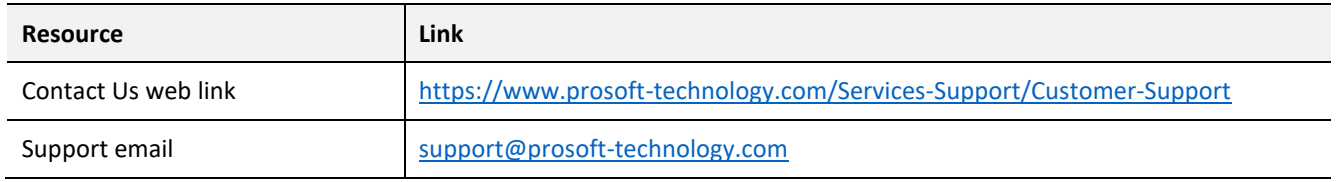

Table 1.2. – Support Details

## **2. INSTALLATION**

## <span id="page-16-0"></span>2.1. MODULE LAYOUT

<span id="page-16-1"></span>The module has two ports at the bottom of the enclosure, two Ethernet ports on the angled front, and one port at the front as shown in the figure below. The ports at the bottom are used for RS232 and RS485 serial communication, and power. The power port uses a threeway connector which is used for the DC power supply positive and negative (ground) voltage as well as the earth connection.

The port on the front of the module is the CAN port and can also be used to power the module.

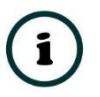

**NOTE:** The module allows the user to provide power on both bottom and front power connectors and can be used for power supply redundancy.

The Ethernet cable used for the Ethernet ports must be wired according to industry standards which can be found in the additional information section of this document.

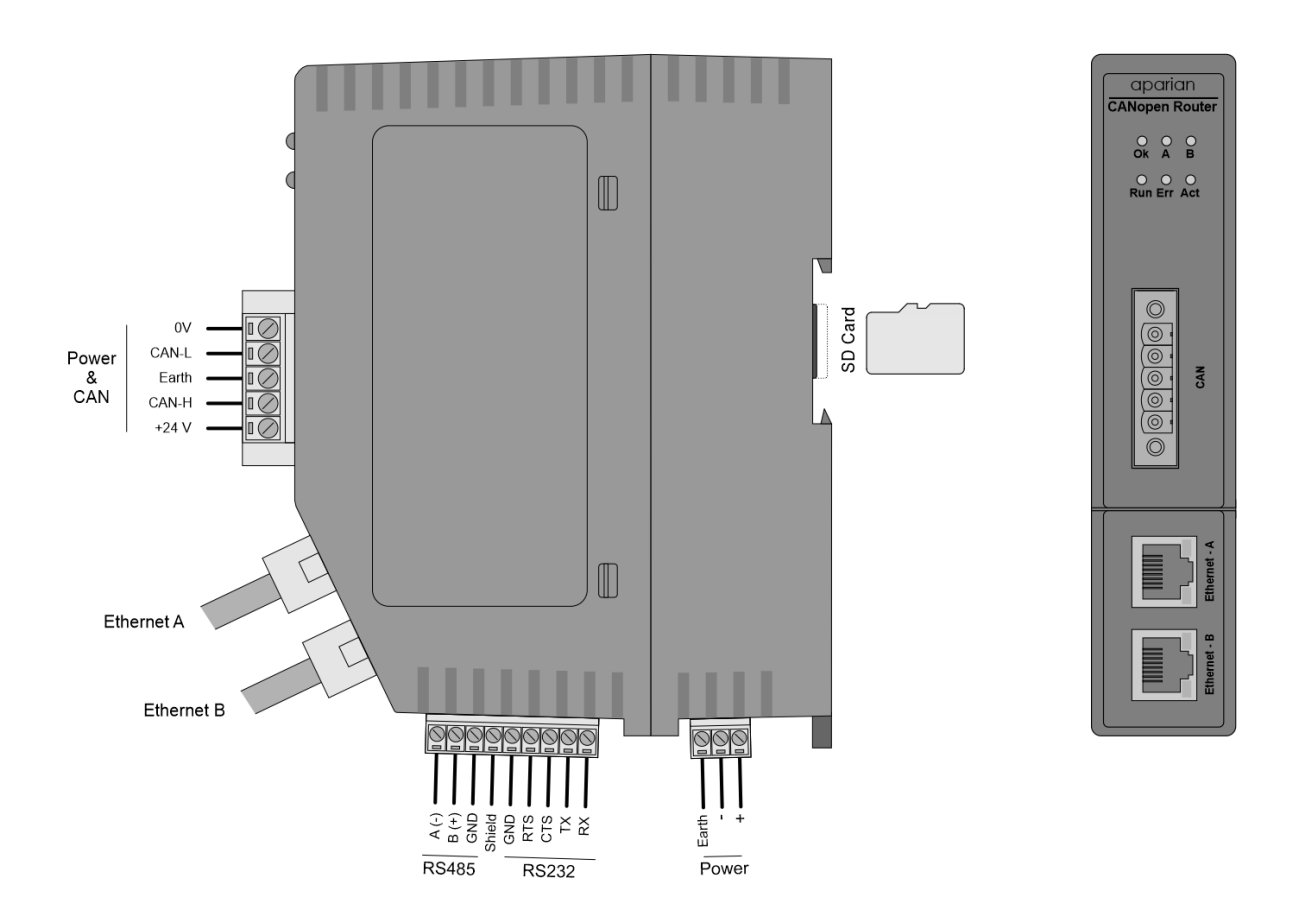

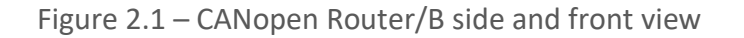

The module also supports a SD Card for disaster recovery which can be used to automatically update the configuration and/or firmware of a new module.

The module provides six diagnostic LEDs as shown in the front view figure above. These LEDs are used to provide information regarding the module system operation, the Ethernet interface, and the auxiliary communication interface (RS232 or RS485).

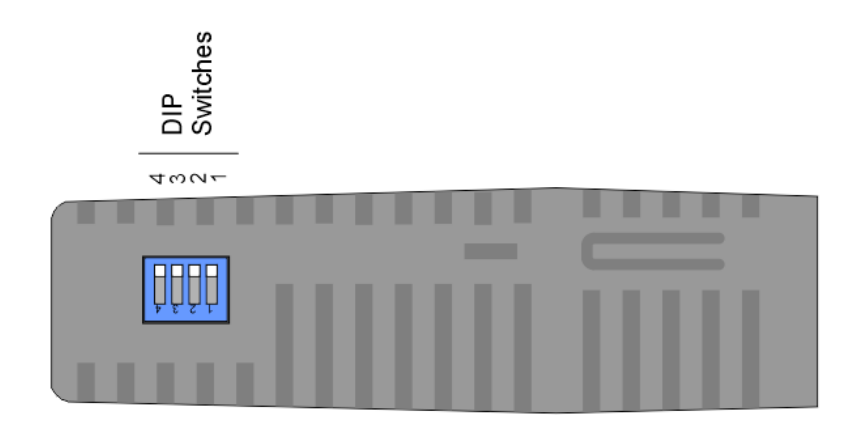

Figure 2.2 – CANopen Router/B top view

The module provides four DIP switches at the top of the enclosure as shown in the top view figure above.

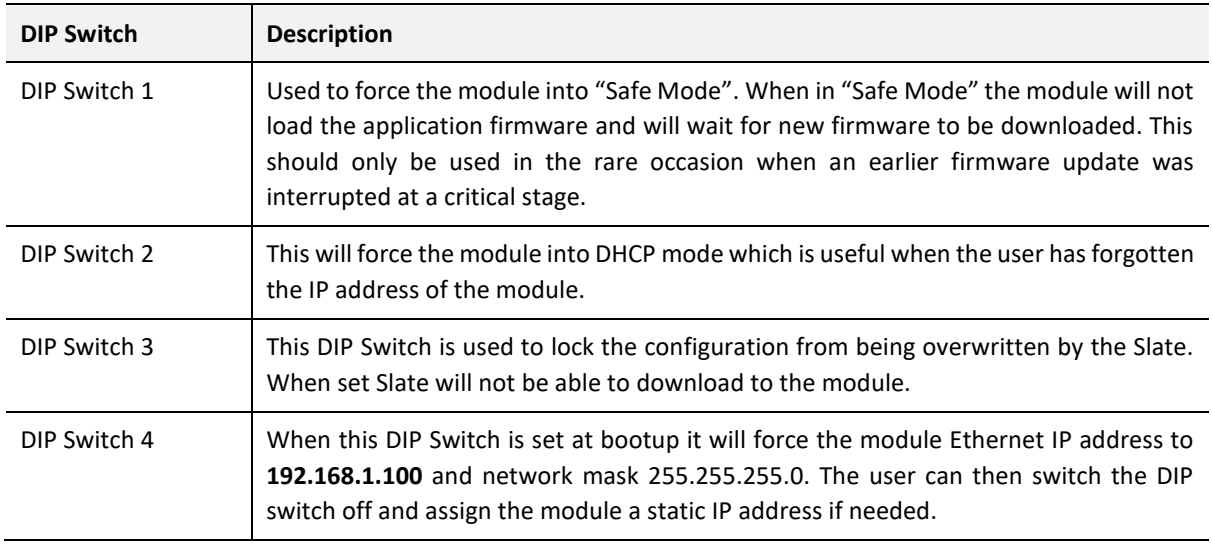

Table 2.1 - DIP Switch Settings

### 2.1. MODULE MOUNTING

<span id="page-18-0"></span>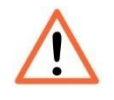

**NOTE:** This module is an open-type device and is meant to be installed in an enclosure suitable for the environment such that the equipment is only accessible with the use of a tool.

The module provides a DIN rail clip to mount onto a 35mm DIN rail.

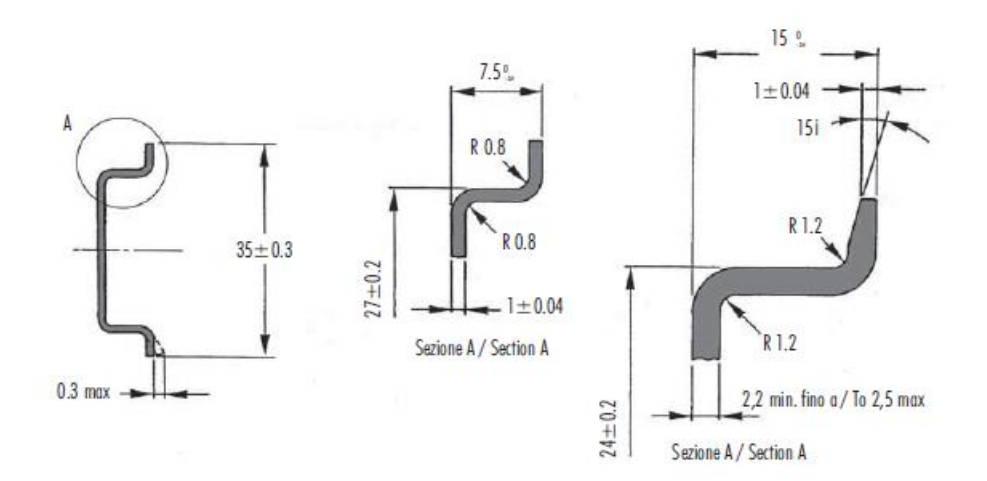

Figure 2.3 - DIN rail specification

The DIN rail clip is mounted on the bottom of the module at the back as shown in the figure below. Use a flat screwdriver to pull the clip downward. This will enable the user to mount the module onto the DIN rail. Once the module is mounted onto the DIN rail the clip must be pushed upwards to lock the module onto the DIN rail.

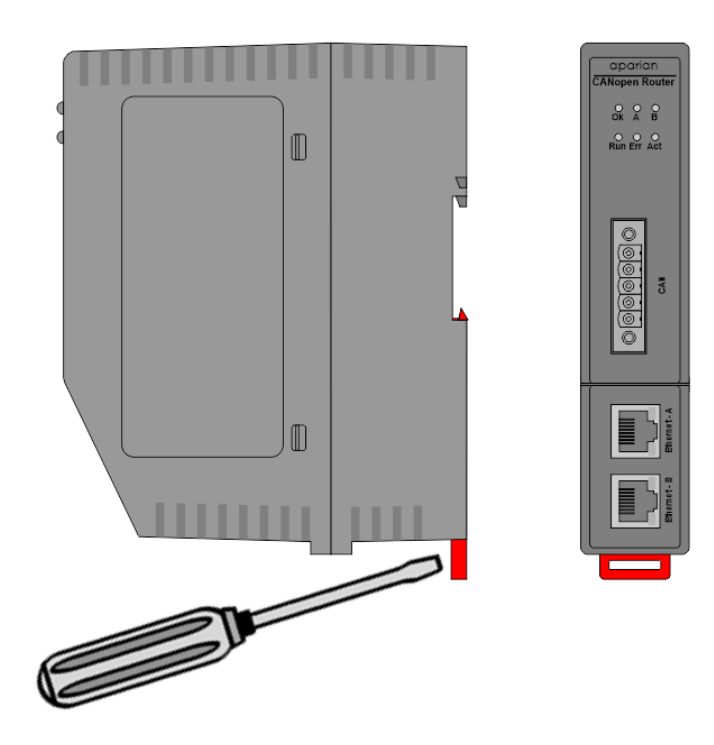

Figure 2.4 - DIN rail mouting

### 2.2. BOTTOM POWER

<span id="page-19-0"></span>A three-way power connector is used to connect Power+, Power– (GND), and earth. The module requires an input voltage of 10 – 32Vdc. **Refer** to the technical specifications section in this document.

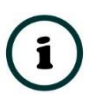

**NOTE:** The module allows the user to provide power on both bottom and front power connectors and can be used for power supply redundancy.

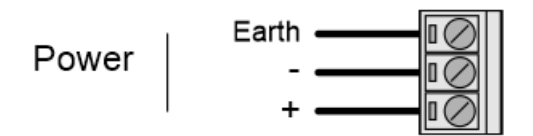

Figure 2.5 - Power connector

## 2.3. RS232/RS485 PORT

<span id="page-19-1"></span>The nine-way connector is used to connect the RS232 and RS485 conductors for serial communication. The shield terminal can be used for shielded cable in high noise environments.

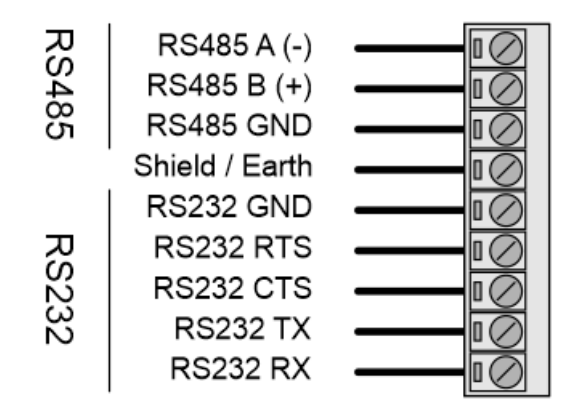

Figure 2.6 - RS232/RS485 connector

The RS485 port provides the standard A and B conductors. The RS232 port provides the standard communication conductors (RX, TX, and GND) as well as hardware handshaking lines for legacy systems (RTS – Request to Send, CTS – Clear to Send).

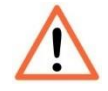

**NOTE:** The shield of the RS232/RS485 port is internally connected to the power connector earth. Thus, when using a shield, it is important to connect the Earth terminal on the power connector to a clean earth. Failing to do this can lower the signal quality of the RS232/RS485 communication.

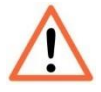

**NOTE:** When using a shielded cable, it is important that only one end of the shield is connected to earth to avoid current loops. It is recommended to connect the shield to the CANopen Router module, and not to the other CANopen device.

### 2.4. RS485 TERMINATION

<span id="page-20-0"></span>All RS485 networks need to be terminated at the extremities (start and end point) of the communication conductor. The termination for the RS485 network can be enabled/disabled via the module configuration. Enabling the termination will connect an internal 125 Ohm resistor between the positive (B+) and negative (A-) conductors of the RS485 network.

### 2.5. ETHERNET PORTS

<span id="page-20-1"></span>The Ethernet connectors should be wired according to industry standards. **Refer** to the additional information section in this document for further details.

<span id="page-20-2"></span>The module has an embedded switch connecting the two Ethernet ports.

## 2.6. CAN AND FRONT POWER

A five-way CAN connector is used to connect the CANopen CAN bus network as well as the Power+, Power– (GND), and earth. The module requires an input voltage of 10 – 32Vdc. **Refer** to the technical specifications section in this document.

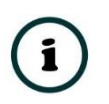

**NOTE:** The module allows the user to provide power on both bottom and front power connectors and can be used for power redundancy.

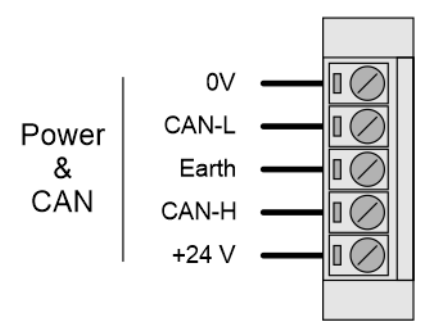

Figure 2.7 – CAN and Power connector

## **3. SETUP**

### <span id="page-21-0"></span>3.1. INSTALL CONFIGURATION SOFTWARE

<span id="page-21-1"></span>All the network setup and configuration of the module is achieved by means of the Aparian Slate device configuration environment. This software can be downloaded from [http://www.aparian.com/software/slate.](http://www.aparian.com/software/slate)

| $\Box$ | $\times$ |
|--------|----------|
|        |          |
|        |          |
|        |          |
|        |          |
|        |          |
|        |          |
|        |          |
|        |          |
|        |          |

Figure 3.1. - Aparian Slate Environment

## 3.2. NETWORK PARAMETERS

<span id="page-21-2"></span>The module will have DHCP (Dynamic Host Configuration Protocol) enabled as factory default. Thus, a DHCP server must be used to provide the module with the required network parameters (IP address, subnet mask, etc.). There are a number of DHCP utilities available, however it is recommended that the DHCP server in Slate be used.

Within the Slate environment, the DHCP server can be found under the Tools menu.

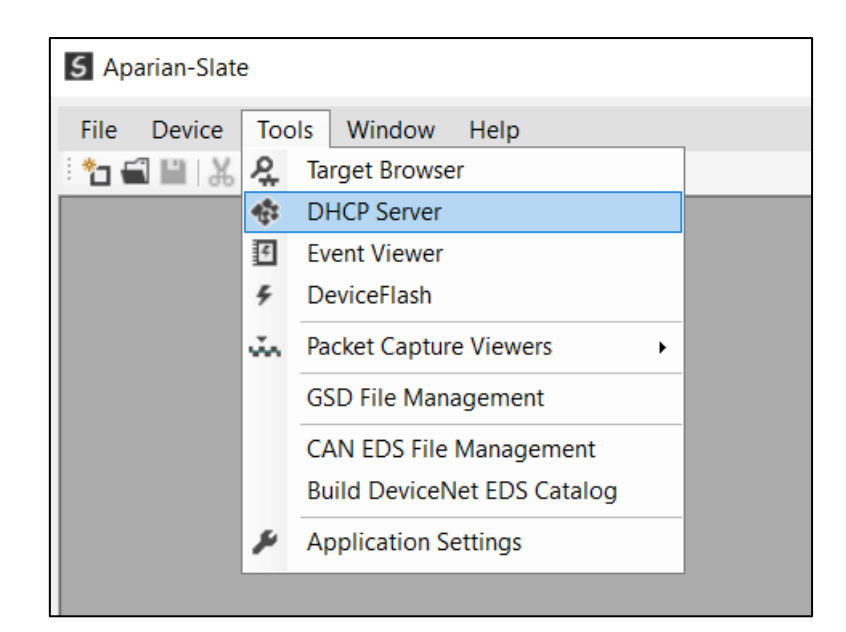

Figure 3.2. - Selecting DHCP Server

Once opened, the DHCP server will listen on all available network adapters for DHCP requests and display their corresponding MAC addresses.

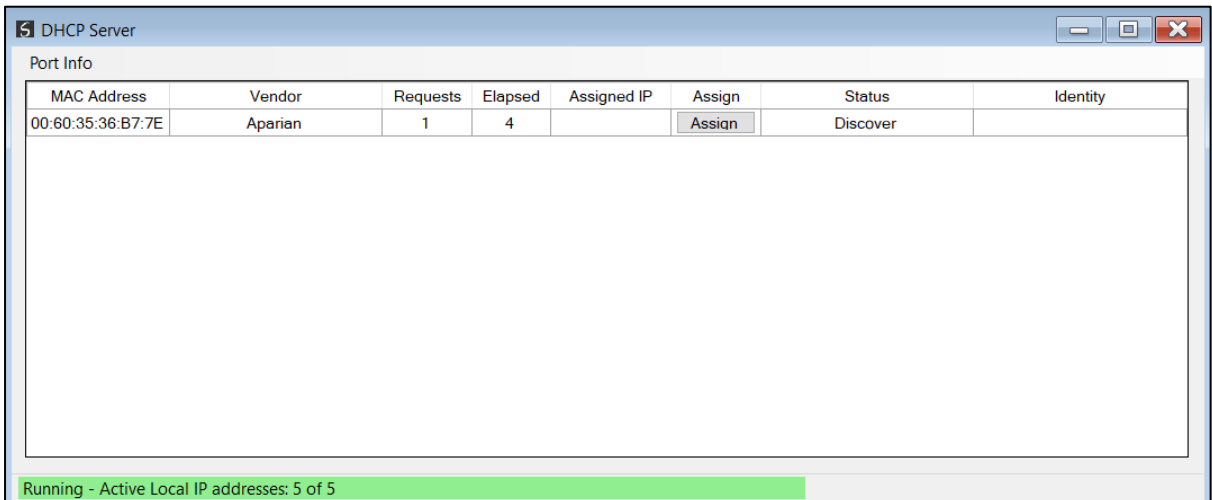

Figure 3.3. - DHCP Server

**NOTE:** If the DHCP requests are not displayed in the DHCP Server it may be due to the local PC's firewall. During installation, the necessary firewall rules are automatically created for the Windows firewall. Another possibility is that another DHCP Server is operational on the network and it has assigned the IP address.

To assign an IP address, click on the corresponding "Assign" button. The IP Address Assignment window will open.

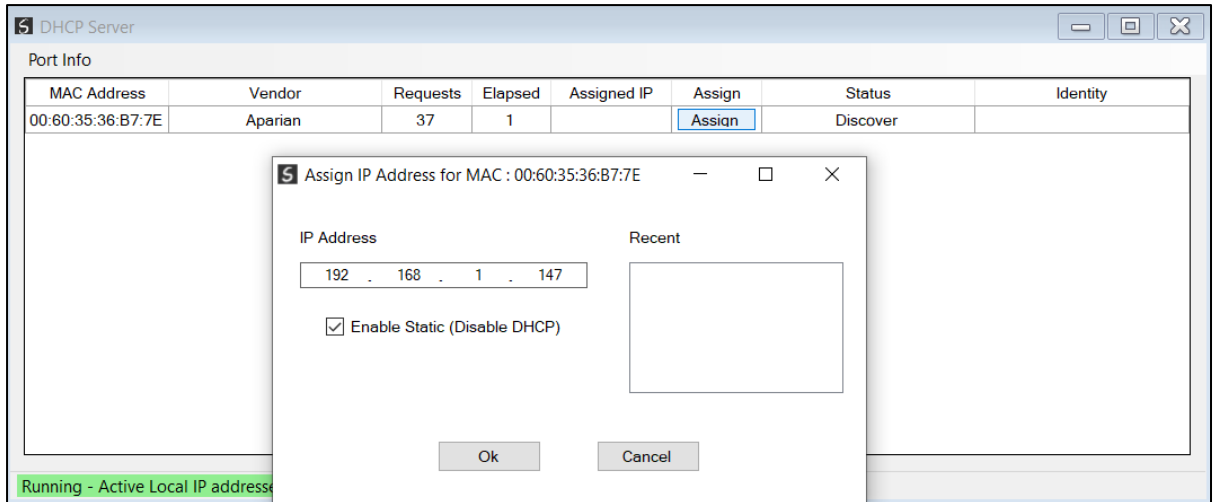

Figure 3.4. - Assigning IP Address

The required IP address can then be either entered, or a recently used IP address can be selected by clicking on an item in the Recent List.

If the "Enable Static" checkbox is checked, then the IP address will be set to static after the IP assignment, thereby disabling future DHCP requests.

Once the IP address window has been accepted, the DHCP server will automatically assign the IP address to the module and then read the Identity object Product name from the device.

The successful assignment of the IP address by the device is indicated by the green background of the associated row.

| S DHCP Server                               |         |          |         |                    |        |                   | $\boxtimes$<br>$\Box$<br>$\qquad \qquad \qquad \Box$ |
|---------------------------------------------|---------|----------|---------|--------------------|--------|-------------------|------------------------------------------------------|
| Port Info                                   |         |          |         |                    |        |                   |                                                      |
| <b>MAC Address</b>                          | Vendor  | Requests | Elapsed | <b>Assigned IP</b> | Assign | <b>Status</b>     | Identity                                             |
| 00:60:35:36:B7:7E                           | Aparian | 49       | 17      | 192.168.1.147      | Assign | <b>Set Static</b> | <b>CANopen Router/B</b>                              |
|                                             |         |          |         |                    |        |                   |                                                      |
|                                             |         |          |         |                    |        |                   |                                                      |
|                                             |         |          |         |                    |        |                   |                                                      |
|                                             |         |          |         |                    |        |                   |                                                      |
|                                             |         |          |         |                    |        |                   |                                                      |
|                                             |         |          |         |                    |        |                   |                                                      |
|                                             |         |          |         |                    |        |                   |                                                      |
|                                             |         |          |         |                    |        |                   |                                                      |
|                                             |         |          |         |                    |        |                   |                                                      |
|                                             |         |          |         |                    |        |                   |                                                      |
|                                             |         |          |         |                    |        |                   |                                                      |
| Running - Active Local IP addresses: 5 of 5 |         |          |         |                    |        |                   |                                                      |

Figure 3.5. - Successful IP address assignment

It is possible to force the module back into DHCP mode by powering up the device with DIP switch 2 set to the On position.

A new IP address can then be assigned by repeating the previous steps.

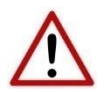

**NOTE:** It is important to return DIP switch 2 back to Off position, to avoid the module returning to a DHCP mode after the power is cycled again.

If the module's DIP switch 2 is in the On position during the address assignment, the user will be warned by the following message.

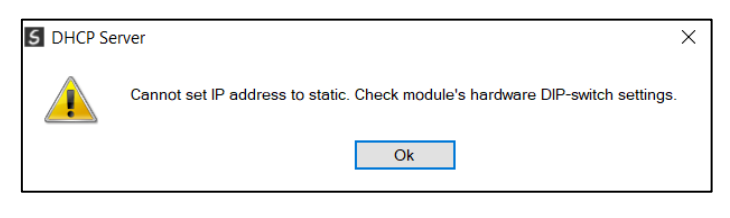

Figure 3.6. - Force DHCP warning

In addition to the setting the IP address, a number of other network parameters can be set during the DHCP process. These settings can be viewed and edited in Slate's Application Settings, in the DHCP Server tab.

Once the DHCP process has been completed, the network settings can be set using the Ethernet Port Configuration via the Target Browser.

The Target Browser can be accessed under the Tools menu.

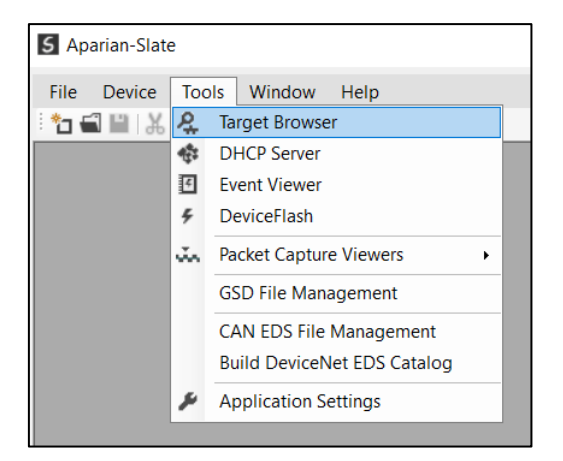

Figure 3.7. - Selecting the Target Browser

The Target Browser automatically scans the Ethernet network for EtherNet/IP devices.

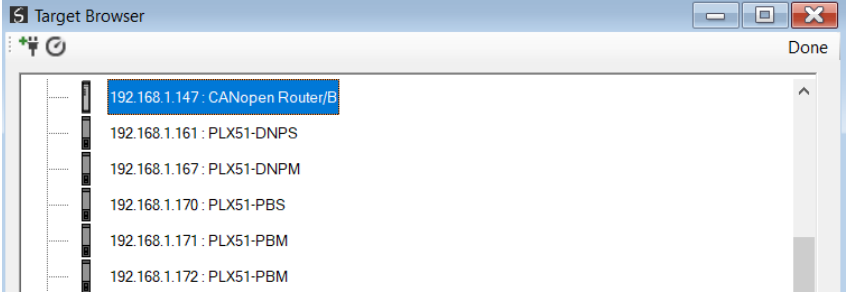

Figure 3.8. - Target Browser

Right-clicking on a device, reveals the context menu, including the Port Configuration option.

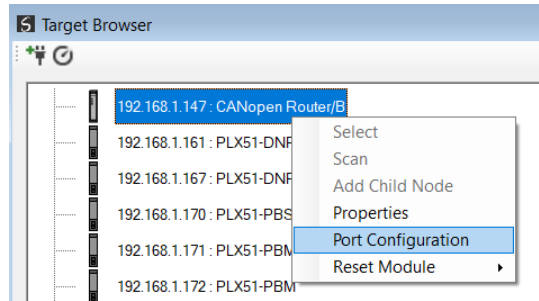

Figure 3.9. - Selecting Port Configuration

All the relevant Ethernet port configuration parameters can be modified using the Port Configuration window.

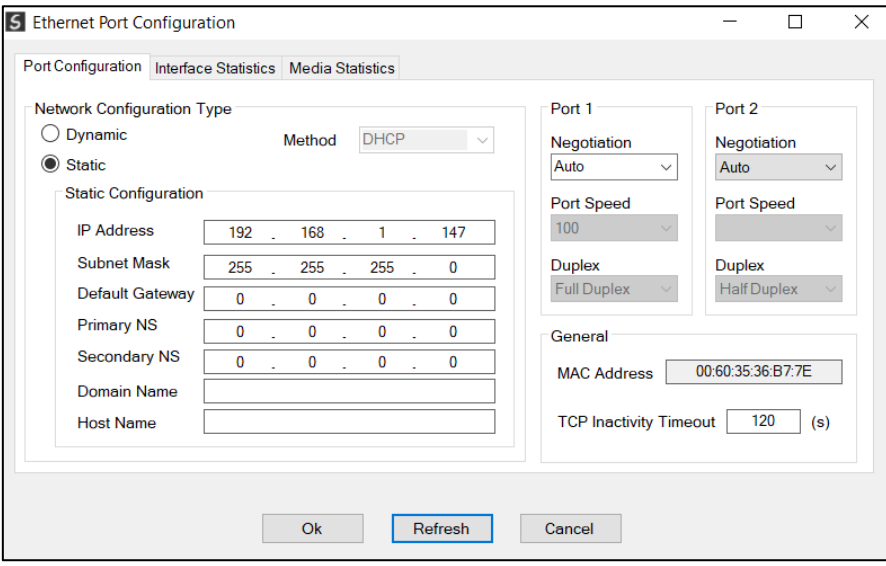

Figure 3.10. - Port Configuration

Alternatively, these parameters can be modified using Rockwell Automation's RSLinx software.

### 3.3. CREATING A NEW PROJECT

<span id="page-26-0"></span>Before the user can configure the module, a new Slate project must be created. Under the File menu, select New.

|      | 5 Aparian-Slate |                             |
|------|-----------------|-----------------------------|
| File |                 | Device Tools Window<br>Help |
| ۰    | <b>New</b>      | 白十月日之命                      |
|      | Open            |                             |
| 囜    | Close           |                             |
|      | Save            |                             |
|      | Save As         |                             |
|      | Recent          | ٠                           |
|      | Exit            |                             |
|      |                 |                             |

Figure 3.11. - Creating a new project

A Slate project will be created, showing the Project Explorer tree view. To save the project use the Save option under the File menu.

A new device can now be added by selecting Add under the Device menu.

| 5 Aparian-Slate - <new project="">*</new> |   |                     |                                                  |      |  |  |  |
|-------------------------------------------|---|---------------------|--------------------------------------------------|------|--|--|--|
| <b>File</b>                               |   | Device Tools Window |                                                  | Help |  |  |  |
| * 1 T                                     |   | Add                 | ♪ 日日 ☆                                           |      |  |  |  |
| Project                                   | G | Import              | $\sim$ $\sim$ $\sim$ $\sim$ $\sim$ $\sim$ $\sim$ |      |  |  |  |
| --- 5                                     |   | Export              |                                                  |      |  |  |  |
|                                           | X | Cut                 |                                                  |      |  |  |  |
|                                           | ó | Copy                |                                                  |      |  |  |  |
|                                           | ô | Paste               |                                                  |      |  |  |  |
|                                           | x | <b>Delete</b>       |                                                  |      |  |  |  |
|                                           |   |                     |                                                  |      |  |  |  |
|                                           |   |                     |                                                  |      |  |  |  |
|                                           |   |                     |                                                  |      |  |  |  |

Figure 3.12. - Adding a new device

In the Add New Device window select the CANopen Router and click the Ok button.

| Image                    | <b>Device Name</b><br>▲  | <b>Description</b>                             |  |
|--------------------------|--------------------------|------------------------------------------------|--|
|                          | <b>CANopen Router</b>    | <b>CANopen Communication Module</b>            |  |
| Ī                        | <b>CANopen Router/B</b>  | <b>CANopen Communication Module - Series B</b> |  |
| Ī                        | <b>Cell Connect</b>      | <b>Cellular Text and Data Transfer Module</b>  |  |
| E.                       | <b>ControlNet Router</b> | <b>ControlNet to EtherNet/IP Module</b>        |  |
| $\overline{\phantom{a}}$ | <b>DeviceNet Router</b>  | DeviceNet to AB-Ethernet PCCC Module           |  |
| Ī                        | <b>DF1 Router</b>        | DF1 to Logix Communication Module              |  |
| ī                        | <b>DH485 Router</b>      | DH485 to Logix Communication Module            |  |

Figure 3.13 – Selecting a new CANopen Router

The device will appear in the Project Explorer tree as shown below, and its configuration window opened. The device configuration window can be reopened by either double clicking the module in the Project Explorer tree or right-clicking the module and selecting *Configuration*.

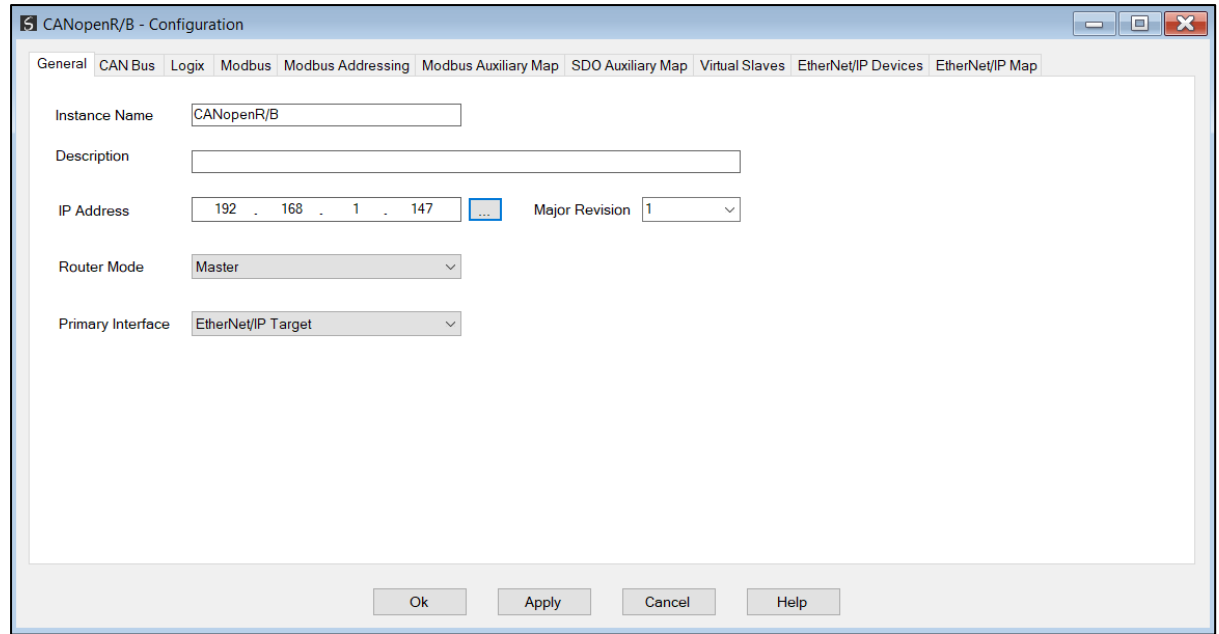

Figure 3.14. – CANopen Router configuration

Refer to the additional information section in this document for Slate's installation and operation documentation.

### 3.4. CANOPEN ROUTER PARAMETERS

<span id="page-28-0"></span>The CANopen Router/B parameters are configured using Slate. **Refer** to the additional information section for documentation and installation links for Aparian Slate. The CANopen Router/B parameter configuration consists of a general configuration, CAN Bus configuration, Logix, Modbus, SDO mapping, Explicit EIP device, and Virtual Device Map (for operating as a CANopen slave). When downloading this configuration into the module it will be saved in nonvolatile memory that persists when the module is powered down.

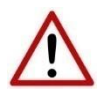

**NOTE:** When a firmware upgrade is performed, the module will clear all CANopen Router/B configuration and routing maps.

3.4.1. GENERAL

<span id="page-28-1"></span>The general configuration is shown in the figure below. The CANopen Router/B general configuration window is opened by either double clicking on the module in the tree or right clicking the module and selecting *Configuration*.

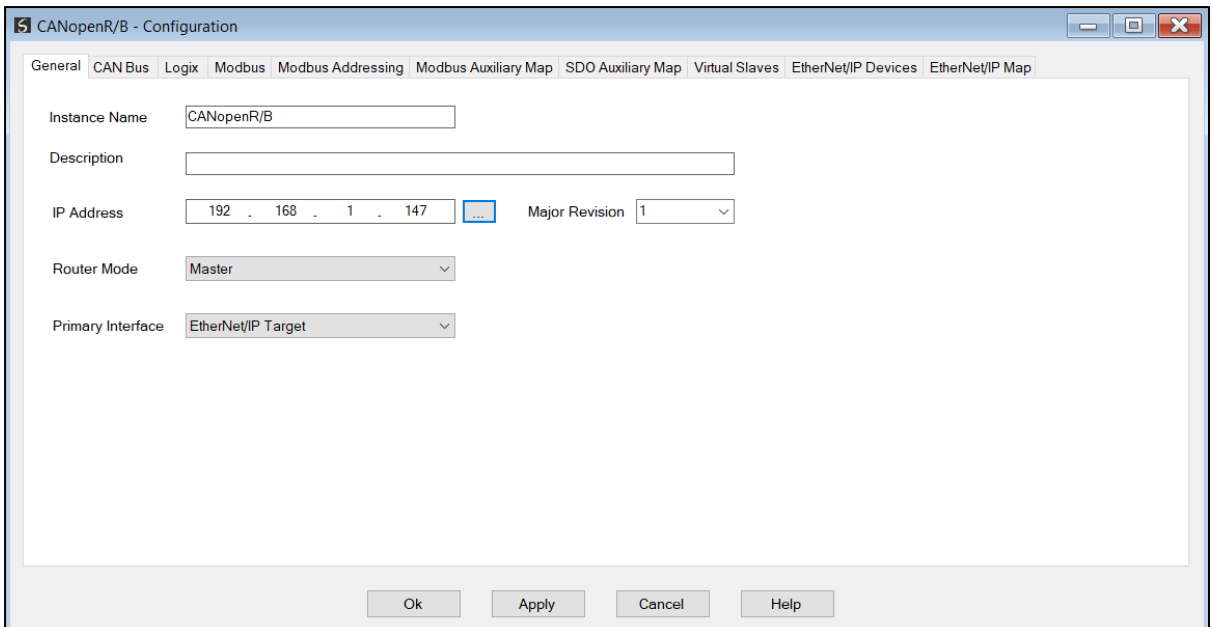

Figure 3.15. - General Configuration

The general configuration consists of the following parameters:

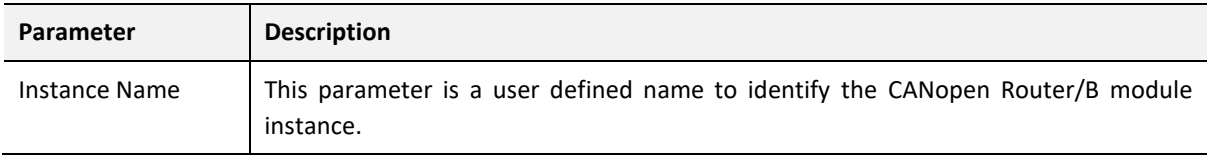

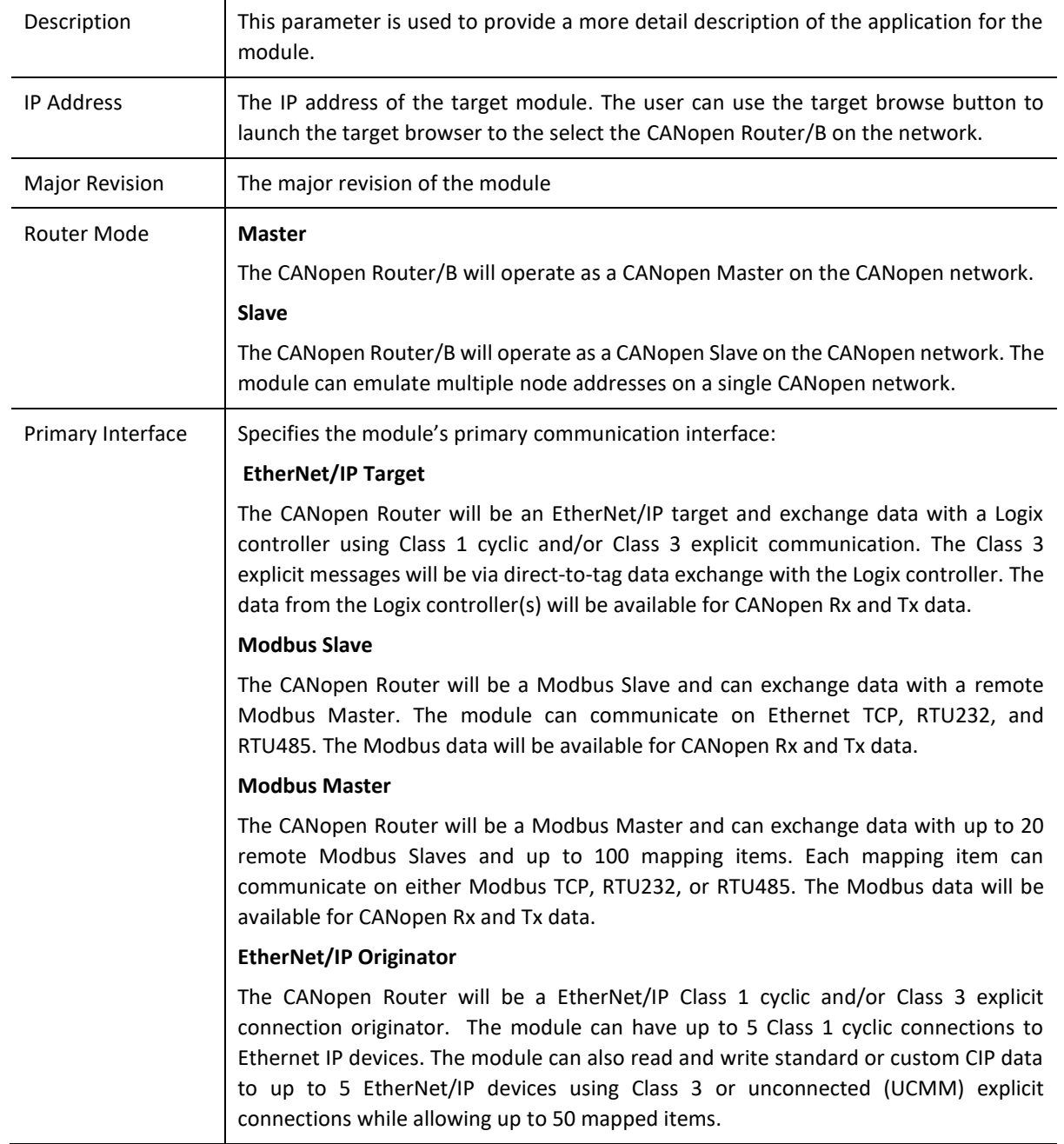

Table 3.1 - General configuration parameters

### 3.4.2. CAN BUS

<span id="page-29-0"></span>The CAN Bus configuration is shown in the figure below. The CAN Bus configuration window is opened by either double clicking on the module in the tree or right-clicking the module and selecting *Configuration*.

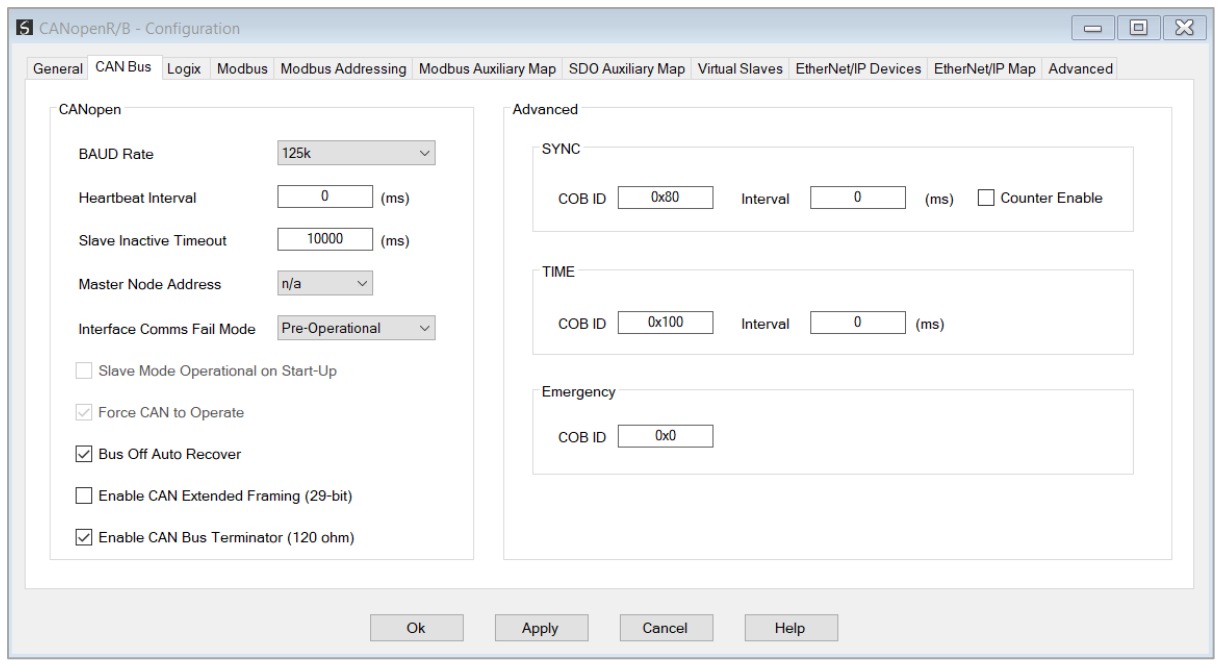

Figure 3.16 – CAN Bus Configuration

### The CANopen Communication configuration consists of the following parameters:

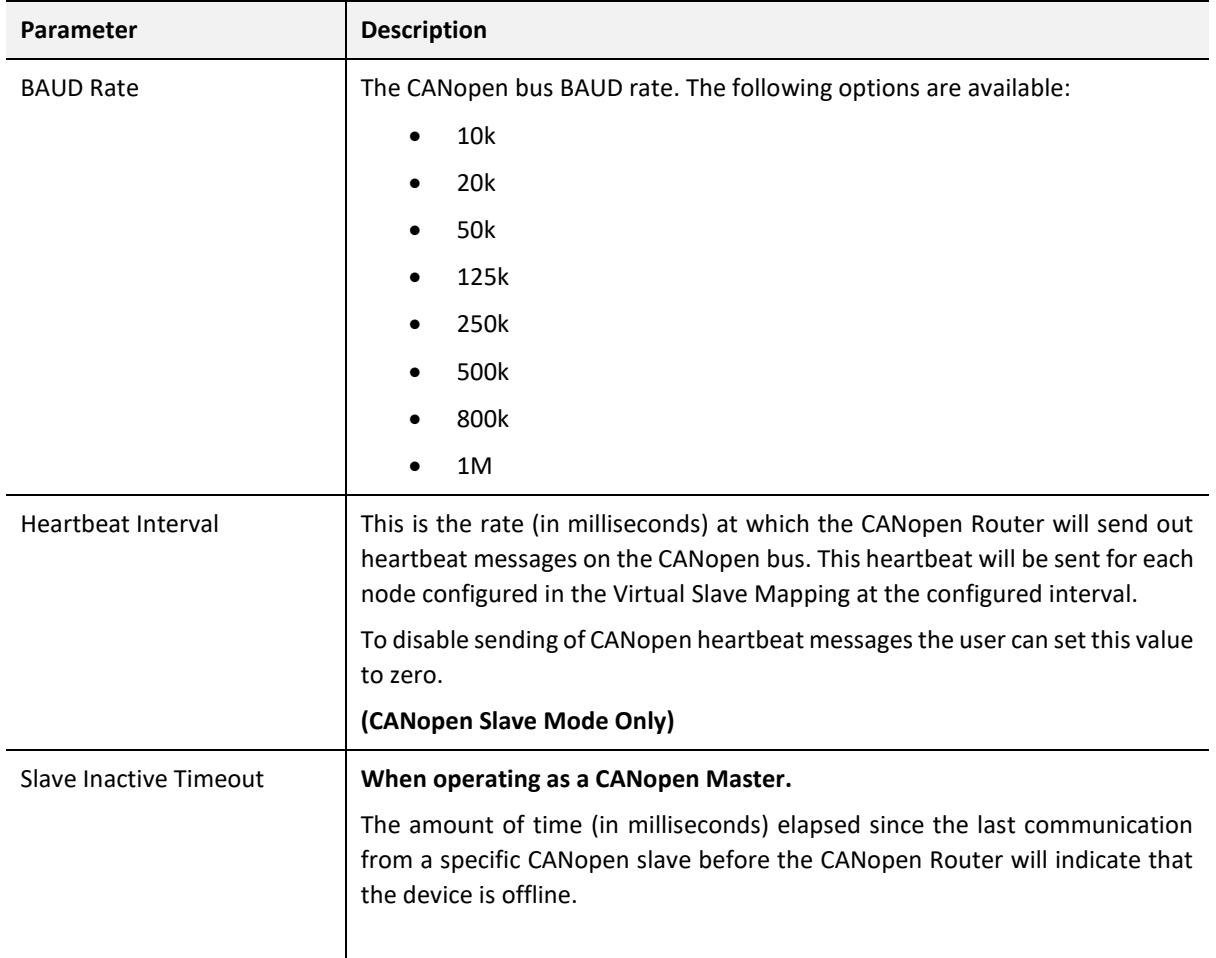

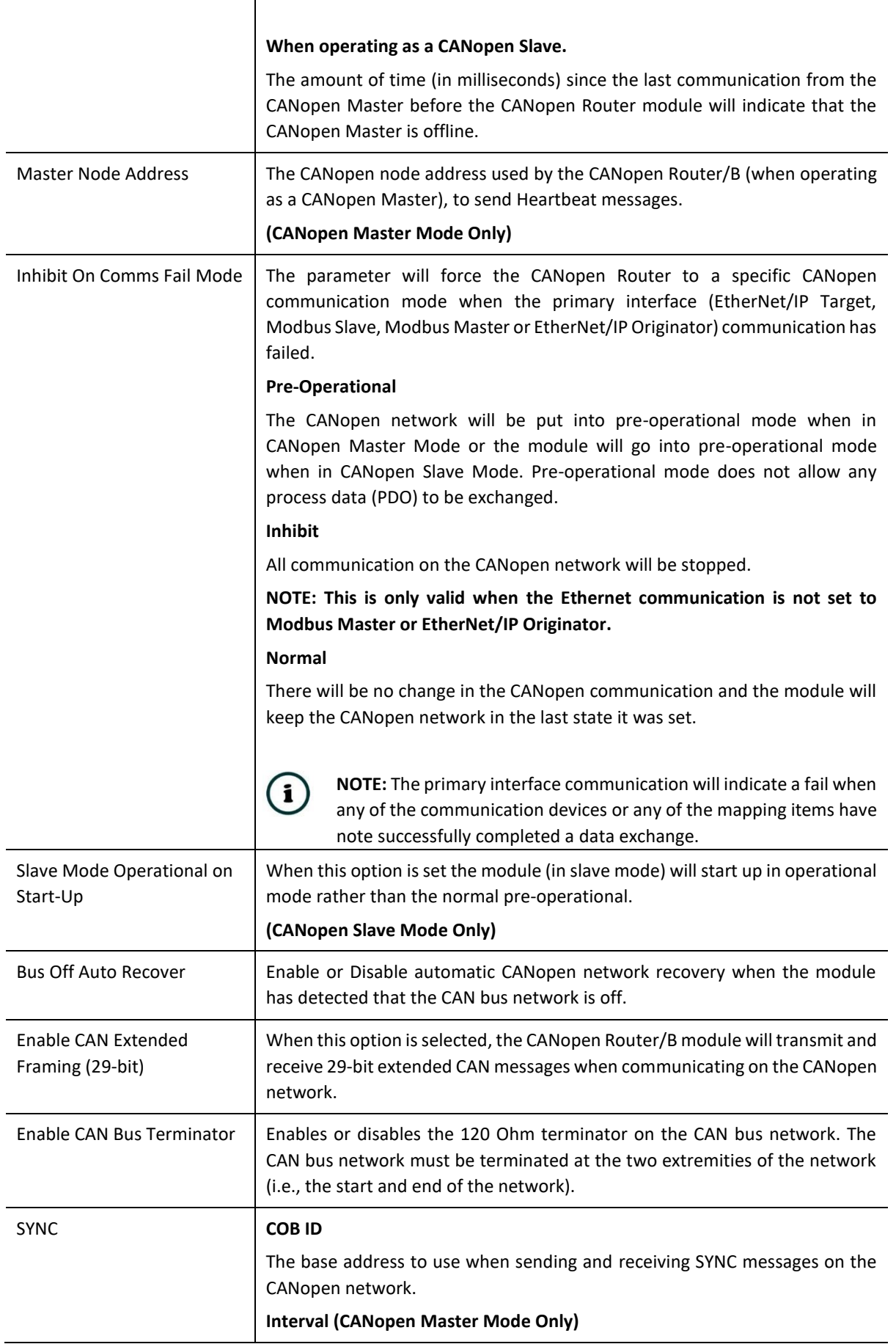

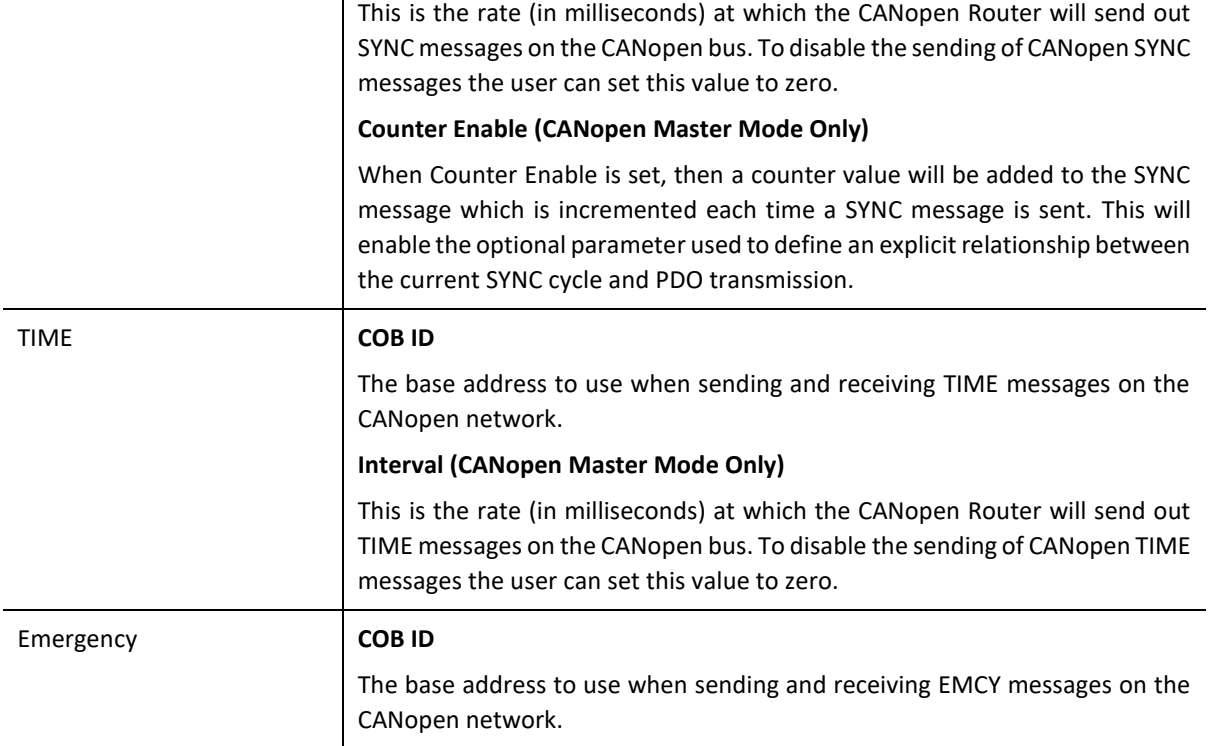

Table 3.2 – CANopen Communication parameters

3.4.3. LOGIX

<span id="page-32-0"></span>The Logix configuration is shown in the figure below. The Logix configuration is used when the module is operating as a EtherNet/IP target. The Logix controller selected will be used when performing direct-to-tag reads or writes for either SDOs or PDOs. The Logix configuration window is opened by either double clicking on the module in the tree or rightclicking the module and selecting *Configuration*.

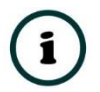

**NOTE:** See the Logix Target section for more detail regarding the Logix Target configuration and operation.

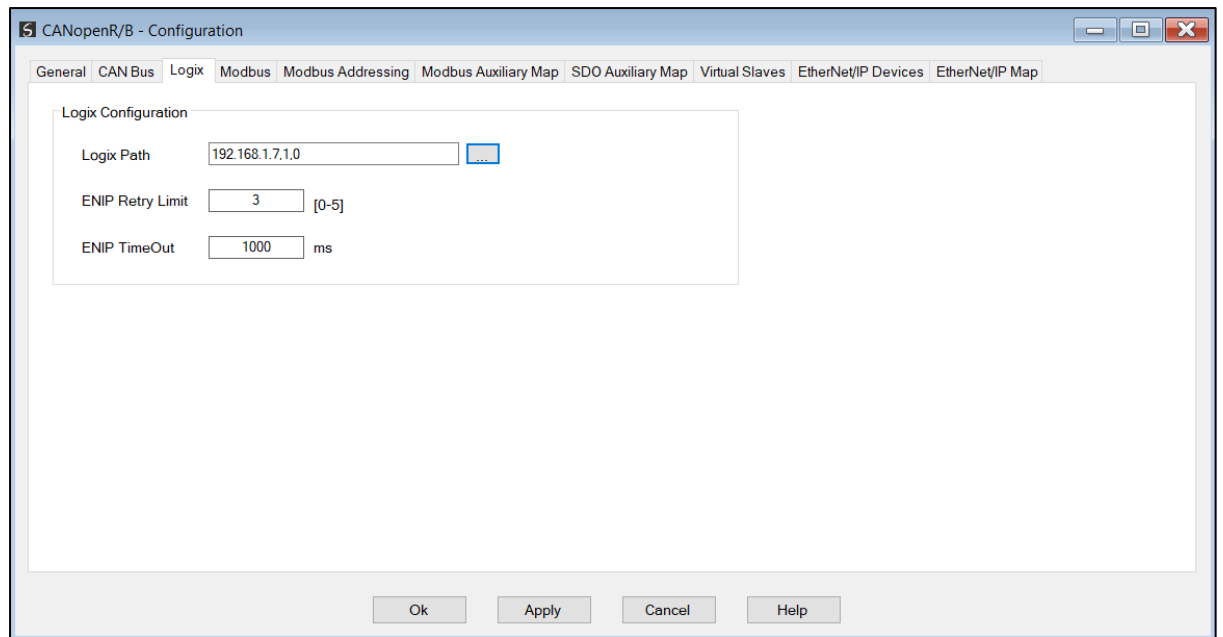

Figure 3.17 Logix Configuration

The Logix configuration (used for Class 3 Direct-To-Tag communication) consists of the following parameters:

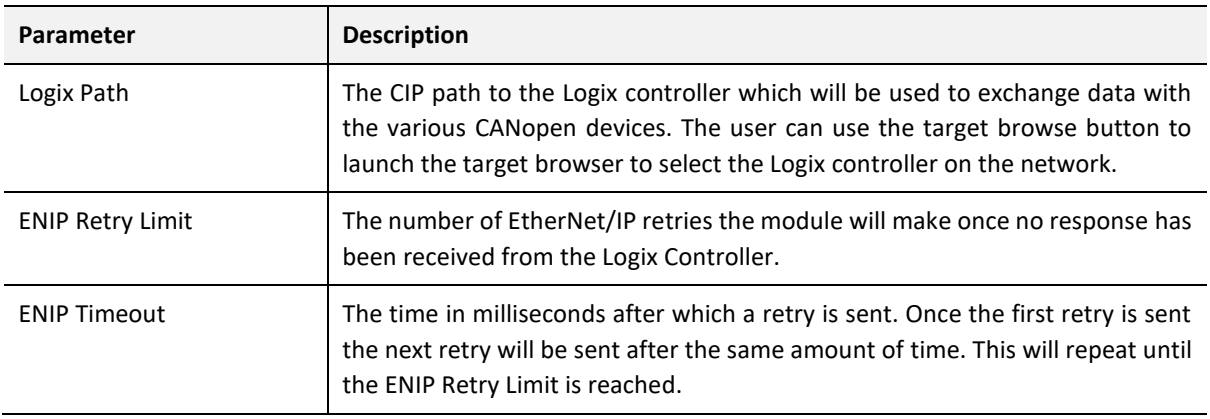

Table 3.3 – Logix parameters

### 3.4.4. MODBUS

<span id="page-33-0"></span>The Modbus configuration is shown in the figure below. The Modbus configuration is relevant when the module has a Modbus Master or Modbus Slave operating interface. The Modbus configuration window is opened by either double clicking on the module in the tree or rightclicking the module and selecting *Configuration*.

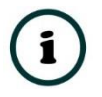

**NOTE:** See the Modbus section for more detail regarding the Modbus configuration and operation.

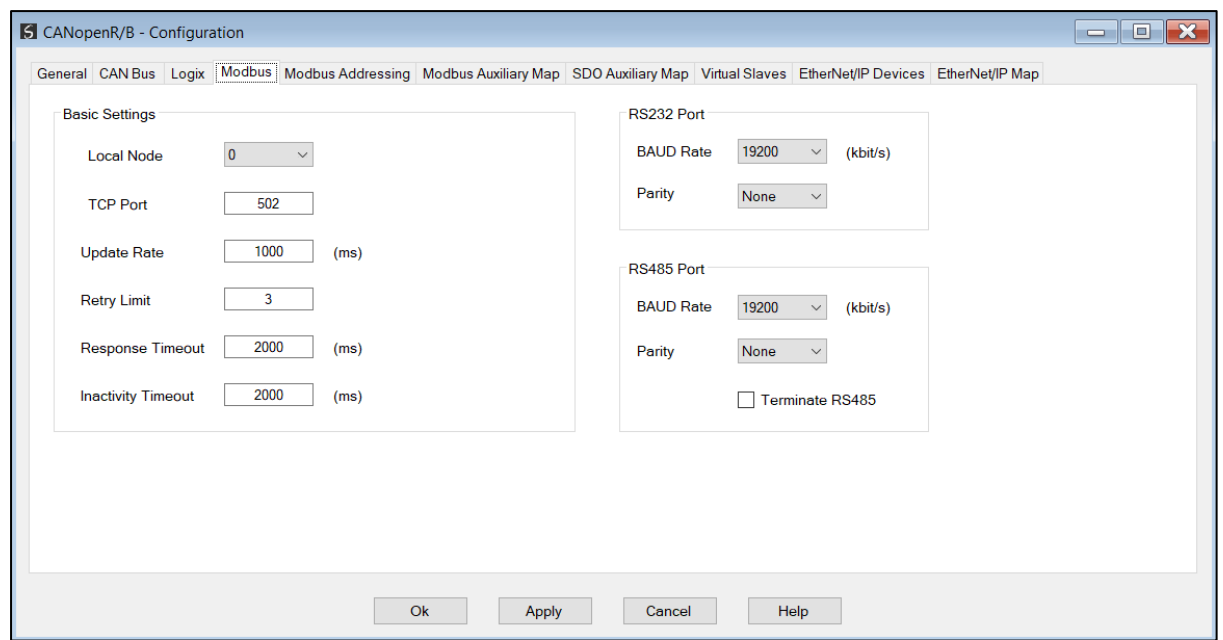

Figure 3.18 – Modbus Configuration

| The Modbus Communication configuration consists of the following parameters: |  |  |  |  |  |
|------------------------------------------------------------------------------|--|--|--|--|--|
|------------------------------------------------------------------------------|--|--|--|--|--|

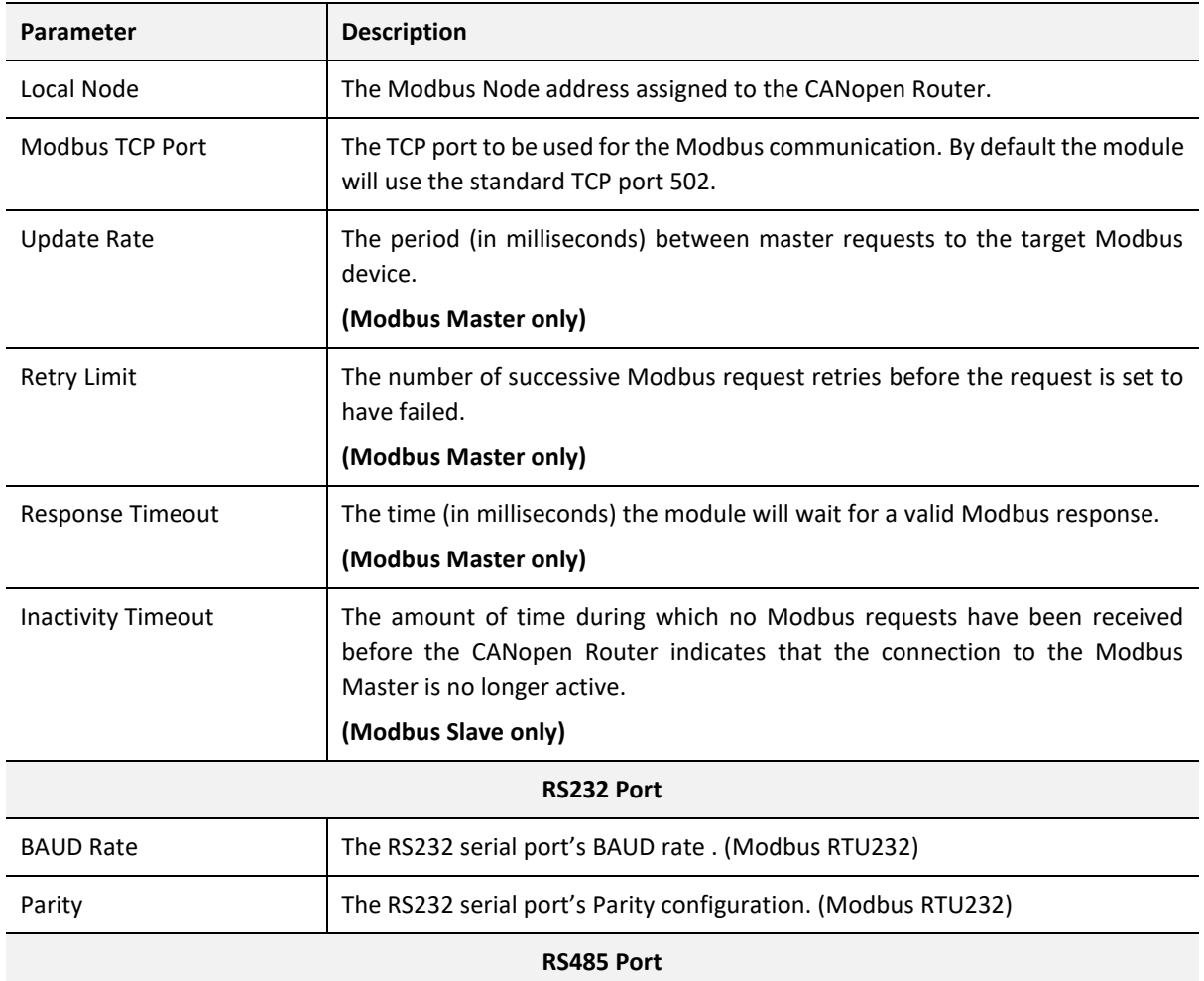

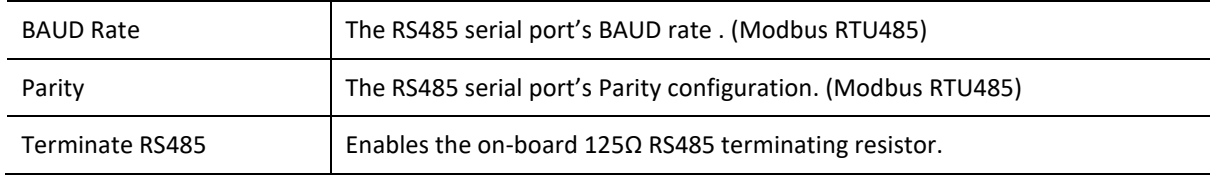

Table 3.4 – Modbus parameters

### 3.4.5. MODBUS ADDRESSING

<span id="page-35-0"></span>The Modbus Addressing configuration is shown in the figure below. The Modbus Addressing configuration is relevant when the module has a Modbus Master or Modbus Slave operating interface. The Modbus Addressing configuration window is opened by either double clicking on the module in the tree or right-clicking the module and selecting *Configuration*.

**NOTE:** See the Modbus section for more detail regarding the Modbus configuration and operation.

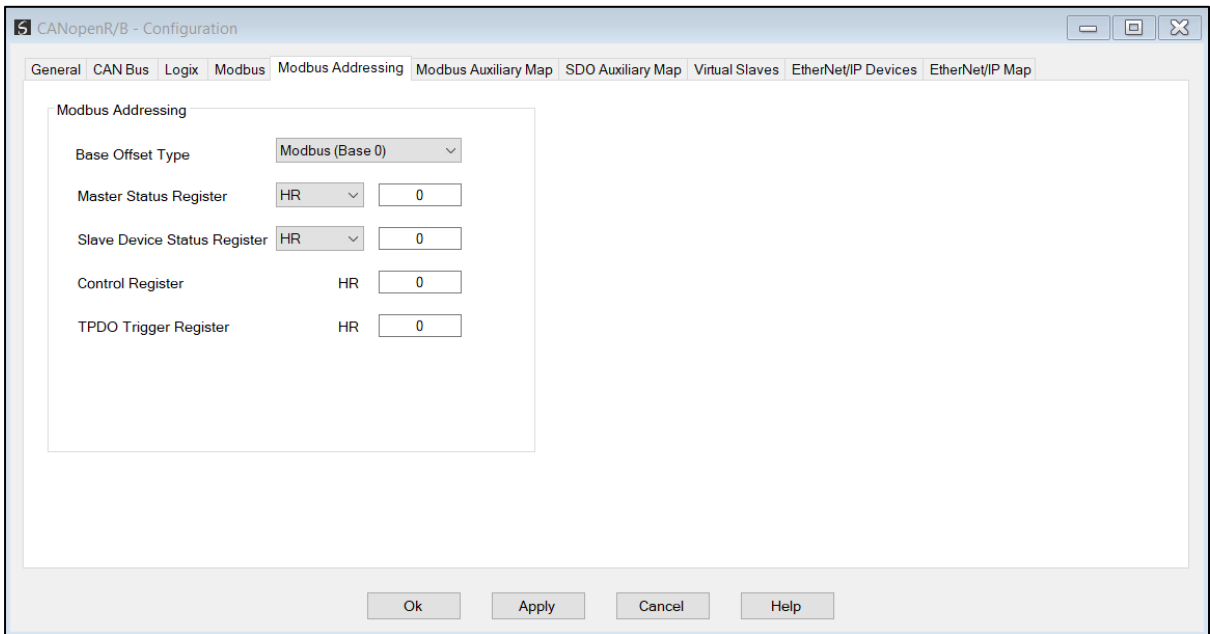

Figure 3.19 – Modbus Addressing Configuration

The Modbus Addressing configuration consists of the following parameters:

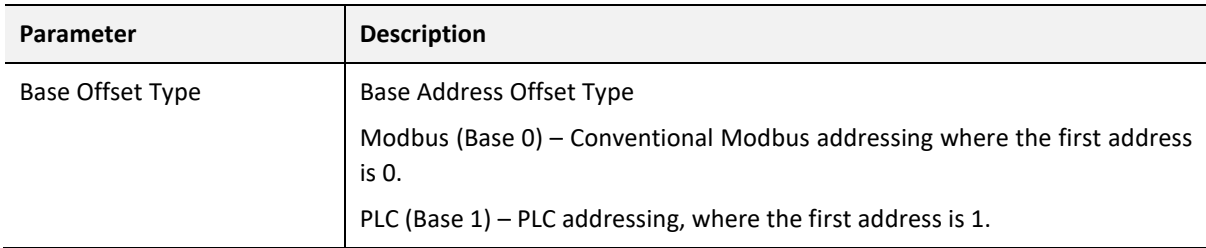
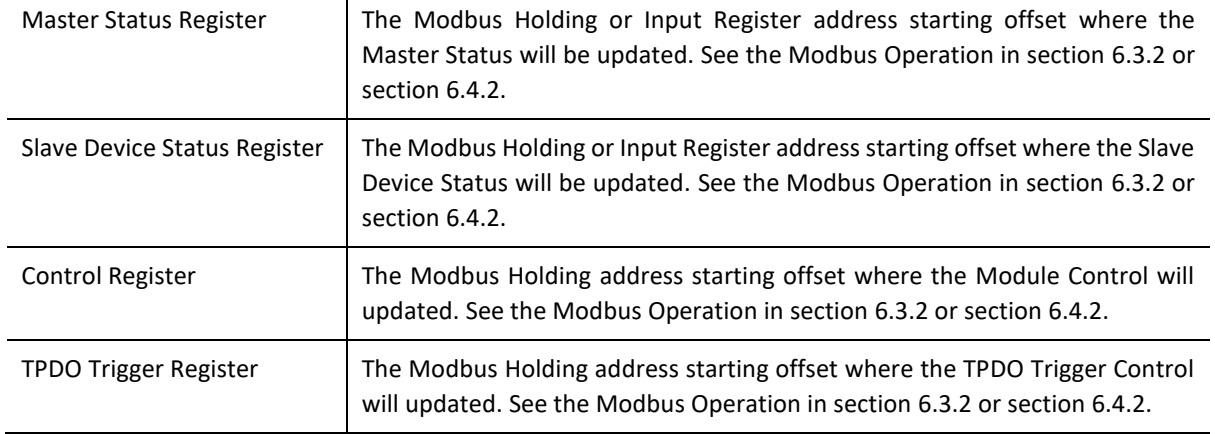

Table 3.5 – Modbus Addressing parameters

#### 3.4.6. MODBUS AUXILIARY MAP

The Modbus Auxiliary Map configuration is shown in the figure below. The Modbus configuration is only applicable when the module has a Modbus Master operating interface. Up to 100 mapping items can be configured while communicating to up to 20 Modbus Slave devices. The Modbus Auxiliary Map configuration window is opened by either double clicking on the module in the tree or right-clicking the module and selecting *Configuration*.

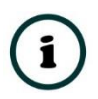

**NOTE:** See the Modbus section for more detail regarding the Modbus configuration and operation.

|                               |            |                  |                                           |              |                      |                  |            |       |             |                                                                                                    |      | l o<br>$\qquad \qquad$ | $\mathbf{x}$ |
|-------------------------------|------------|------------------|-------------------------------------------|--------------|----------------------|------------------|------------|-------|-------------|----------------------------------------------------------------------------------------------------|------|------------------------|--------------|
|                               |            |                  |                                           |              |                      |                  |            |       |             | General CAN Bus Logix Modbus Modbus Addressing Modbus Auxiliary Map SDO Auxiliary Map Virtual Slaves EtherNet/IP Devices EtherNet/IP Map |      |                        |              |
|                               |            |                  | Modbus Auxiliary Map (max. of 100 items.) |              |                      |                  |            |       |             |                                                                                                    |      |                        |              |
|                               | Port       |                  | <b>Modbus Function</b>                    |              | <b>Register Type</b> |                  | Local Reg. | Count | Remote Reg. | <b>IP Address</b>                                                                                                    | Node | Reformat               |              |
|                               | <b>TCP</b> | $\smallsetminus$ | Read                                      | $\checkmark$ | HR                   | $\smallsetminus$ | 1000       | 10    | 100         | 192.168.1.234                                                                                                    | 12   | None                   | $\checkmark$ |
| $\blacktriangleright$ $\Join$ |            | $\checkmark$     |                                           | $\checkmark$ |                      | $\checkmark$     |            |       |             |                                                                                                    |      |                        | $\checkmark$ |
|                               |            |                  |                                           |              |                      |                  |            |       |             |                                                                                                    |      |                        |              |
|                               |            |                  |                                           |              |                      |                  |            |       |             |                                                                                                    |      |                        |              |
|                               |            |                  |                                           |              |                      |                  |            |       |             |                                                                                                    |      |                        |              |
|                               |            |                  |                                           |              |                      |                  |            |       |             |                                                                                                    |      |                        |              |
|                               |            |                  |                                           |              |                      |                  |            |       |             |                                                                                                    |      |                        |              |
|                               |            |                  |                                           |              |                      |                  |            |       |             |                                                                                                    |      |                        |              |
|                               |            |                  |                                           |              |                      |                  |            |       |             |                                                                                                    |      |                        |              |
|                               |            |                  |                                           |              |                      |                  |            |       |             |                                                                                                    |      |                        |              |
|                               |            |                  |                                           |              |                      |                  |            |       |             |                                                                                                    |      |                        |              |
|                               |            |                  |                                           |              |                      |                  |            |       |             |                                                                                                    |      |                        |              |
|                               |            |                  |                                           |              |                      |                  |            |       |             |                                                                                                    |      |                        |              |

Figure 3.20 – Modbus Auxiliary Map Configuration

The Modbus Auxiliary Map configuration consists of the following parameters:

| <b>Parameter</b>       | <b>Description</b>                                                                                       |
|------------------------|----------------------------------------------------------------------------------------------------|
| Port                   | The external port to be used:                                                                            |
|                        | TCP - Modbus TCP (Ethernet)                                                                              |
|                        | RS232 - Modbus RTU232                                                                                    |
|                        | RS485 - Modbus RTU485                                                                                    |
| <b>Modbus Function</b> | This is the Modbus function that is sent to the Modbus Slave.                                            |
|                        | Read - Read a Modbus Register (e.g. HR, IR, CS, or IS) from a Modbus Slave.                              |
|                        | Write - Write a Modbus Register (e.g. HR or CS) to a Modbus Slave.                                       |
| Register Type          | Modbus Register Type:                                                                                    |
|                        | $CS - Coil$ Status                                                                                       |
|                        | <b>IS</b> - Input Status                                                                                 |
|                        | IR-Input Register                                                                                        |
|                        | HR - Holding Register                                                                                    |
| Local Reg.             | The local (internal) CANopen Router/B Modbus register address.                                           |
| Count                  | The number of Modbus elements to read or write.                                                          |
| Remote Reg.            | The remote slave Modbus address register.                                                                |
| <b>IP Address</b>      | The IP address of the remote Modbus TCP slave.                                                           |
| Node                   | The Modbus Node address of the remote Modbus slave.                                                      |
| Reformat               | Used to specify how the data is formatted before writing to, or after reading<br>from, the Modbus slave. |
|                        | None - No reformatting applied. (AA BB CC DD).                                                           |
|                        | <b>BB AA</b> - 16bit Byte swap                                                                           |
|                        | BB AA DD CC - 32bit Byte Pair Swap                                                                       |
|                        | CC DD AA BB - Word Swap                                                                                  |
|                        | DD CC BB AA - Word and Byte Pair Swap                                                                    |

Table 3.6 – Modbus Auxiliary Map parameters

#### 3.4.7. SDO AUXILIARY MAP

The Service Data Object (SDO) Auxiliary Map configuration is shown in the figure below. The SDO mapping can be used when the module is operating as a CANopen Master. SDOs can be read from, or written to, CANopen Slave devices asynchronous to the PDO data. The SDO Auxiliary Map configuration window is opened by either double clicking on the module in the tree or right-clicking the module and selecting *Configuration*.

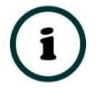

**NOTE:** See the SDO mapping section for more detail regarding the SDO exchange configuration and operation.

|             |      | <b>S</b> CANopenR/B - Configuration    |              |                    |                     |                  |           |                         |          |              |                  |                    |                                                                                                    |               |                     |                   | $\begin{array}{c c c c c} \hline \multicolumn{3}{c }{\textbf{}} & \multicolumn{3}{c }{\textbf{}} & \multicolumn{3}{c }{\textbf{}} \\ \hline \multicolumn{3}{c }{\textbf{}} & \multicolumn{3}{c }{\textbf{}} & \multicolumn{3}{c }{\textbf{}} & \multicolumn{3}{c }{\textbf{}} & \multicolumn{3}{c }{\textbf{}} \end{array} \begin{array}{c c c c} \multicolumn{3}{c }{\textbf{}} & \multicolumn{3}{c }{\textbf{}} & \multicolumn{3}{c }{\textbf{}} & \multicolumn{3$ |
|-------------|------|----------------------------------------|--------------|--------------------|---------------------|------------------|-----------|-------------------------|----------|--------------|------------------|--------------------|----------------------------------------------------------------------------------------------------|---------------|---------------------|-------------------|----------------------------------------------------------------------------------------------------|
|             |      |                                        |              |                    |                     |                  |           |                         |          |              |                  |                    | General CAN Bus Logix Modbus Modbus Addressing Modbus Auxiliary Map SDO Auxiliary Map Virtual Slaves EtherNet/IP Devices EtherNet/IP Map |               |                     |                   |                                                                                                    |
|             |      |                                        |              |                    |                     |                  |           |                         |          |              |                  |                    |                                                                                                    |               |                     |                   |                                                                                                    |
|             |      | SDO Auxiliary Map (max. of 100 items.) |              |                    |                     |                  |           |                         |          |              |                  |                    |                                                                                                    |               |                     |                   |                                                                                                    |
|             | Node | Function                               |              | Update<br>Interval | <b>SDO</b><br>Index | SDO Sub<br>Index | Data Type |                         | Reformat |              | Element<br>Count | <b>Static Data</b> | Interface                                                                                                    |               | Interface<br>Offset | <b>Target Tag</b> | <b>Browse</b>                                                                                                    |
|             | 5    | Read                                   | $\checkmark$ | 1000               | 0x1018              | 0x01             | $UInt-32$ | $\overline{\mathbf{v}}$ | None     | $\checkmark$ | 1                |                    | Logix Tag                                                                                                    | $\small \vee$ |                     | VendorID          | $\sim$                                                                                                    |
| <b>b</b> st |      |                                        | $\checkmark$ |                    |                     |                  |           | $\checkmark$            |          | $\checkmark$ |                  |                    |                                                                                                    | $\checkmark$  |                     |                   |                                                                                                    |
|             |      |                                        |              |                    |                     |                  |           |                         |          |              |                  |                    |                                                                                                    |               |                     |                   |                                                                                                    |
|             |      |                                        |              |                    |                     |                  |           |                         |          |              |                  |                    |                                                                                                    |               |                     |                   |                                                                                                    |
|             |      |                                        |              |                    |                     |                  |           |                         |          |              |                  |                    |                                                                                                    |               |                     |                   |                                                                                                    |

Figure 3.21 – SDO Auxiliary Map Configuration

#### The SDO Auxiliary Map configuration consists of the following parameters:

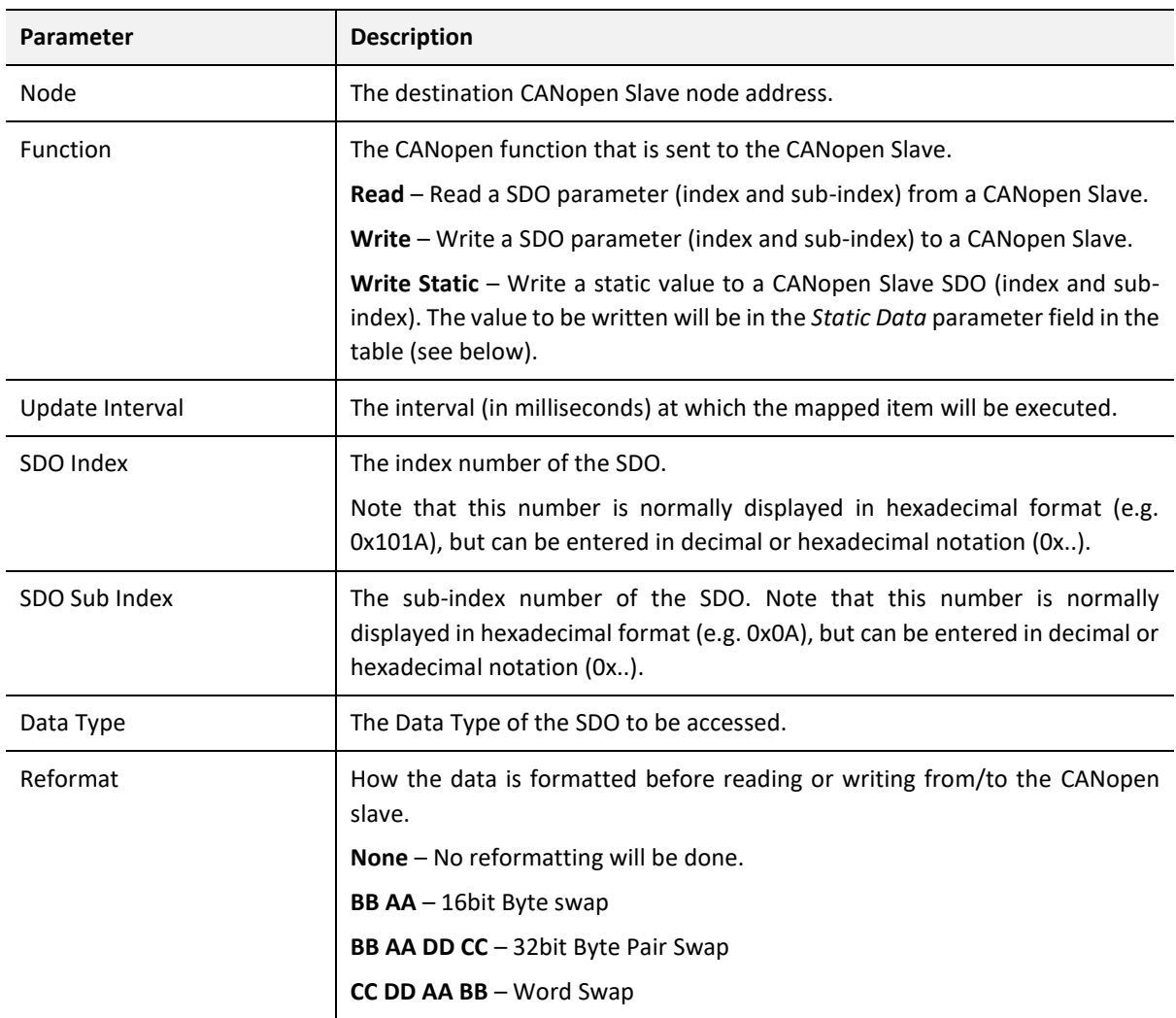

![](_page_39_Picture_160.jpeg)

Table 3.7 – SDO Auxiliary Map parameters

#### 3.4.8. VIRTUAL SLAVES

The Virtual Slaves Map configuration is shown in the figure below. The Virtual Slaves are used when the module is operating as a CANopen Slave. The mapping is used to emulate PDOs from configurable CANopen Slaves. Up to 125 mapped items can be used to emulate up to 125 CANopen devices. The Virtual Slaves configuration window is opened by either double clicking on the module in the tree or right-clicking the module and selecting *Configuration*.

![](_page_39_Picture_5.jpeg)

**NOTE:** See the CANopen Slave Mode section for more detail regarding the Virtual Slaves Map configuration and operation.

|           |      | CANopenR/B - Configuration             |               |                                                                                                    |            |                    |             |                               |                      |                          |           |                  |          |                   |                 |        |                     |                   | $\blacksquare$<br>$\overline{\phantom{a}}$ |
|-----------|------|----------------------------------------|---------------|----------------------------------------------------------------------------------------------------|------------|--------------------|-------------|-------------------------------|----------------------|--------------------------|-----------|------------------|----------|-------------------|-----------------|--------|---------------------|-------------------|--------------------------------------------|
|           |      |                                        |               | General CAN Bus Logix Modbus Modbus Addressing Modbus Auxiliary Map SDO Auxiliary Map Virtual Slaves EtherNet/IP Devices EtherNet/IP Map |            |                    |             |                               |                      |                          |           |                  |          |                   |                 |        |                     |                   |                                            |
|           |      | Virtual Slave Map (max. of 125 items.) |               |                                                                                                    |            |                    |             |                               |                      |                          |           |                  |          |                   |                 |        |                     |                   |                                            |
|           | Node | PDO                                    |               | Transmission<br>Type                                                                                                    |            | Update<br>Interval | <b>MPDO</b> | <b>MPDO</b><br><b>Address</b> | <b>MPDO</b><br>Index | <b>MPDO</b><br>Sub Index | Data Type |                  | Reformat | Element<br>Count  | Interface       |        | Interface<br>Offset | <b>Target Tag</b> | <b>Browse</b>                              |
|           | 12   | TPDO 1 (Tx)                            |               | $\vert \vee \vert$ Evt-Timer                                                                                                    | $\backsim$ | 1000               | $\Box$      |                               |                      |                          | Ulnt-8    | $\smallsetminus$ | None     | 8<br>$\checkmark$ | Class 1 Conn. 3 | $\vee$ | $\mathbf 0$         |                   |                                            |
| <b>be</b> |      |                                        | $\smallsmile$ |                                                                                                    | $\vee$     |                    | $\Box$      |                               |                      |                          |           | $\checkmark$     |          | $\checkmark$      |                 | $\vee$ |                     |                   | $\cdots$                                   |
|           |      |                                        |               |                                                                                                    |            |                    |             |                               |                      |                          |           |                  |          |                   |                 |        |                     |                   |                                            |
|           |      |                                        |               |                                                                                                    |            |                    |             | Ok                            |                      | Apply                    |           | Cancel           |          | Help              |                 |        |                     |                   |                                            |

Figure 3.22 – Virtual Slaves Map Configuration

## The Virtual Slave Map configuration consists of the following parameters:

![](_page_40_Picture_138.jpeg)

![](_page_41_Picture_211.jpeg)

![](_page_42_Picture_126.jpeg)

Table 3.8 – Virtual Slave Map parameters

3.4.9. ETHERNET/IP DEVICES

This tab is enabled when the Primary Interface selected is EtherNet/IP Explicit Messaging.

The EtherNet/IP Devices configuration is shown in the figure below. Up to 5 EtherNet/IP devices can be configured with up to 50 EtherNet/IP mapped items allowing for either explicit EtherNet/IP Class 3 or Unconnected Messaging (UCMM) to any of the 5 configured devices. The data from each EtherNet/IP device is written to, or read from, an internal data table with a size of 100Kbytes. See the *Explicit EtherNet/IP Messaging* section for more details.

The EtherNet/IP Devices configuration window is opened by either double clicking on the module in the tree or right-clicking the module and selecting *Configuration*.

![](_page_42_Picture_127.jpeg)

Figure 3.23 – EtherNet/IP Devices configuration

#### The EtherNet/IP Devices configuration consists of the following parameters:

![](_page_42_Picture_128.jpeg)

![](_page_43_Picture_196.jpeg)

Table 3.9 – EtherNet/IP Devices configuration parameters

#### 3.4.10. ETHERNET/IP MAP

This tab is enabled when the Primary Interface selected is EtherNet/IP Explicit Messaging.

The EtherNet/IP Map configuration is shown in the figure below. Up to 50 EtherNet/IP mapped items, either explicit EtherNet/IP Class 3 or Unconnected Messaging (UCMM) to any of the 5 pre-configured devices can be configured. The data from each EtherNet/IP device is written to or read from a data table with a size of 100Kbytes. See the *Explicit EtherNet/IP Messaging Operation* section for more details.

The EtherNet/IP Map configuration window is opened by either double clicking on the module in the tree or right-clicking the module and selecting *Configuration*.

|                               | CANopenR/B - Configuration                                                                                                    |               |                              |         |              |              |           |                 |                |                  |               |           | $\begin{tabular}{c c c c c} \hline \quad & \quad & \quad \quad & \quad \quad & \quad \quad \\ \hline \quad \quad & \quad \quad & \quad \quad & \quad \quad & \quad \quad \\ \hline \end{tabular}$ |  |
|-------------------------------|----------------------------------------------------------------------------------------------------|---------------|------------------------------|---------|--------------|--------------|-----------|-----------------|----------------|------------------|---------------|-----------|----------------------------------------------------------------------------------------------------|--|
|                               | General CAN Bus Logix Modbus Modbus Addressing Modbus Auxiliary Map SDO Auxiliary Map Virtual Slaves EtherNet/IP Devices EtherNet/IP Map |               |                              |         |              |              |           |                 |                |                  |               |           |                                                                                                    |  |
|                               | Explicit EtherNet/IP Map (max. of 50 items.)                                                                                             |               |                              |         |              |              |           |                 |                |                  |               |           |                                                                                                    |  |
|                               | Device                                                                                                    | Function      | Scan                         | Service | Class        | Instance     | Attribute | Input<br>Offset | Get<br>Length  | Output<br>Offset | Set<br>Length | Data Type | <b>Static Value</b>                                                                                                    |  |
|                               | PowerFlex700 \v                                                                                                    | Get<br>$\vee$ | $\mathsf{A}$<br>$\vert \vee$ |         | $\mathbf{1}$ | $\mathbf{1}$ | 1         | 4               | $\overline{2}$ |                  |               |           |                                                                                                    |  |
| $\blacktriangleright$ $\Join$ | $\checkmark$                                                                                                    | $\checkmark$  | $\smallsetminus$             |         |              |              |           |                 |                |                  |               | $\vee$    |                                                                                                    |  |
|                               |                                                                                                    |               |                              |         |              |              |           |                 |                |                  |               |           |                                                                                                    |  |
|                               |                                                                                                    |               |                              |         |              |              |           |                 |                |                  |               |           |                                                                                                    |  |

Figure 3.24 – EtherNet/IP Map configuration

### The EtherNet/IP Map configuration consists of the following parameters:

![](_page_44_Picture_121.jpeg)

![](_page_45_Picture_207.jpeg)

Table 3.10 – EtherNet/IP Map configuration parameters

#### 3.4.11. ADVANCED

The Advanced configuration window is opened by either double clicking on the module in the tree or right-clicking the module and selecting *Configuration*.

![](_page_46_Picture_123.jpeg)

Figure 3.25 – Advanced configuration

#### The EtherNet/IP Map configuration consists of the following parameters:

![](_page_46_Picture_124.jpeg)

Table 3.11 – Advanced configuration parameters

# i

**NOTE:** When NTP is enabled, it will take precedence over all other time sources.

When the module is a CANopen Master with NTP enabled, then time information being received from the primary interface will be discarded.

When the module is a CANopen Slave with NTP enabled then time being received from the CANopen network will be discarded.

## 3.5. CANOPEN MASTER MODE

The module can be configured to operate as a CANopen Master on the CANopen network by selecting Master in the *Router Mode* parameter (see the *General Configuration*).

#### 3.5.1. CAN EDS FILE MANAGEMENT

Each CANopen slave device has an EDS file that is required to provide information needed to configure the device for data exchange. Slate manages the CANopen EDS library which is used for adding devices to the CANopen Router when in Master mode.

The EDS File Management Tool is opened by selecting *CAN EDS File Management* under the *Tools* menu in the configuration utility.

![](_page_47_Picture_4.jpeg)

Figure 3.26 – Launching the CAN EDS File Management Tool

Once the tool has been opened a list of slave devices already registered using their CAN EDS files.

| <b>S</b> CAN EDS File Manager |                                    |           |         |          |                    |                | $\mathbf{x}$<br>$\Box$<br>$\Box$ |
|-------------------------------|------------------------------------|-----------|---------|----------|--------------------|----------------|----------------------------------|
| Catalog EDS File              |                                    |           |         |          |                    |                |                                  |
|                               |                                    |           |         |          |                    |                |                                  |
| Filter<br>Vendor              |                                    | Code      |         |          | Filename           |                |                                  |
| (AII)                         | Product<br>$\star$<br>$\checkmark$ |           | $\star$ |          | $\star$            | Reset          |                                  |
|                               |                                    |           |         |          |                    |                |                                  |
|                               |                                    |           |         |          |                    |                |                                  |
| Vendor                        | <b>Product Name</b>                | Vendor Id | Code    | Revision | <b>EDS File</b>    | <b>Rx PDOs</b> | <b>Tx PDOs</b>                   |
| Aparian Inc.                  | <b>CANopen Router</b>              | 0x0       | 0x7D    | 1.0001   | A-CANOR.eds        | $\overline{4}$ | $\overline{4}$                   |
| Aparian CiA443.eds            | Aparian Universal CiA443           | 0x0       | 0x0     | 0.0001   | Aparian CiA443.eds | 10             | 10 <sup>10</sup>                 |
| ICPDAS CO. LTd.               | <b>ICPDAS CANopen Slave Device</b> | 0x13C     | 0x2053  | 0.0002   | CAN_2053C.eds      | 10             | 10                               |
| Datexel s.r.l.                | <b>DAT7015</b>                     | 0x3CD     | 0x3     | 0.0000   | Dat7015.eds        | $\bf{0}$       | 1                                |
|                               |                                    |           |         |          |                    |                |                                  |

Figure 3.27 – CAN EDS File Management Tool

To add an EDS file the user will need to select the *Add* option under the EDS File menu.

| <b>S</b> CAN EDS File Manager |                 |
|-------------------------------|-----------------|
| Catalog                       | <b>EDS File</b> |
|                               | View            |
| Filter                        | Add             |
|                               | <b>Delete</b>   |
|                               |                 |

Figure 3.28 – CAN EDS File Adding

The required CAN EDS file will need to be selected as shown below:

![](_page_48_Picture_94.jpeg)

Figure 3.29 – CAN EDS File Adding

Once the file has been selected the CAN EDS File Management tool will add the slave device to the device list and recompile the CAN EDS catalog.

An entire CAN EDS catalog can be transferred from one system to another by using the Catalog *Export* and *Import* functions. This is done by selecting either *Import* or *Export* under the *Catalog* menu as shown below:

![](_page_48_Picture_95.jpeg)

Figure 3.30 – CAN EDS Catalog importing

![](_page_49_Picture_1.jpeg)

**NOTE:** Certain CANopen device manufacturers might not provide a CANopen EDS file. If this is the case the user can select the Generic CANopen EDS file provided in Slate to configure the module (see below):

![](_page_49_Picture_111.jpeg)

![](_page_49_Figure_4.jpeg)

3.5.2. ADDING CANOPEN SLAVE DEVICES

The user will need to add each CANopen slave device to the CANopen Router which can then be configured. This can be done either manually or using the device discovery tool.

3.5.2.1. MANUALLY

A CANopen device can be manually added by right-clicking on the *Slave Devices* item in the tree and selecting *Add CANopen Device*.

![](_page_49_Picture_9.jpeg)

Figure 3.32 – Adding a CANopen Slave Device

The user will then need to select one of the CANopen devices from the CANopen EDS catalog in Slate.

![](_page_50_Picture_68.jpeg)

![](_page_50_Figure_2.jpeg)

#### 3.5.2.2. DEVICE DISCOVERY

The device discovery function scans the CANopen network and displays all the devices found on the network. This is done by opening the module status form and selecting the *Discovery* tab. Slate will start scanning the CANopen network for slave devices once the *Start Discovery* button has been pressed (see below).

![](_page_50_Picture_69.jpeg)

Figure 3.34 – Device Discovery

Once all the devices have been found the user will be able to add any of the devices to the CANopen Router Slave devices tree. This is done by right-clicking on the device in the discovery list and selecting *Add Device* (as shown below).

| <b>Device Discovery</b> |    |                              |                     |          |          |                      |                     | <b>Start Discovery</b> |
|-------------------------|----|------------------------------|---------------------|----------|----------|----------------------|---------------------|------------------------|
| Node                    |    | Vendor Id                    | <b>Product Code</b> | Profile  | Revision | <b>Serial Number</b> | <b>EDS Filename</b> | <b>Status</b>          |
| 3                       |    | 0x13C                        | 0x2053              | 401      | 4.002    | 0x6CD3683C           | CAN 2053C.eds       | Online                 |
| 4                       |    | 0x3CD                        | 0x3                 | 401      | 0.000    | 0x0                  | Dat7015.eds         | Online                 |
| 5                       |    | 0x0                          | 0x0                 | $\bf{0}$ | 0.123    | 0x10007              | Aparian CiA443.eds  | Online - EDS Mismatch  |
| 11                      |    | 0.207                        | 0.22AB              | 401      | 0.001    | 0xC8C9E18            |                     |                        |
|                         |    | <b>Add Device</b>            |                     |          |          |                      |                     |                        |
|                         | ÷. | <b>Add ALL Devices</b>       |                     |          |          |                      |                     |                        |
|                         | ే  | LSS - Change Node            |                     |          |          |                      |                     |                        |
|                         | mi | <b>LSS - Change Bit Rate</b> |                     |          |          |                      |                     |                        |

Figure 3.35 – Device Discovery – Add

**NOTE:** If a matching EDS file was not found during the device discovery, then the user will not be able to add the device from the discovery results. The user will then need to manually add a EDS file for the device.

3.5.3. LAYER SETTING SERVICES (LSS)

Certain devices do not support physical setting of their node address and/or BAUD rate, and require these parameters to be configured using the CANopen Layer Setting Services (LSS). The CANopen Router/B module supports LSS and can be accessed using the Device Discovery services.

3.5.3.1. CHANGE NODE ADDRESS

Once the device requiring the node address change was found in the Device Discovery window, the user can right-click on the device and select LSS - Change Node.

| <b>Device Discovery</b> |        |                                                      |                     |             |          |                      |                     | <b>Start Discovery</b> |
|-------------------------|--------|------------------------------------------------------|---------------------|-------------|----------|----------------------|---------------------|------------------------|
| Node                    |        | <b>Vendor Id</b>                                     | <b>Product Code</b> | Profile     | Revision | <b>Serial Number</b> | <b>EDS Filename</b> | <b>Status</b>          |
| 3                       |        | 0x13C                                                | 0x2053              | 401         | 4.002    | 0x6CD3683C           | CAN 2053C.eds       | Online                 |
| 4                       |        | 0x3CD                                                | 0x3                 | 401         | 0.000    | 0x0                  | Dat7015.eds         | Online                 |
| 5                       |        | 0x0                                                  | 0x0                 | $\mathbf 0$ | 0.123    | 0x10007              | Aparian CiA443.eds  | Online - EDS Mismatch  |
| 11                      | ÷.     | 0.007<br><b>Add Device</b><br><b>Add ALL Devices</b> | 0.004D              | 401         | 0.001    | 0xC8C9E18            |                     |                        |
|                         | Ъ<br>祘 | LSS - Change Node<br><b>LSS - Change Bit Rate</b>    |                     |             |          |                      |                     |                        |

Figure 3.36 – LSS – Change Node Address

The user can then type in the new CANopen node number and once done rescan the CANopen network to find the CANopen Slave device at the new node address.

![](_page_52_Picture_1.jpeg)

![](_page_52_Figure_2.jpeg)

![](_page_52_Picture_105.jpeg)

Figure 3.38 – LSS – New Address Updated

#### 3.5.3.2. CHANGE BIT RATE

Once the device requiring the BAUD rate change was found in the Device Discovery window, the user can right-click on the device and select *LSS - Change Bit Rate*.

| <b>Device Discovery</b> |                            |                     |         |          |                      |                     | <b>Start Discovery</b> |
|-------------------------|----------------------------|---------------------|---------|----------|----------------------|---------------------|------------------------|
| <b>Node</b>             | Vendor Id                  | <b>Product Code</b> | Profile | Revision | <b>Serial Number</b> | <b>EDS Filename</b> | <b>Status</b>          |
| 3                       | 0x13C                      | 0x2053              | 401     | 4.002    | 0x6CD3683C           | CAN 2053C.eds       | Online                 |
| 4                       | 0x3CD                      | 0x3                 | 401     | 0.000    | 0x0                  | Dat7015.eds         | Online                 |
| 12                      | 0.007<br><b>Add Device</b> | 0.004R              | 401     | 0.001    | 0xC8C9E18            |                     |                        |
| ÷.                      | <b>Add ALL Devices</b>     |                     |         |          |                      |                     |                        |
| ೆ                       | LSS - Change Node          |                     |         |          |                      |                     |                        |
| limi                    | LSS - Change Bit Rate      |                     |         |          |                      |                     |                        |

Figure 3.39 – LSS – Change Bit Rate (BAUD)

The user can then select the new CANopen BAUD rate from the drop down list. Once done the user will need to **ensure that the CANopen Router/B BAUD rate has been updated to the new device BAUD Rate** and then rescan the CANopen network to find the CANopen Slave device operating at the new BAUD rate.

![](_page_52_Picture_106.jpeg)

Figure 3.40 – LSS – Select new Bit Rate (BAUD)

3.5.4. CANOPEN SLAVE DEVICE - GENERAL CONFIGURATION

The General configuration of the CANopen Slave Device is shown in the figure below. The Device General configuration window is opened by either double clicking on the slave device in the tree or right-clicking the slave device and selecting *Configuration*.

![](_page_53_Picture_139.jpeg)

Figure 3.41 – Device General configuration parameters

The General configuration consists of the following parameters:

![](_page_53_Picture_140.jpeg)

![](_page_54_Picture_159.jpeg)

![](_page_55_Picture_145.jpeg)

Table 3.12 – Device General configuration parameters

#### 3.5.5. CANOPEN SLAVE DEVICE - PDO MAPPING

The module can be configured to exchange process data (via the CANopen Process Data Objects – PDOs) between the various CANopen Slave devices and the primary interface (EtherNet/IP Target, Modbus Slave, Modbus Master, or EtherNet/IP Originator).

When the primary interface is EtherNet/IP Target, the CANopen Router will allow the user to exchange the CANopen device Process Data using the following methods:

- Allen-Bradley Logix Tag reads and writes (using Direct-to-Tag).
- EtherNet/IP Class 1 Target connection. The last two (of the four) class 1 connections can be used to provide CANopen Device data to the PLC / Controller.

|    | Master - 3 - Device Configuration |                      |          |             |             |             |             |              |              |         |                              |           | $\overline{\phantom{0}}$ | He               |
|----|-----------------------------------|----------------------|----------|-------------|-------------|-------------|-------------|--------------|--------------|---------|------------------------------|-----------|--------------------------|------------------|
|    | General Mapping                   |                      |          |             |             |             |             |              |              |         |                              |           |                          |                  |
|    | Device Map (max. of 32 items.)    |                      |          |             |             |             |             |              |              |         |                              |           |                          |                  |
|    | Function                          | Transmission         | Update   | <b>MPDO</b> | <b>MPDO</b> | <b>MPDO</b> | <b>MPDO</b> | Data Type    | Reformat     | Element | Interface                    | Interface |                          | ce Target Browse |
| be | $\checkmark$                      | Type<br>$\checkmark$ | Interval |             | Address     | Index       | Sub Index   | $\checkmark$ | $\checkmark$ | Count   | $\checkmark$                 | Offset    | Tag                      | $\cdots$         |
|    |                                   |                      |          |             |             |             |             |              |              |         | Logix Tag<br>Class 1 Conn. 3 |           |                          |                  |
|    |                                   |                      |          |             |             |             |             |              |              |         | Class 1 Conn. 4              |           |                          |                  |

Figure 3.42 – EtherNet/IP Target Mode - Device Mapping parameters

When the primary interface is Modbus Slave or Modbus Master, the CANopen Router will allow the user to read data from a CANopen Slave device into a configurable Modbus Register and/or write data to a CANopen Slave device from a configurable Modbus Register. The internal Modbus registers can then be exchanged with a remote Modbus Master (when operating as a Modbus Slave) or with remote Modbus Slave devices using the Modbus Auxiliary Map (when operating as a Modbus Master).

![](_page_55_Picture_146.jpeg)

Figure 3.43 – Modbus Master/Slave Mode - Device Mapping parameters

When the primary interface is EtherNet/IP Originator, the CANopen Router will allow the user to exchange the CANopen device Process Data using the following methods:

- Class 1 connection Input and Output Assemblies from the configured EtherNet/IP devices.
- Explicit Messaging Data Map which is populated with the data from the EtherNet/IP Explicit Message Mapping.

|              | Master - 3 - Device Configuration |                      |                    |             |                        |                      |                          |              |              |                  |                                                                                         | I o<br>$\equiv$     | $\overline{\mathbf{x}}$ |
|--------------|-----------------------------------|----------------------|--------------------|-------------|------------------------|----------------------|--------------------------|--------------|--------------|------------------|-----------------------------------------------------------------------------------------|---------------------|-------------------------|
|              | General Mapping                   |                      |                    |             |                        |                      |                          |              |              |                  |                                                                                         |                     |                         |
|              | Device Map (max. of 32 items.)    |                      |                    |             |                        |                      |                          |              |              |                  |                                                                                         |                     |                         |
|              | Function                          | Transmission<br>Type | Update<br>Interval | <b>MPDO</b> | <b>MPDO</b><br>Address | <b>MPDO</b><br>Index | <b>MPDO</b><br>Sub Index | Data Type    | Reformat     | Element<br>Count | Interface                                                                               | Interface<br>Offset |                         |
| $\mathbf{b}$ | $\checkmark$                      | $\checkmark$         |                    |             |                        |                      |                          | $\checkmark$ | $\checkmark$ |                  | $\checkmark$                                                                            |                     |                         |
|              |                                   |                      |                    |             |                        |                      |                          |              |              |                  | <b>Explicit Map</b><br>Class 1 - PF755<br>Class 1 - 1794-OW8<br>Class 1 - 1794-IB10xOB6 |                     |                         |

Figure 3.44 – EtherNet/IP Originator - Device Mapping parameters

Below are the common parameters (between each of the primary interfaces) for each PDO mapping item.

![](_page_56_Picture_160.jpeg)

![](_page_57_Picture_202.jpeg)

![](_page_58_Picture_126.jpeg)

Table 3.13 –Device Mapping parameters

#### 3.5.5.1. ETHERNET/IP TARGET

When using the EtherNet/IP target as the primary interface, the user can select from the PDO mapping to either exchange data with the primary interface using a Logix Tag or Class 1 Connection 3 or Class 1 Connection 4.

#### *A. LOGIX TAG*

When using the Logix Tag Interface in the PDO mapping, the TPDO data from the CANopen Slave device will be written into the Target Tag specified in the mapping, and the RPDO data sent to the CANopen Slave device will be read from the Target Tag specified in the mapping.

The user will first need to ensure that a Logix controller has been selected in the general configuration. This can be done by either manually typing in the Logix path or browsing to the Logix controller.

![](_page_58_Picture_127.jpeg)

Figure 3.45 – EtherNet/IP Target – Logix Controller Browsing

![](_page_59_Picture_1.jpeg)

Figure 3.46 – EtherNet/IP Target – Logix Controller Selection

#### Next the user can either type in the Target Tag or Browse the Logix Controller for its tags.

| Master - 3 - Device Configuration |                            |                    |             |                        |                      |                          |           |        |          |        |                  |           |              |                     |                   | <b>HEIM</b><br>$\Box$ |
|-----------------------------------|----------------------------|--------------------|-------------|------------------------|----------------------|--------------------------|-----------|--------|----------|--------|------------------|-----------|--------------|---------------------|-------------------|-----------------------|
| General Mapping                   |                            |                    |             |                        |                      |                          |           |        |          |        |                  |           |              |                     |                   |                       |
| Device Map (max. of 32 items.)    |                            |                    |             |                        |                      |                          |           |        |          |        |                  |           |              |                     |                   |                       |
|                                   |                            |                    |             |                        |                      |                          |           |        |          |        |                  |           |              |                     |                   |                       |
| Function                          | Transmission<br>Type       | Update<br>Interval | <b>MPDO</b> | <b>MPDO</b><br>Address | <b>MPDO</b><br>Index | <b>MPDO</b><br>Sub Index | Data Type |        | Reformat |        | Element<br>Count | Interface |              | Interface<br>Offset | <b>Target Tag</b> | <b>Browse</b>         |
| TPDO 1 (Rx)                       | Evt-Manufact<br>$\sim$     | 1000               | □           |                        |                      |                          | $U$ Int-8 | $\vee$ | None     | $\vee$ | $\mathbf{8}$     | Logix Tag |              | $\mathbf{0}$        |                   | $-$ 100 $-$           |
| RPDO 1 (Tx)                       | $\vee$ Evt-Timer<br>$\vee$ | 1000               | ப           |                        |                      |                          | $UInt-8$  | $\vee$ | None     | $\sim$ | 8                | Logix Tag | $\checkmark$ | $\mathbf{0}$        |                   | $\cdots$              |
|                                   | $\checkmark$               |                    |             |                        |                      |                          |           | $\vee$ |          |        |                  |           | $\checkmark$ |                     |                   |                       |

Figure 3.47 – EtherNet/IP Target – Logix Tags Browsing

| 5 Logix Tag Browser      |                                      | п | X            |
|--------------------------|--------------------------------------|---|--------------|
| $+ -$                    |                                      |   |              |
| ⊼                        |                                      |   |              |
| Tagname                  | Data Type                            |   | ∧            |
| <b>BT SCALE</b>          | <b>RFAL</b>                          |   |              |
| HBTon                    | <b>TIMER</b>                         |   |              |
| <b>BZ1 OFFSET</b>        | <b>REAL</b>                          |   |              |
| <b>BZ1 RAND</b>          | <b>REAL</b>                          |   |              |
| <b>BZ1 SCALE</b>         | <b>REAL</b>                          |   |              |
| <b>BZ2 OFFSET</b>        | <b>DINT</b>                          |   |              |
| <b>BZ2 RAND</b>          | <b>RFAI</b>                          |   |              |
| <b>BZ2 SCALE</b>         | <b>RFAI</b>                          |   |              |
| <b>T</b> C2CUARTSPeed    | <b>TIMFR</b>                         |   |              |
| $\blacksquare$ CAN2053C  | INT[4]                               |   |              |
| CANConnErrCode           | <b>DINT</b>                          |   |              |
| <b>H</b> CANConnErrCount | <b>COUNTER</b>                       |   |              |
| <b>H</b> CANData04       | REAL[2]                              |   |              |
| <b>T</b> CANopenMData01  | <b>SINT[8]</b>                       |   |              |
| E CANopenMData03         | <b>SINT[8]</b>                       |   |              |
| <b>F</b> CANOR01Input    | AparianCANopenRouterInput            |   |              |
| FICANOR01M:C             | AB:ETHERNET MODULE:C:0               |   |              |
| <b>T</b> CANOR01M:I      | AB:ETHERNET MODULE DINT 364Bytes:I:0 |   |              |
| FCANOR01M:O              | AB:ETHERNET_MODULE_DINT_272Bytes:O:0 |   |              |
| <b>H</b> CANOR01Output   | AparianCANopenRouterOutput           |   | $\checkmark$ |
| EL a una polític         | Alliann Meaneman is                  |   |              |
|                          | Cancel<br>Ok                         |   |              |
|                          |                                      |   |              |
|                          |                                      |   |              |
| Tag DB Build Complete    |                                      |   |              |

Figure 3.48 – EtherNet/IP Target – Logix Tags Selection

![](_page_60_Picture_1.jpeg)

**NOTE:** The user must ensure that the selected Logix tag is sufficiently large to accommodate the specified PDO. For example, if the PDO returns two REAL values, the Logix Target Tag would need to be an array (minimum length of 2) rather than a single REAL.

*B. CLASS 1 CONNECTION #3 / CLASS 1 CONNECTION #4*

When using the Class 1 Connection 3 or Class 1 Connection 4 Interface in the PDO mapping, the TPDO data from the CANopen Slave device will be written into the Input Assembly of the module Class 1 connection, and the RPDO data sent to the CANopen Slave device will be read from the Output Assembly of the module Class 1 connection.

> **NOTE:** The CANopen Router/B module uses 4 Class 1 Cyclic EtherNet/IP connections. The PDO data will be exchanged with either Connection 3 or Connection 4.

#### 3.5.5.2. MODBUS MASTER / MODBUS SLAVE

When Modbus Master or Modbus Slave has been selected as the primary interface, the process variables (TPDOs) from the CANopen Slave device will be stored in the configured Modbus Register (Holding Register, Input Register, Input Status, or Coil Status) with the specified offset. The process variable (RPDOs) that will be sent to the CANopen Slave device will be read from the configured Modbus Register (Holding Register, Input Register, Input Status, or Coil Status) with the specified offset.

![](_page_60_Picture_142.jpeg)

Figure 3.49 – Modbus – Register and Offset Selection

![](_page_60_Picture_10.jpeg)

**NOTE:** The user will need to ensure that when writing to the CANopen Router/B Modbus Registers, that the Modbus Registers being used for CANopen PDO data are not inadvertently overwritten.

3.5.5.3. ETHERNET/IP ORIGINATOR INTERFACE

When using the EtherNet/IP Originator as the primary interface, the user can select the PDO mapping to either exchange data with the primary interface using the Explicit Data Map or Class 1 Connections from the devices configured in the EtherNet/IP Connections in Slate.

#### *A. EXPLICIT MAP*

When using the Explicit Map for PDO data exchange, the data will be written to, and read from the Explicit Map at the specified offset. The PDO data can then be accessed from the EtherNet/IP Devices in the Explicit EtherNet/IP Mapping in the general configuration.

|                | General Mapping                |                  |              |          |             |                |             |             |            |              |          |              |         |                     |        |           |
|----------------|--------------------------------|------------------|--------------|----------|-------------|----------------|-------------|-------------|------------|--------------|----------|--------------|---------|---------------------|--------|-----------|
|                |                                |                  |              |          |             |                |             |             |            |              |          |              |         |                     |        |           |
|                | Device Map (max. of 32 items.) |                  |              |          |             |                |             |             |            |              |          |              |         |                     |        |           |
|                | <b>Function</b>                | Transmission     |              | Update   | <b>MPDO</b> | <b>MPDO</b>    | <b>MPDO</b> | <b>MPDO</b> | Data Type  |              | Reformat |              | Element | Interface           |        | Interface |
|                |                                | Type             |              | Interval |             | <b>Address</b> | Index       | Sub Index   |            |              |          |              | Count   |                     |        | Offset    |
|                | TPDO 1 (Rx)                    | $Evt$ -Manufact  |              | 1000     |             | 0x0            | 0x0         | 0x0         | $U$ Int-16 | $\vee$       | None     | $\vee$       | -4      | <b>Explicit Map</b> |        | 10        |
|                |                                | $\vee$ Evt-Timer | $\checkmark$ | 1000     |             | 0x0            | 0x0         | 0x0         | $UInt-16$  | $\vee$       | None     | $\checkmark$ | 4       | <b>Explicit Map</b> |        | 50        |
| $\overline{2}$ | RPDO 1 (Tx)                    |                  |              |          |             |                |             |             |            | $\checkmark$ |          | $\checkmark$ |         |                     | $\sim$ |           |

Figure 3.50 – EtherNet/IP Originator – Explicit Map and offset

#### *B. ETHERNET/IP CLASS 1 ORIGINATOR CONNECTIONS*

When using the Class 1 Connection Originated connections to exchange data with the CANopen device PDOs, the user will need to select a Device from the Interface drop down list which will match the configured devices in the *EtherNet/IP Connections* in the module configuration (as shown below).

![](_page_61_Picture_135.jpeg)

Figure 3.51 – EtherNet/IP Originator – Device Selection

**NOTE:** When using TPDO (Rx) with a EtherNet/IP device from the EtherNet/IP Connections list, the data will be written to the output assembly (from originator to target) of the Class 1 connection of the EtherNet/IP device. When using RPDO (Tx) with a EtherNet/IP device from the EtherNet/IP Connections list, the data will be read from the input assembly (from target to originator) of the Class 1 connection of the EtherNet/IP device.

#### 3.5.6. CANOPEN SLAVE DEVICE - PARAMETERIZATION

Each field device provides a range of parameters that can be accessed using the SDO communication parameters of the CANopen Slave device. This will allow the user to view and (with certain parameters) change the settings in the slave device. To access the slave device parameters the user will need to open the *Status* window of the slave device and select the parameters tab (as shown below):

|               | General Map Items Parameters                                 |                   |                                 |              |                    |     |            |                  |  |
|---------------|--------------------------------------------------------------|-------------------|---------------------------------|--------------|--------------------|-----|------------|------------------|--|
|               | <b>Download to Router</b><br><b>Write Enabled Parameters</b> |                   | <b>Upload Parameters to CSV</b> |              |                    |     |            | Auto Update      |  |
| Index         | Parameter                                                    | <b>Live Value</b> | <b>Status</b>                   | <b>Store</b> | <b>Store Value</b> | Hex | Data Type  | Access           |  |
| $-1000$       | <b>Device Type</b>                                           | 65937             | Ok.                             |              | $\Omega$           |     | $UInt-32$  | ReadOnly         |  |
| $-1001$       | <b>Error Register</b>                                        | 0                 | Ok.                             |              | $\Omega$           |     | $U$ Int-8  | ReadOnly         |  |
| ⊞ 1018        | <b>Identity Object</b>                                       |                   |                                 |              |                    |     |            |                  |  |
| 1003          | pre-defined error field                                      |                   |                                 |              |                    |     |            |                  |  |
| $-1005$       | <b>COB-ID SYNC</b>                                           | 128               | Ok.                             | П            | $\Omega$           |     | $U$ Int-32 | <b>ReadWrite</b> |  |
| $-1008$       | Manufacturer device name                                     | <b>CAN-2053C</b>  | Ok.                             |              | $\Omega$           |     | Vis-Str    | Constant         |  |
| $-1009$       | Manufacturer hardware version                                | 13                | O <sub>k</sub>                  |              | $\Omega$           |     | Vis-Str    | Constant         |  |
| $-100A$       | Manufacturer software version                                | 1.30-20130308     | Ok.                             |              | $\Omega$           |     | Vis-Str    | Constant         |  |
| $-100C$       | <b>Guard Time</b>                                            | $\Omega$          | Ok                              | L            | $\Omega$           |     | $U$ Int-16 | <b>ReadWrite</b> |  |
| $-100D$       | life time factor                                             | $\bf{0}$          | Ok.                             | п            | $\Omega$           |     | $U$ Int-8  | ReadWrite        |  |
| ⊞ 1010        | store parameters                                             |                   |                                 |              |                    |     |            |                  |  |
| 1011⊞         | restore default parameters                                   |                   |                                 |              |                    |     |            |                  |  |
| $-1014$       | <b>COB-ID Emergency Message</b>                              | 131               | O <sub>k</sub>                  | L.           | $\Omega$           |     | $UInt-32$  | <b>ReadWrite</b> |  |
| $-1017$       | <b>Producer Heartheat Time</b>                               | 5000              | Ok.                             | П            | $\bf{0}$           |     | $U$ Int-16 | ReadWrite        |  |
| ⊞ 1200        | <b>Server SDO Parameter</b>                                  |                   |                                 |              |                    |     |            |                  |  |
| 田<br>1400     | <b>Receive PDO 0 Parameter</b>                               |                   |                                 |              |                    |     |            |                  |  |
| 1401          | <b>Receive PDO 1 Parameter</b>                               |                   |                                 |              |                    |     |            |                  |  |
| <b>⊞</b> 1402 | <b>Receive PDO 2 Parameter</b>                               |                   |                                 |              |                    |     |            |                  |  |
| ₩1403         | <b>Receive PDO 3 Parameter</b>                               |                   |                                 |              |                    |     |            |                  |  |
| 田<br>1404     | <b>Receive PDO 4 Parameter</b>                               |                   |                                 |              |                    |     |            |                  |  |

Figure 3.52 – Slave device parameters

These parameters will be listed from the EDS file used to instantiate the CANopen Slave device. See the *Device Parameterization* section in the *Operations* section.

## 3.6. CANOPEN SLAVE MODE

The module can be configured to operate as a CANopen Slave on the CANopen network (see the *General Configuration*). The module can emulate up to 125 PDOs from different CANopen node addresses when operating as a Slave on the CANopen network and exchange process data (via the CANopen Process Data Objects – PDOs) between the CANopen Mater and the primary interface (EtherNet/IP Target, Modbus Slave, Modbus Master, or EtherNet/IP Originator).

#### 3.6.1. VIRTUAL DEVICE MAP

The mapping for the CANopen Router when operating as a CANopen Slave will be done through the Virtual Device Map (as shown below).

| CANopenR/B - Configuration |                 |                                        |              |                                                                                                    |              |                    |             |                        |                      |                          |           |                  |          |                   |                  |                 |              |                     |                   | $\Box$ $\mathbf{x}$<br>$\overline{\phantom{0}}$ |
|----------------------------|-----------------|----------------------------------------|--------------|----------------------------------------------------------------------------------------------------|--------------|--------------------|-------------|------------------------|----------------------|--------------------------|-----------|------------------|----------|-------------------|------------------|-----------------|--------------|---------------------|-------------------|-------------------------------------------------|
|                            |                 |                                        |              | General CAN Bus Logix Modbus Modbus Addressing Modbus Auxiliary Map SDO Auxiliary Map Virtual Slaves EtherNet/IP Devices EtherNet/IP Map |              |                    |             |                        |                      |                          |           |                  |          |                   |                  |                 |              |                     |                   |                                                 |
|                            |                 | Virtual Slave Map (max. of 125 items.) |              |                                                                                                    |              |                    |             |                        |                      |                          |           |                  |          |                   |                  |                 |              |                     |                   |                                                 |
|                            | Node            | PDO                                    |              | Transmission<br>Type                                                                                                    |              | Update<br>Interval | <b>MPDO</b> | <b>MPDO</b><br>Address | <b>MPDO</b><br>Index | <b>MPDO</b><br>Sub Index | Data Type |                  | Reformat |                   | Element<br>Count | Interface       |              | Interface<br>Offset | <b>Target Tag</b> | Browse                                          |
|                            | 12 <sup>2</sup> | TPDO 1 (Tx)                            |              | $\vert \vee \vert$ Evt-Timer                                                                                                    | $\vert \vee$ | 1000               | □           |                        |                      |                          | Ulnt-8    | $\smallsetminus$ | None     | $\checkmark$<br>8 |                  | Class 1 Conn. 3 | $\checkmark$ | $\mathbf{0}$        |                   |                                                 |
| <b>FR</b>                  |                 |                                        | $\checkmark$ |                                                                                                    | $\vert \vee$ |                    | о           |                        |                      |                          |           | $\checkmark$     |          | $\checkmark$      |                  |                 | $\checkmark$ |                     |                   | $\cdots$                                        |
|                            |                 |                                        |              |                                                                                                    |              |                    |             |                        |                      |                          |           |                  |          |                   |                  |                 |              |                     |                   |                                                 |
|                            |                 |                                        |              |                                                                                                    |              |                    |             | Ok                     |                      | Apply                    |           | Cancel           |          | Help              |                  |                 |              |                     |                   |                                                 |

Figure 3.53 – CANopen Router/B as Slave – PDO Mapping

When the primary interface is EtherNet/IP Target, the CANopen Router will allow the user to exchange the CANopen device Process Data using the following methods:

- Allen-Bradley Logix Tag reads and writes (using Direct-to-Tag).
- EtherNet/IP Class 1 Target connection. The last two (of the four) class 1 connections can be used to provide CANopen Device data to the PLC / Controller.

|  |      | Master - Configuration                 |                                                                                                    |                    |             |                               |                      |                          |           |        |          |              |                  |                                    |                     | $\equiv$          | عريق والك     |
|--|------|----------------------------------------|----------------------------------------------------------------------------------------------------|--------------------|-------------|-------------------------------|----------------------|--------------------------|-----------|--------|----------|--------------|------------------|------------------------------------|---------------------|-------------------|---------------|
|  |      |                                        | General CAN Bus Logix Modbus Modbus Addressing Modbus Auxiliary Map SDO Auxiliary Map Virtual Slaves EtherNet/IP Devices EtherNet/IP Map |                    |             |                               |                      |                          |           |        |          |              |                  |                                    |                     |                   |               |
|  |      | Virtual Slave Map (max. of 125 items.) |                                                                                                    |                    |             |                               |                      |                          |           |        |          |              |                  |                                    |                     |                   |               |
|  | Node | <b>PDO</b>                             | Transmission<br><b>Type</b>                                                                                                    | Update<br>Interval | <b>MPDO</b> | <b>MPDO</b><br><b>Address</b> | <b>MPDO</b><br>Index | <b>MPDO</b><br>Sub Index | Data Type |        | Reformat |              | Element<br>Count | Interface                          | Interface<br>Offset | <b>Target Tag</b> | <b>Browse</b> |
|  | 12   | TPDO 1 (Tx)                            | $\vert \vee \vert$ Evt-Timer<br>$\mathbf{v}$                                                                                             | 1000               |             |                               |                      |                          | Ulnt-8    | $\vee$ | None     | $\checkmark$ | 8                |                                    |                     |                   | $\sim$        |
|  |      |                                        | $\vee$<br>$\vee$                                                                                                    |                    |             |                               |                      |                          |           | $\vee$ |          | $\vee$       |                  | Logix Tag                          |                     |                   |               |
|  |      |                                        |                                                                                                    |                    |             |                               |                      |                          |           |        |          |              |                  | Class 1 Conn. 3<br>Class 1 Conn. 4 |                     |                   |               |
|  |      |                                        |                                                                                                    |                    |             |                               |                      |                          |           |        |          |              |                  |                                    |                     |                   |               |
|  |      |                                        |                                                                                                    |                    |             |                               |                      |                          |           |        |          |              |                  |                                    |                     |                   |               |

Figure 3.54 – EtherNet/IP Target Mode – Virtual Slave Map

When the primary interface is Modbus Slave or Modbus Master, the CANopen Router will receive the data from a CANopen Master and write into a configurable Modbus Register and/or send data to a CANopen Master from a configurable Modbus Register. The internal Modbus registers can then be exchanged with a remote Modbus Master (when operating as a Modbus Slave) or with remote Modbus Slave devices using the Modbus Auxiliary Map (when operating as a Modbus Master).

![](_page_63_Picture_108.jpeg)

![](_page_63_Figure_10.jpeg)

When the primary interface is EtherNet/IP Originator, the CANopen Router will allow the user to exchange the CANopen device Process Data using the following methods:

- Class 1 connection Input and Output Assemblies from the configured EtherNet/IP devices.
- Explicit Messaging Data Map which is populated with the data from the EtherNet/IP Explicit Message Mapping.

|  |      | Master - Configuration                 |              |                                                                                                    |                    |             |                        |                      |                          |           |              |          |        |                  |                                                                                         |                     | HO<br>$\Box$ |
|--|------|----------------------------------------|--------------|----------------------------------------------------------------------------------------------------|--------------------|-------------|------------------------|----------------------|--------------------------|-----------|--------------|----------|--------|------------------|-----------------------------------------------------------------------------------------|---------------------|--------------|
|  |      |                                        |              | General CAN Bus Logix Modbus Modbus Addressing Modbus Auxiliary Map SDO Auxiliary Map Virtual Slaves EtherNet/IP Devices EtherNet/IP Map |                    |             |                        |                      |                          |           |              |          |        |                  |                                                                                         |                     |              |
|  |      | Virtual Slave Map (max. of 125 items.) |              |                                                                                                    |                    |             |                        |                      |                          |           |              |          |        |                  |                                                                                         |                     |              |
|  | Node | <b>PDO</b>                             |              | Transmission<br>Type                                                                                                    | Update<br>Interval | <b>MPDO</b> | <b>MPDO</b><br>Address | <b>MPDO</b><br>Index | <b>MPDO</b><br>Sub Index | Data Type |              | Reformat |        | Element<br>Count | Interface                                                                               | Interface<br>Offset |              |
|  | 12   | TPDO 1 (Tx)                            |              | $\vert \vee \vert$ Evt-Timer                                                                                                    | 1000               |             |                        |                      |                          | Ulnt-8    | $\sim$       | None     | $\sim$ | 8                |                                                                                         |                     |              |
|  |      |                                        | $\checkmark$ | $\sim$                                                                                                    |                    |             |                        |                      |                          |           | $\checkmark$ |          |        |                  | <b>Explicit Map</b><br>Class 1 - PF755<br>Class 1 - 1794-OW8<br>Class 1 - 1794-IB10xOB6 |                     |              |
|  |      |                                        |              |                                                                                                    |                    |             |                        |                      |                          |           |              |          |        |                  |                                                                                         |                     |              |

Figure 3.56 – EtherNet/IP Originator - Virtual Slave Map

Below are the common parameters (between each of the primary interfaces) for each Virtual Slave PDO mapping item.

![](_page_64_Picture_150.jpeg)

![](_page_65_Picture_190.jpeg)

![](_page_66_Picture_106.jpeg)

Table 3.14 – Virtual Slave Map parameters

#### 3.6.1.1. ETHERNET/IP TARGET

When using the EtherNet/IP target as the primary interface, the user can select from the PDO mapping to exchange data with the primary interface using either Logix Tag, Class 1 Connection 3 or Class 1 Connection 4.

#### *A. LOGIX TAG*

When using the Logix Tag Interface in the PDO mapping, the RPDO (Rx) data from the CANopen Master will be written into the Target Tag specified in the mapping, and the TPDO (Tx) data sent to the CANopen Master will be read from the Target Tag specified in the mapping.

The user will first need to ensure that a Logix controller has been selected in the general configuration. This can be done by either manually typing in the Logix path or browsing to the Logix controller.

![](_page_66_Picture_107.jpeg)

Figure 3.57 – EtherNet/IP Target – Logix Controller Browsing

![](_page_67_Picture_1.jpeg)

Figure 3.58 – EtherNet/IP Target – Logix Controller Selection

Next the user can either type in the Target Tag or Browse the Logix Controller for its tags.

![](_page_67_Picture_82.jpeg)

![](_page_67_Figure_5.jpeg)

|                                      |                            | $\wedge$     |
|--------------------------------------|----------------------------|--------------|
|                                      |                            |              |
|                                      |                            |              |
|                                      |                            |              |
|                                      |                            |              |
|                                      |                            |              |
|                                      |                            |              |
|                                      |                            |              |
|                                      |                            |              |
|                                      |                            |              |
|                                      |                            |              |
| AparianCANopenRouterInput            |                            |              |
| AB:ETHERNET MODULE:C:0               |                            |              |
| AB:ETHERNET MODULE DINT 364Bytes:I:0 |                            |              |
| AB:ETHERNET MODULE DINT 272Bytes:O:0 |                            |              |
| AparianCANopenRouterOutput           |                            |              |
| 055A:A CANORB 7E6CF713:I:0           |                            |              |
| 055A:A CANORB 7E6CF713:I:0           |                            |              |
| 055A:A CANORB 7E6CF713:I:0           |                            |              |
| 055A:A CANORB 7E6CF713:I:0           |                            |              |
| 055A:A CANORB 78F5E13D:O:0           |                            |              |
| 055A:A CANORB 78F5E13D:O:0           |                            |              |
|                                      |                            | $\checkmark$ |
|                                      |                            |              |
|                                      | 055A:A CANORB 78F5E13D:O:0 | Cancel       |

Figure 3.60 – EtherNet/IP Target – Logix Tags Selection

![](_page_68_Picture_1.jpeg)

**NOTE:** The user must ensure that the selected Logix tag is sufficiently large to accommodate the specified PDO. For example, if the PDO returns two REAL values, the Logix Target Tag would need to be an array (minimum length of 2) rather than a single REAL.

*B. CLASS 1 CONNECTION #3 / CLASS 1 CONNECTION #4*

When using the Class 1 Connection 3 or Class 1 Connection 4 Interface in the PDO mapping, the RPDO (Rx) data from the CANopen Master will be written into the Input Assembly of the module Class 1 connection, and the TPDO (Tx) data sent to the CANopen Master will be read from the Output Assembly of the module Class 1 connection.

**NOTE:** The CANopen Router/B module uses 4 Class 1 Cyclic EtherNet/IP connections. The PDO data will be exchanged with either Connection 3 or Connection 4.

#### 3.6.1.2. MODBUS MASTER / MODBUS SLAVE

When Modbus Master or Modbus Slave has been selected as the primary interface, the process variables (RPDOs) from the CANopen Master will be stored in the configured Modbus Register (Holding Register, Input Register, Input Status, or Coil Status) with the specified offset. The process variable (TPDOs) that will be sent to the CANopen Master will also be read from the Modbus Register (Holding Register, Input Register, Input Status, or Coil Status) with the specified offset.

![](_page_68_Picture_143.jpeg)

Figure 3.61 – Modbus – Register and Offset Selection

![](_page_68_Picture_11.jpeg)

**NOTE:** The user will need to ensure that when writing to the CANopen Router/B Modbus Registers, that the Modbus Registers being used for CANopen PDO data are not inadvertently overwritten.

3.6.1.3. ETHERNET/IP ORIGINATOR INTERFACE

When using the EtherNet/IP Originator as the primary interface, the user can select the PDO mapping to either exchange data with the primary interface using the Explicit Data Map or Class 1 Connections from the devices configured in the EtherNet/IP Connections in Slate.

#### *A. EXPLICIT MAP*

When using the Explicit Map for PDO data exchange, the data will be written to, and read from, the Explicit Map at a configured offset. The PDO data can then be accessed from the EtherNet/IP Devices in the Explicit EtherNet/IP Mapping in the general configuration.

|                          |      |                                        |              | General CAN Bus Logix Modbus Modbus Addressing Modbus Auxiliary Map SDO Auxiliary Map Virtual Slaves EtherNet/IP Devices EtherNet/IP Map |              |                    |             |                        |                      |                          |               |        |          |              |                  |                     |              |                     |
|--------------------------|------|----------------------------------------|--------------|----------------------------------------------------------------------------------------------------|--------------|--------------------|-------------|------------------------|----------------------|--------------------------|---------------|--------|----------|--------------|------------------|---------------------|--------------|---------------------|
|                          |      | Virtual Slave Map (max. of 125 items.) |              |                                                                                                    |              |                    |             |                        |                      |                          |               |        |          |              |                  |                     |              |                     |
|                          | Node | <b>PDO</b>                             |              | Transmission<br>Type                                                                                                    |              | Update<br>Interval | <b>MPDO</b> | <b>MPDO</b><br>Address | <b>MPDO</b><br>Index | <b>MPDO</b><br>Sub Index | Data Type     |        | Reformat |              | Element<br>Count | Interface           |              | Interface<br>Offset |
|                          | 12   | TPDO 1 (Tx)                            | $\checkmark$ | <b>Evt-Timer</b>                                                                                                    | $\checkmark$ | 1000               | □           |                        |                      |                          | Ulnt-8 $\vee$ |        | None     | $\checkmark$ | 8                | <b>Explicit Map</b> | $\checkmark$ | 1000                |
| $\blacktriangleright\pi$ |      |                                        | $\checkmark$ |                                                                                                    | $\vee$       |                    | -           |                        |                      |                          |               | $\vee$ |          | $\checkmark$ |                  |                     | $\vee$       |                     |

Figure 3.62 – EtherNet/IP Origiantor – Explicit Map and offset

*B. ETHERNET/IP CLASS 1 ORIGINATOR CONNECTIONS*

When using the Class 1 Connection Originated connections to exchange data with the CANopen device PDOs, the user will need to select a Device from the Interface drop down list which will match the configured devices in the *EtherNet/IP Connections* in the module configuration (as shown below).

| $= 0$               |
|---------------------|
|                     |
|                     |
| Interface<br>Offset |
| 1000                |
|                     |
|                     |
|                     |

Figure 3.63 – EtherNet/IP Origiantor – Device Selection

**NOTE:** When using RPDO (Rx) with a EtherNet/IP device from the EtherNet/IP Connections list, the data will be written to the output assembly (from originator to target) of the Class 1 connection of the EtherNet/IP device. When using TPDO (Tx) with a EtherNet/IP device from the EtherNet/IP Connections list, the data will be read from the input assembly (from target to originator) of the Class 1 connection of the EtherNet/IP device.

# 3.7. ETHERNET/IP TARGET CONFIGURATION

3.7.1. CLASS 1 CONNECTION

3.7.1.1. ADD MODULE TO I/O CONFIGURATION

The CANopen Router/B can be easily integrated with Allen-Bradley Logix family of controllers. Integration with the Logix family in Studio5000 makes use of the EDS Add-On-Profile (AOP).

*A. EDS AOP (LOGIX V21+)*

Before the module can be added to the tree the module's EDS file must be registered.

Using RSLinx, the EDS file can be uploaded from the device after which the EDS Hardware Installation tool will be invoked to complete the registration.

![](_page_70_Picture_7.jpeg)

Figure 3.64 – EDS file upload from CANopen Router/B

Alternatively, the EDS file can be downloaded from the product web page at [www.aparian.com](http://www.aparian.com/) and registered manually using the EDS Hardware Installation Tool shortcut under the Tools menu in Studio 5000.

| Logix Designer - CANORB_DEMO [1756-L75 32.11]                                    |                                                                                                    |                     |                       |                           |              |              |                                     |                                       |  |
|----------------------------------------------------------------------------------|----------------------------------------------------------------------------------------------------|---------------------|-----------------------|---------------------------|--------------|--------------|-------------------------------------|---------------------------------------|--|
| FILE:<br><b>EDIT</b><br><b>VIEW</b>                                              | <b>SEARCH</b>                                                                                                    | <b>LOGIC</b>        | <b>COMMUNICATIONS</b> |                           | <b>TOOLS</b> |              | <b>WINDOW</b>                       | <b>HELP</b>                           |  |
| ₩₽<br>- 8                                                                        | $\hskip 0.02cm \begin{array}{ccc} \times & \cap & \cap \\ \end{array} \hskip 0.02cm \begin{array}{ccc} \cap & \cap \\ \end{array} \hskip 0.02cm \end{array}$ |                     |                       |                           |              |              | Options                             |                                       |  |
| $=$ RUN<br>$\equiv$ OK<br>Energy Storage                                         | I                                                                                                    | Path: <none></none> |                       |                           | G            |              | Security<br>Documentation Languages |                                       |  |
| $\blacksquare$ I/O                                                               | <b>Offline</b>                                                                                                    | Ī.                  | <b>No Forces</b>      | $\mathbb{E}_{\mathbf{v}}$ |              | Import       |                                     |                                       |  |
| Controller Organizer                                                             |                                                                                                    |                     | 具<br>$\times$         |                           | Export       |              |                                     |                                       |  |
| "<br>卣                                                                           |                                                                                                    |                     |                       |                           |              |              |                                     | <b>EDS Hardware Installation Tool</b> |  |
| ▲ Controller CANORB DEMO<br><b>⊘</b> Controller Tags<br>Controller Fault Handler |                                                                                                    |                     |                       |                           |              | Motion       | <b>Monitor Equipment Phases</b>     |                                       |  |
| Power-Up Handler<br>$\blacksquare$ Tasks                                         |                                                                                                    |                     |                       |                           |              |              | Plug-In Manager                     |                                       |  |
| $\triangle$ $\triangle$ MainTask                                                 |                                                                                                    |                     |                       |                           |              |              | Custom Tools                        |                                       |  |
| Þ<br><b>MainProgram</b><br><b>Unscheduled</b>                                    |                                                                                                    |                     |                       |                           |              | ControlFLASH |                                     |                                       |  |

Figure 3.65 - EDS Hardware Installation Utility

After the EDS file has been registered, the module can be added to the Logix IO tree in Studio 5000. Under a suitable Ethernet bridge module in the tree, select the Ethernet network, rightclick and select the New Module option.

![](_page_71_Picture_4.jpeg)

Figure 3.66 – Adding a module

The module selection dialog will open. To find the module more easily, use the Vendor filter to select only the Aparian modules as shown in the figure below.
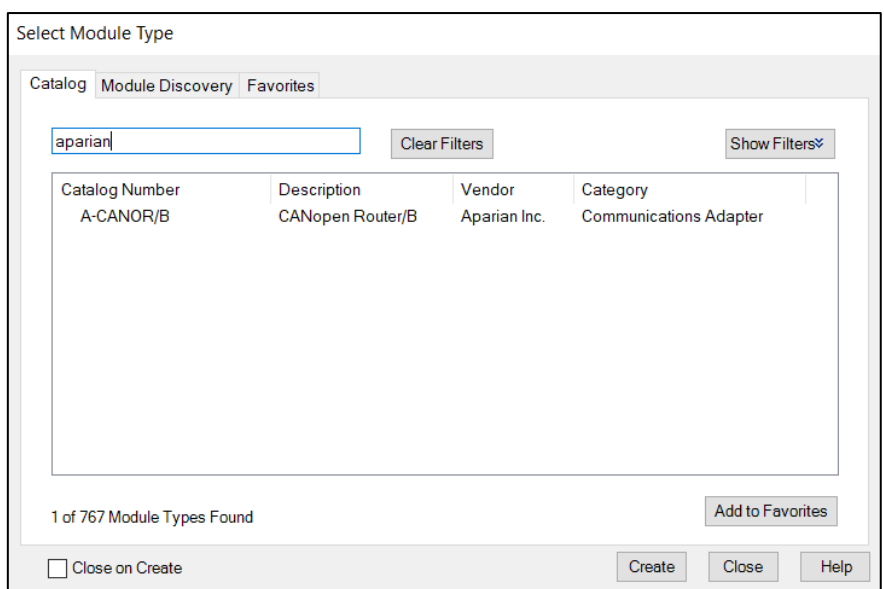

Figure 3.67 – Selecting the module

Locate and select the CANopen Router/B module and select the *Create* option. The module configuration dialog will open, where the user must specify the Name and IP address as a minimum to complete the instantiation.

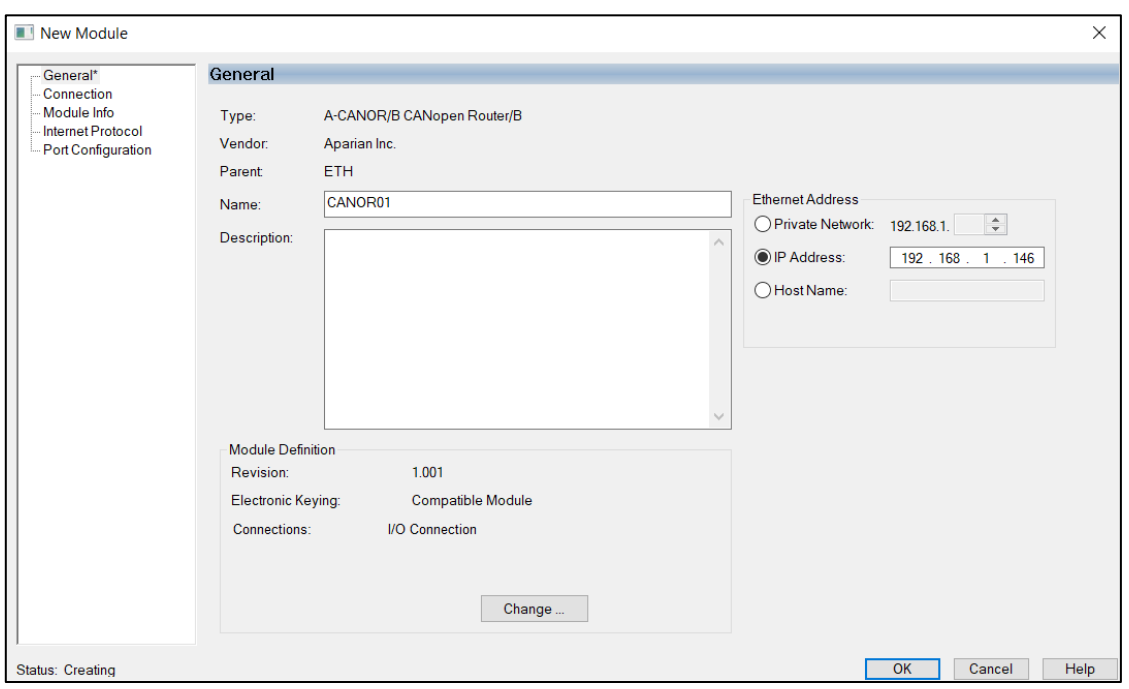

Figure 3.68 – Module instantiation

The user will need to ensure that all four connections have been enabled for the module. Once the instantiation is complete the module will appear in the Logix IO tree. Under the module definition, click the *Change* button.

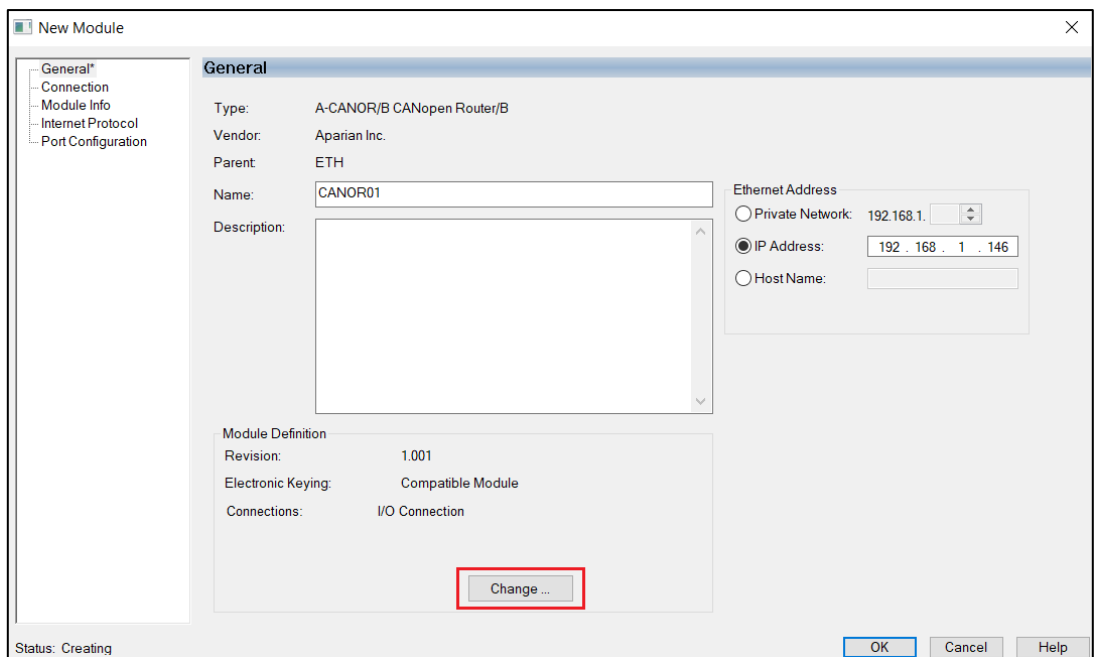

Figure 3.69 – Change number of IO Connections

Next the user will need to select each of the 4 connections available.

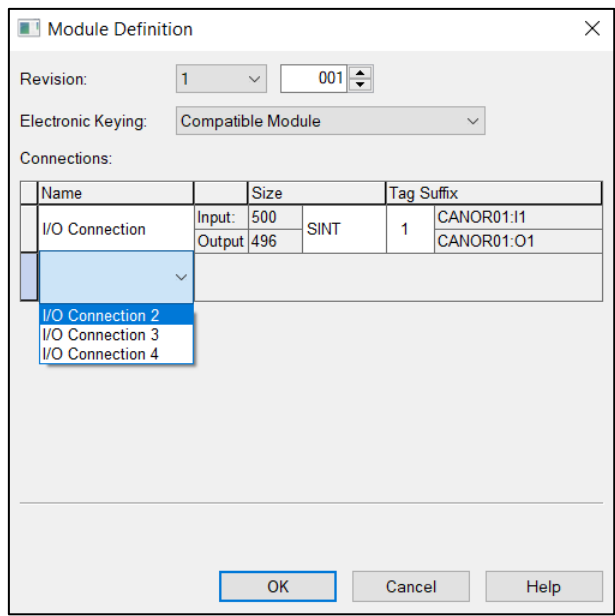

Figure 3.70 – Selection of IO Connections

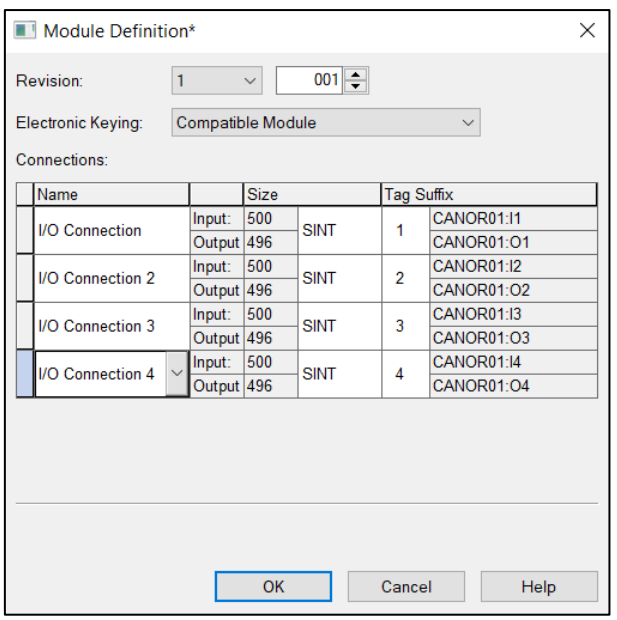

Figure 3.71 – All four connections selected.

#### Now the CANopen Router/B module will be in the Logix IO tree.

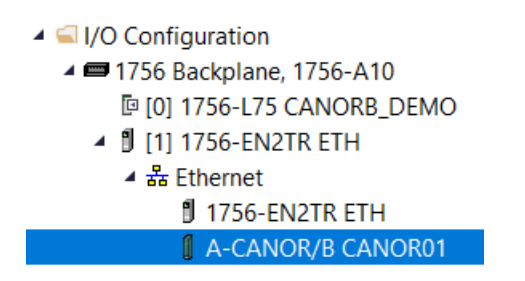

Figure 3.72 – Logix IO tree

The Module Defined Data Types will automatically be created during the instantiation process. These module defined tags will need to be copied to and from meaningful structures. This can be done by importing the example UDTs and Mapping Routines.

3.7.1.2. IMPORTING UDTS AND MAPPING ROUTINES

To simplify the mapping of the input image, a Logix 5000 Routine Partial Import (L5X) file is provided.

This file can be imported by right-clicking on the required Program and selecting the Import Routine option.

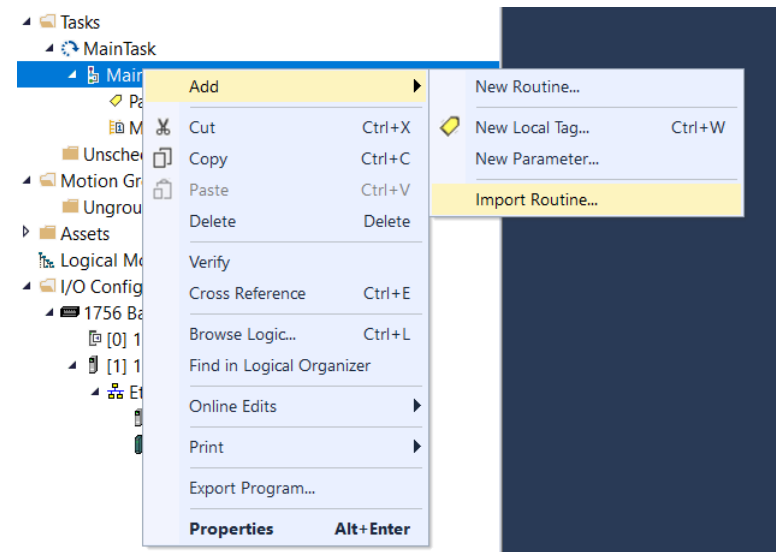

Figure 3.73 – Logix 5000 Importing CANopen Router/B specific routine and UDTs

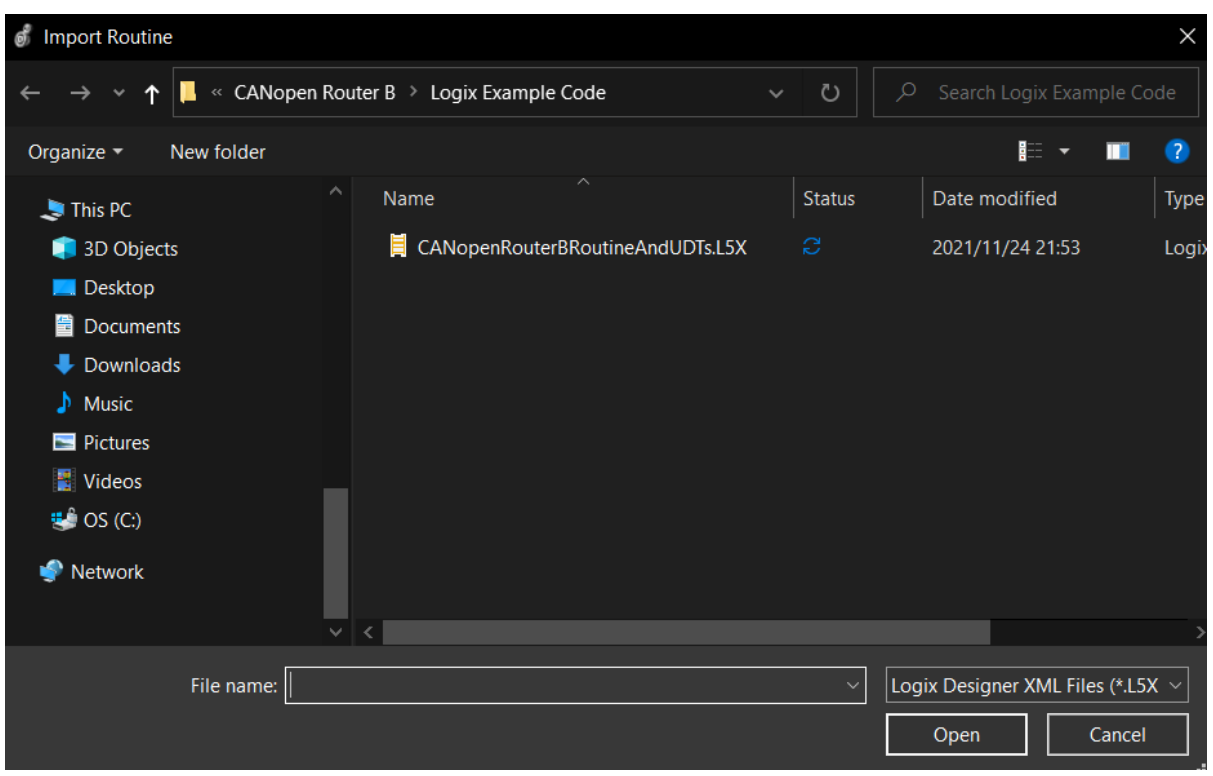

Figure 3.74 - Selecting partial import file

The import will create the following:

- The required UDTs (user defined data types)
- The controller tags representing the Input and Output assemblies for each of the four connections.
- A routine mapping the CANopen Router/B module to the aforementioned tags.

The user may need to change the routine to map to the correct CANopen Router module instance name, and make sure that the mapping routine is called by the Program's Main Routine.

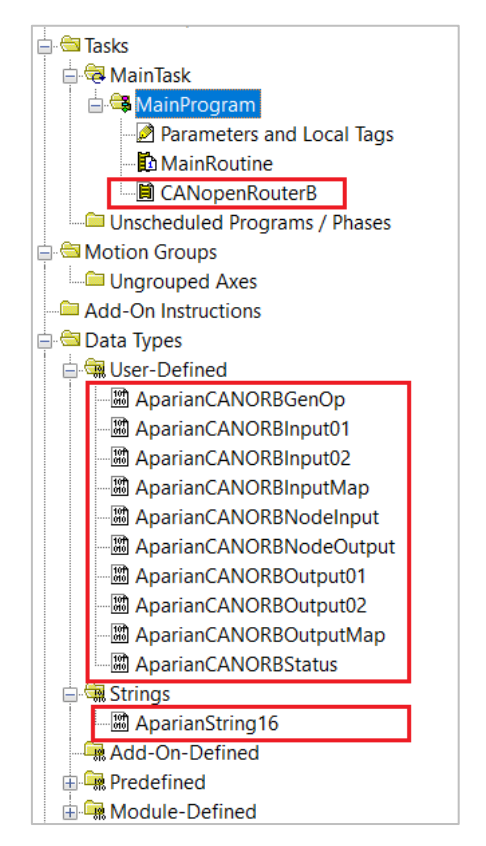

Figure 3.75 - Imported Studio 5000 objects

3.7.2. LOGIX TAG

The Logix Tag setup for EtherNet/IP Target Mode when the CANopen Router/B is operating as a CANopen Master is shown in section [3.5.5.1.a](#page-58-0) while the Logix Tag setup for EtherNet/IP Target Mode when the CANopen Router/B is operating as a CANopen Master is shown in section [3.6.1.1.a.](#page-66-0)

# 3.8. MODBUS MASTER CONFIGURATION

The CANopen Router/B can operate as a Modbus Master for Modbus TCP, Modbus RTU232, and Modbus RTU485 simultaneously. The user will need to configure the relevant Modbus Parameters as shown in section [3.4.4](#page-33-0) followed by the configuration of the Modbus Auxiliary Map. This map will allow the user configure various read and write functions to external Modbus Registers to and from the internal Modbus registers.

See section [3.4.6](#page-36-0) for more details on the various fields in the Modbus Auxiliary Map. The Modbus Aux Map will be executed in a linear manner and a mapped item will be executed at the *Update Rate* in the Modbus parameters in section [3.4.4.](#page-33-0)

# 3.9. MODBUS SLAVE CONFIGURATION

The CANopen Router/B can operate as a Modbus Slave for Modbus TCP, Modbus RTU232, and Modbus RTU485 simultaneously. The user will need to configure the relevant Modbus Parameters as shown in sectio[n 3.4.4.](#page-33-0)

The Modbus Node Number will need to be configured in section [3.4.4](#page-33-0) to allow a Modbus Master to access the CANopen Router/B as a Modbus Slave device.

# 3.10. ETHERNET/IP ORIGINATOR CONFIGURATION

The CANopen Router/B can operate as a EtherNet/IP connection originator for cyclic (Class 1) or explicit (Class 3 or UCMM) data exchange. The explicit messaging can be setup in the *EtherNet/IP Devices* and *EtherNet/IP Map* in the Master configuration while the cyclic class 1 connections are added to the *EtherNet/IP Connections* node under the module in the Slate project tree.

## 3.10.1. EXPLICIT ETHERNET/IP MESSAGING

Up to five EtherNet/IP devices can be added for explicit messaging. The user will need to add each device as explained in section [3.4.9.](#page-42-0) Once the EtherNet/IP devices have been added the user can then configure the require mapping for the EtherNet/IP Explicit messaging as shown in section [3.4.10.](#page-43-0)

## 3.10.2. CYCLIC CLASS 1 CONNECTION

The CANopen Router/B can establish up to 5 cyclic Class 1 EtherNet/IP connections to EtherNet/IP devices. This can be done by either manually entering the connection data into the Connection Parameter window or by using the Import Tool that will automatically extract the required connection and configuration parameters from an existing Logix configuration.

#### 3.10.2.1. MANUAL CONFIGURATION

A class 1 connection can be added to the *EtherNet/IP Connections* tree by right-clicking on the tree in Slate and selecting *Add EtherNet/IP Connection.*

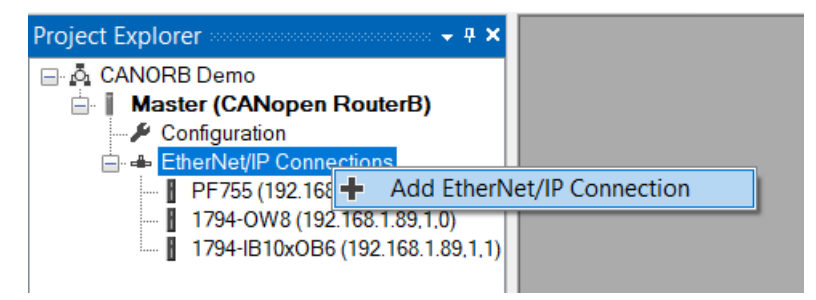

Figure 3.76 – Adding EtherNet/IP Class 1 Connection

Next the user will need to enter the connection parameters for the Class 1 connection.

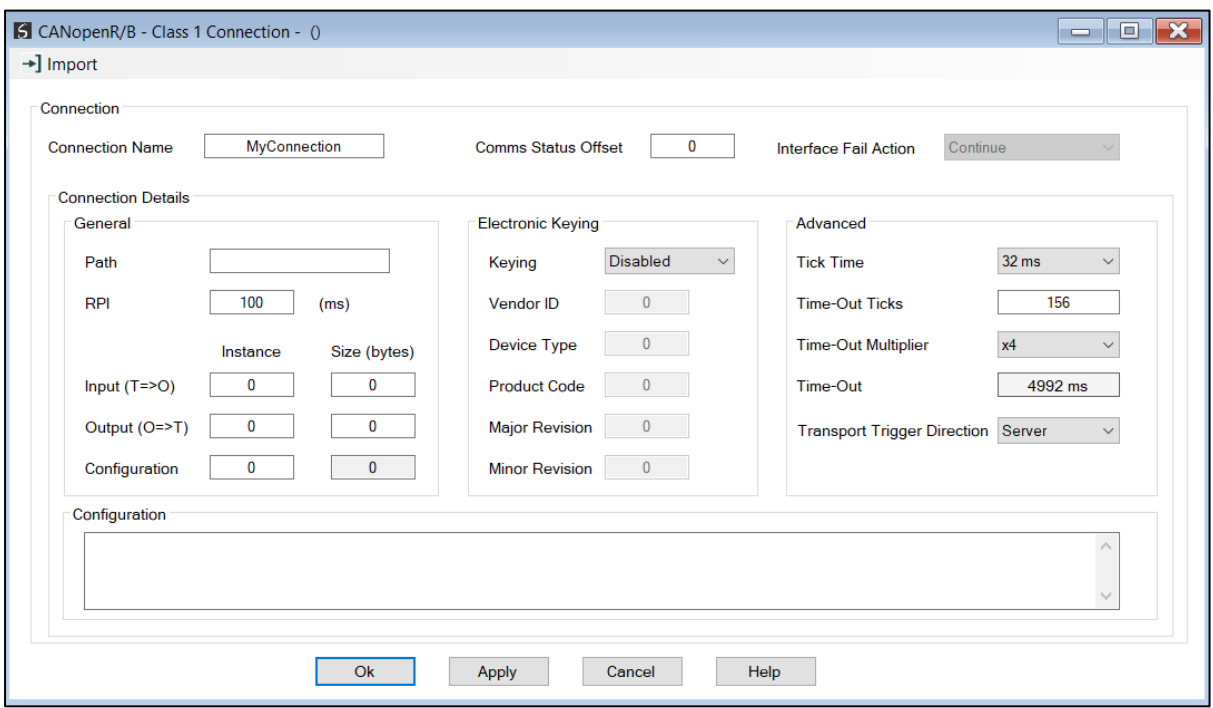

Figure 3.77 – EtherNet/IP Class 1 Connection Parameters

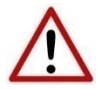

**NOTE:** It is recommended that the user not change the values in the *Advanced*  frame of the connection parameters.

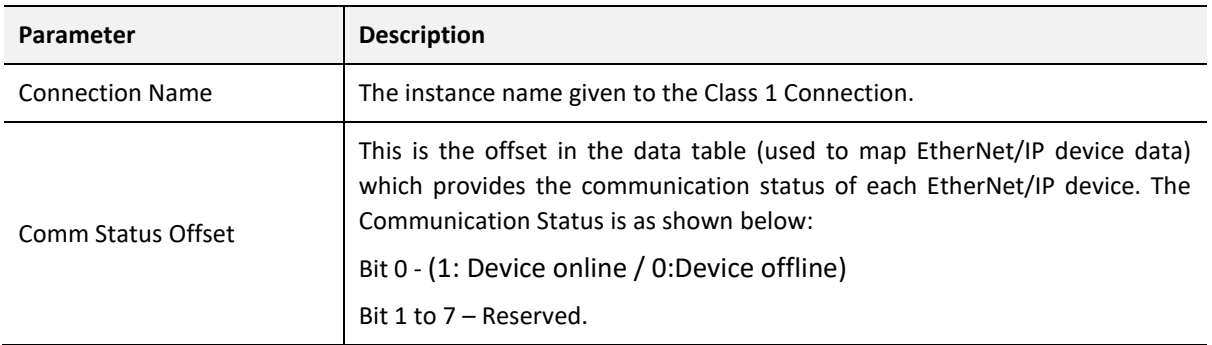

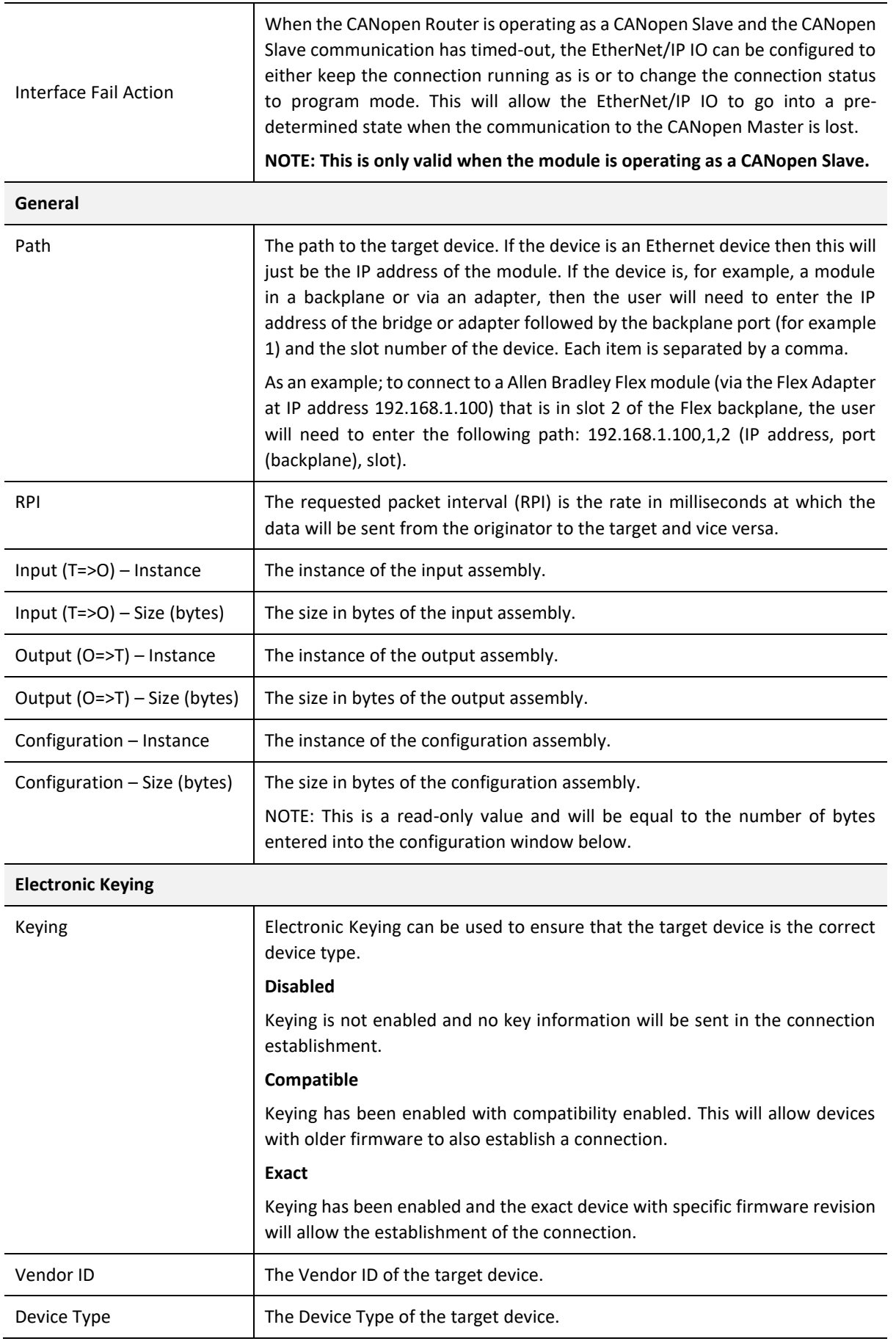

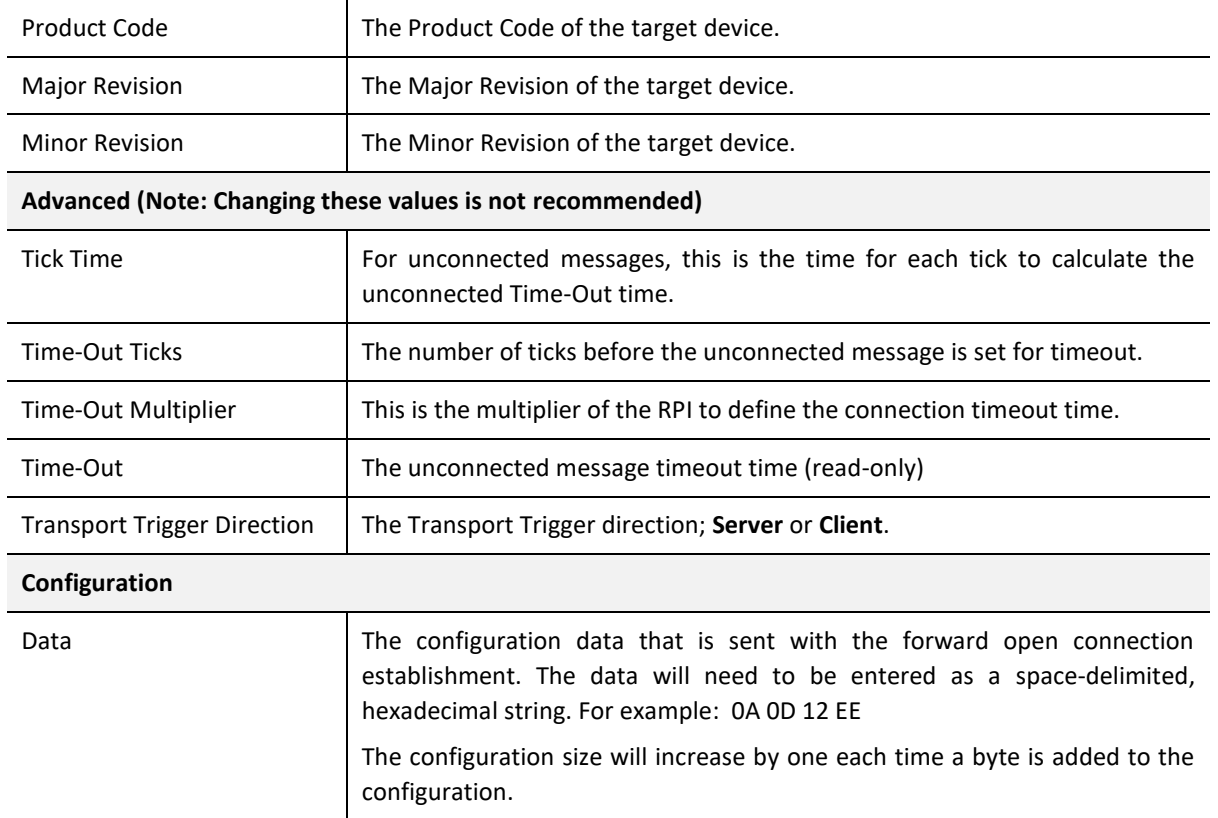

Table 3.15 – EtherNet/IP Class 1 Connection Parameters

#### 3.10.2.2. IMPORT TOOL

#### *A. PREPARATION*

Before the connection information can be imported some preparation is required using Studio5000 and a Logix controller:

- 1. In Studio5000 create a new project and add the required EtherNet/IP device in the IO tree. If the device's profile supports configuration, then configure the device as required.
- 2. Download the project to a Logix controller.

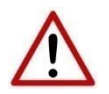

**NOTE:** When instantiating modules in Studio5000 do not make use of the "Rack Optimization" communication format.

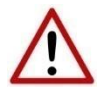

**NOTE:** Some versions Logix (V32+) do not support the reading of the module's configuration. Where possible use an earlier version (e.g. V24).

#### *B. IMPORT CONNECTION PARAMETERS*

The connection parameters can be imported from the Logix controller by selecting the *Import Connection Parameters from Online Controller* option under the *Import* menu of the Class 1 Connection form.

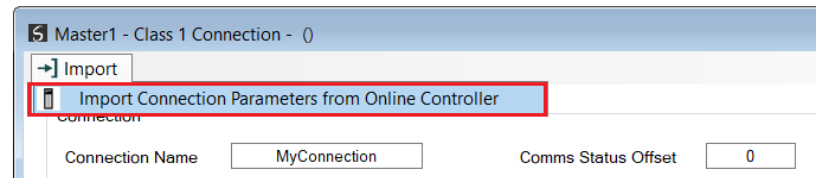

Figure 3.78 – Import Connection Parameters from Online Controller

The Import Connection Parameters form will open.

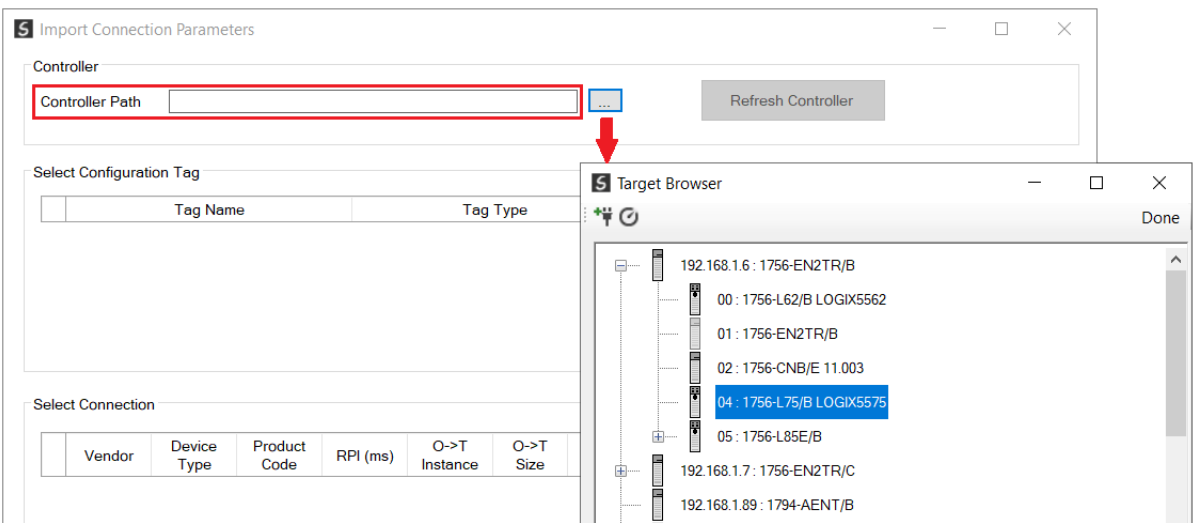

Figure 3.79 – Import Connection Parameters – Controller Path

Enter the path to the Logix controller. This can be either entered manually, or the Browse button "…", can be selected to launch the Target Browser, where the Logix controller can be selected.

Once the Logix controller path has been selected, all the device configuration tags and device connections will be read from the controller and displayed in the Configuration Tag grid and Connection grid respectively.

|                                         | <b>Controller Path</b>          | 192.168.1.6,1,4 |                 |          |                    |                       | $\mathbb{Z} \mathbb{Z}^2$ |                      | <b>Refresh Controller</b> |                        |  |
|-----------------------------------------|---------------------------------|-----------------|-----------------|----------|--------------------|-----------------------|---------------------------|----------------------|---------------------------|------------------------|--|
|                                         |                                 |                 |                 |          |                    |                       |                           |                      |                           |                        |  |
|                                         | <b>Select Configuration Tag</b> |                 |                 |          |                    |                       |                           |                      |                           |                        |  |
|                                         |                                 | <b>Tag Name</b> |                 |          | <b>Tag Type</b>    |                       |                           | Length               |                           |                        |  |
| 1.                                      |                                 | FlexACN:1:C     |                 |          | AB:1794_DO8:C:0    |                       |                           | 36                   |                           |                        |  |
| $\overline{2}$                          |                                 | FlexACN:0:C     |                 |          | AB:1794_IB16:C:0   |                       |                           | 34                   |                           |                        |  |
| $\blacktriangleright$<br>$\overline{3}$ |                                 | FlexEth:0:C     |                 |          | AB:1794_IB16:C:0   |                       |                           | 34                   |                           |                        |  |
|                                         |                                 |                 |                 |          |                    |                       |                           |                      |                           |                        |  |
|                                         | <b>Select Connection</b>        |                 |                 |          |                    |                       |                           |                      |                           |                        |  |
|                                         | Vendor                          | Device<br>Type  | Product<br>Code | RPI (ms) | $O-FT$<br>Instance | $O-FT$<br><b>Size</b> | $T - > 0$<br>Instance     | T > 0<br><b>Size</b> |                           | Path                   |  |
| 1.                                      | 1                               | $\overline{7}$  | 37              | 50       | 1                  | $\overline{2}$        | $\overline{2}$            | 6                    | 1,7,2,3,1,1               |                        |  |
| $\overline{2}$                          | 1                               | 12 <sub>2</sub> | 36              | 100      | 1                  | 16                    | $\overline{2}$            | 20                   | 1,7,2,3                   |                        |  |
| 3<br>$\blacktriangleright$              | $\mathbf{1}$                    | $\overline{7}$  | 34              | 500      | 6                  | $\mathbf{0}$          | $\overline{2}$            | 8                    |                           | 1,6,2,192.168.1.17,1,0 |  |
| 4                                       | 1                               | $\overline{7}$  | 34              | 50       | 6                  | $\bf{0}$              | 2                         | 8                    | 1,7,2,3,1,0               |                        |  |

Figure 3.80 – Import Connection Parameters – Select Connection

In order to import all the necessary connection information, the user will need to select both the appropriate *Configuration Tag*, and the matching *Connection*.

The new connection's configuration data is derived from the selected *Configuration Tag*, when the new connection's parameters are derived from the selected *Connection*.

Once the appropriate selections have been made, press *Ok*.

The imported data will be populated into the Connection form.

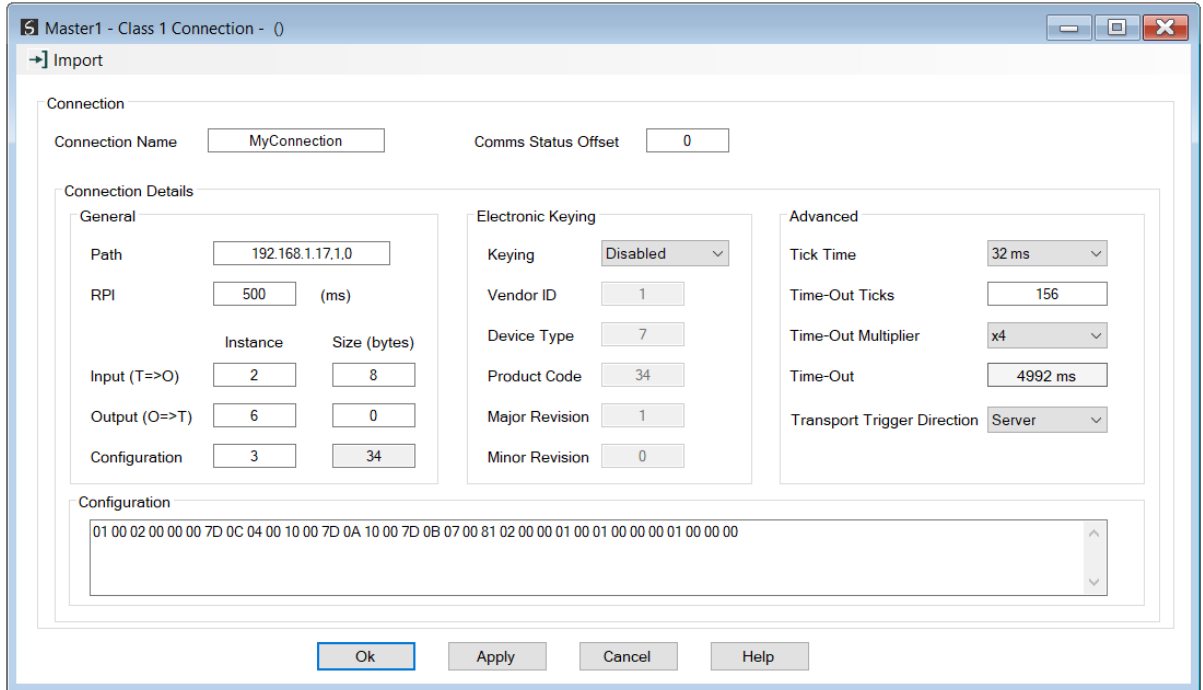

Figure 3.81 – Import Connection Parameters – Controller Path

The user can then modify the *Connection Name*, *Path* and *RPI* as required.

# 3.11. MODULE DOWNLOAD

Once the CANopen Router/B configuration has been completed, it must be downloaded to the module.

Before downloading the *Connection Path* of the module should be set. This path will automatically default to the IP address of the module, as set in the module configuration. It can however be modified, if the CANopen Router is not on a local network.

The Connection path can be set by right-clicking on the module and selecting the *Connection Path* option.

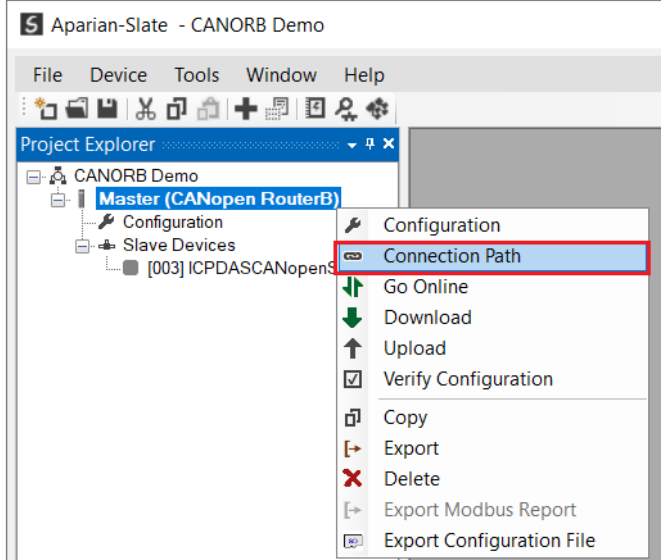

Figure 3.82 - Selecting Connection Path

The new connection path can then be either entered manually or selected by means of the Target Browser.

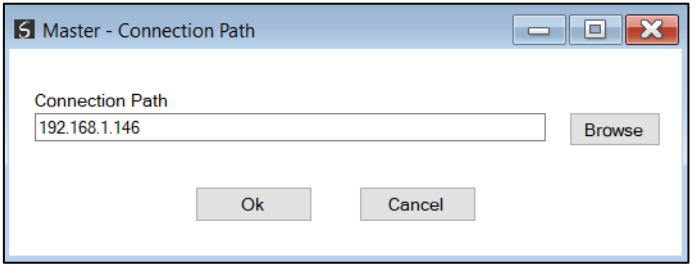

Figure 3.83 - Connection Path

To initiate the download, right-click on the module and select the Download option.

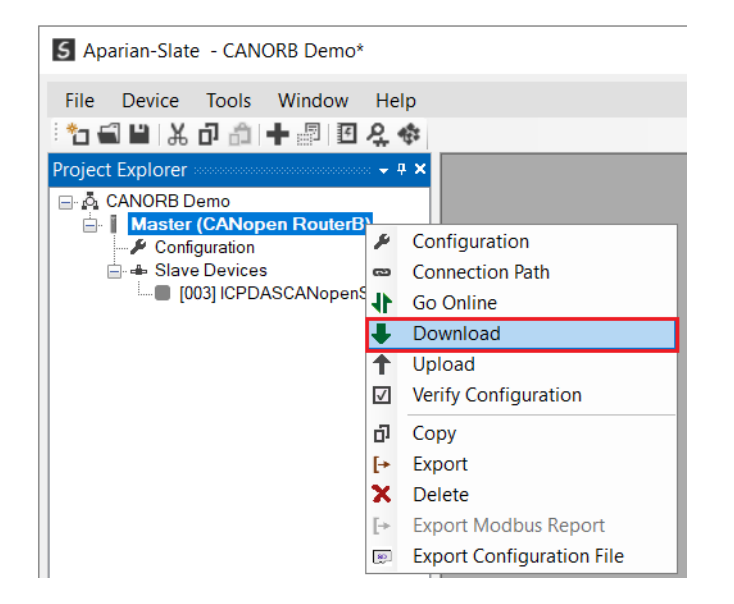

Figure 3.84 - Selecting Download

Once complete, the user will be notified that the download was successful.

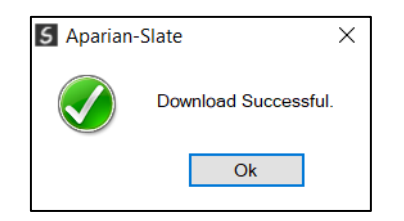

Figure 3.85 - Successful download

Within the Slate environment the module will be in the Online state, indicated by the green circle around the module. The module is now configured and will start operating immediately.

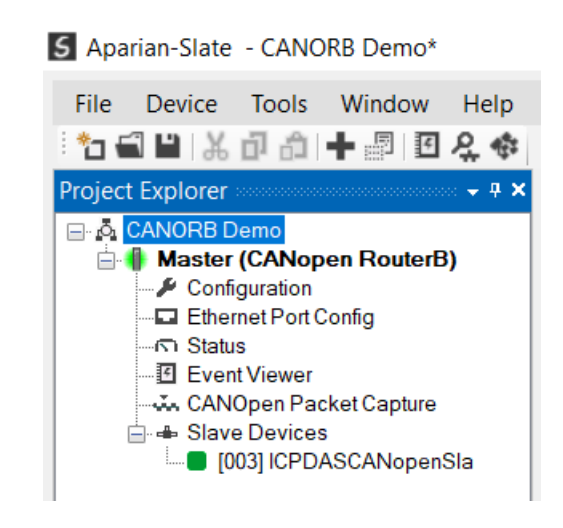

Figure 3.86 - Module online

# **4. SD CARD**

The CANopen Router/B supports an SD Card (see below) which can be used for disaster recovery. The SD Card can be pre-loaded with the required firmware and/or application configuration.

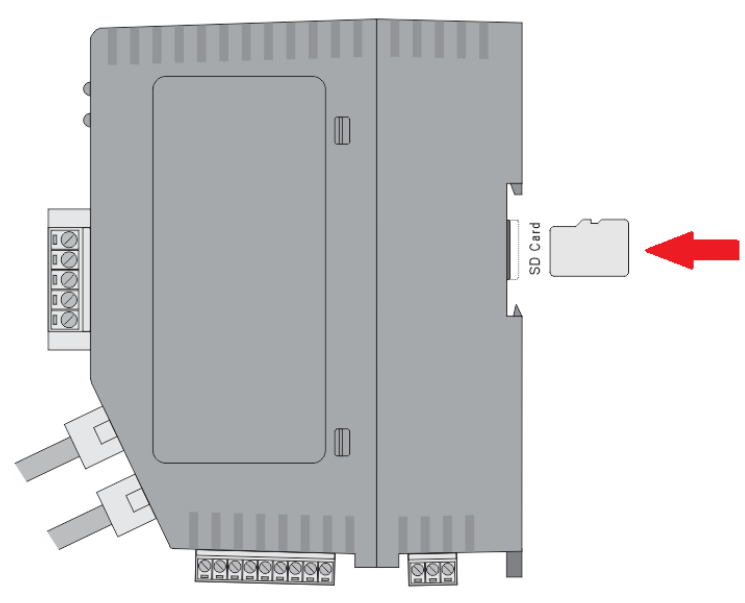

Figure 4.1 – Module Side View – SD Card Slot

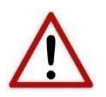

**NOTE:** The user will need to ensure that the SD Card has been formatted for FAT32.

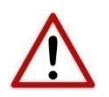

**NOTE:** All needed files must be copied into the root directory of the SD Card. The module will not use files which are located in folders.

## 4.1. FIRMWARE

The user can copy the required firmware (which can be downloaded from the Aparian website) onto the root directory of the SD Card.

| π<br>k.<br>$\overline{z}$           |                                                                            | Manage             | SD Card (D:)                     |               |              |                                 |                                       |                  |                                               | Ο             | X                    |
|-------------------------------------|----------------------------------------------------------------------------|--------------------|----------------------------------|---------------|--------------|---------------------------------|---------------------------------------|------------------|-----------------------------------------------|---------------|----------------------|
| File<br>Home                        | View<br><b>Share</b>                                                       | <b>Drive Tools</b> |                                  |               |              |                                 |                                       |                  |                                               |               | $\sim$ $\sim$ $\sim$ |
| ⊀<br>Pin to Quick<br>Copy<br>access | $\mathbb X$ Cut<br><b>KM</b> Copy path<br>Paste<br><b>D</b> Paste shortcut | Move<br>to         | Delete Rename<br>Copy<br>to<br>٠ | New<br>folder |              | The New item *<br>Easy access ~ | $\Box$ Edit<br><b>Properties</b><br>۰ | Dopen<br>History | Select all<br>Select none<br>Invert selection |               |                      |
|                                     | Clipboard                                                                  |                    | Organize                         |               | New          |                                 | Open                                  |                  | Select                                        |               |                      |
|                                     | > SD Card (D:)                                                             |                    |                                  |               | $\checkmark$ | $\circ$                         | $\circ$<br>Search SD Card (D:)        |                  |                                               |               |                      |
| $\blacksquare$ This PC              | $\wedge$                                                                   | Name               | $\overline{\phantom{a}}$         |               |              | Date modified                   |                                       | Type             |                                               | Size          |                      |
| 3D Objects                          |                                                                            |                    | CANopen RouterB-B78A.cfg         |               |              |                                 |                                       | <b>CFG File</b>  |                                               | 2 KB          |                      |
| $\blacksquare$ Desktop              |                                                                            |                    | DND_CANOR_1001001.afb            |               |              | 2021/10/15 13:12                |                                       | <b>AFB File</b>  |                                               | <b>538 KB</b> |                      |
| <b>Documents</b>                    |                                                                            |                    |                                  |               |              |                                 |                                       |                  |                                               |               |                      |
| Downloads                           |                                                                            |                    |                                  |               |              |                                 |                                       |                  |                                               |               |                      |
| $\sqrt{\phantom{a}}$ Music          |                                                                            |                    |                                  |               |              |                                 |                                       |                  |                                               |               |                      |
| $\blacksquare$ Pictures             |                                                                            |                    |                                  |               |              |                                 |                                       |                  |                                               |               |                      |
| Videos                              |                                                                            |                    |                                  |               |              |                                 |                                       |                  |                                               |               |                      |
| <b>#</b> ■ OS (C:)                  |                                                                            |                    |                                  |               |              |                                 |                                       |                  |                                               |               |                      |
| SD Card (D:)                        |                                                                            |                    |                                  |               |              |                                 |                                       |                  |                                               |               |                      |
| SD Card (D:)                        |                                                                            |                    |                                  |               |              |                                 |                                       |                  |                                               |               |                      |
| Network                             |                                                                            |                    |                                  |               |              |                                 |                                       |                  |                                               |               |                      |
| 2 items                             |                                                                            |                    |                                  |               |              |                                 |                                       |                  |                                               |               | $\blacksquare$       |

Figure 4.2 – SD Card – Firmware file

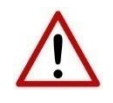

**NOTE:** The filename of the firmware file must not be changed. The specific module will use only the firmware that is valid (e.g. the CANopen Router/B will only use the DND CANOR firmware file).

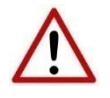

**NOTE:** If more than one firmware file, with different firmware revisions, of the same product is on the SD Card it can cause the module to constantly firmware upgrade the module.

If a faulty module is replaced the user can insert the SD Card with the firmware file on into the new module. While the module is booting it will detect if the firmware on the new module is different from that on the SD Card. If yes, the firmware will either be upgraded or downgraded to the firmware revision on the SD Card.

# 4.2. CONFIGURATION

If a faulty module is replaced the user can insert the SD Card with the configuration file on into the new module. The new module will determine if the configuration on the SD Card is different than the currently loaded configuration (even when there is no configuration on the module). If different, the configuration on the SD Card will be downloaded into the module's NV memory before the module starts executing.

The user can add the Slate configuration file to the SD Card root directory in one of two ways.

| h L<br>$\overline{\phantom{0}}$<br>V                                                                      | SD Card (D:)<br>Manage                         |                                                       |                                                              | □                                                        | $\times$        |
|----------------------------------------------------------------------------------------------------|------------------------------------------------|-------------------------------------------------------|--------------------------------------------------------------|----------------------------------------------------------|-----------------|
| View<br>File<br><b>Share</b><br>Home                                                                      | <b>Drive Tools</b>                             |                                                       |                                                              |                                                          | $\sim$ $\alpha$ |
| X.<br>Cut<br>₩<br><b>NE Copy path</b><br><b>Pin to Quick</b><br>Copy<br>Paste<br>Paste shortcut<br>access | Delete Rename<br>Move<br>Copy<br>to<br>to<br>٠ | The New item *<br><b>Easy access</b><br>New<br>folder | <b>D</b> open<br>$\Box$ Edit<br><b>Properties</b><br>History | Select all<br><b>THE</b> Select none<br>Invert selection |                 |
| Clipboard                                                                                                 | Organize                                       | New                                                   | Open                                                         | Select                                                   |                 |
| $\frac{1}{2}$ > SD Card (D:)                                                                              |                                                | ℧<br>$\checkmark$                                     | Search SD Card (D:)<br>$\circ$                               |                                                          |                 |
| This PC                                                                                                   | ⊼<br>$\widehat{\phantom{a}}$<br>Name           | Date modified                                         | Type                                                         | <b>Size</b>                                              |                 |
| 3D Objects                                                                                                | CANopen RouterB-B78A.cfg<br>п                  |                                                       | <b>CFG File</b>                                              | 2 KB                                                     |                 |
| Desktop                                                                                                   | DND_CANOR_1001001.afb                          |                                                       | <b>AFB File</b><br>2021/10/15 13:12                          | 538 KB                                                   |                 |
| Documents                                                                                                 |                                                |                                                       |                                                              |                                                          |                 |
| Downloads                                                                                                 |                                                |                                                       |                                                              |                                                          |                 |
| $M$ Music                                                                                                 |                                                |                                                       |                                                              |                                                          |                 |
| Pictures                                                                                                  |                                                |                                                       |                                                              |                                                          |                 |
| Videos                                                                                                    |                                                |                                                       |                                                              |                                                          |                 |
| $\mathbf{B}$ OS (C:)                                                                                      |                                                |                                                       |                                                              |                                                          |                 |
| SD Card (D:)                                                                                              |                                                |                                                       |                                                              |                                                          |                 |
| SD Card (D:)                                                                                              |                                                |                                                       |                                                              |                                                          |                 |
| Network                                                                                                   |                                                |                                                       |                                                              |                                                          |                 |
| 2 items                                                                                                   |                                                |                                                       |                                                              |                                                          | H E             |

Figure 4.3 – SD Card – Configuration file

## 4.2.1. MANUAL COPY

Once the user has created the needed application configuration in the Slate the configuration can be exported to a file that can be used on the SD Card. Once the file has been created the user can copy this file into the root directory of the SD Card.

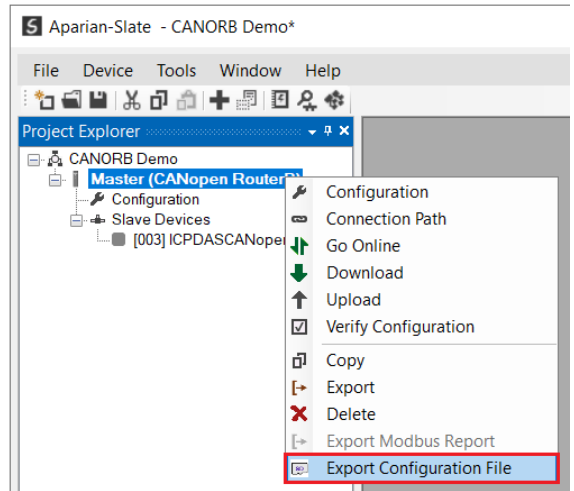

Figure 4.4 – Configuration Export for SD Card

| 5 Select a Slate Device Config Export File |                                 |                                                  |                         |                                 |                 | × |
|--------------------------------------------|---------------------------------|--------------------------------------------------|-------------------------|---------------------------------|-----------------|---|
|                                            |                                 | « GerhardBester > Documents > Aparian >          | $\circ$<br>$\checkmark$ | $\mathcal{O}$<br>Search Aparian |                 |   |
| Organize -                                 | New folder                      |                                                  |                         |                                 | 8∃ -            |   |
| $\blacksquare$ This PC                     | $\widehat{\phantom{a}}$         | Name                                             | Date modified           |                                 | Type            |   |
| 3D Objects                                 |                                 | CANopen RouterB-BC86.cfg                         |                         | 2021/10/15 11:30                | <b>CFG File</b> |   |
| <b>Desktop</b>                             |                                 |                                                  |                         |                                 |                 |   |
| <b>E</b> Documents                         |                                 |                                                  |                         |                                 |                 |   |
| Downloads                                  |                                 |                                                  |                         |                                 |                 |   |
| $M$ Music                                  |                                 |                                                  |                         |                                 |                 |   |
| <b>Pictures</b>                            |                                 |                                                  |                         |                                 |                 |   |
| Videos                                     |                                 |                                                  |                         |                                 |                 |   |
| $U_n$ OS (C:)                              |                                 |                                                  |                         |                                 |                 |   |
| SD Card (D:)                               | ◡                               | $\epsilon$                                       |                         |                                 |                 |   |
| File name:                                 | <b>CANopen RouterB-D0B2.cfg</b> |                                                  |                         |                                 |                 |   |
|                                            |                                 | Save as type: Slate Device Config Export (*.cfg) |                         |                                 |                 |   |
|                                            |                                 |                                                  |                         |                                 |                 |   |
| $\land$ Hide Folders                       |                                 |                                                  |                         | Save                            | Cancel          |   |

Figure 4.5 – Configuration Export for SD Card

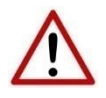

**NOTE:** The filename of the configuration file must **not** be changed. The specific module will use only the configuration that is valid (e.g. the CANopen Router/B will only use the CANopen configuration file).

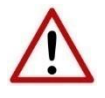

**NOTE:** If more than one configuration file, with different configuration signatures, of the same product is on the SD Card then only the last configuration will be used.

## 4.2.2. SLATE TRIGGERED UPLOAD

When the SD Card has been inserted into the module and the user is online with the module in Slate, then the user has the option to directly upload the configuration on to the SD Card using the *Save Configuration to SD Card* option. This will copy the configuration that has been downloaded to the module directly to the SD Card without the need to remove it from the module and inserted into a PC.

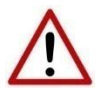

**NOTE:** All other configuration files in the SD Card root directory will be deleted when the upload is done.

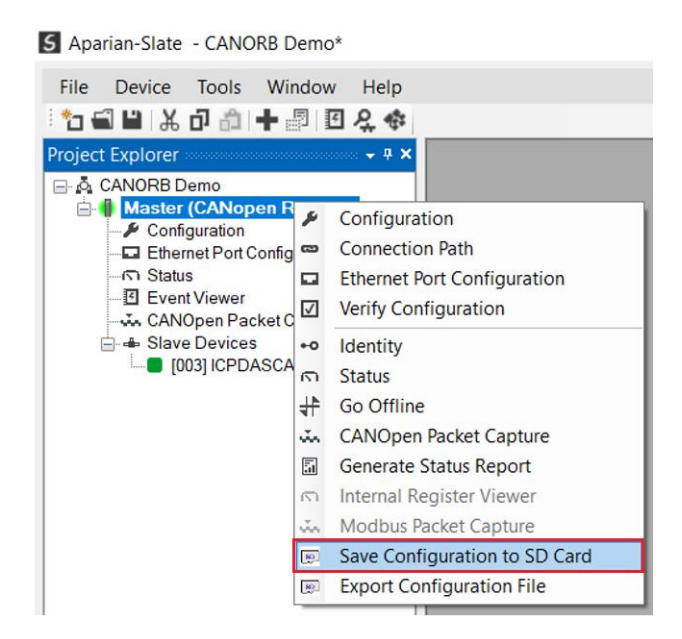

Figure 4.6 – Save Configuration to SD Card

# **5. DEVICE FIRMWARE UPDATE**

The CANopen Router/B module supports in field firmware upgrading. The latest firmware for the module can be downloaded from the Aparian website [www.aparian.com.](http://www.aparian.com/) The firmware is digitally signed, so only the correct firmware can be used.

To firmware upgrade the module, follow the steps below:

• From the tools menu in Slate, select the *DeviceFlash* utility.

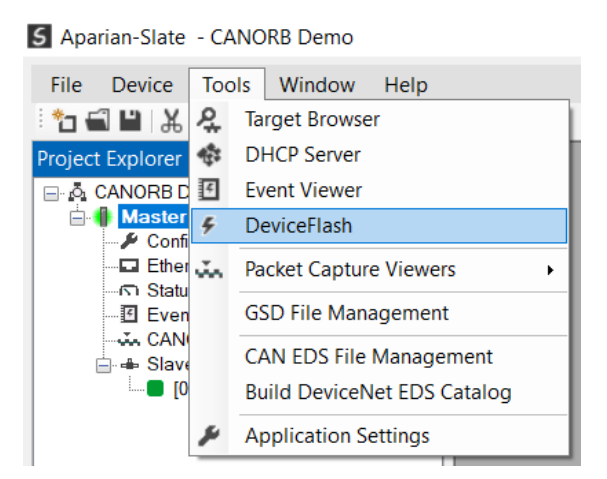

Figure 5.1 – Select DeviceFlash utility from Slate

When the utility opens, the user will be prompted to select the binary file to be used to firmware upgrade the module.

| 5 Select a Device Flash File |                                                                               | $\times$              |
|------------------------------|-------------------------------------------------------------------------------|-----------------------|
| $\checkmark$<br>↑            | « Users > GerhardBester > Documents > Aparian<br>$\circ$<br>O<br>$\checkmark$ | Search Aparian        |
| Organize ~<br>New folder     |                                                                               | ⊫ ≁<br>$\bullet$<br>п |
| This PC                      | $\wedge$<br>Name<br>Date modified                                             | Type                  |
| 3D Objects                   | DND_CANOR_1001001.afb<br>2021/11/16 11:41<br>. .                              | <b>AFB File</b>       |
| Desktop                      |                                                                               |                       |
| <b>Documents</b>             |                                                                               |                       |
| Downloads                    |                                                                               |                       |
| $M$ Music                    |                                                                               |                       |
| $\blacksquare$ Pictures      |                                                                               |                       |
| Videos                       |                                                                               |                       |
| $\bullet$ OS (C:)            |                                                                               |                       |
| Network                      | $\prec$<br>$\checkmark$                                                       |                       |
|                              |                                                                               |                       |
|                              | File name: DND CANOR 1001001.afb<br>$\checkmark$                              | Device Flash (*.afb)  |
|                              |                                                                               | Open<br>Cancel        |

Figure 5.2 – Select the binary file

• After selecting the file, the user will be prompted to select the device to firmware upgrade on the local network.

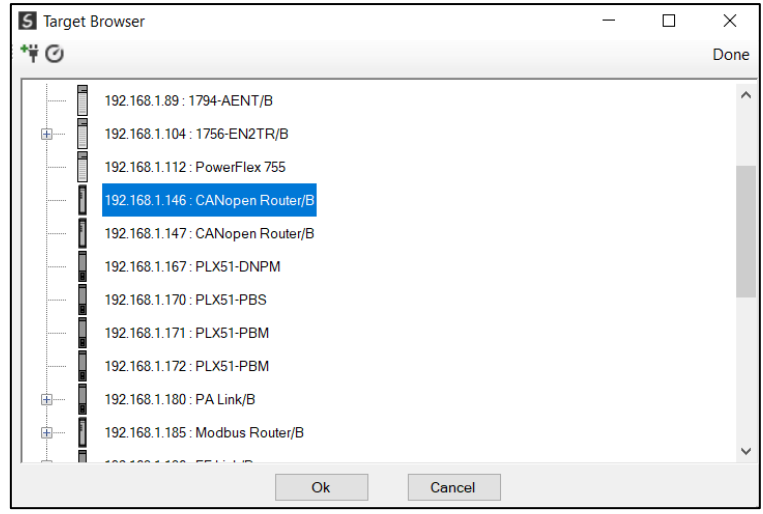

Figure 5.3 – Select the device to be updated

• After the device selection the user will be prompted if the device flash must start. The firmware update will take less than 2 minutes to complete.

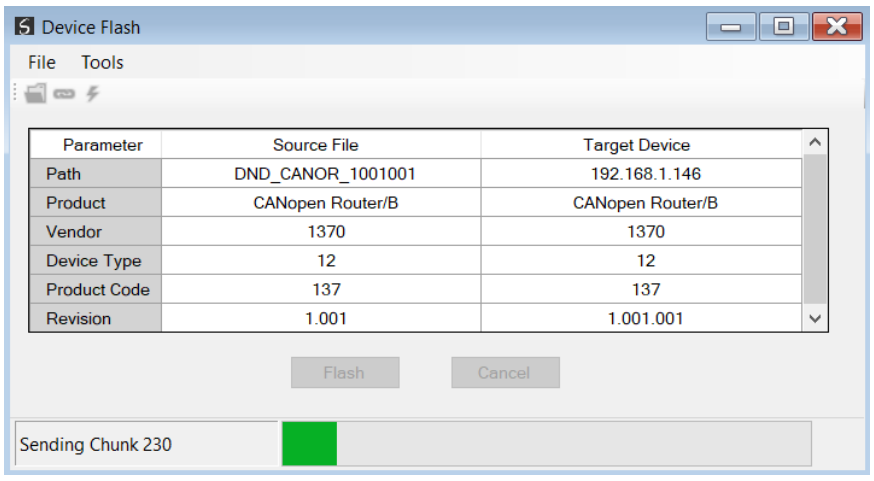

Figure 5.4 – Firmware update busy

• Once the firmware update has successfully completed, the Target Device textboxes will display green.

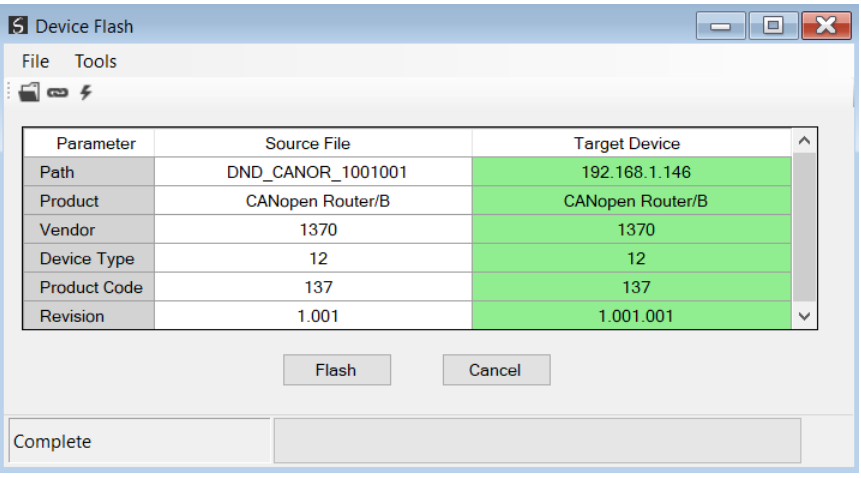

Figure 5.5 – Firmware update successfully completed.

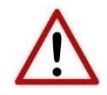

**NOTE:** If for any reason the firmware update failed (e.g. power down during the update), then the module will revert back to the bootloader. The user can then simply reflash the module again to update it to the latest application firmware.

# **6. OPERATION**

# 6.1. ETHERNET/IP TARGET

The CANopen Router/B module can operate as a EtherNet/IP target. In this mode the module can exchange CANopen Process Data (PDOs) and Service Data (SDOs) with the connection originator using either Allen Bradley Logix Tag exchange or EtherNet/IP Class 1 data assemblies.

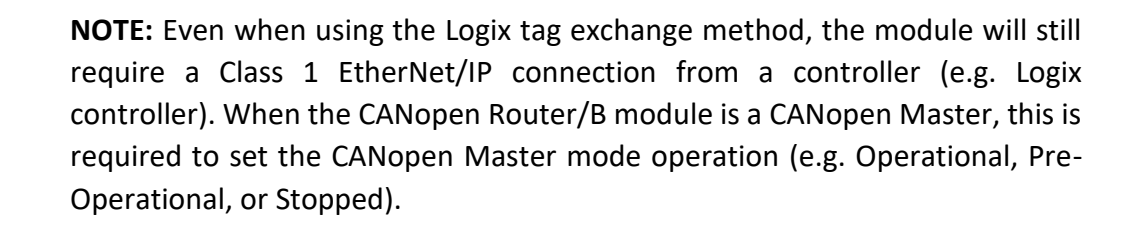

## 6.1.1. ETHERNET/IP CLASS 1 ASSEMBLIES

When the module operates in a Logix "owned" mode the Logix controller will establish a class 1 cyclic communication connection to the CANopen Router. Four input and output assemblies are exchanged at a fix interval (RPI). The UDTs provided will convert the input and output arrays into decorated tag-based assemblies. Refer to the additional information section in this document for the input and output UDTs.

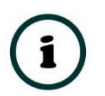

**NOTE:** The user can use the example Logix mapping routine and UDTs to import the UDTs and mapping routines into a Logix controller.

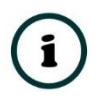

**NOTE:** Data being received on CANopen will be written to the **input** assembly data and data that must be sent on the CANopen network will be read from the **output** assembly data.

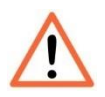

**NOTE:** If communication to the controller is lost, then (when in Master mode) the CANopen Router will either force the CANopen network to the preoperational state, inhibit CANopen communication, or CANopen communication will continue as per normal. The *Interface Comms Fail Mode* parameter in the CAN Bus configuration in Slate with be used to determine the fail state when the communication to the primary interface is lost.

#### 6.1.1.1. INPUT ASSEMBLY 1

The following parameters are used in input assembly 1 of the module.

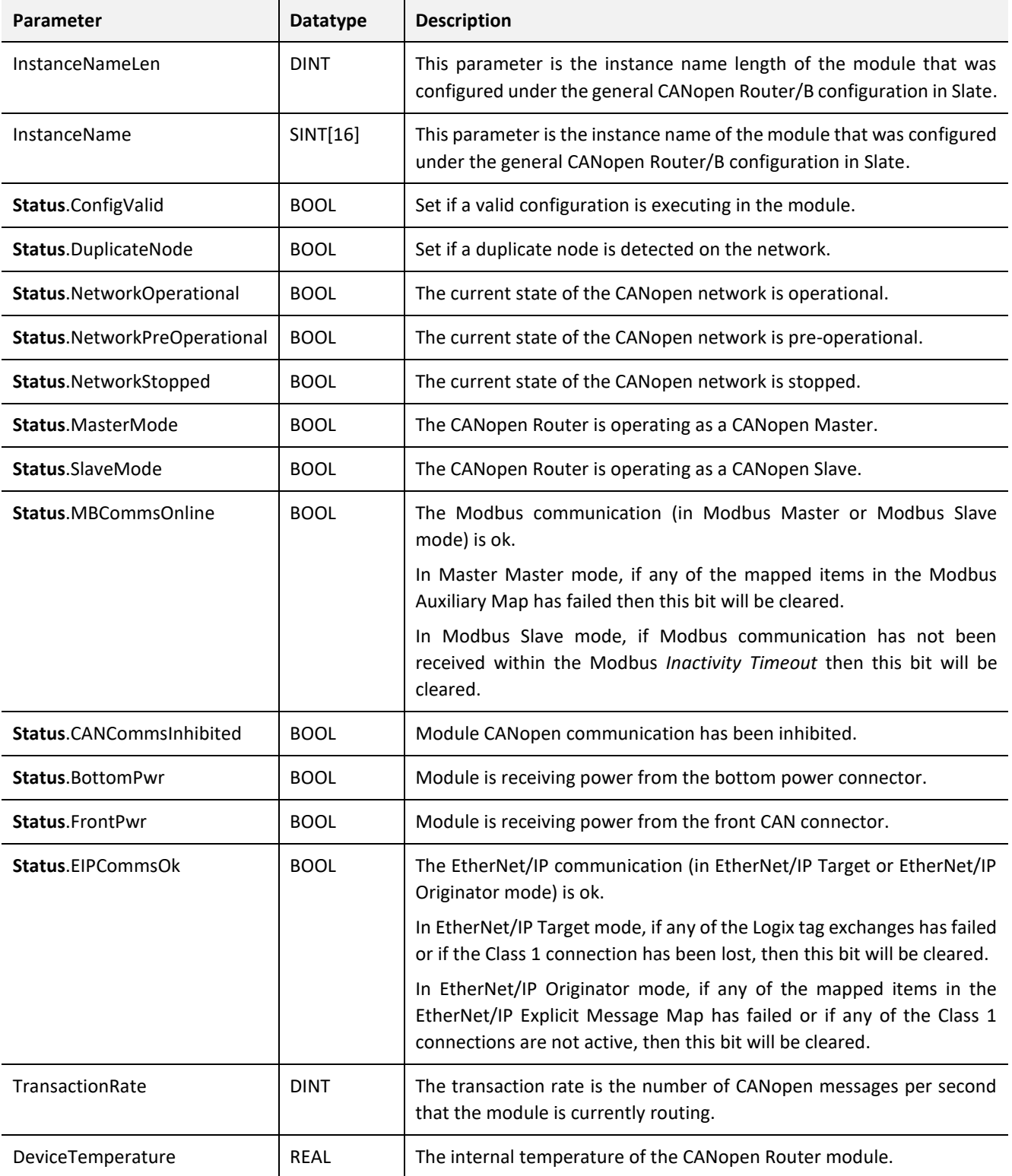

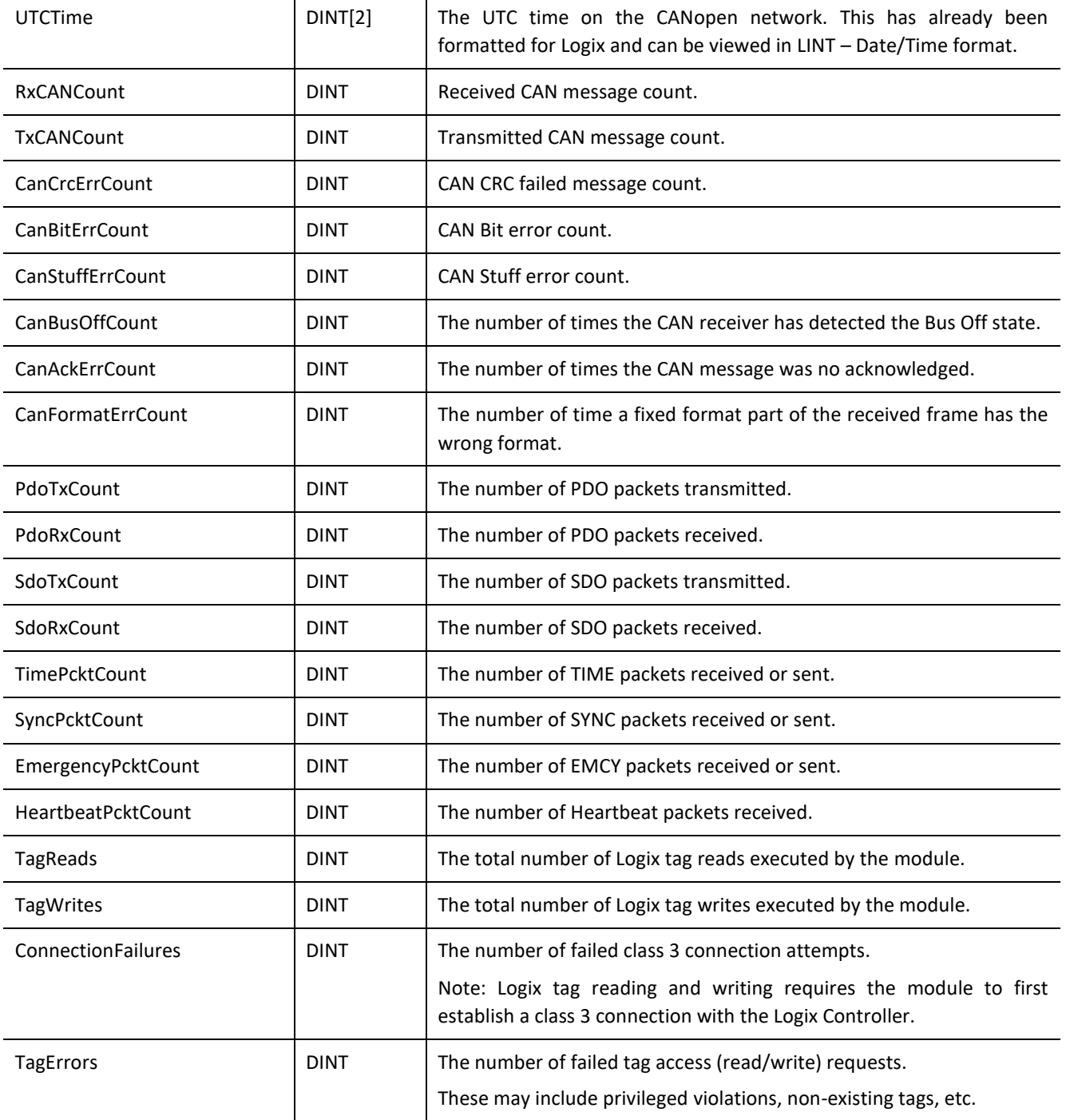

Table 6.1 - Input assembly 1 parameters

#### 6.1.1.2. INPUT ASSEMBLY 2

The following parameters are used in input assembly 2 of the module.

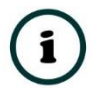

**NOTE:** The status information for CANopen Slave Node 1 to 124 will be provided in the Slave Device Mapping. Node 125 – 127 will **not** be shown in the Device Status Registers.

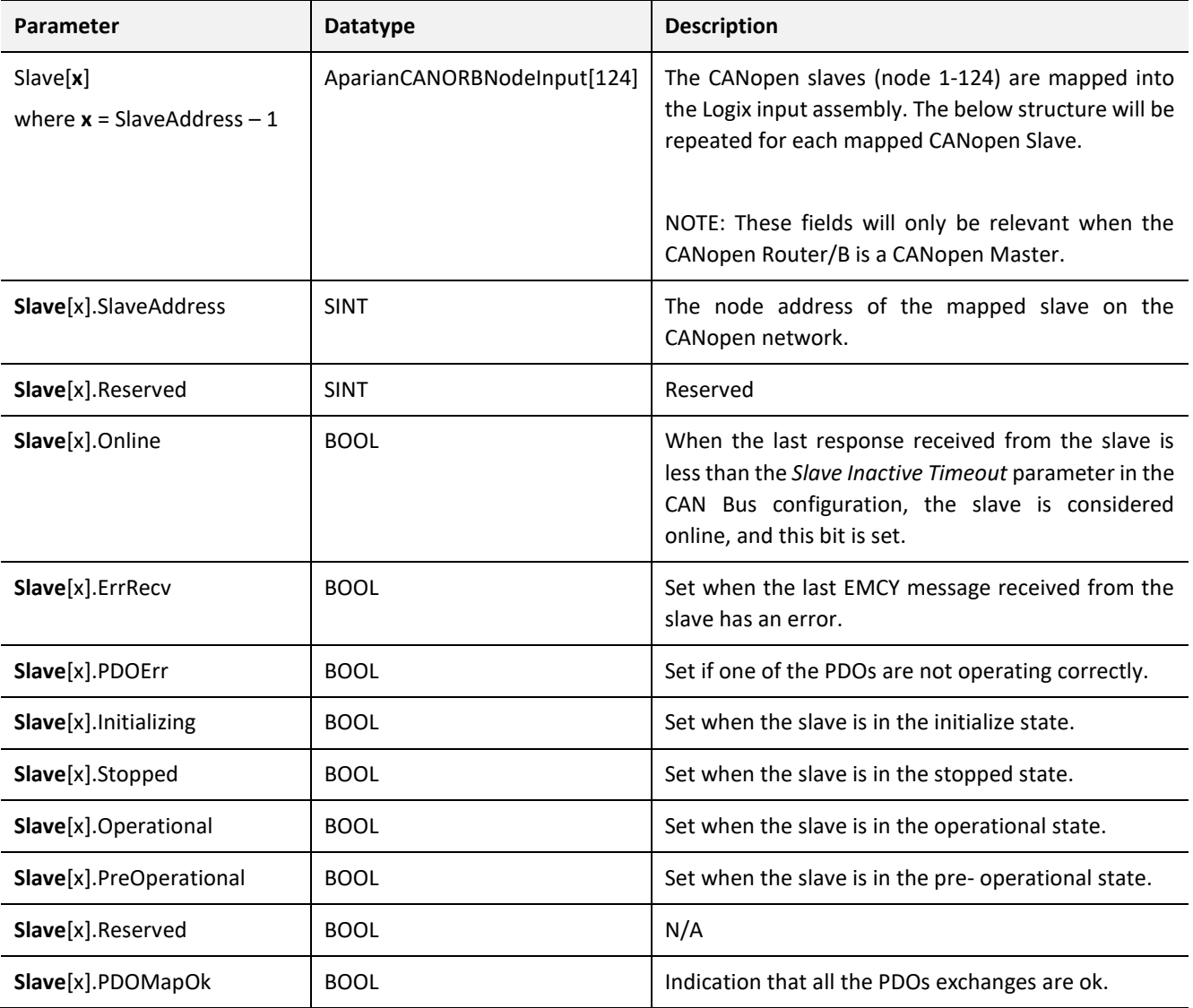

Table 6.2 - Input assembly 2 parameters

#### 6.1.1.3. INPUT ASSEMBLY 3

The following parameters are used in input assembly 3 of the module.

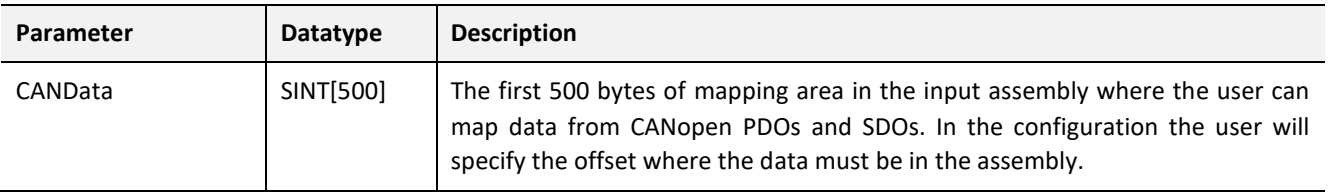

Table 6.3 - Input assembly 3 parameters

#### 6.1.1.4. INPUT ASSEMBLY 4

The following parameters are used in input assembly 4 of the module.

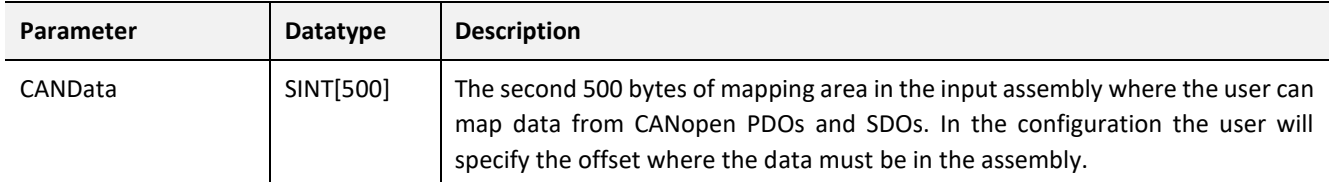

Table 6.4 - Input assembly 4 parameters

#### 6.1.1.5. OUTPUT ASSEMBLY 1

The following parameters are used in output assembly 1 of the module.

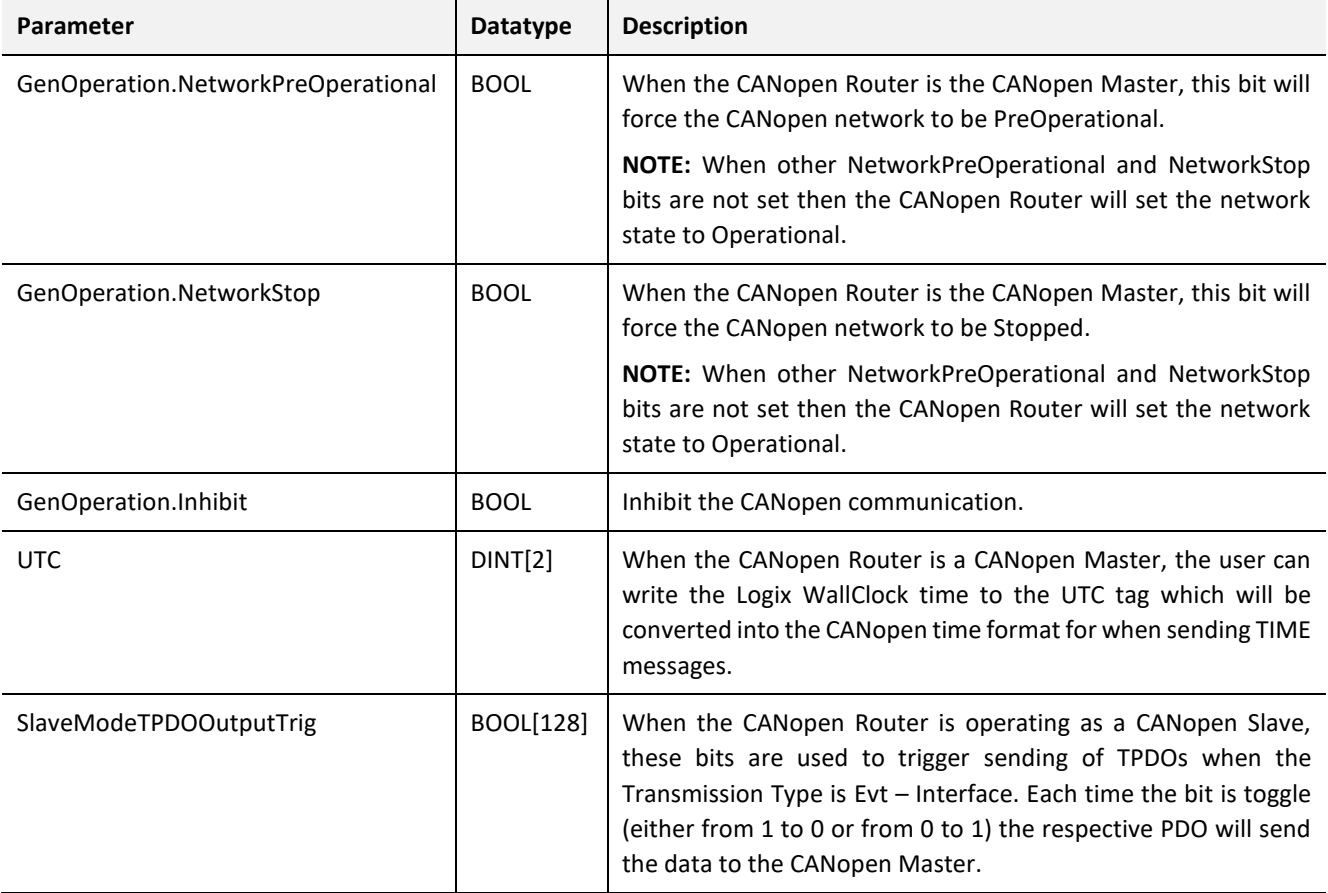

Table 6.5 - Output assembly 1 parameters

#### 6.1.1.6. OUTPUT ASSEMBLY 2

The following parameters are used in output assembly 2 of the module.

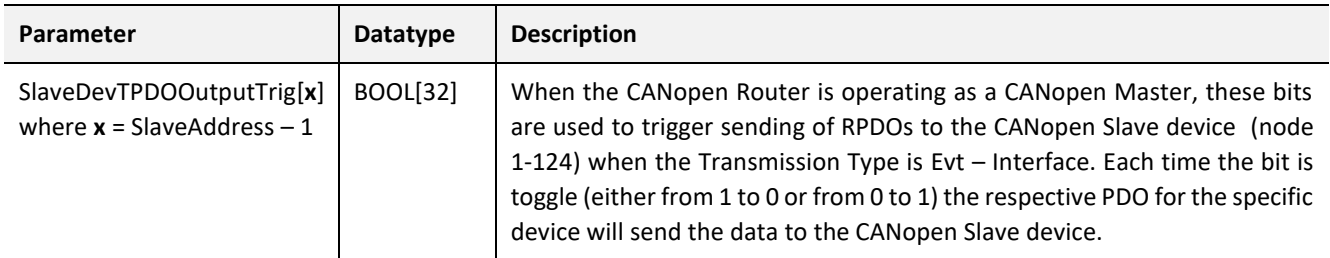

Table 6.6 - Output assembly 2 parameters

#### 6.1.1.7. OUTPUT ASSEMBLY 3

#### The following parameters are used in output assembly 3 of the module.

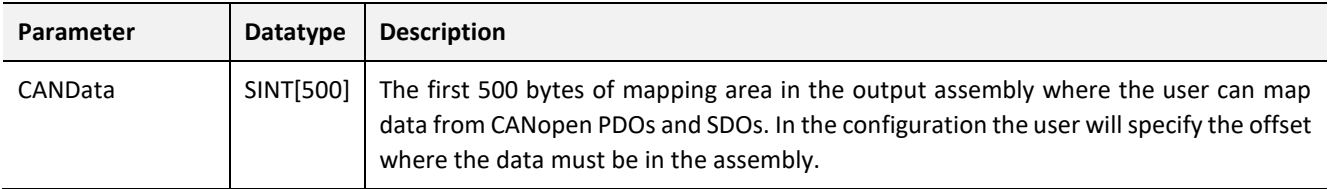

Table 6.7 - Output assembly 3 parameters

#### 6.1.1.8. OUTPUT ASSEMBLY 4

The following parameters are used in output assembly 4 of the module.

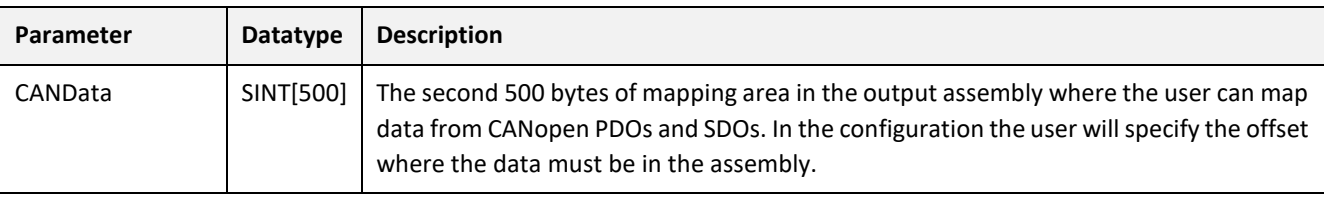

Table 6.8 - Output assembly 4 parameters

## 6.1.2. LOGIX TAGS

#### 6.1.2.1. CANOPEN MASTER MODE

When a PDO or SDO mapping item has been configured for Logix tags, each time a PDO or SDO is received it will trigger a Logix write of the received CAN data to the configured Logix tag.

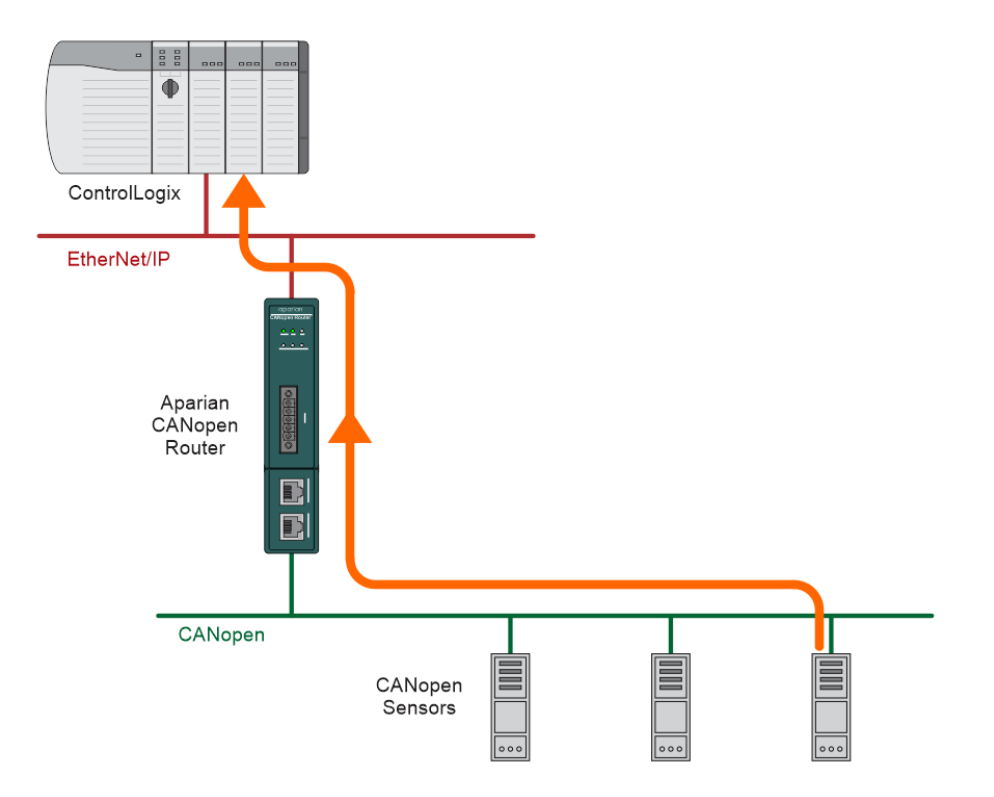

Figure 6.1 – Process variable (TPDO) from slave device to Target Tag

When a PDO or SDO mapping item has been configured for Logix tags, each time a PDO or SDO must be sent (e.g. due to timer interval) it will trigger a Logix read of the configured Logix tag for the CAN data that must be sent.

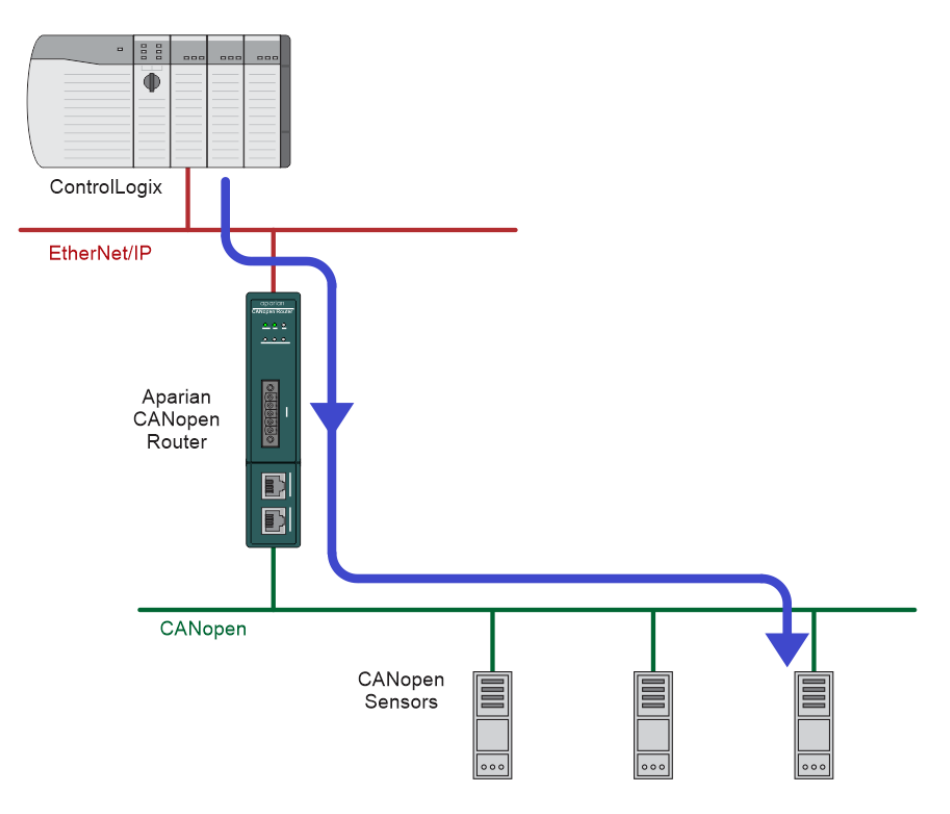

Figure 6.2 – Process variable (RPDO) from Target Tag to slave device

#### 6.1.2.2. CANOPEN SLAVE MODE

When using the EtherNet/IP Target interface with PDO and SDO mapping items configured for Logix tag interface, the PDO data from the CANopen Master will be written into the Target Tag specified in the mapping, and the TPDO data sent to the CANopen Master will be read from the Target Tag specified in the mapping.

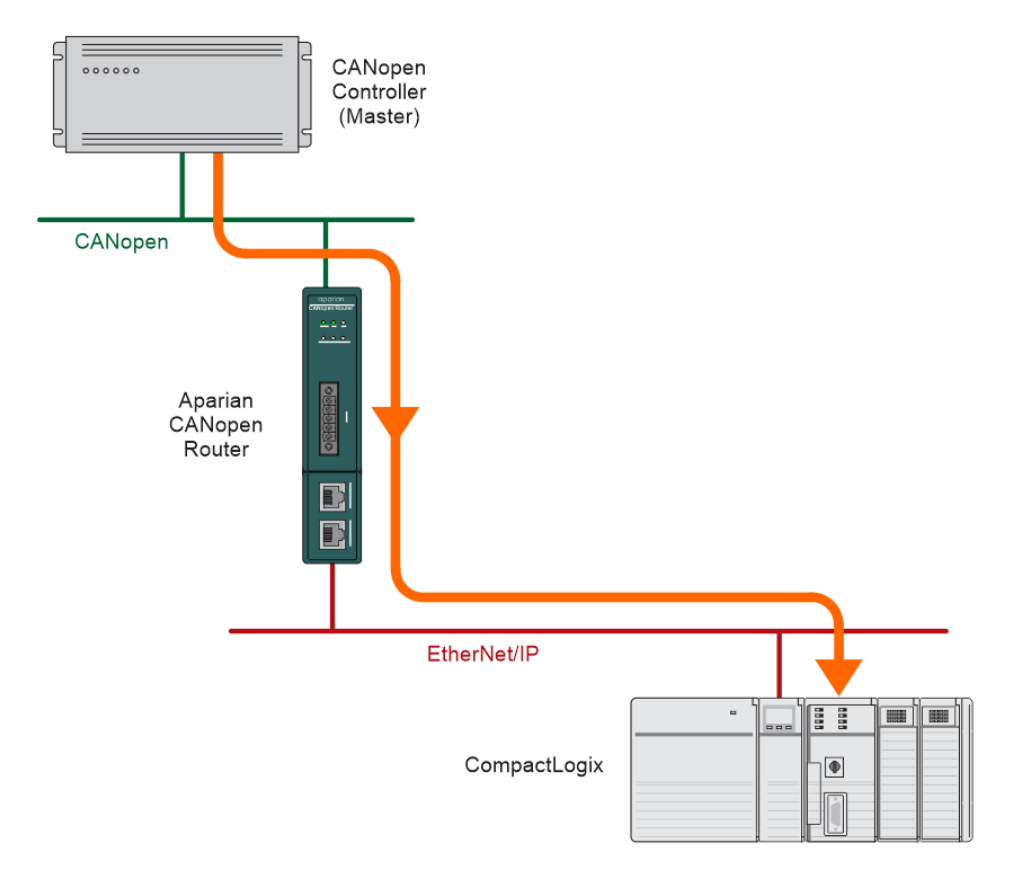

Figure 6.3 – Process variable (RPDO) from CANopen Master to Target Tag

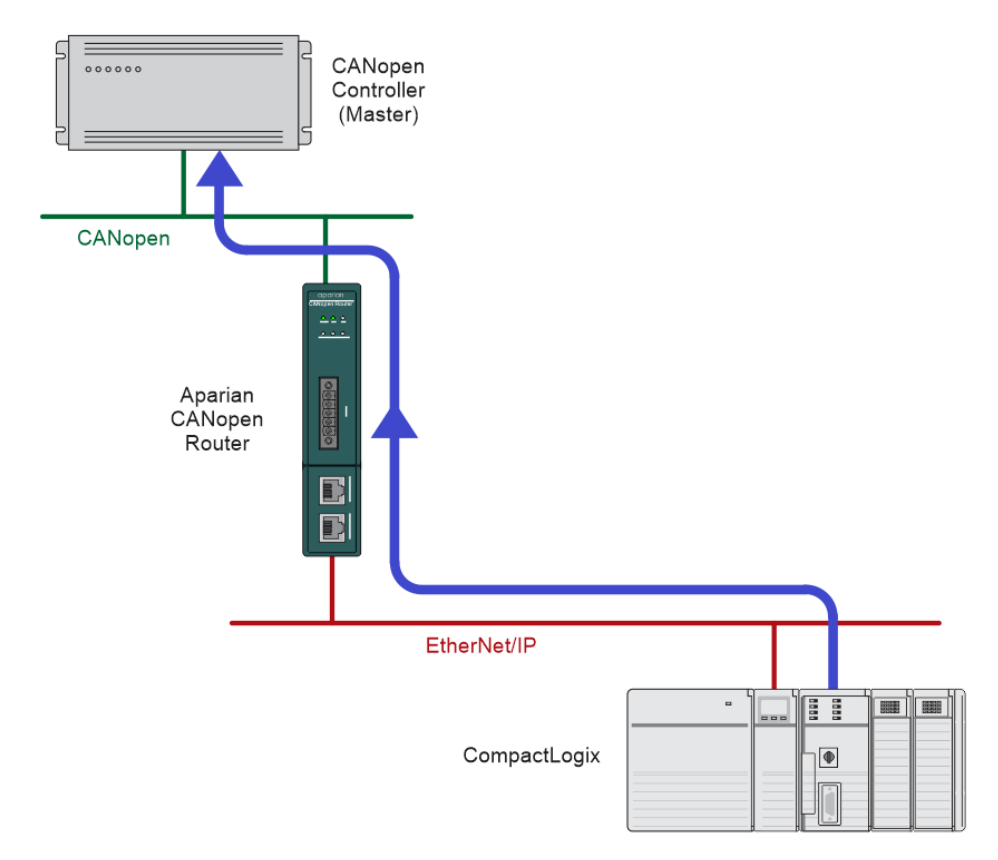

Figure 6.4 – Process variable (TPDO) sent to CANopen Master from Target Tag

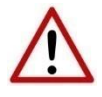

**NOTE:** The user must ensure that the selected Logix tag is sufficiently large to accommodate the specified PDO. For example, if the PDO returns two REAL values, then the Logix Target Tag cannot be only one REAL.

6.1.3. CIP MESSAGING

The CANopen Router/B allows the user to read or write SDO data from and to the CANopen Slave devices using CIP messages. The required parameters for SDO data extraction from a slave device are listed below.

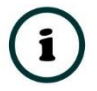

**NOTE:** Two CIP messages are supported for SDO passthrough messaging. Both have the exact same functionality, the only difference is that the parameters of version 2 (of the SDO passthrough messaging) are 32bit aligned.

#### 6.1.3.1. SDO PASSTHROUGH

*A. CIP MESSAGE:*

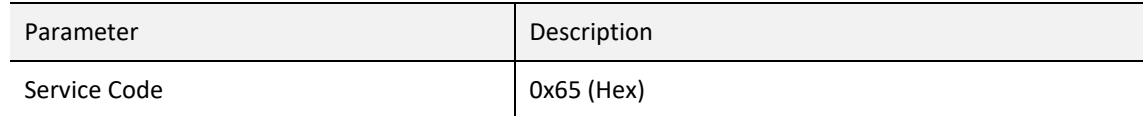

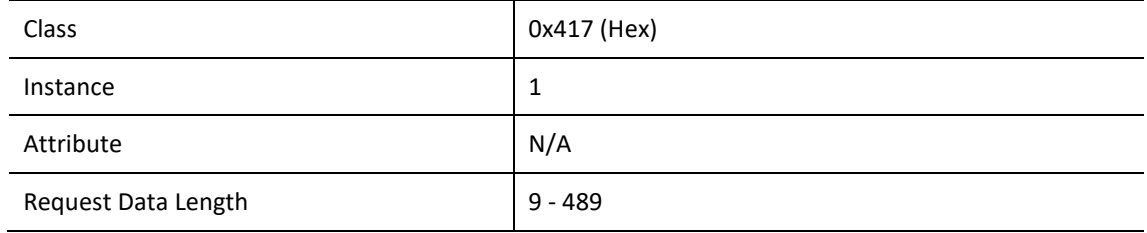

Table 6.9 – SDO Passthrough Message

#### *B. REQUEST DATA:*

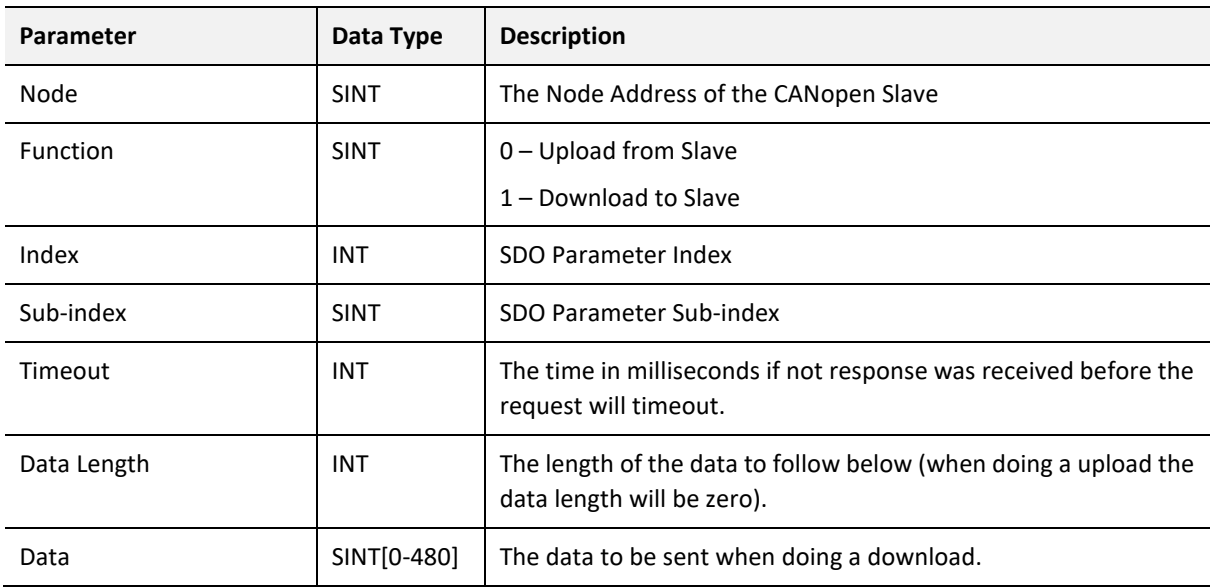

Table 6.10 – SDO Passthrough Request

## *C. RESPONSE DATA:*

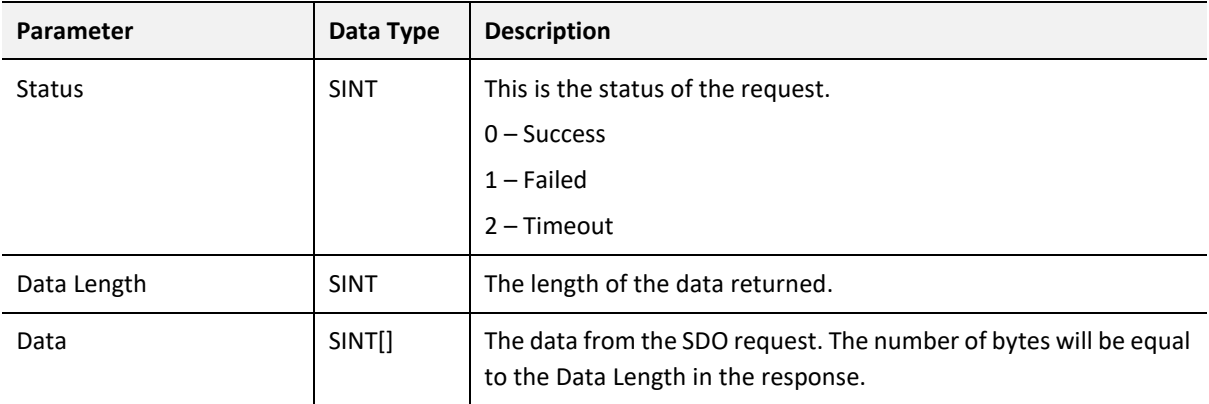

Table 6.11 – SDO Passthrough Response

#### 6.1.3.1. SDO PASSTHROUGH (VERSION 2)

#### *A. CIP MESSAGE:*

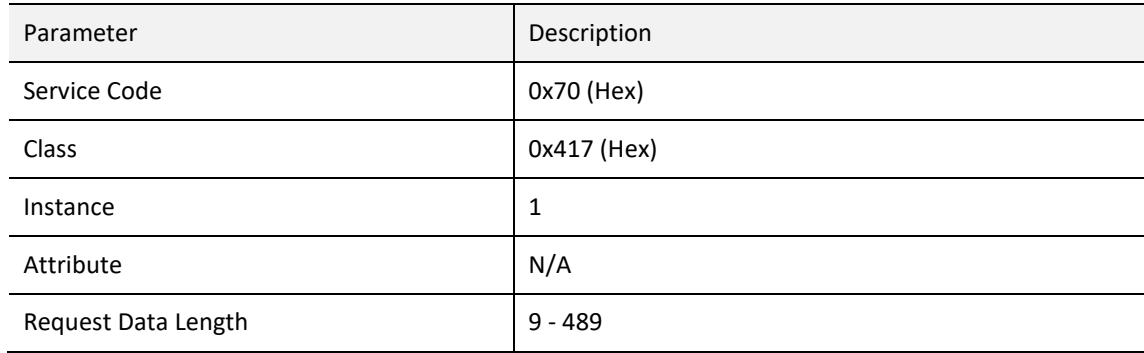

Table 6.12 – SDO Passthrough V2 Message

#### *B. REQUEST DATA:*

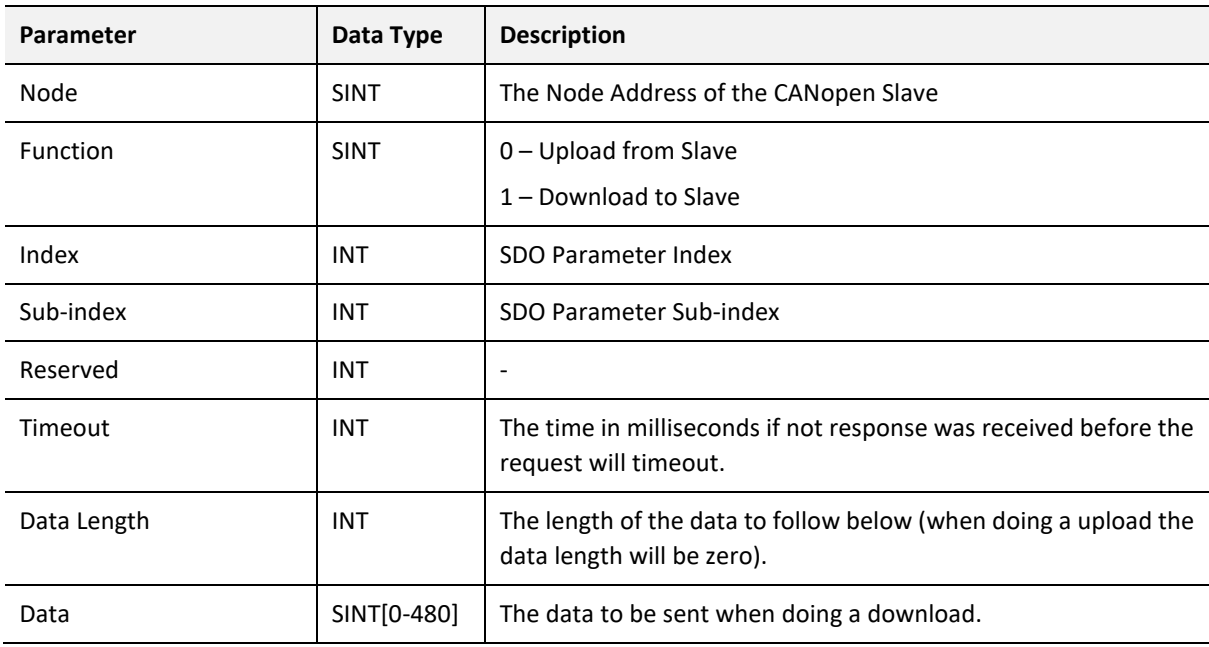

Table 6.13 – SDO Passthrough V2 Request

### *C. RESPONSE DATA:*

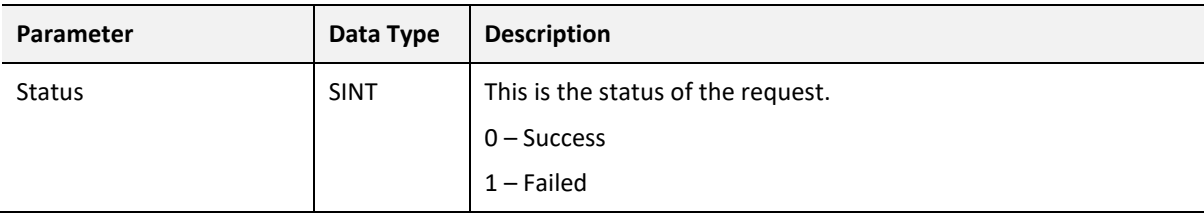

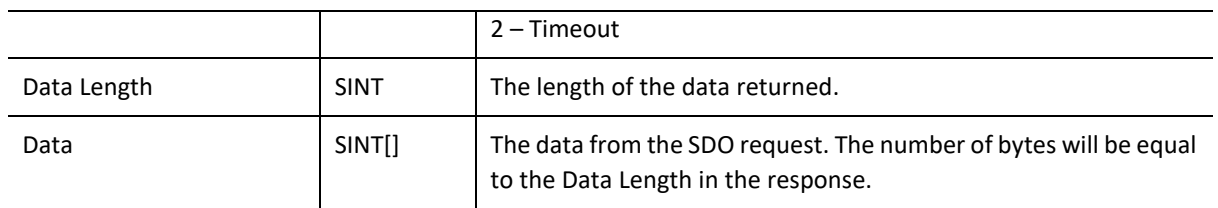

Table 6.14 – SDO Passthrough V2 Response

# 6.2. ETHERNET/IP ORIGINATOR

The CANopen Router/B module can operate as an EtherNet/IP originator. In this mode the module can exchange CANopen Process Data (PDOs) and Service Data (SDOs) with EtherNet/IP devices using either the input and output assemblies of the Class 1 EtherNet/IP connection to the device or using an explicit (Class 3 or UCMM) EtherNet/IP message to read or write data.

## 6.2.1. ETHERNET/IP CLASS 1 CONNECTIONS

Once the EtherNet/IP Class 1 connections are setup and established then the received CANopen data will be written to the output assembly of selected EtherNet/IP device (Originator to Target). In the configuration the user will specify the offset where the data must be in the assembly.

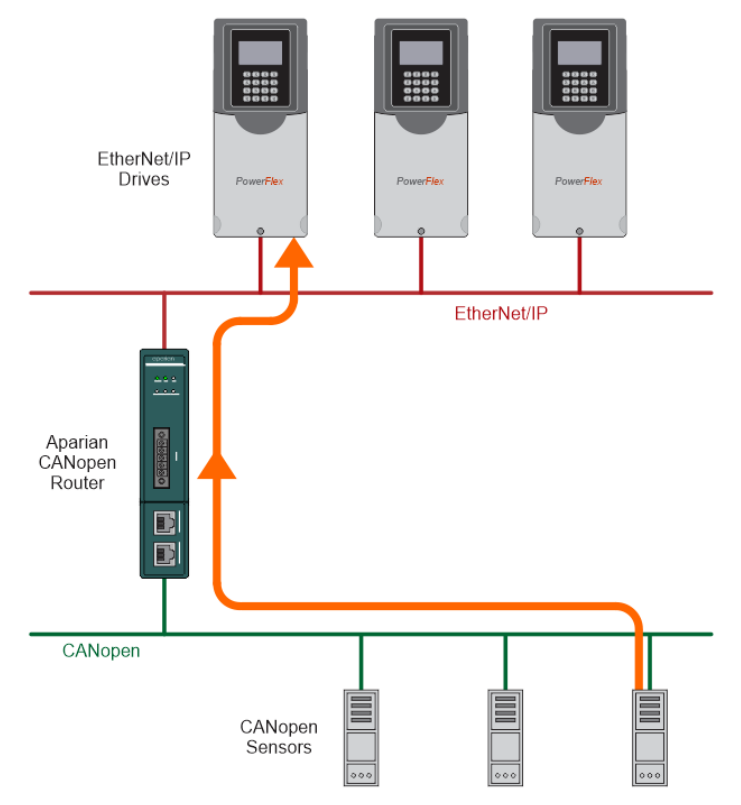

| Project Explorer<br>$-4x$<br>A CANORB Demo2<br><b>Master (CANopen RouterB)</b><br>p.<br>$\blacktriangleright$ Configuration<br>4 EtherNet/IP Connections<br>PF755 (192.168.1.112)<br>PF755_2 (192.168.1.113) |  | Master - 3 - Device Configuration<br>General Mapping<br>Device Map (max. of 32 items.) |                      |                    |             |                               |                      |                          |                |          |                  |                                                                           | $   x$              |
|----------------------------------------------------------------------------------------------------|--|----------------------------------------------------------------------------------------|----------------------|--------------------|-------------|-------------------------------|----------------------|--------------------------|----------------|----------|------------------|---------------------------------------------------------------------------|---------------------|
| PF755_3 (192.168.1.114)<br><b>E</b> + Slave Devices                                                                                                    |  | Function                                                                               | Transmission<br>Type | Update<br>Interval | <b>MPDO</b> | <b>MPDO</b><br><b>Address</b> | <b>MPDO</b><br>Index | <b>MPDO</b><br>Sub Index | Data Type      | Reformat | Element<br>Count | Interface                                                                 | Interface<br>Offset |
| 1003] ICPDASCANopenSla                                                                                                    |  | TPDO 1 (Rx)                                                                            | $\vee$ Evt-Timer     | 1000               |             | 0x0                           | 0x0                  | 0x0                      | Ulnt-16 $\vee$ | None     | $\sim$           | Class 1 - PF755                                                           | $\theta$            |
|                                                                                                    |  |                                                                                        |                      |                    |             |                               |                      |                          |                |          | $\sim$           | Explicit Map<br>Class 1 - PF755<br>Class 1 - PF755 2<br>Class 1 - PF755 3 |                     |

Figure 6.5 – Process variable (TPDO) from CANopen Slave to EtherNet/IP Device

The transmitted CANopen data will be read from the input assembly of the selected EtherNet/IP device (Target to Originator). In the configuration the user will specify the offset where the data must be in the assembly.

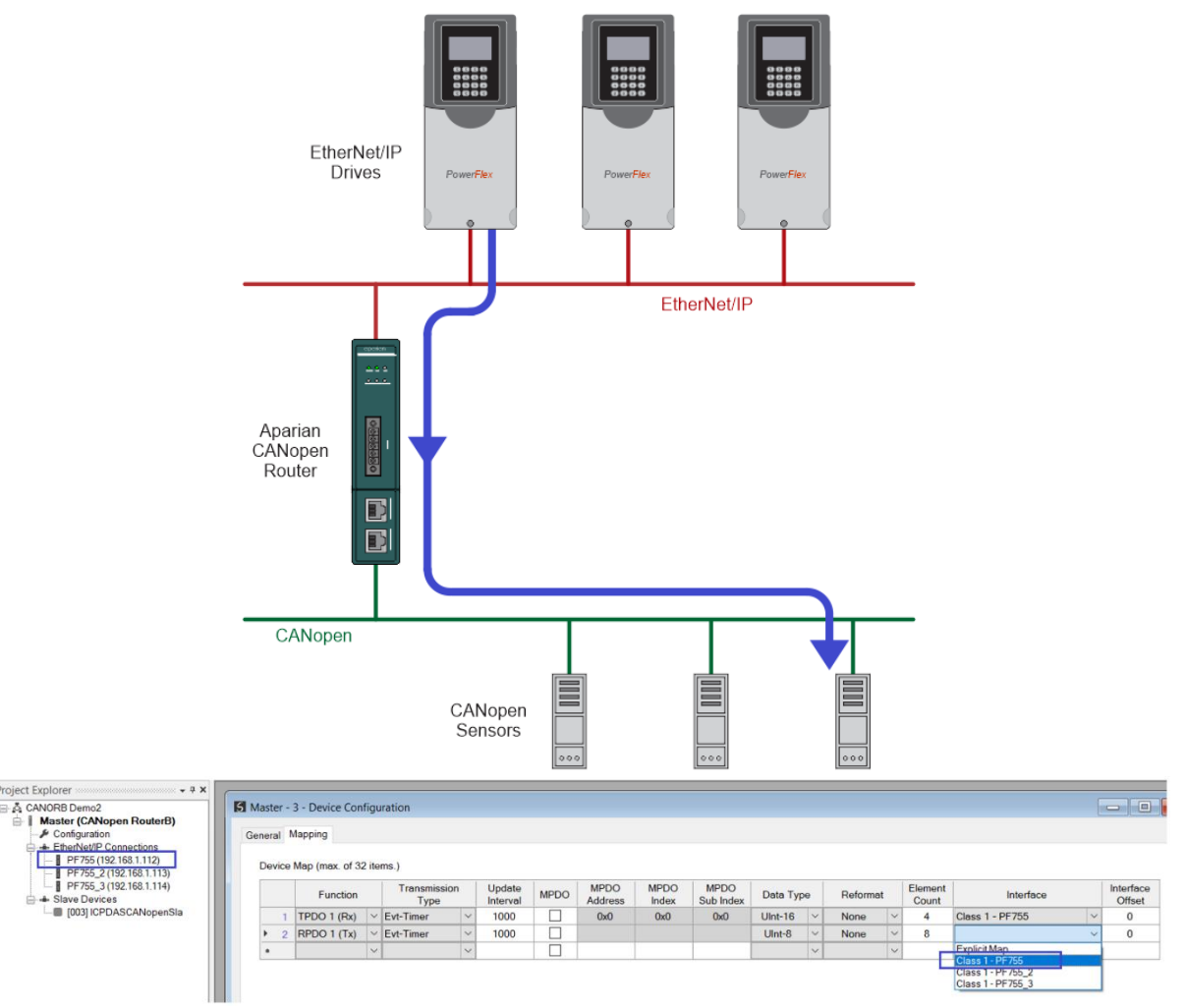

Figure 6.6 – Process variable (RPDO) from EtherNet/IP Device to CANopen Slave

## 6.2.2. EXPLICIT MESSAGING

When using the EtherNet/IP Explicit Messaging, the user can configure up to five EtherNet/IP devices which will be used for the Explicit Messaging. This is configuration is located in the *EtherNet/IP Devices* tab. Following this, the EtherNet/IP Map of explicit messages needs to be configured. The Explicit Messaging has 100KB internal EIP mapping table where data can be stored for exchanges between the explicit EtherNet/IP devices and the CANopen PDO and SDO data.

When receiving CANopen data (either PDO or SDO) the data is stored at a configured offset in the EIP mapping table. When sending CANopen Data (either PDO or SDO) the data is retrieved from the EIP mapping table at the configured offset. The offset appears as the *Interface Offset* in either the SDO or PDO mapping.

|             | S Master - Configuration               |              |                    |                     |                  |            |              |          |              |                  |                    |                                                                                                    | Ò                          |
|-------------|----------------------------------------|--------------|--------------------|---------------------|------------------|------------|--------------|----------|--------------|------------------|--------------------|----------------------------------------------------------------------------------------------------|----------------------------|
|             |                                        |              |                    |                     |                  |            |              |          |              |                  |                    | General CAN Bus Logix Modbus Modbus Addressing Modbus Auxiliary Map SDO Auxiliary Map Virtual Slaves EtherNet/IP Devices EtherNet/IP Map |                            |
|             |                                        |              |                    |                     |                  |            |              |          |              |                  |                    |                                                                                                    |                            |
|             |                                        |              |                    |                     |                  |            |              |          |              |                  |                    |                                                                                                    |                            |
|             | SDO Auxiliary Map (max. of 100 items.) |              |                    |                     |                  |            |              |          |              |                  |                    |                                                                                                    |                            |
| <b>Node</b> | <b>Function</b>                        |              | Update<br>Interval | <b>SDO</b><br>Index | SDO Sub<br>Index | Data Type  |              | Reformat |              | Element<br>Count | <b>Static Data</b> | Interface                                                                                                    | Interface<br><b>Offset</b> |
| <b>5</b>    | Read                                   | $\checkmark$ | 1000               | 0x1018              | 4                | $UInt-32$  |              | ddccbbaa |              |                  | 0                  | <b>Explicit Map</b>                                                                                                    | 2000                       |
| 11          | Read                                   | $\checkmark$ | 1000               | 0x1018              |                  | $U$ Int-32 | $\checkmark$ | None     | $\checkmark$ | 2                | $\bf{0}$           | <b>Explicit Map</b>                                                                                                    |                            |

Figure 6.7 – EIP Table Interface Offset for SDO

|                | Master - 3 - Device Configuration |                      |              |                    |                          |                               |                      |                          |            |              |          |        |                  |                     | $\Box$<br>$\equiv$         |
|----------------|-----------------------------------|----------------------|--------------|--------------------|--------------------------|-------------------------------|----------------------|--------------------------|------------|--------------|----------|--------|------------------|---------------------|----------------------------|
|                | General Mapping                   |                      |              |                    |                          |                               |                      |                          |            |              |          |        |                  |                     |                            |
|                |                                   |                      |              |                    |                          |                               |                      |                          |            |              |          |        |                  |                     |                            |
|                | Device Map (max. of 32 items.)    |                      |              |                    |                          |                               |                      |                          |            |              |          |        |                  |                     |                            |
|                |                                   |                      |              |                    |                          |                               |                      |                          |            |              |          |        |                  |                     |                            |
|                | Function                          | Transmission<br>Type |              | Update<br>Interval | <b>MPDO</b>              | <b>MPDO</b><br><b>Address</b> | <b>MPDO</b><br>Index | <b>MPDO</b><br>Sub Index | Data Type  |              | Reformat |        | Element<br>Count | Interface           | Interface<br><b>Offset</b> |
|                | TPDO 1 (Rx)                       | $\vee$ Evt-Timer     | $\checkmark$ | 1000               |                          | 0x0                           | 0x0                  | 0x0                      | $U$ Int-16 | $\checkmark$ | None     |        | 4                | <b>Explicit Map</b> | 90                         |
| $\overline{2}$ | RPDO 1 (Tx)                       | $\vee$ Evt-Timer     | $\checkmark$ | 1000               | $\overline{\phantom{a}}$ |                               |                      |                          | $U$ Int-8  | $\checkmark$ | None     | $\sim$ | 8                | <b>Explicit Map</b> | 100                        |

Figure 6.8 – EIP Table Interface Offset for PDO

When reading data from the EtherNet/IP device (for example using a Get function in the EtherNet/IP Mapping) the data is stored at a configured offset in the EIP mapping table. The offset is configured by configuring the interface *Input Offset* in the EtherNet/IP Map.

|                | Master - Configuration                       |        |                 |        |             |              |         |              |          |           |                                                                                                    |               |                  |                 |           | $\Box$<br>$\equiv$  |
|----------------|----------------------------------------------|--------|-----------------|--------|-------------|--------------|---------|--------------|----------|-----------|----------------------------------------------------------------------------------------------------|---------------|------------------|-----------------|-----------|---------------------|
|                |                                              |        |                 |        |             |              |         |              |          |           | General CAN Bus Logix Modbus Modbus Addressing Modbus Auxiliary Map SDO Auxiliary Map Virtual Slaves EtherNet/IP Devices |               |                  | EtherNet/IP Map |           |                     |
|                | Explicit EtherNet/IP Map (max. of 50 items.) |        |                 |        |             |              |         |              |          |           |                                                                                                    |               |                  |                 |           |                     |
|                |                                              |        |                 |        |             |              |         |              |          |           |                                                                                                    |               |                  |                 |           |                     |
|                | Device                                       |        | <b>Function</b> |        | <b>Scan</b> |              | Service | <b>Class</b> | Instance | Attribute | Input<br>Offset                                                                                                    | Get<br>Length | Output<br>Offset | Set<br>Length   | Data Type | <b>Static Value</b> |
|                | <b>PF775</b>                                 | $\vee$ | Get             | $\vee$ | A           | $\vee$       |         |              |          |           | 100                                                                                                    | 2             |                  |                 |           |                     |
| $\overline{2}$ | <b>PF775</b>                                 | $\vee$ | Set             | $\vee$ | B           | $\checkmark$ |         | 100          |          |           |                                                                                                    |               | 90               | 4               |           |                     |

Figure 6.9 – EIP Table Interface Input Offset for EtherNet/IP Map

When sending data to an EtherNet/IP device (for example using a Set function in the EtherNet/IP Mapping) the data is retrieved from the EIP mapping table at the configured offset. This offset appears as the interface *Output Offset* in the EtherNet/IP Map.
|   | Master - Configuration                       |              |     |                 |              |                |              |         |                                                                                                    |          |           |                 |        |                  |                 |           | $\Box$              |
|---|----------------------------------------------|--------------|-----|-----------------|--------------|----------------|--------------|---------|----------------------------------------------------------------------------------------------------|----------|-----------|-----------------|--------|------------------|-----------------|-----------|---------------------|
|   |                                              |              |     |                 |              |                |              |         | General CAN Bus Logix Modbus Modbus Addressing Modbus Auxiliary Map SDO Auxiliary Map Virtual Slaves EtherNet/IP Devices |          |           |                 |        |                  | EtherNet/IP Map |           |                     |
|   | Explicit EtherNet/IP Map (max. of 50 items.) |              |     |                 |              |                |              |         |                                                                                                    |          |           |                 |        |                  |                 |           |                     |
|   | Device                                       |              |     | <b>Function</b> |              | <b>Scan</b>    |              | Service | <b>Class</b>                                                                                                    | Instance | Attribute | Input<br>Offset | Get    | Output<br>Offset | Set             | Data Type | <b>Static Value</b> |
|   |                                              |              |     |                 |              |                |              |         |                                                                                                    |          |           |                 | Length |                  | Length          |           |                     |
|   | <b>PF775</b>                                 | $\checkmark$ | Get |                 | $\vee$       | $\overline{A}$ | $\vee$       |         |                                                                                                    |          |           | 100             | 2      |                  |                 |           |                     |
|   | <b>PF775</b>                                 | $\checkmark$ |     | Set             | $\vee$       | B              | $\vee$       |         | 100                                                                                                    |          |           |                 |        | 90               |                 |           |                     |
| * |                                              | $\checkmark$ |     |                 | $\checkmark$ |                | $\checkmark$ |         |                                                                                                    |          |           |                 |        |                  |                 | $\vee$    |                     |

Figure 6.10 – EIP Table Interface Output Offset for EtherNet/IP Map

When sending and receiving data for a EtherNet/IP device (for example using a Custom function in the EtherNet/IP mapping) then both interface *Input Offset* and *Output Offset* will need to be configured for the data from the EIP mapping table.

Below is an example of mapping a EtherNet/IP device (PF775) Get and Set functions to CANopen RPDO (Rx) and CANopen TPDO (Rx).

|   |                                | General CAN Bus Logix Modbus Modbus Addressing Modbus Auxiliary Map SDO Auxiliary Map Virtual Slaves EtherNet/IP Devices EtherNet/IP Map<br><b>Explicit EtherNet/IP Device Settings</b>  |                    |                                      |                  |                          |                                     |                      |                               |                 |                      |                          |                        |                         |                      |                              |                           |                                            |                         |                              |                     |                    |
|---|--------------------------------|----------------------------------------------------------------------------------------------------|--------------------|--------------------------------------|------------------|--------------------------|-------------------------------------|----------------------|-------------------------------|-----------------|----------------------|--------------------------|------------------------|-------------------------|----------------------|------------------------------|---------------------------|--------------------------------------------|-------------------------|------------------------------|---------------------|--------------------|
|   |                                | <b>Scan Class A</b><br><b>Scan Class B</b>                                                                                                    |                    | 1000<br>ms<br>2000<br>ms             |                  |                          | Scan Class C<br><b>Scan Class D</b> |                      | 5000<br>10000                 | ms<br>ms        |                      |                          |                        |                         |                      |                              |                           |                                            |                         |                              |                     |                    |
|   |                                | Explicit EtherNet/IP Devices (max. of 5 items.)                                                                                                    |                    |                                      |                  |                          |                                     |                      |                               |                 |                      |                          |                        |                         |                      |                              |                           |                                            |                         |                              |                     |                    |
|   |                                |                                                                                                    | <b>Device Name</b> |                                      |                  | Message Type             |                                     |                      |                               | <b>CIP Path</b> |                      | <b>Browse</b>            | Timeout                |                         | <b>Retry Count</b>   |                              | <b>Comm Status Offset</b> |                                            |                         |                              |                     |                    |
|   |                                | 1                                                                                                    | <b>PF775</b>       |                                      | Class 3          |                          |                                     | $\vee$ 192.168.1.112 |                               |                 |                      | $\cdots$                 | 1000                   |                         | 3                    |                              | 10                        |                                            |                         |                              |                     |                    |
|   |                                | $\overline{2}$                                                                                                    | PF755 2            |                                      | Unconnected      |                          | $\smallsetminus$<br>$\checkmark$    | 192.168.1.113        |                               |                 |                      | $\cdots$                 | 1000                   |                         | 3                    |                              | 20                        |                                            |                         |                              |                     |                    |
|   | $\blacktriangleright\star$     | 3                                                                                                    | PF755 3            | Class 3                              |                  |                          | $\checkmark$                        | 192.168.1.114        |                               |                 |                      | and .                    | 1000                   |                         | 3                    |                              | 30                        |                                            |                         |                              |                     |                    |
|   |                                |                                                                                                    |                    |                                      |                  |                          |                                     |                      |                               |                 |                      |                          |                        |                         |                      |                              |                           |                                            |                         |                              |                     |                    |
|   |                                | <b>S</b> Master - Configuration                                                                                                    |                    |                                      |                  |                          |                                     |                      |                               |                 |                      |                          |                        |                         |                      |                              |                           | $\Box$<br>$\qquad \qquad =$                | $\overline{\mathbb{Z}}$ |                              |                     |                    |
|   |                                | General CAN Bus Logix Modbus Modbus Addressing Modbus Auxiliary Map SDO Auxiliary Map Virtual Slaves EtherNet/IP Devices EtherNet/IP Map<br>Explicit EtherNet/IP Map (max. of 50 items.) |                    |                                      |                  |                          |                                     |                      |                               |                 |                      |                          |                        |                         |                      |                              |                           |                                            |                         |                              |                     |                    |
|   |                                | Device                                                                                                    |                    | Function                             |                  | <b>Scan</b>              | Service                             |                      | <b>Class</b>                  | Instance        | <b>Attribute</b>     | <b>Input</b><br>Offset   | Get<br>Length          | Output<br><b>Offset</b> | <b>Set</b><br>Length |                              | Data Type                 | <b>Static Value</b>                        |                         |                              |                     |                    |
|   | -1                             | <b>PF775</b>                                                                                                    | $\sim$             | Get<br>$\smallsetminus$              | $\mathsf{A}$     | $\overline{\phantom{a}}$ |                                     |                      | $\mathbf{1}$                  | $\mathbf{1}$    | 1                    | 100                      | $\overline{2}$         |                         |                      |                              |                           |                                            |                         |                              |                     |                    |
| ٠ | $\overline{2}$                 | <b>PF775</b>                                                                                                    | $\vert \vee$       | Set<br>$\smallsetminus$              | B                | $\sim$                   |                                     |                      | 100                           | $\mathbf{1}$    | 1                    |                          |                        | 90                      | 4                    |                              |                           |                                            |                         |                              |                     |                    |
| ٠ |                                |                                                                                                    | $\vee$             | $\checkmark$                         |                  | $\checkmark$             |                                     |                      |                               |                 |                      |                          |                        |                         |                      |                              |                           | $\smallsetminus$                           |                         |                              |                     |                    |
|   |                                | Master - 3 - Device Configuration<br>General Mapping<br>Device Map (max. of 32 items.)                                                                                                   |                    |                                      |                  |                          |                                     |                      |                               |                 |                      |                          |                        |                         |                      |                              |                           |                                            |                         |                              | $\Box$<br>$\Box$    | $\  \mathbf{x} \ $ |
|   |                                | <b>Function</b>                                                                                                    |                    | Transmission<br>Type                 |                  | Update<br>Interval       |                                     | <b>MPDO</b>          | <b>MPDO</b><br><b>Address</b> |                 | <b>MPDO</b><br>Index | <b>MPDO</b><br>Sub Index | Data Type              |                         | Reformat             |                              | Element<br>Count          |                                            | Interface               |                              | Interface<br>Offset |                    |
|   | $\mathbf{1}$<br>$\overline{2}$ | TPDO 1 (Rx)<br>RPDO 1 (Tx)                                                                                                    | $\checkmark$       | $\vee$ Evt-Timer<br><b>Evt-Timer</b> | $\vee$<br>$\sim$ | 1000<br>1000             |                                     | □<br>$\Box$          | 0x0                           |                 | 0x0                  | 0x0                      | $UInt-16$<br>$U$ Int-8 | $\vert \vee$<br>$\sim$  | None<br><b>None</b>  | $\checkmark$<br>$\checkmark$ | $\overline{4}$<br>8       | <b>Explicit Map</b><br><b>Explicit Map</b> |                         | $\checkmark$<br>$\checkmark$ | 90<br>100           |                    |

Figure 6.11 – EtherNet/IP Explicit Message Operation

# 6.3. MODBUS MASTER

# 6.3.1. OPERATION

When the CANopen Router/B module's primary interface is set to Modbus Master, then the CANopen data (PDO or SDO) can be mapped to and from configurable internal Modbus Registers and offsets.

The internal Modbus Registers are then asynchronously exchanged with up to 20 Modbus devices as configured in the Modbus Auxiliary Map. In this mapping the user can read or write data from the internal Modbus Registers to a remote Modbus device.

In the example below the CANopen Router (as a CANopen Master) with the primary interface set to Modbus Master will read multiple Modbus Holding Registers from a Modbus Slave device and then transmit that data to a CANopen Slave device.

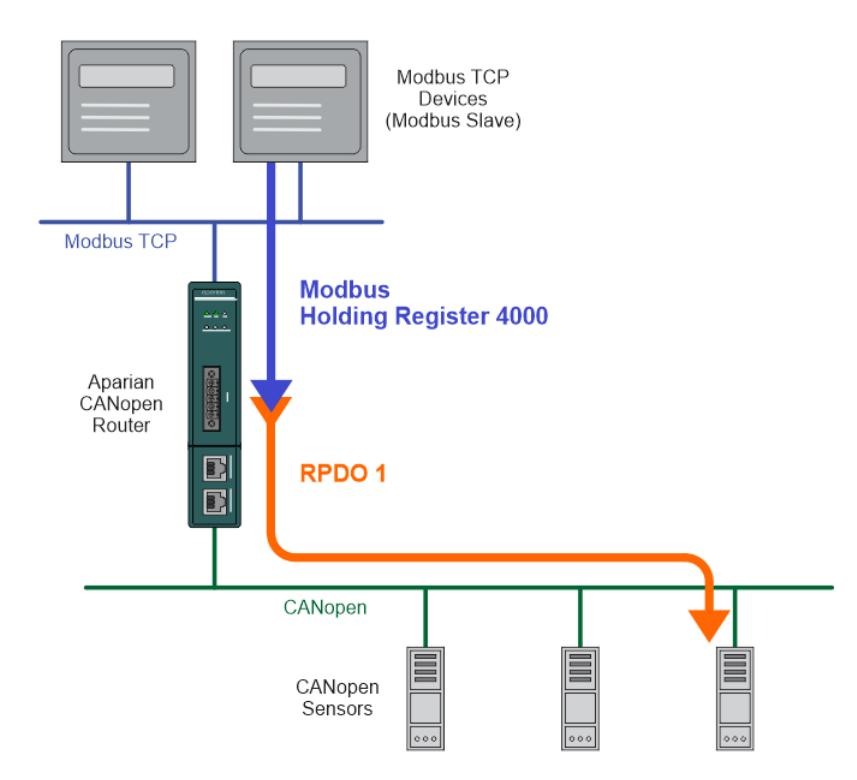

Figure 6.12 – Modbus Master to CANopen Slave operation

For this example the user will configure the Modbus Auxiliary Map to read data from a Modbus Slave device. The CANopen Router/B will request data from Modbus Holding Register 4000 (from the external Modbus Slave) and write it to the module's internal Modbus Holding Register 3000.

| Master - Configuration |              |                                           |        |                      |            |       |             |                                                                                                    |      |             | $\blacksquare$ |
|------------------------|--------------|-------------------------------------------|--------|----------------------|------------|-------|-------------|----------------------------------------------------------------------------------------------------|------|-------------|----------------|
|                        |              |                                           |        |                      |            |       |             | General CAN Bus Logix Modbus Modbus Addressing Modbus Auxiliary Map SDO Auxiliary Map Virtual Slaves EtherNet/IP Devices EtherNet/IP Map |      |             |                |
|                        |              | Modbus Auxiliary Map (max. of 100 items.) |        |                      |            |       |             |                                                                                                    |      |             |                |
|                        |              |                                           |        |                      |            |       |             |                                                                                                    |      |             |                |
| Port                   |              | <b>Modbus Function</b>                    |        | <b>Register Type</b> | Local Req. | Count | Remote Req. | <b>IP Address</b>                                                                                                    | Node | Reformat    |                |
| <b>TCP</b>             | $\checkmark$ | Read                                      | $\vee$ | <b>HR</b>            | 3000       | 4     | 4000        | 192.168.1.200                                                                                                    | 5    | <b>None</b> |                |

Figure 6.13 – Modbus Master Aux Mapping

Next the RPDO (Tx) for the slave device needs to be mapped to the internal Modbus Holding Register (offset 3000) which is where the data received from the Modbus Slave was stored.

| Master - 3 - Device Configuration |                                          |                  |             |                |              |                  |                            |          |        |            |                       |              |                       | $\Box$<br>Ō |
|-----------------------------------|------------------------------------------|------------------|-------------|----------------|--------------|------------------|----------------------------|----------|--------|------------|-----------------------|--------------|-----------------------|-------------|
| General Mapping                   |                                          |                  |             |                |              |                  |                            |          |        |            |                       |              |                       |             |
|                                   |                                          |                  |             |                |              |                  |                            |          |        |            |                       |              |                       |             |
| Device Map (max. of 32 items.)    |                                          |                  |             |                |              |                  |                            |          |        |            |                       |              |                       |             |
| <b>Function</b>                   | Transmission                             | Update           | <b>MPDO</b> | <b>MPDO</b>    | <b>MPDO</b>  | <b>MPDO</b>      | Data Type                  | Reformat |        | Element    | <b>Modbus</b>         |              | <b>Modbus</b>         |             |
| RPDO 1 (Tx)                       | Type<br>$\vee$ Evt-Timer<br>$\checkmark$ | Interval<br>1000 |             | Address<br>0x0 | Index<br>0x0 | Sub Index<br>0x0 | $U$ Int-16<br>$\checkmark$ | None     | $\sim$ | Count<br>4 | Register<br><b>HR</b> | $\checkmark$ | <b>Offset</b><br>3000 |             |

Figure 6.14 – CANopen Slave Modbus Mapping

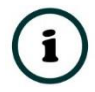

**NOTE:** Every PDO can consume four Modbus Holding Registers, because the max PDO size is 8 bytes which equates to 4 Modbus words.

**NOTE:** The user will need to ensure that when writing to the CANopen Router Modbus Holding Registers that the registers holding data from the device are not inadvertently overwritten.

## 6.3.2. FIXED MODBUS MAPPING

When the CANopen Router/B is operating as a Modbus Master it will provide status and control via configurable Modbus Registers.

The Master Status and Slave Device can be written to either Modbus Holding Register or Modbus Input Register at a configured offset. The Status data will be populated by the CANopen Router/B module.

The Control and TPDO Trigger data will be read from a the configured Modbus Holding Registers. The Control and Trigger data will need to be populated by the external Modbus device.

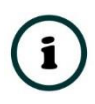

**NOTE:** When the CANopen Router/B is a CANopen Master then the CANopen network state and operation can be controlled in the Master Control Registers.

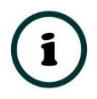

**NOTE:** When the CANopen Router/B is a CANopen Slave and a TPDO transmission type in the Virtual Slave map is set to *Evt-Interface* then the

emulated TDPOs in the Virtual Slave map can be triggered for transmission by toggling the bit values in the *SlaveModeTPDOOutputTrig* field.

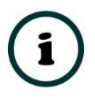

**NOTE:** When the CANopen Router/B is a CANopen Master and the CANopen Slave device RPDO (Tx) transmission type has been set to *Evt-Interface*, then the respective PDO can be triggered for transmission by toggling the bit values in the TPDO trigger Registers.

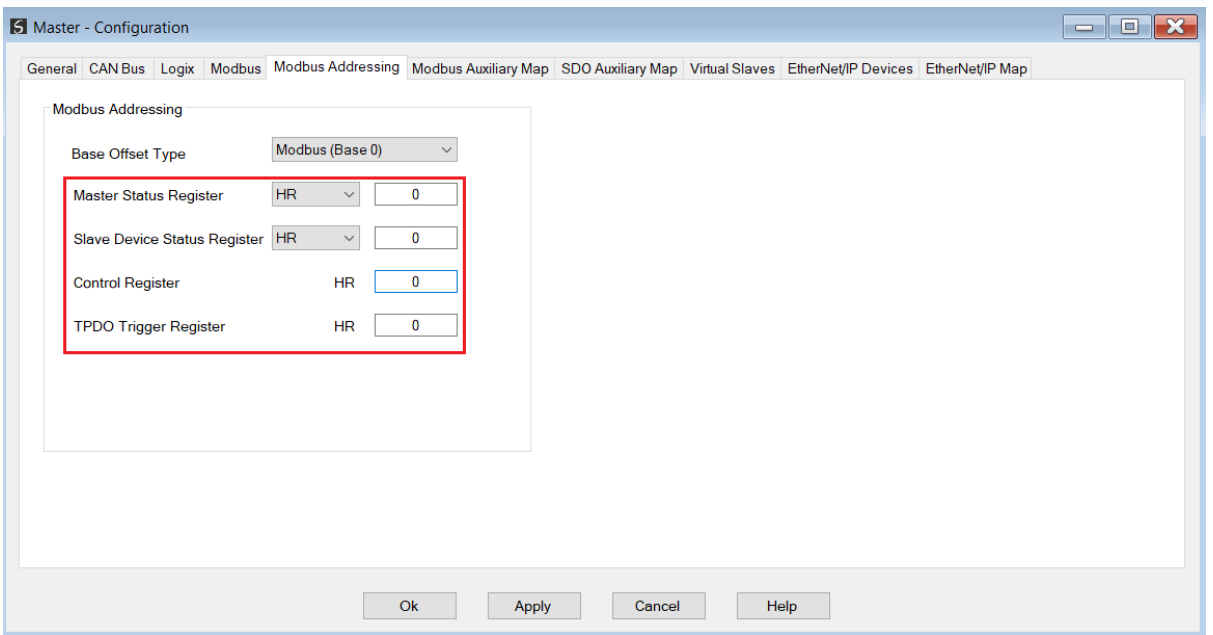

Figure 6.15 – Modbus Status and Control Addressing

A summary of the utilized Modbus Registers can be viewed by right-clicking on the module and selecting the *Export Modbus Report* option. This produces a CSV (comma-separatedvariable) file showing the Modbus registers used.

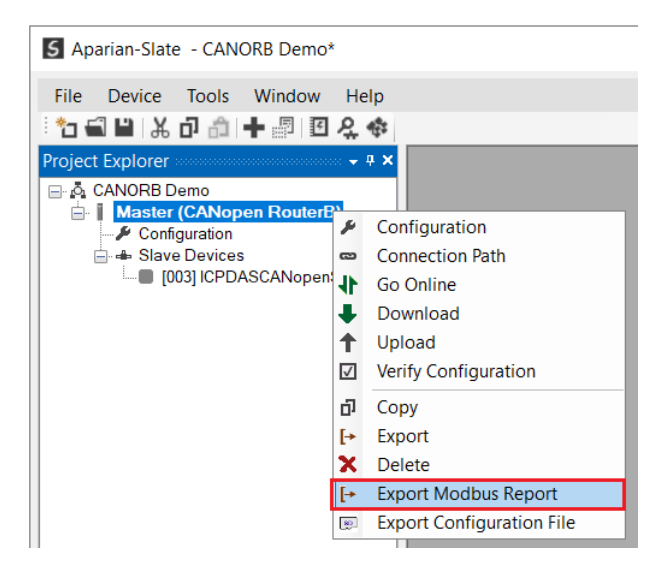

Figure 6.16 – Export Modbus Report

Below is the format of each of the fixed Modbus Registers.

#### 6.3.2.1. MASTER STATUS REGISTER

The Master Status register will start at the configured offset (in the *Modbus Addressing* configuration) and each parameter will then have a HR/IR Offset relative to the starting address.

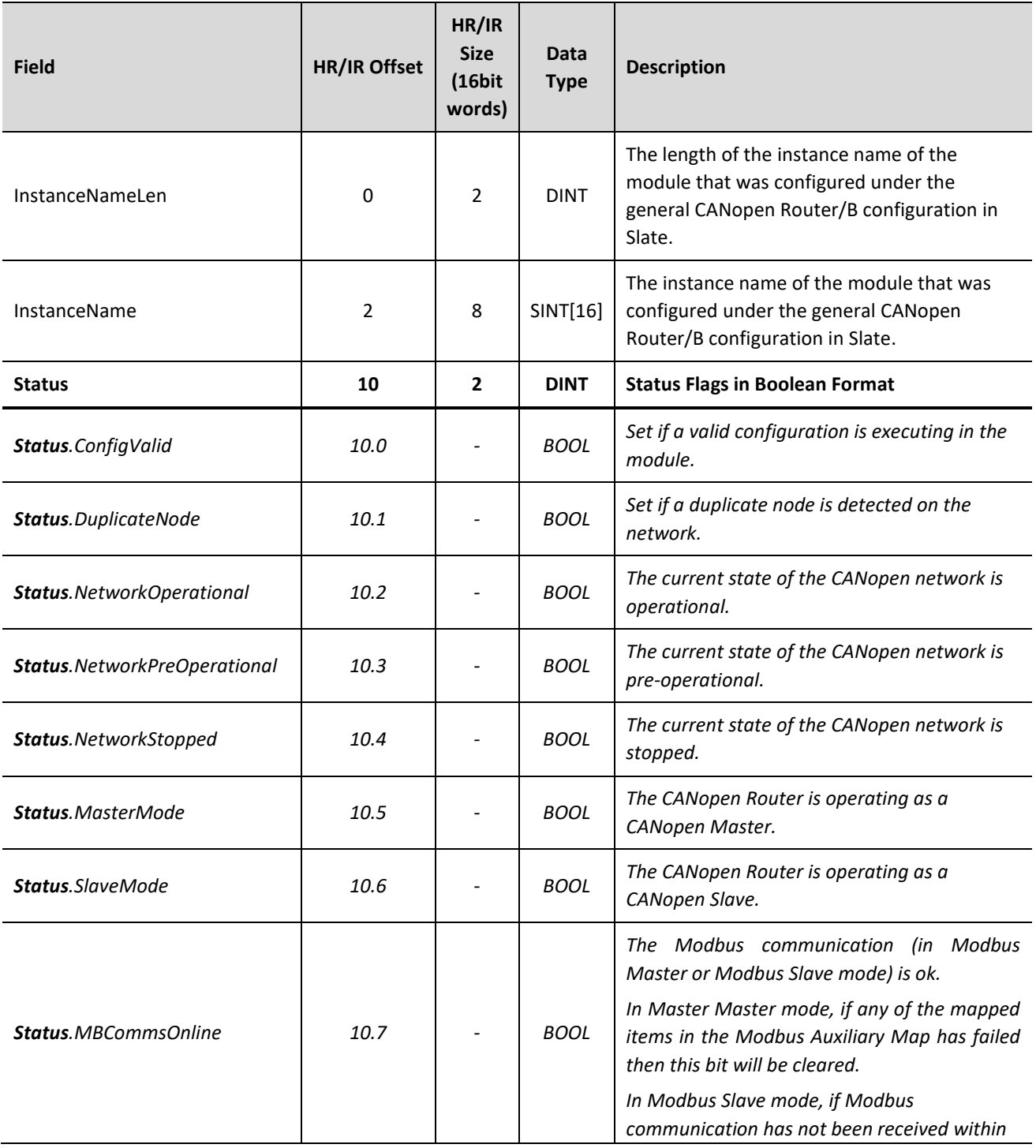

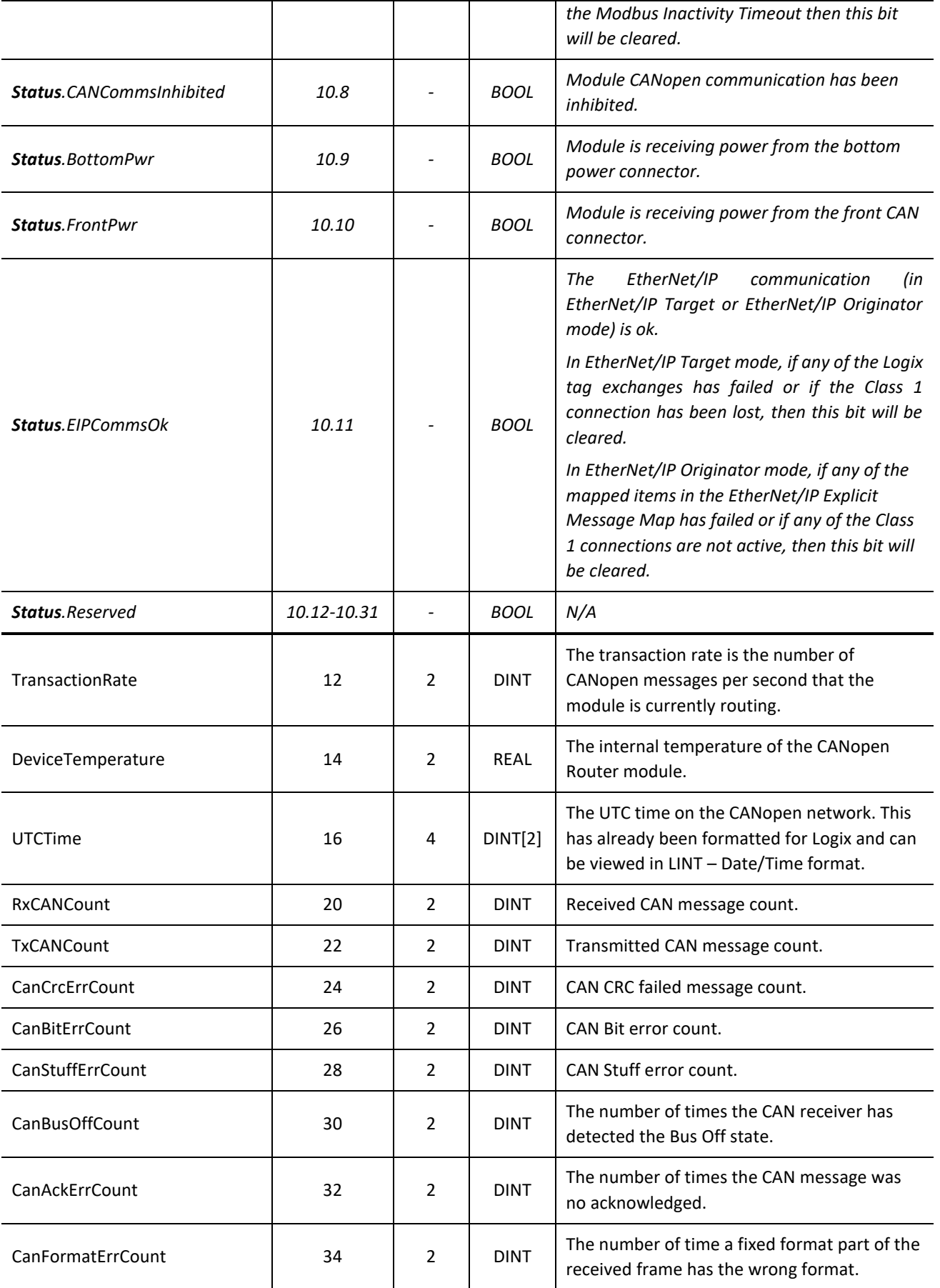

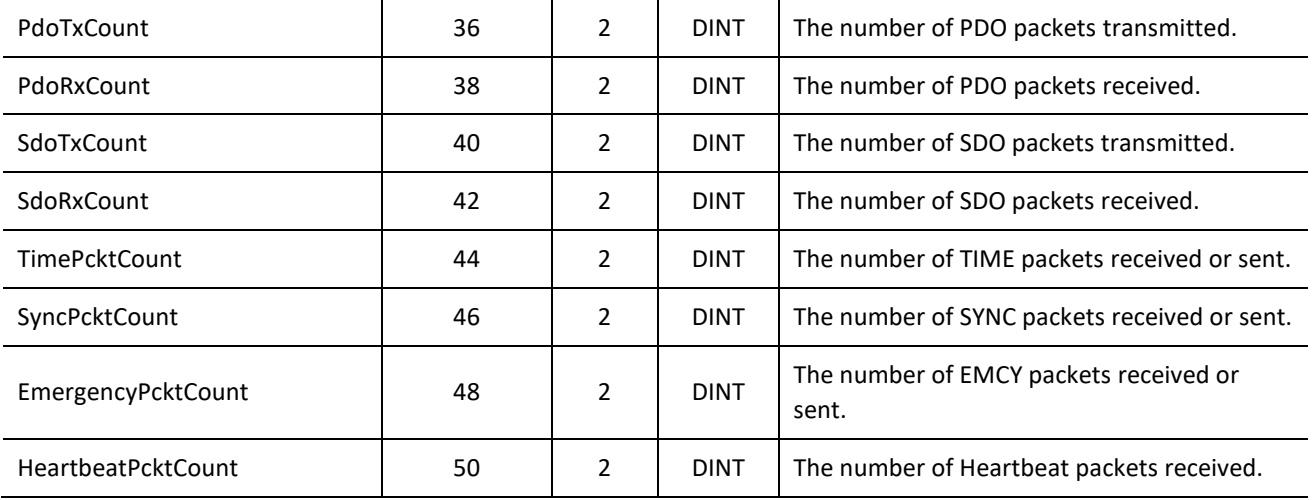

Table 6.15 – Modbus Master Status Regiser Format

#### 6.3.2.2. SLAVE DEVICE STATUS REGISTER

The Slave Device Status register will start at the configured offset (in the *Modbus Addressing* configuration) and each parameter will then have a HR/IR Offset relative to the starting address.

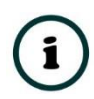

**NOTE:** The status information for CANopen Slave Node 1 to 124 will be provided in the Slave Device Mapping. Node 125 – 127 will **not** be shown in the Device Status Registers.

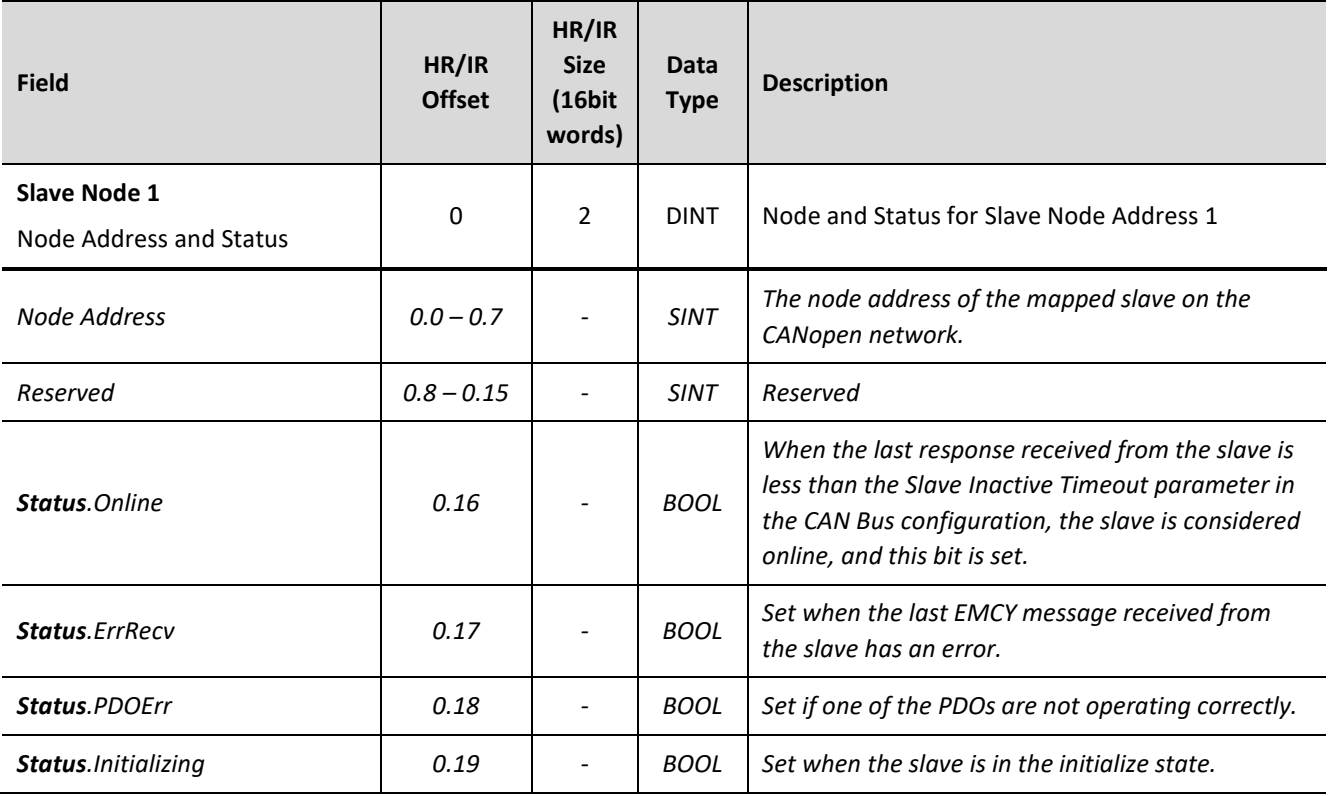

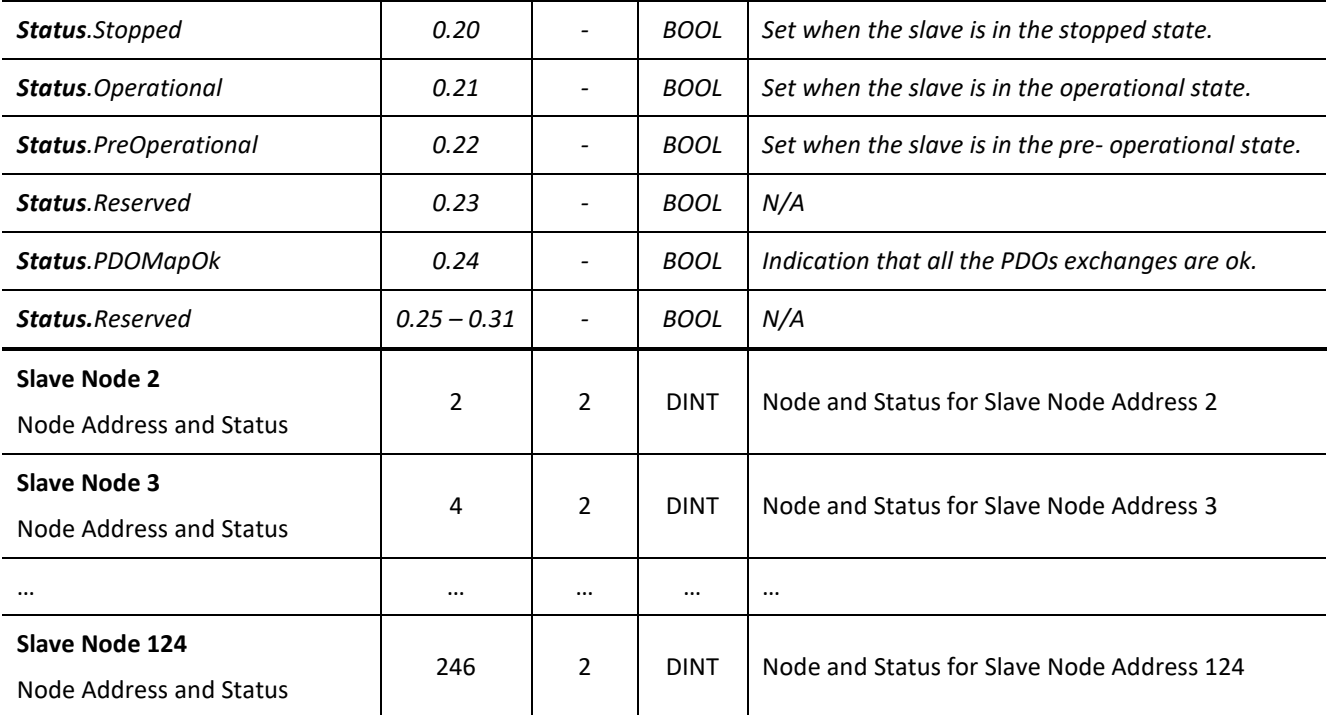

Table 6.16 – Modbus Slave Device Status Regiser Format

#### 6.3.2.3. CONTROL REGISTER

The Master Control register will start at the configured offset (in the *Modbus Addressing* configuration) and each parameter will then have an HR Offset relative to the starting address.

**NOTE:** When the CANopen Router/B is a CANopen Master then the CANopen network state and operation can be controlled in the Master Control Registers.

**NOTE:** When the CANopen Router/B is a CANopen Slave and a TPDO transmission type in the Virtual Slave map is set to *Evt-Interface* then the emulated TDPOs in the Virtual Slave map can be triggered for transmission by toggling the bit values in the *SlaveModeTPDOOutputTrig* field.

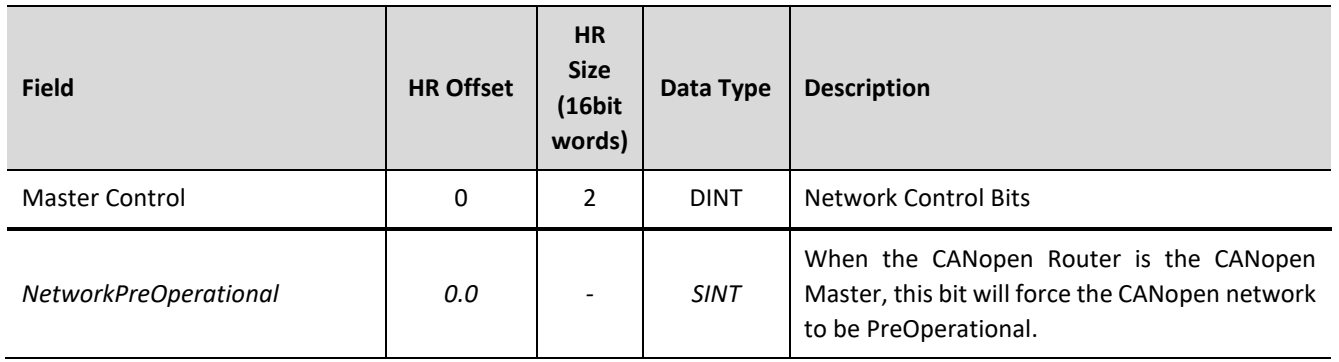

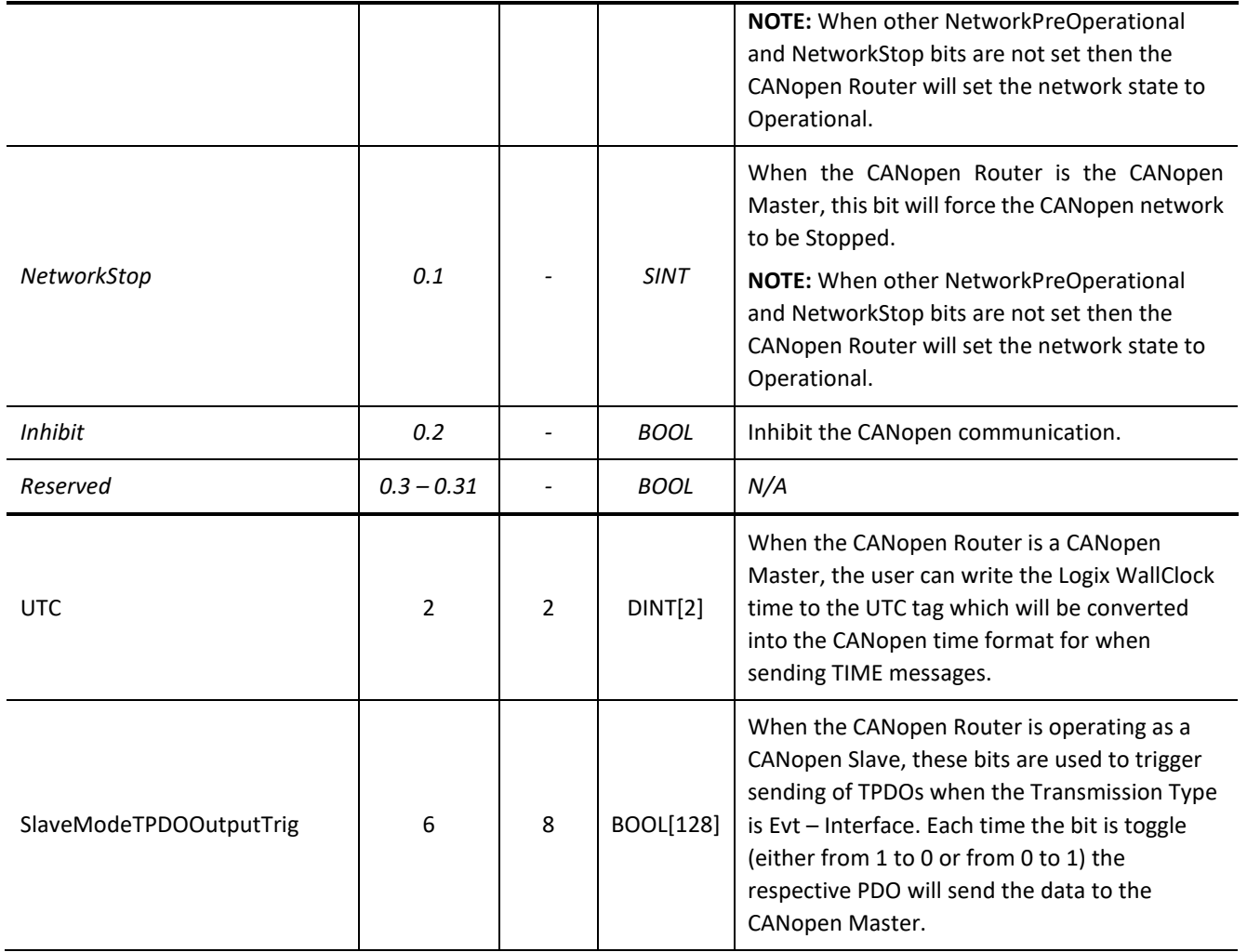

Table 6.17 – Modbus Master Control Format

## 6.3.2.4. TPDO TRIGGER REGISTER

The TPDO Trigger Control register will start at the configured offset (in the *Modbus Addressing* configuration) and each parameter will then have a HR Offset relative to the starting address.

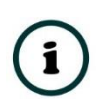

**NOTE:** The TPDO information for CANopen Slave Node 1 to 124 will be provided in the Device TPDO Trigger Registers. Node 125 – 127 will **not** be available in the Device TPDO Trigger Registers.

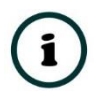

**NOTE:** When the CANopen Router/B is a CANopen Master and the CANopen Slave device RPDO (Tx) transmission type has been set to *Evt-Interface*, then the respective PDO can be triggered for transmission by changing the bit values in the TPDO trigger Registers.

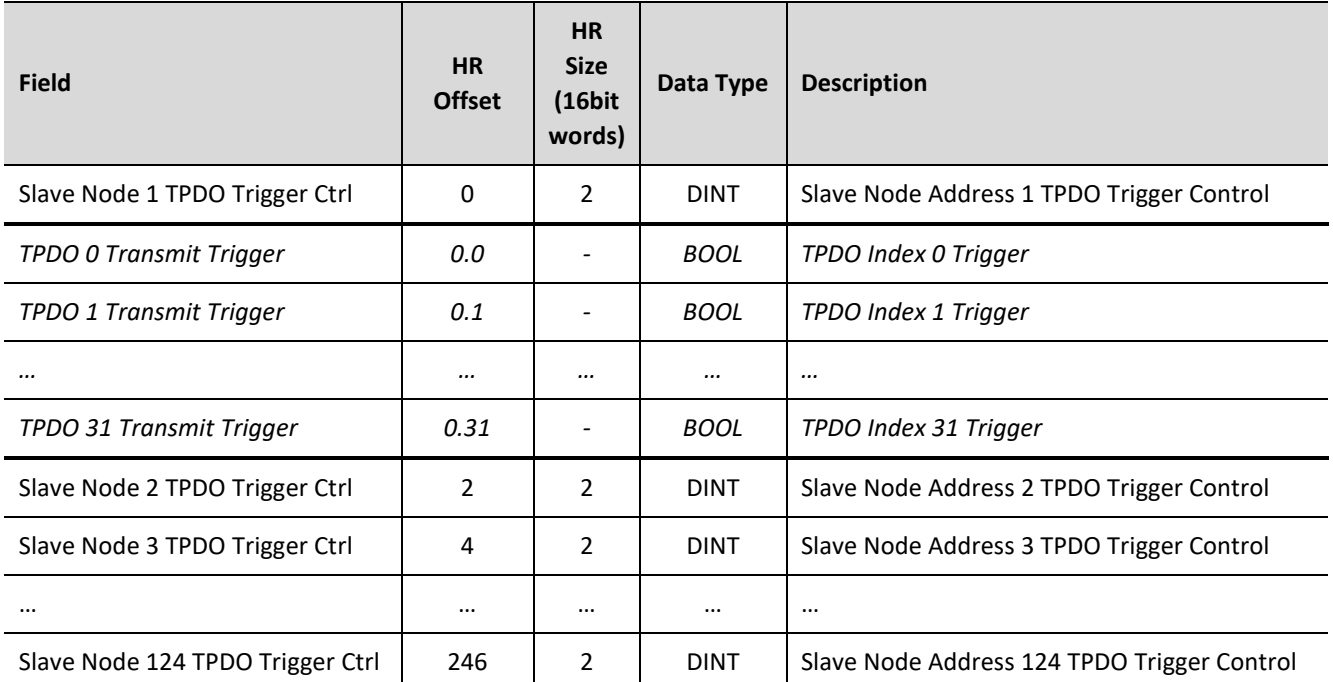

Table 6.18 – Modbus Device TPDO Trigger Control Format

# 6.4. MODBUS SLAVE

## 6.4.1. OPERATION

When the CANopen Router/B module's primary interface is set to Modbus Slave, then the CANopen data (PDO or SDO) can be mapped to and from configurable internal Modbus Registers and offsets.

The internal Modbus Registers can then be asynchronously exchanged with a remote Modbus Master on any of the physical ports (Ethernet TCP, RS232, or RS485). The remote Modbus Master can read or write to the configured Modbus addresses to access the CANopen data.

In the example below the CANopen Router (as a CANopen Master) with the primary interface set to Modbus Slave will have multiple Modbus Holding Registers written from a Modbus Master and then transmit that data to a CANopen Slave device.

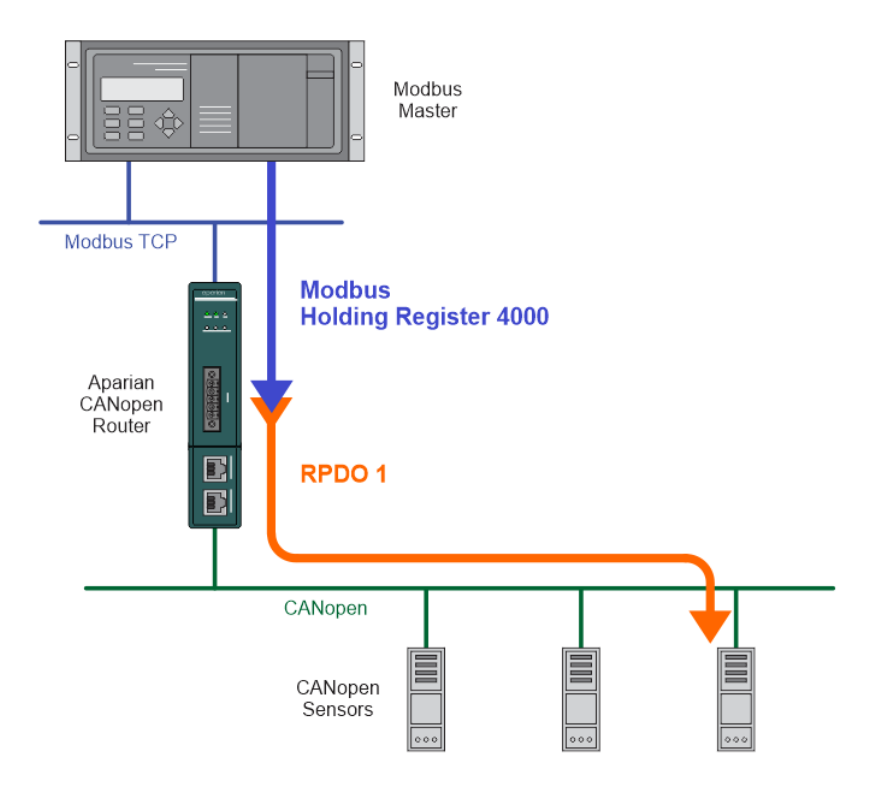

Figure 6.17 – Modbus Slave to CANopen Slave operation

For this example the remote Modbus Master will write data to Modbus Holding Register 4000 in the CANopen Router/B. Next the RPDO (Tx) for the slave device needs to be mapped to the internal Modbus Holding Register (offset 4000) which is where the data received from the Modbus Slave was stored.

| Master - 3 - Device Configuration |                      |                    |             |                        |                      |                          |                            |                       |                  |                           |                         | $\sim$<br>$\Box$<br>$\qquad \qquad =$ |
|-----------------------------------|----------------------|--------------------|-------------|------------------------|----------------------|--------------------------|----------------------------|-----------------------|------------------|---------------------------|-------------------------|---------------------------------------|
| General Mapping                   |                      |                    |             |                        |                      |                          |                            |                       |                  |                           |                         |                                       |
|                                   |                      |                    |             |                        |                      |                          |                            |                       |                  |                           |                         |                                       |
|                                   |                      |                    |             |                        |                      |                          |                            |                       |                  |                           |                         |                                       |
| Device Map (max. of 32 items.)    |                      |                    |             |                        |                      |                          |                            |                       |                  |                           |                         |                                       |
| <b>Function</b>                   | Transmission<br>Type | Update<br>Interval | <b>MPDO</b> | <b>MPDO</b><br>Address | <b>MPDO</b><br>Index | <b>MPDO</b><br>Sub Index | Data Type                  | Reformat              | Element<br>Count | <b>Modbus</b><br>Register | <b>Modbus</b><br>Offset |                                       |
| RPDO 1 (Tx)                       | Evt-Timer<br>$\sim$  | 1000               |             | 0x0                    | 0x0                  | 0x0                      | $U$ Int-16<br>$\checkmark$ | <b>None</b><br>$\vee$ |                  | <b>HR</b>                 | 4000                    |                                       |

Figure 6.18 – CANopen Slave Modbus Mapping

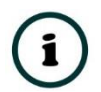

**NOTE:** Every PDO can consume four Modbus Holding Registers, because the max PDO size is 8 bytes which equates to 4 Modbus words.

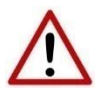

**NOTE:** The user will need to ensure that when writing to the CANopen Router Modbus Holding Registers that the registers holding data from the device are not inadvertently overwritten.

6.4.2. FIXED MODBUS MAPPING

When the CANopen Router/B is operating as a Modbus Slave it will provide status and control via configurable Modbus Registers.

The Master Status and Slave Device can be written to either Modbus Holding Register or Modbus Input Register at a configured offset. The Status data will be populated by the CANopen Router/B module.

The Control and TPDO Trigger data will be read from a the configured Modbus Holding Registers. The Control and Trigger data will need to be populated by the remote Modbus device.

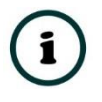

**NOTE:** When the CANopen Router/B is a CANopen Master then the CANopen network state and operation can be controlled in the Master Control Registers.

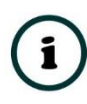

**NOTE:** When the CANopen Router/B is a CANopen Slave and a TPDO transmission type in the Virtual Slave map is set to *Evt-Interface* then the emulated TDPOs in the Virtual Slave map can be triggered for transmission by toggling the bit values in the *SlaveModeTPDOOutputTrig* field.

**NOTE:** When the CANopen Router/B is a CANopen Master and the CANopen Slave device RPDO (Tx) transmission type has been set to *Evt-Interface*, then the respective PDO can be triggered for transmission by toggling the bit values in the TPDO trigger Registers.

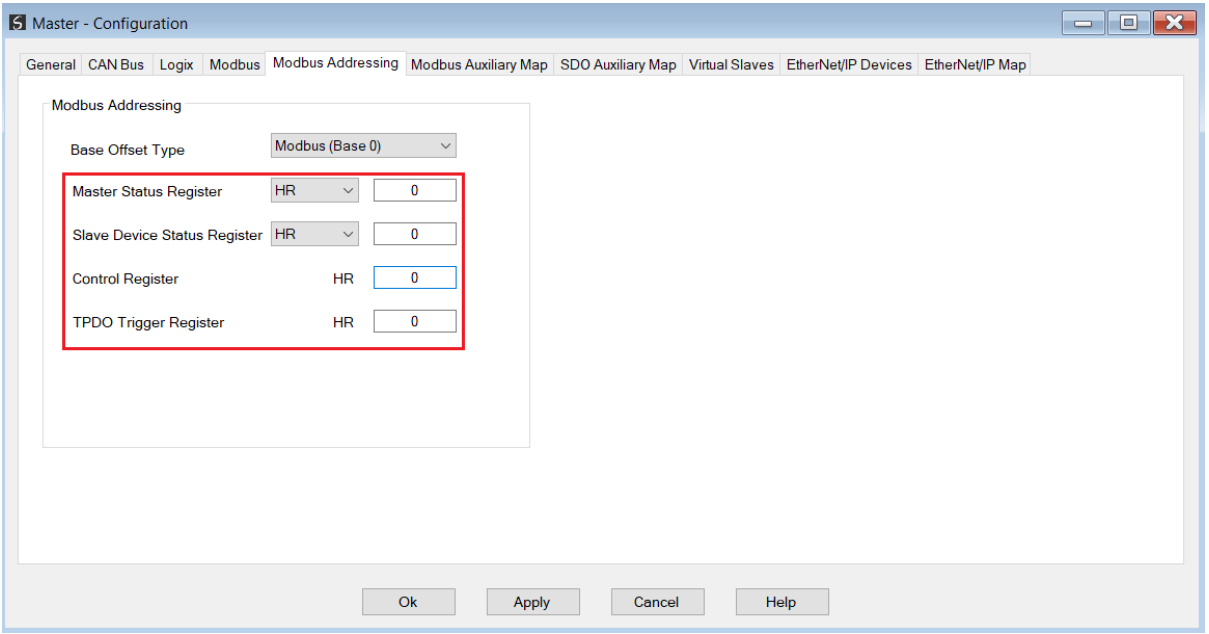

Figure 6.19 – Modbus Status and Control Addressing

A summary of the utilized Modbus Registers can be viewed by right-clicking on the module and selecting the *Export Modbus Report* option. This produces a CSV (comma-separatedvariable) file showing the Modbus registers used.

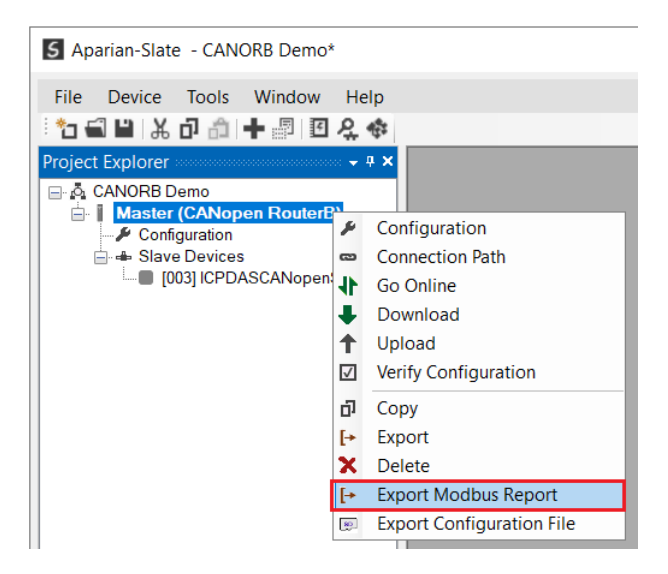

Figure 6.20 – Export Modbus Report

Below is the format of each of the fixed Modbus Registers.

#### 6.4.2.1. MASTER STATUS REGISTER

The Master Status register will start at the configured offset (in the *Modbus Addressing* configuration) and each parameter will then have a HR/IR Offset relative to the starting address.

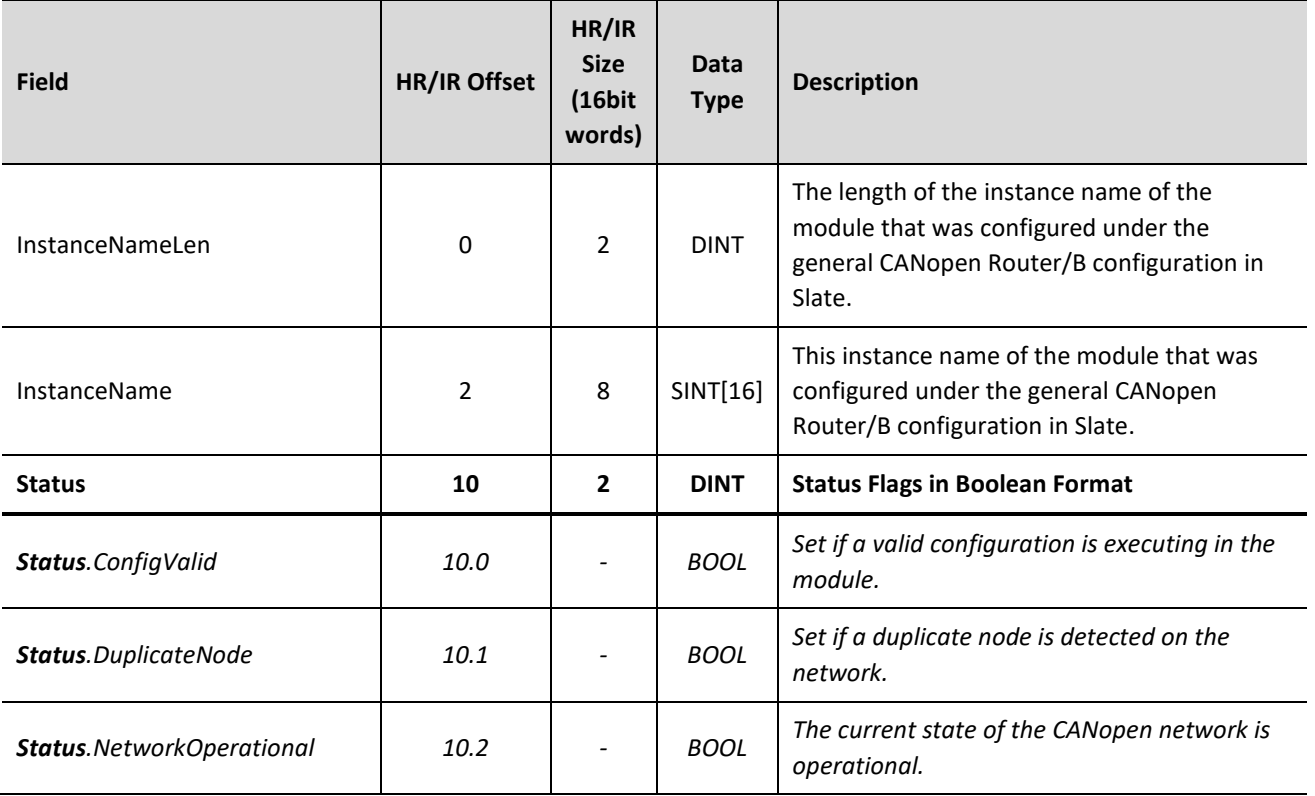

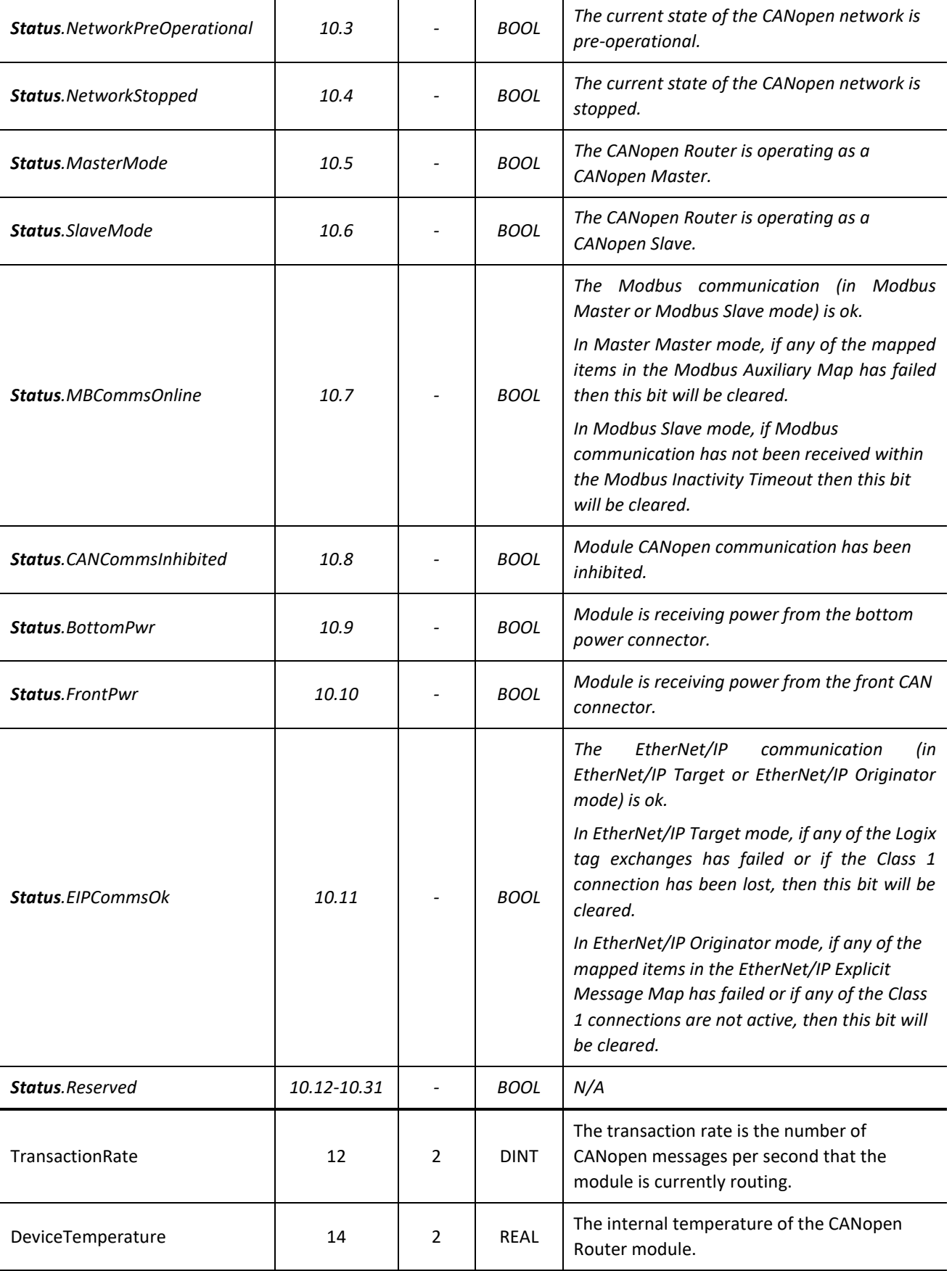

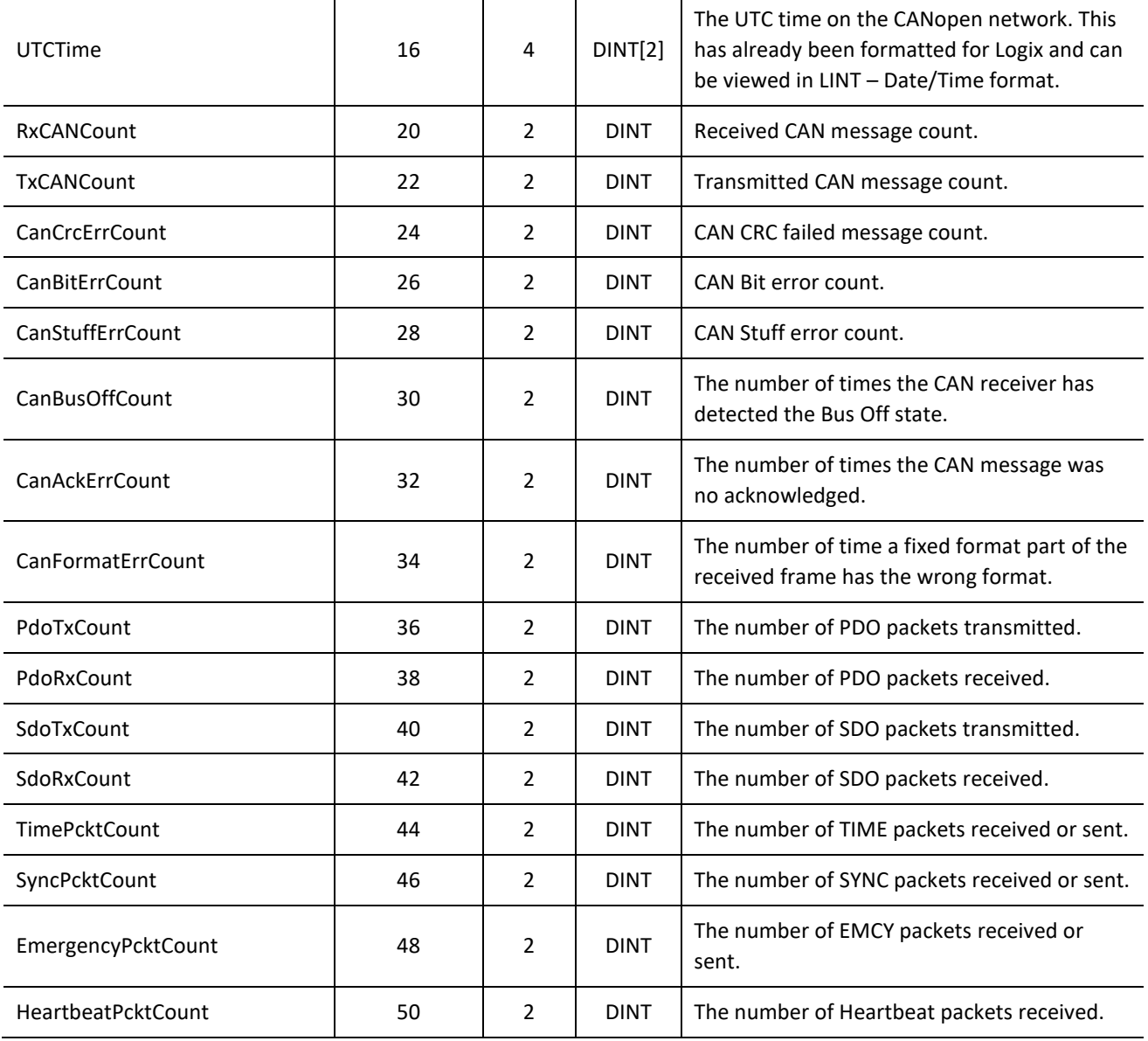

Table 6.19 – Modbus Master Status Regiser Format

#### 6.4.2.2. SLAVE DEVICE STATUS REGISTER

The Slave Device Status register will start at the configured offset (in the *Modbus Addressing* configuration) and each parameter will then have a HR/IR Offset relative to the starting address.

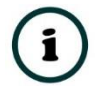

**NOTE:** The status information for CANopen Slave Node 1 to 124 will be provided in the Slave Device Mapping. Node 125 – 127 will **not** be shown in the Device Status Registers.

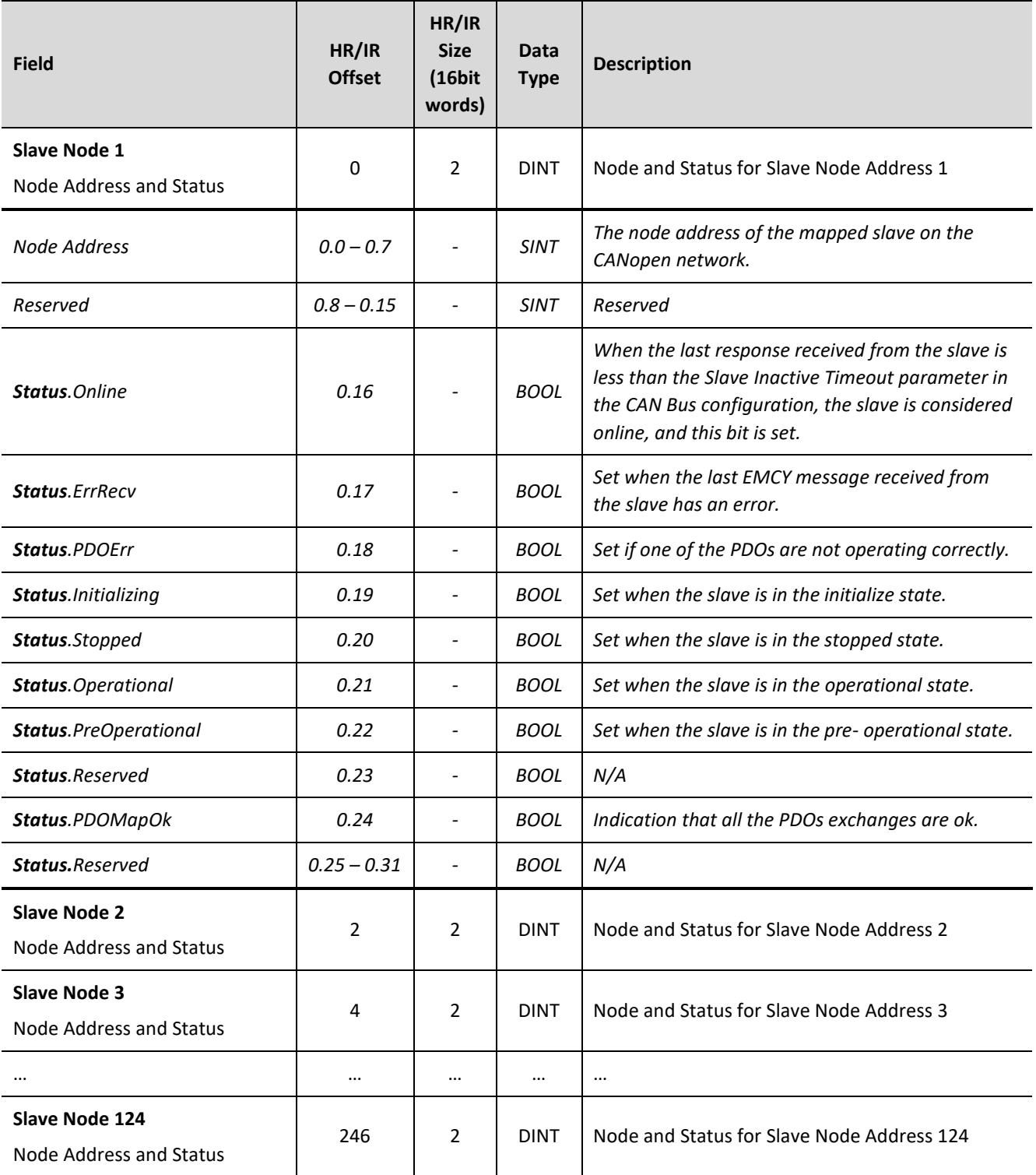

Table 6.20 – Modbus Slave Device Status Regiser Format

#### 6.4.2.3. CONTROL REGISTER

The Master Control register will start at the configured offset (in the *Modbus Addressing* configuration) and each parameter will then have a HR Offset relative to the starting address.

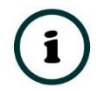

**NOTE:** When the CANopen Router/B is a CANopen Master then the CANopen network state and operation can be controlled in the Master Control Registers.

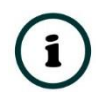

**NOTE:** When the CANopen Router/B is a CANopen Slave and a TPDO transmission type in the Virtual Slave map is set to *Evt-Interface* then the emulated TDPOs in the Virtual Slave map can be triggered for transmission by toggling the bit values in the *SlaveModeTPDOOutputTrig* field.

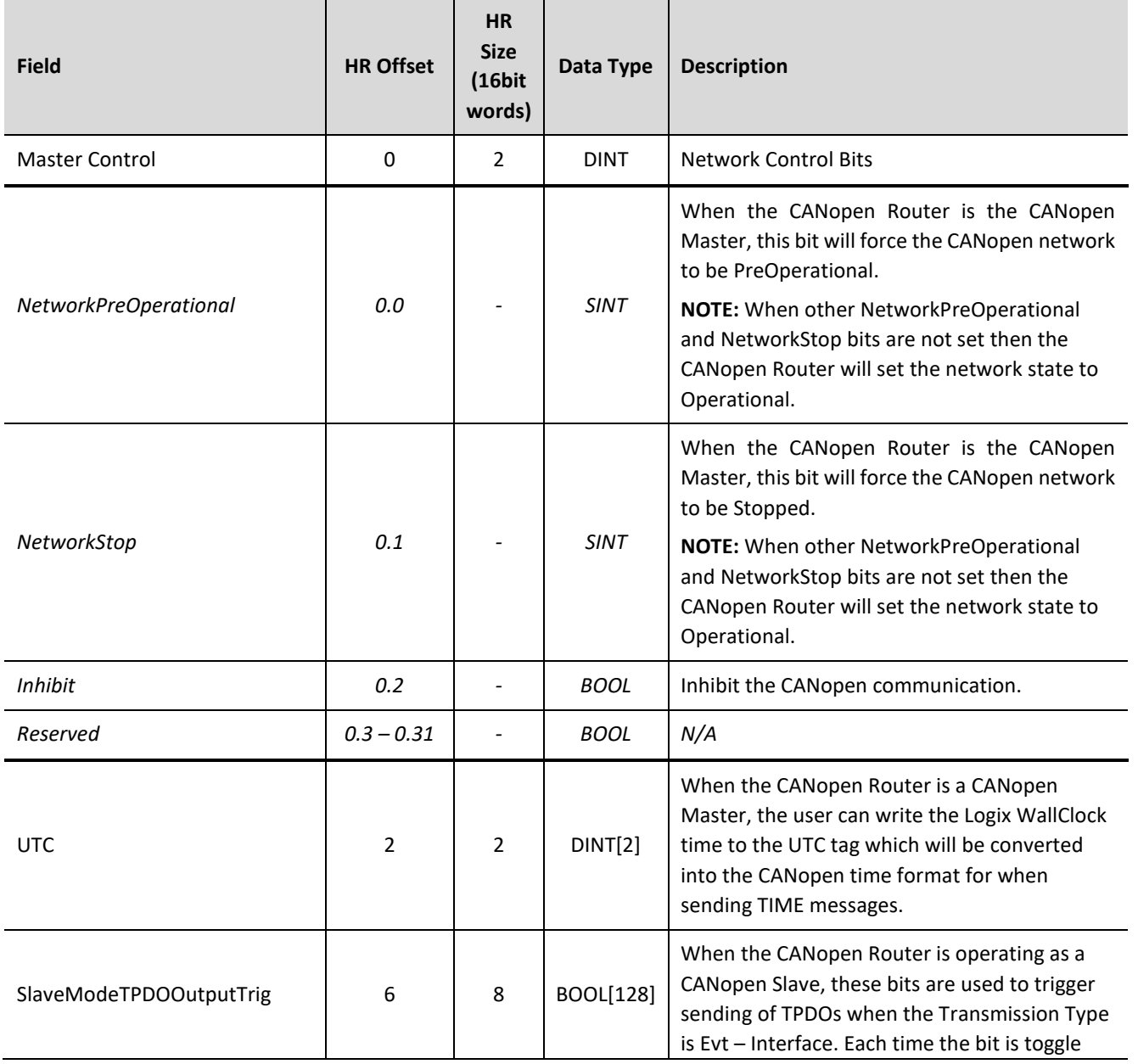

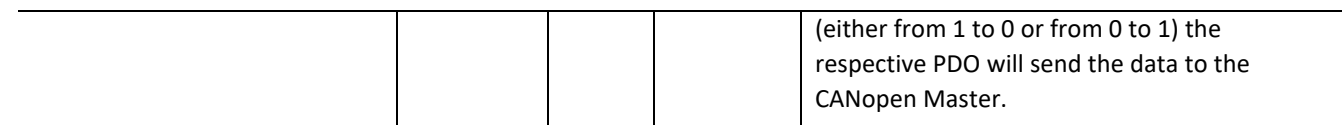

Table 6.21 – Modbus Master Control Format

### 6.4.2.4. TPDO TRIGGER REGISTER

The TPDO Trigger Control register will start at the configured offset (in the *Modbus Addressing* configuration) and each parameter will then have a HR Offset relative to the starting address.

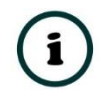

**NOTE:** The TPDO information for CANopen Slave Node 1 to 124 will be provided in the Device TPDO Trigger Registers. Node 125 – 127 will **not** be available in the Device TPDO Trigger Registers.

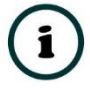

**NOTE:** When the CANopen Router/B is a CANopen Master and the CANopen Slave device RPDO (Tx) transmission type has been set to *Evt-Interface*, then the respective PDO can be triggered for transmission by changing the bit values in the TPDO trigger Registers.

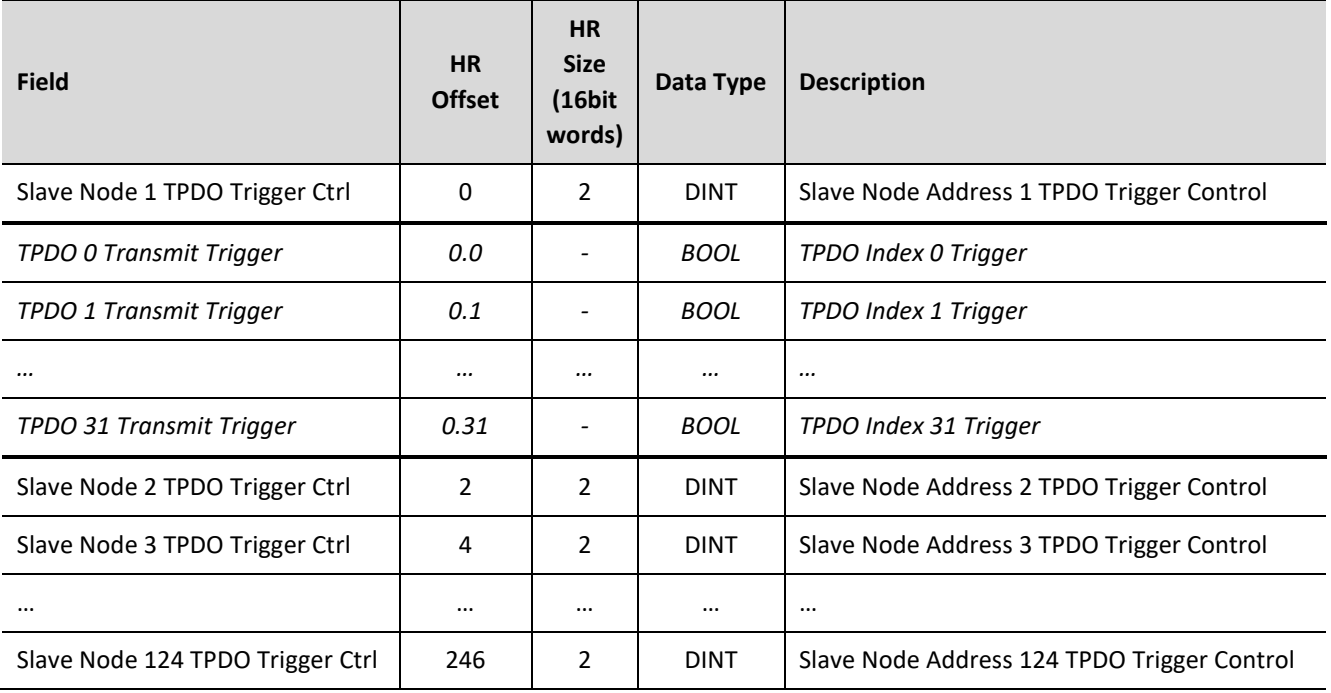

Table 6.22 – Modbus Device TPDO Trigger Control Format

# 6.5. CANOPEN SLAVE DEVICE

There are various controls for each CANopen Slave when the CANopen Router/B is operating as a CANopen Master. These controls are described below.

## 6.5.1. FORCE STATE

The operating state of a CANopen Slave can be forced to a specific state such that it does not follow the network operating state.

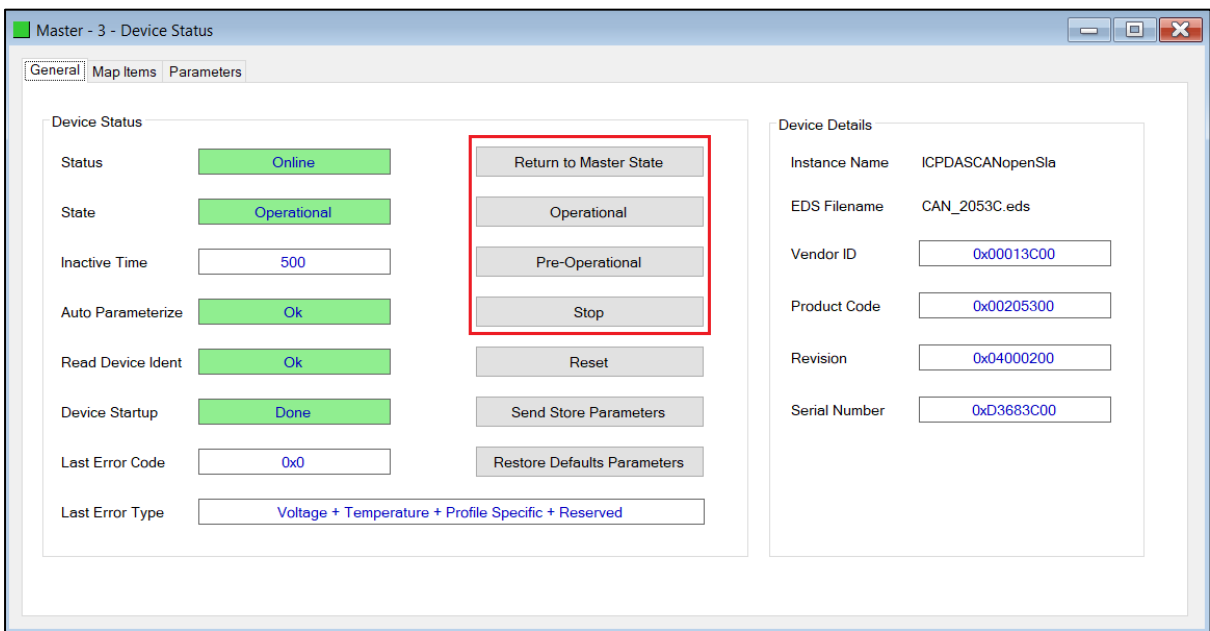

Figure 6.21 – CANopen Slave operating state command

By pressing *Operational, Pre-Operational,* or *Stop* will force the CANopen Slave device to go into that state.

- In Operational mode there will be Process and Service Data exchange (PDO and SDO) as well as Network Management messages accepted (NMT).
- In Pre-Operational mode there will only be Service Data exchange (SDO) as well as Network Management messages accepted (NMT).
- In Stopped mode there will be only be Network Management messages accepted (NMT).

Once the user presses the *Return to Master State* then the CANopen Slave device will return to the state of the CANopen network.

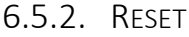

When pressing this button it will send a reset command to the selected CANopen device to perform a reset.

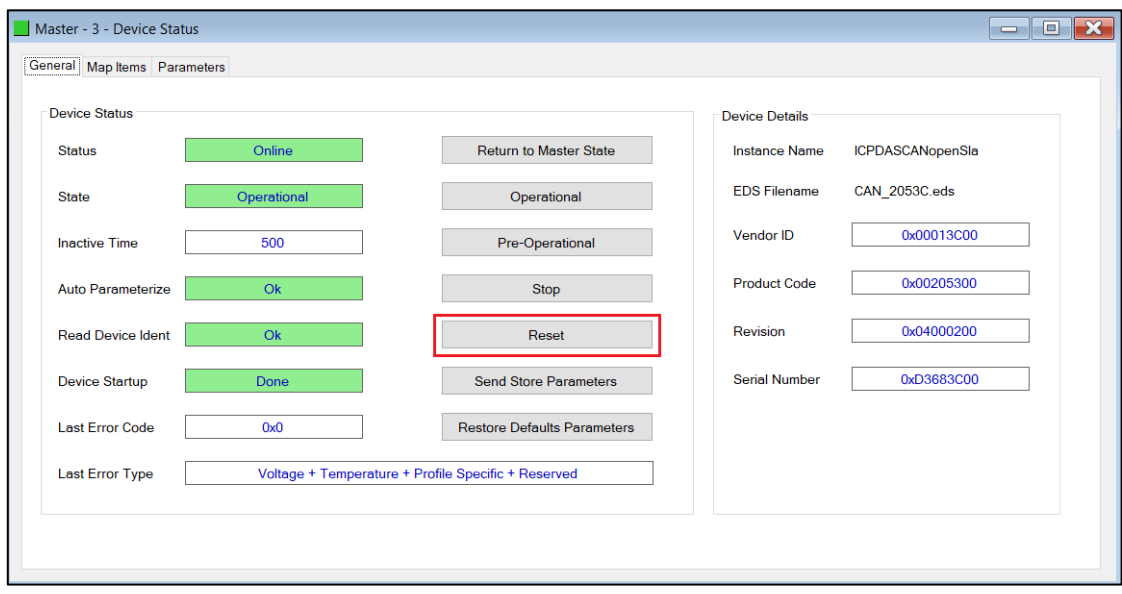

Figure 6.22 – CANopen Slave Reset command

6.5.3. STORE DEVICE PARAMETERS

The *Send Store Parameters* option is used to request the CANopen Slave device to save all the internal parameters (which is accessed through the *Parameters* tab in the Device Status window in Slate) to the CANopen Slave's internal Non-Volatile (NV) memory. This will allow the CANopen Slave to start-up with the last parameter changes made.

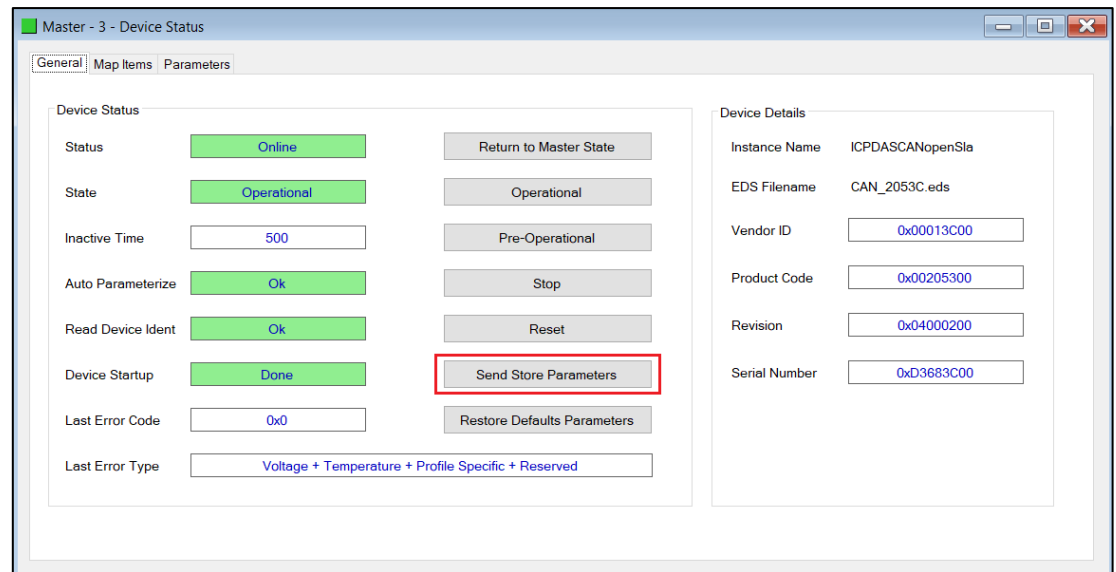

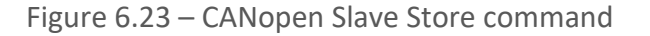

# 6.5.4. RESTORE DEFAULT DEVICE PARAMETERS

The *Restore Default Parameters* option is used to request the CANopen Slave device to revert all the internal parameters (which is accessed through the *Parameters* tab in the Device Status window in Slate) back to factory defaults.

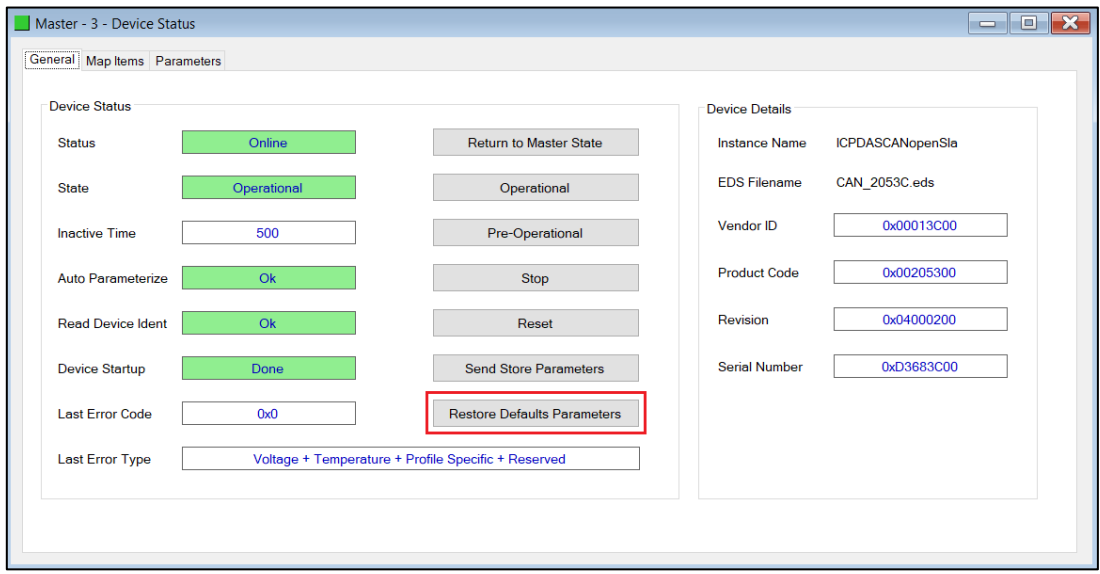

Figure 6.24 – CANopen Slave Restore Defaults command

## 6.5.5. PARAMETERIZATION

The CANopen Slave device internal parameters can be accessed using the *Parameters* tab in the Device Status window in Slate. The parameter list is provided by EDS file selected when when adding the CANopen Slave device to the module Device tree.

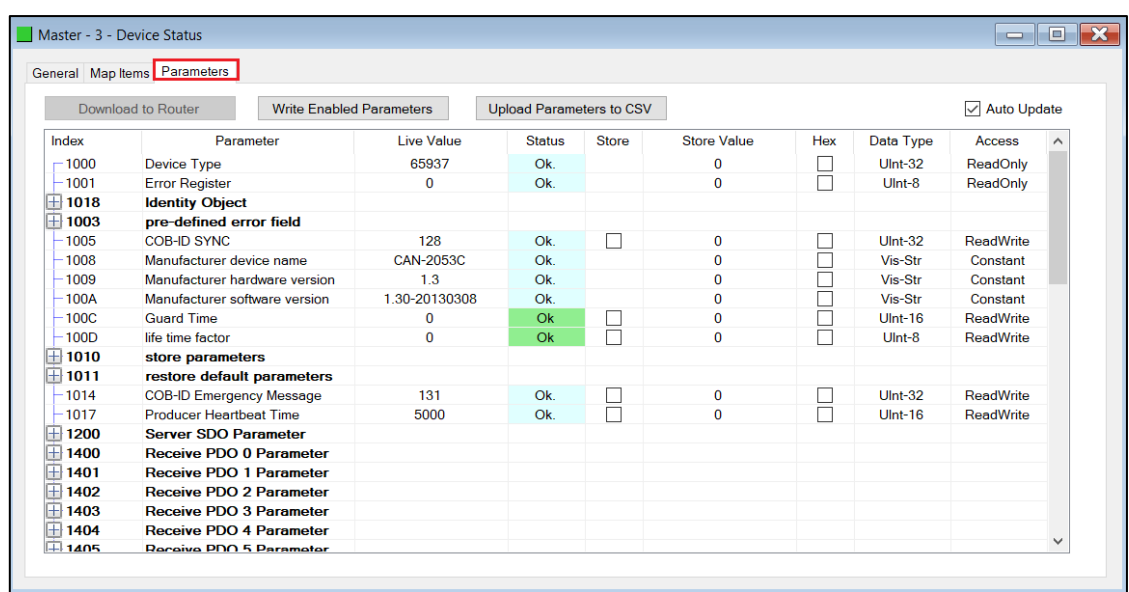

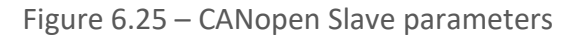

6.5.5.1. READ VALUES

If the user wants to read a value from a specific parameter, right-click on the parameter and select *Refresh* (as shown below). This will read the parameter from the CANopen Slave and update it in the *Live Value* column.

|                     | General Map Items Parameters            |                                 |                                 |              |                    |     |                |                    |              |
|---------------------|-----------------------------------------|---------------------------------|---------------------------------|--------------|--------------------|-----|----------------|--------------------|--------------|
|                     | Download to Router                      | <b>Write Enabled Parameters</b> | <b>Upload Parameters to CSV</b> |              |                    |     |                | <b>Auto Update</b> |              |
| Index               | Parameter                               | <b>Live Value</b>               | <b>Status</b>                   | <b>Store</b> | <b>Store Value</b> | Hex | Data Type      | Access             |              |
| $-1000$             | <b>Device Type</b>                      | 65937                           | Ok.                             |              | $\bf{0}$           | Г   | $U$ Int-32     | ReadOnly           |              |
| $-1001$             | <b>Error Register</b>                   | $\Omega$                        | Ok.                             |              | $\Omega$           | г   | $U$ Int-8      | ReadOnly           |              |
| $\boxplus$ 1018     | <b>Identity Object</b>                  |                                 |                                 |              |                    |     |                |                    |              |
| 田<br>1003           | pre-defined error field                 |                                 |                                 |              |                    |     |                |                    |              |
| $-1005$             | <b>COB-ID SYNC</b>                      | 128                             | Ok.                             | г            | $\Omega$           |     | $U$ Int-32     | <b>ReadWrite</b>   |              |
| $-1008$             | Manufacturer device name                | <b>CAN-2053C</b>                | O <sub>k</sub>                  |              | $\Omega$           |     | Vis-Str        | Constant           |              |
| $-1009$             | Manufacturer hardware version           | 13                              | O <sub>k</sub>                  |              | $\Omega$           |     | Vis-Str        | Constant           |              |
| $-100A$             | Manufacturer software version           | 1.30-20130308                   | Ok.                             |              | $\Omega$           |     | Vis-Str        | Constant           |              |
| $-100C$             | <b>Guard Time</b>                       | $\bf{0}$                        | Ok.                             | г            | $\Omega$           |     | $U$ Int-16     | <b>ReadWrite</b>   |              |
| $-100D$             | life time factor                        | $\Omega$                        | Ok.                             | г            | $\Omega$           |     | $U$ Int-8      | <b>ReadWrite</b>   |              |
| $\boxplus$ 1010     | store parameters                        |                                 |                                 |              |                    |     |                |                    |              |
| $   +   $ 1011      | restore default parameters              |                                 |                                 |              |                    |     |                |                    |              |
| $-1014$             | <b>COB-ID Emergency Message</b>         | 131                             | Ok.                             | L            | $\mathbf{0}$       |     | <b>Ulnt-32</b> | <b>ReadWrite</b>   |              |
| 1017                | <b>Producer Heartbeat Time</b>          | 5000                            | Ok.                             |              | $\Omega$           |     | $UInt-16$      | ReadWrite          |              |
| $\boxplus$ 1200     | Server SDO Part<br>Refresh              |                                 |                                 |              |                    |     |                |                    |              |
| $\overline{+}$ 1400 | Receive PDO 0 F<br>$\epsilon$<br>Modify |                                 |                                 |              |                    |     |                |                    |              |
| 1401                | Receive PDO 1 Furamerer                 |                                 |                                 |              |                    |     |                |                    |              |
| 1402<br>Æ           | <b>Receive PDO 2 Parameter</b>          |                                 |                                 |              |                    |     |                |                    |              |
| $   +   $ 1403      | <b>Receive PDO 3 Parameter</b>          |                                 |                                 |              |                    |     |                |                    |              |
| $   +   $ 1404      | <b>Receive PDO 4 Parameter</b>          |                                 |                                 |              |                    |     |                |                    | $\checkmark$ |
| FI 1405             | <b>Receive PDO 5 Persmeter</b>          |                                 |                                 |              |                    |     |                |                    |              |

Figure 6.26 – Slave device parameters – Read

6.5.5.2. WRITE VALUES

When the Access to a device is *ReadWrite*, then the value can be modified by the user. This is done by either right-clicking on the value and selecting *Modify*, or double-clicking on the item. The user will be able to enter the new value into the textbox which will then be downloaded into the slave device.

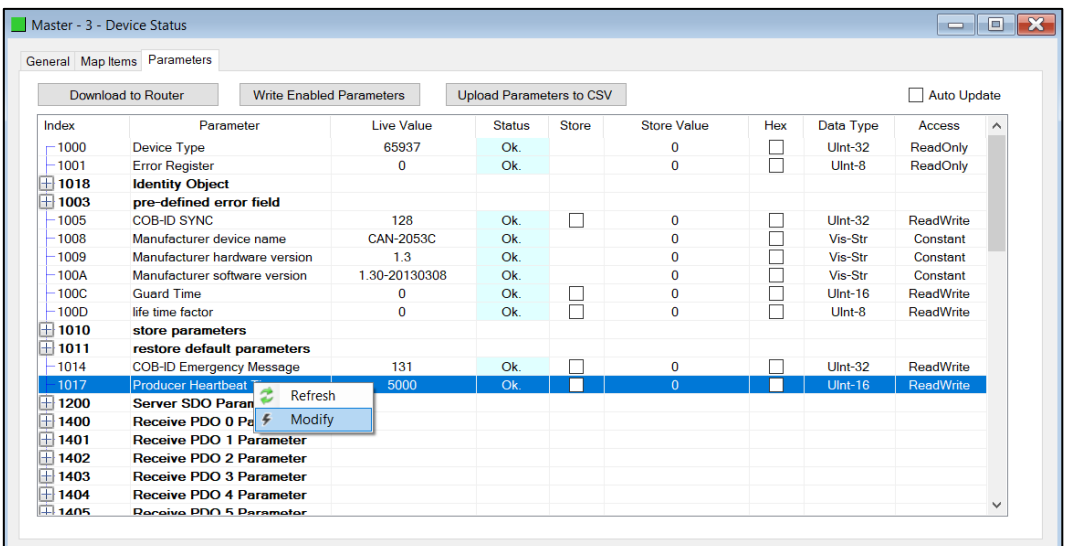

Figure 6.27 – Slave device parameters – Modify

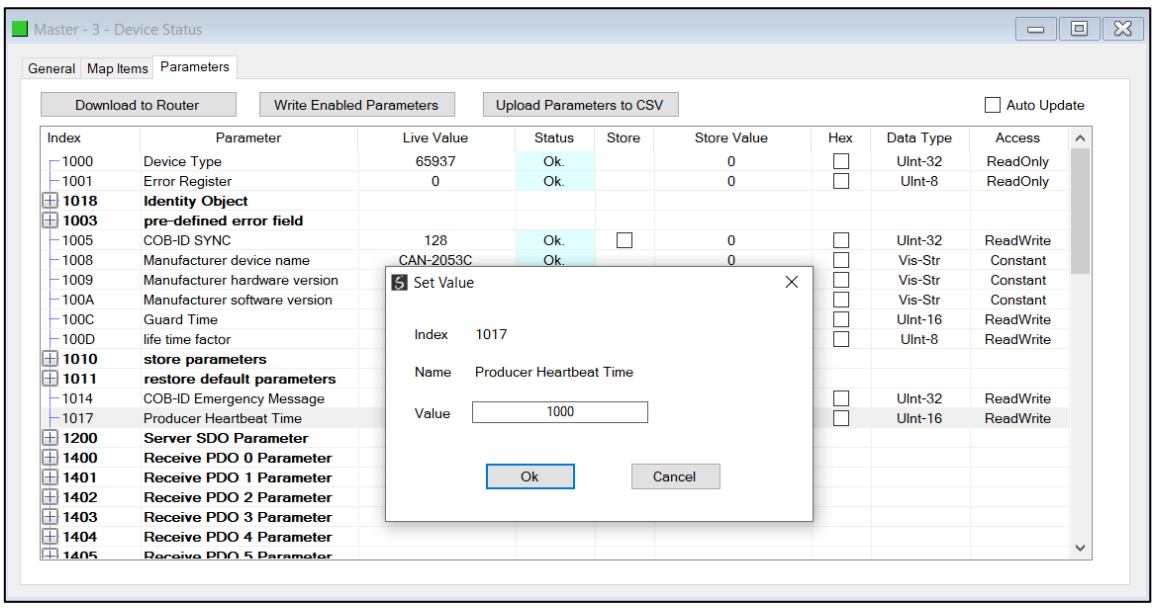

Figure 6.28 – Slave device parameters – Set Value

#### 6.5.5.3. STORE PARAMETERS

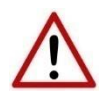

**NOTE:** The parameters in the slave device will not automatically be saved to non-volatile memory. The user will need to write the required codes to the store parameters (parameter 1010) index to force the CANopen Slave device to store the updated parameters to NV memory. The user will require to write 0x65766173 to either 1010.1, 1010.2, or 1010.3 (as shown below). Alternatively, the user can use the *Send Store Parameters* in the Slave device status (see the *Diagnostics* or *Operations* section).

|                         | General Map Items Parameters                          |                   |                                 |              |                    |     |              |                  |              |
|-------------------------|-------------------------------------------------------|-------------------|---------------------------------|--------------|--------------------|-----|--------------|------------------|--------------|
|                         | Download to Router<br><b>Write Fnabled Parameters</b> |                   | <b>Upload Parameters to CSV</b> |              |                    |     |              | Auto Update      |              |
| Index                   | Parameter                                             | <b>Live Value</b> | <b>Status</b>                   | <b>Store</b> | <b>Store Value</b> | Hex | Data Type    | <b>Access</b>    |              |
| $-1000$                 | <b>Device Type</b>                                    | 65937             | Ok.                             |              | $\bf{0}$           | L   | $U$ Int-32   | ReadOnly         |              |
| $-1001$                 | <b>Error Register</b>                                 | $\Omega$          | Ok.                             |              | $\Omega$           | Г   | $U$ Int- $8$ | ReadOnly         |              |
| $\boxplus$ 1018         | <b>Identity Object</b>                                |                   |                                 |              |                    |     |              |                  |              |
| $\overline{+}$ 1003     | pre-defined error field                               |                   |                                 |              |                    |     |              |                  |              |
| $-1005$                 | <b>COB-ID SYNC</b>                                    | 128               | Ok.                             |              | $\mathbf 0$        | L   | $U$ Int-32   | ReadWrite        |              |
| $-1008$                 | Manufacturer device name                              | <b>CAN-2053C</b>  | Ok.                             |              | $\Omega$           |     | Vis-Str      | Constant         |              |
| $-1009$                 | Manufacturer hardware version                         | 13                | O <sub>k</sub>                  |              | $\Omega$           |     | Vis-Str      | Constant         |              |
| 100A                    | Manufacturer software version                         | 1 30-20130308     | Qk                              |              | $\Omega$           | Τ   | Vis-Str      | Constant         |              |
| 100C                    | <b>Guard Time</b>                                     | $\mathbf 0$       | Ok.                             |              | $\Omega$           | Τ   | $U$ Int-16   | <b>ReadWrite</b> |              |
| 100D                    | life time factor                                      | $\mathbf 0$       | Ok.                             |              | $\Omega$           | Τ   | $U$ Int-8    | ReadWrite        |              |
| 1010                    | store parameters                                      |                   |                                 |              |                    |     |              |                  |              |
| $-1010.0$               | largest subindex supported                            | $\mathbf 0$       |                                 |              | $\bf{0}$           |     | $U$ Int-8    | ReadOnly         |              |
| 1010 1                  | save all parameters                                   | $\mathbf{0}$      |                                 |              | $\Omega$           |     | $UInt-32$    | <b>ReadWrite</b> |              |
| $-1010.2$               | save communication parameters                         | $\Omega$          |                                 |              | $\Omega$           | Г   | $UInt-32$    | <b>ReadWrite</b> |              |
| $-1010.3$               | save application parameters                           | $\mathbf 0$       |                                 |              | $\Omega$           | L   | $U$ Int-32   | ReadWrite        |              |
| ⊞ 1011                  | restore default parameters                            |                   |                                 |              |                    |     |              |                  |              |
| $-1014$                 | <b>COB-ID Emergency Message</b>                       | 131               | Ok.                             |              | $\mathbf{0}$       |     | $U$ Int-32   | ReadWrite        |              |
| $-1017$                 | <b>Producer Heartbeat Time</b>                        | 5000              | Ok.                             | ┑            | $\Omega$           | г   | $U$ Int-16   | <b>ReadWrite</b> |              |
| $\boxplus$ 1200         | <b>Server SDO Parameter</b>                           |                   |                                 |              |                    |     |              |                  |              |
| $\mathsf{\bar{+}}$ 1400 | <b>Receive PDO 0 Parameter</b>                        |                   |                                 |              |                    |     |              |                  | $\checkmark$ |
| Fi 1401                 | Receive PDO 1 Parameter                               |                   |                                 |              |                    |     |              |                  |              |

Figure 6.29 – Slave device parameters – Save Parameters

#### 6.5.5.4. AUTO UPDATE

The user can also select to Auto-Update the values in the parameter list by selecting the autoupdate checkbox (as shown below). Once this option is checked, all the visible parameter values will automatically start updating.

|                     | General Map Items Parameters                          |                   |                                 |              |                    |              |                  |                  |              |
|---------------------|-------------------------------------------------------|-------------------|---------------------------------|--------------|--------------------|--------------|------------------|------------------|--------------|
|                     | Download to Router<br><b>Write Enabled Parameters</b> |                   | <b>Upload Parameters to CSV</b> |              |                    |              |                  | Auto Update      |              |
| Index               | Parameter                                             | <b>Live Value</b> | <b>Status</b>                   | <b>Store</b> | <b>Store Value</b> | <b>Hex</b>   | <b>Data Type</b> | <b>Access</b>    |              |
| $-1000$             | Device Type                                           | 65937             | Ok.                             |              | $\bf{0}$           | П            | Ulnt-32          | <b>ReadOnly</b>  |              |
| $-1001$             | <b>Error Register</b>                                 | $\Omega$          | $Q_{\mathbf{k}}$                |              | $\Omega$           | П            | $UInt-8$         | ReadOnly         |              |
| $\boxplus$ 1018     | <b>Identity Object</b>                                |                   |                                 |              |                    |              |                  |                  |              |
| $\overline{+}$ 1003 | pre-defined error field                               |                   |                                 |              |                    |              |                  |                  |              |
| 1005                | <b>COB-ID SYNC</b>                                    | 128               | O <sub>k</sub>                  | г            | $\Omega$           | L            | $U$ Int-32       | <b>ReadWrite</b> |              |
| 1008                | Manufacturer device name                              | <b>CAN-2053C</b>  | Ok.                             |              | $\Omega$           | Г            | Vis-Str          | Constant         |              |
| $-1009$             | Manufacturer hardware version                         | 13                | Ok.                             |              | $\Omega$           | Τ            | Vis-Str          | Constant         |              |
| 100A                | Manufacturer software version                         | 1.30-20130308     | Ok.                             |              | $\Omega$           | Τ            | Vis-Str          | Constant         |              |
| 100C                | <b>Guard Time</b>                                     | 0                 | Ok                              | L.           | $\Omega$           | Г            | $U$ Int-16       | <b>ReadWrite</b> |              |
| 100D                | life time factor                                      | 0                 | Ok                              | г            | $\Omega$           | Г            | $U$ Int-8        | ReadWrite        |              |
| 1010                | store parameters                                      |                   |                                 |              |                    |              |                  |                  |              |
| $-1010.0$           | largest subindex supported                            | $\mathbf 0$       |                                 |              | $\Omega$           |              | $U$ Int-8        | ReadOnly         |              |
| $-1010.1$           | save all parameters                                   | $\Omega$          |                                 |              | $\Omega$           | П            | $U$ Int-32       | <b>ReadWrite</b> |              |
| $-1010.2$           | save communication parameters                         | 0                 |                                 |              | $\bf{0}$           | Г            | $U$ Int-32       | <b>ReadWrite</b> |              |
| $-1010.3$           | save application parameters                           | 0                 |                                 |              | $\Omega$           | П            | $U$ Int-32       | <b>ReadWrite</b> |              |
| ⊞ 1011              | restore default parameters                            |                   |                                 |              |                    |              |                  |                  |              |
| $-1014$             | <b>COB-ID Emergency Message</b>                       | 131               | Ok.                             |              | $\Omega$           | $\mathsf{L}$ | $UInt-32$        | <b>ReadWrite</b> |              |
| $-1017$             | <b>Producer Heartbeat Time</b>                        | 5000              | O <sub>k</sub>                  | г            | $\Omega$           | П            | $U$ Int-16       | <b>ReadWrite</b> |              |
| $\boxplus$ 1200     | <b>Server SDO Parameter</b>                           |                   |                                 |              |                    |              |                  |                  |              |
| <b>⊞</b> 1400       | <b>Receive PDO 0 Parameter</b>                        |                   |                                 |              |                    |              |                  |                  |              |
| Щ 1401              | <b>Receive PDO 1 Parameter</b>                        |                   |                                 |              |                    |              |                  |                  | $\checkmark$ |

Figure 6.30 – Slave device parameters – Auto Update

6.5.5.5. DOWNLOAD TO ROUTER

The *Download to Router* function forces all changes made to the parameter *Store* and *Store Value* attributes to be written down to the CANopen Router/B.

|                   | Master1 - 4 - Device Status  |                                 |                                 |              |                    |
|-------------------|------------------------------|---------------------------------|---------------------------------|--------------|--------------------|
| General Map Items | Parameters                   |                                 |                                 |              |                    |
|                   | Download to Router           | <b>Write Enabled Parameters</b> | <b>Upload Parameters to CSV</b> |              |                    |
| Index             | Parameter                    | <b>Live Value</b>               | <b>Status</b>                   | <b>Store</b> | <b>Store Value</b> |
| $-1000$           | Device type                  | 262545                          |                                 |              | o                  |
| $-1001$           | Error register               | 0                               |                                 |              | 0                  |
| 1018              | <b>Identity</b>              |                                 |                                 |              |                    |
| 1002              | Manufacturer status register | 0                               |                                 |              |                    |

Figure 6.31 – Slave device parameters – Download to Router

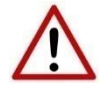

**NOTE:** The *Download to Router* function forces a full configuration download to the CANopen Router/B module which will cause temporary disruption to the CANopen communication.

#### 6.5.5.6. WRITE ENABLED PARAMETERS

The *Write Enabled Parameters* function will write the *Store Value* of each parameter with the *Store* attribute set, down to the slave device.

|                     | Master1 - 4 - Device Status  |                                 |                                 |              |                    |
|---------------------|------------------------------|---------------------------------|---------------------------------|--------------|--------------------|
| General   Map Items | Parameters                   |                                 |                                 |              |                    |
|                     | Download to Router           | <b>Write Enabled Parameters</b> | <b>Upload Parameters to CSV</b> |              |                    |
| Index               | Parameter                    | Live Value                      | <b>Status</b>                   | <b>Store</b> | <b>Store Value</b> |
| $-1000$             | Device type                  | 262545                          |                                 |              | o                  |
| $-1001$             | Error register               | 0                               |                                 |              | $\Omega$           |
| $\pm 1018$          | <b>Identity</b>              |                                 |                                 |              |                    |
| 1002                | Manufacturer status register | O                               |                                 |              | 0                  |

Figure 6.32 – Slave device parameters – Write Enabled Parameters

6.5.5.7. UPLOAD PARAMETERS TO CSV

The Upload Parameters to CSV function will first read all the parameter values from the slave device and then store them in a CSV (comma-separated-variable) file.

|                   | Master1 - 4 - Device Status  |                                 |                                 |              |                    |
|-------------------|------------------------------|---------------------------------|---------------------------------|--------------|--------------------|
| General Map Items | Parameters                   |                                 |                                 |              |                    |
|                   | <b>Download to Router</b>    | <b>Write Enabled Parameters</b> | <b>Upload Parameters to CSV</b> |              |                    |
| Index             | Parameter                    | <b>Live Value</b>               | <b>Status</b>                   | <b>Store</b> | <b>Store Value</b> |
| $-1000$           | Device type                  | 262545                          |                                 |              | o                  |
| $-1001$           | <b>Error register</b>        | 0                               |                                 |              | n                  |
| $+ 1018$          | <b>Identity</b>              |                                 |                                 |              |                    |
| $-1002$           | Manufacturer status register | o                               |                                 |              | n                  |

Figure 6.33 – Slave device parameters – Upload Parameters to CSV

# **7. DIAGNOSTICS**

# 7.1. LEDS

The module provides six LEDs for diagnostics purposes as shown below. A description of each LED is given in the table below.

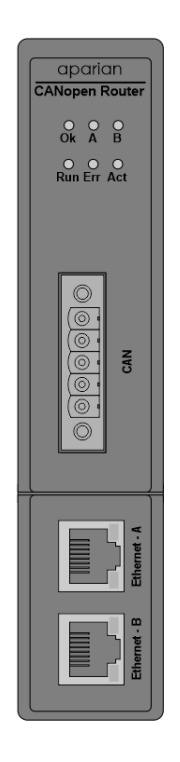

Figure 7.1 - CANopen Router/B front view

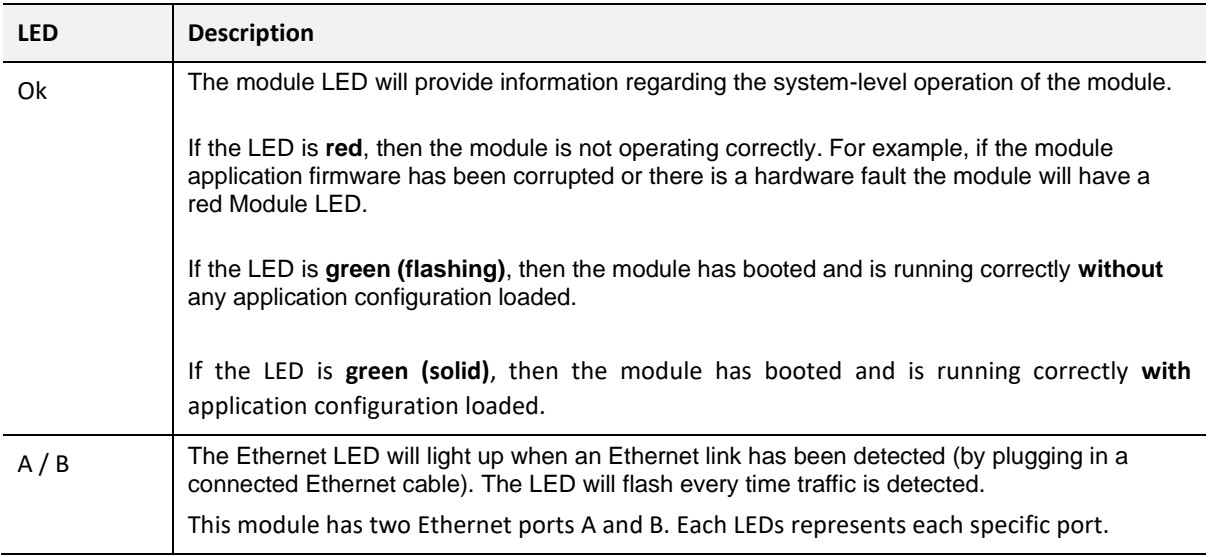

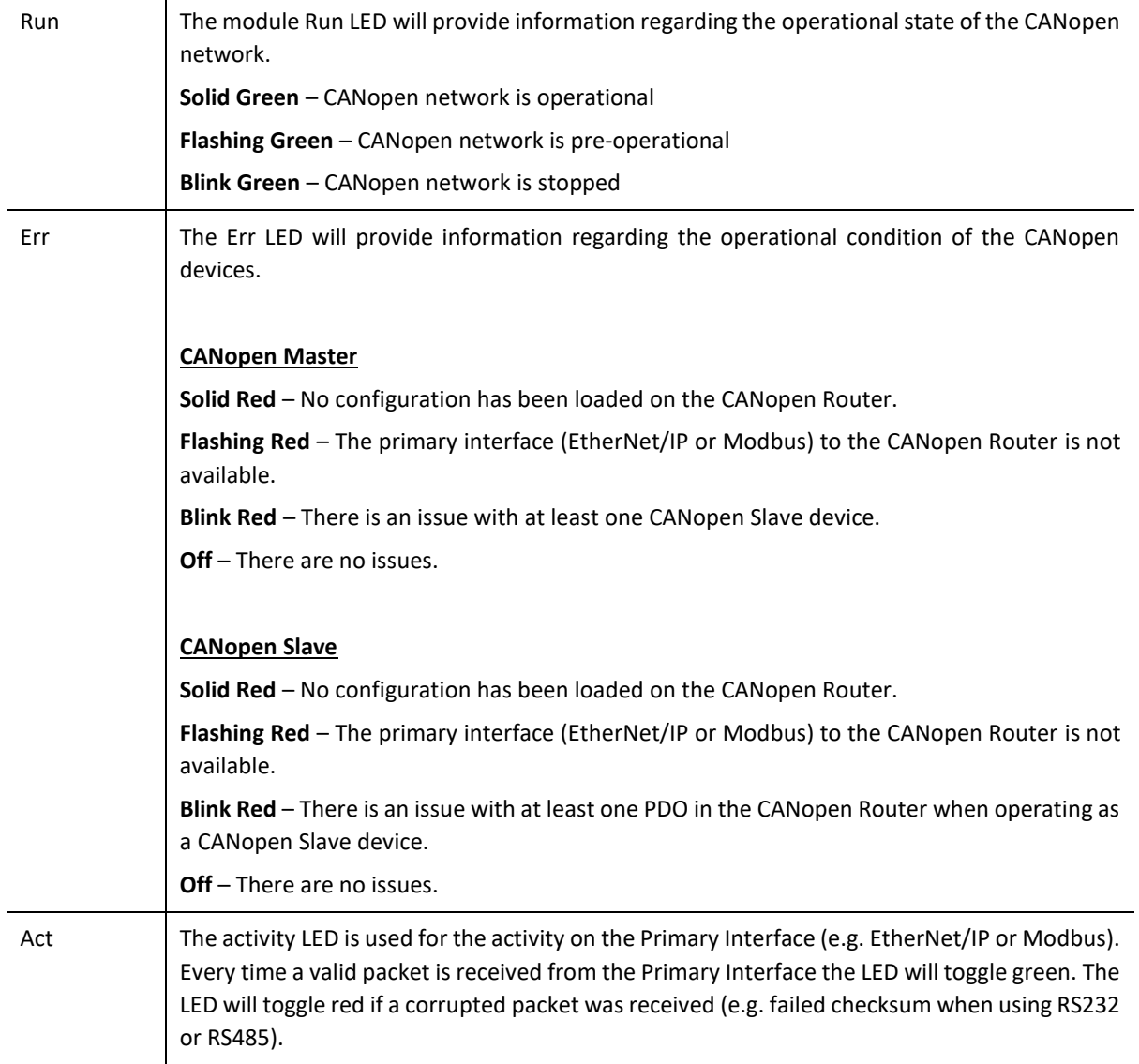

Table 7.1 - Module LED operation

# 7.2. MODULE STATUS MONITORING IN SLATE

The CANopen Router/B can provide a range of statistics which can assist with module operation, maintenance, and fault finding. The statistics can be accessed in full by Slate or using the web server in the module.

To view the module's status in the Aparian-Slate environment, the module must be online. If the module is not already Online (following a recent configuration download), then right-click on the module and select the *Go Online* option.

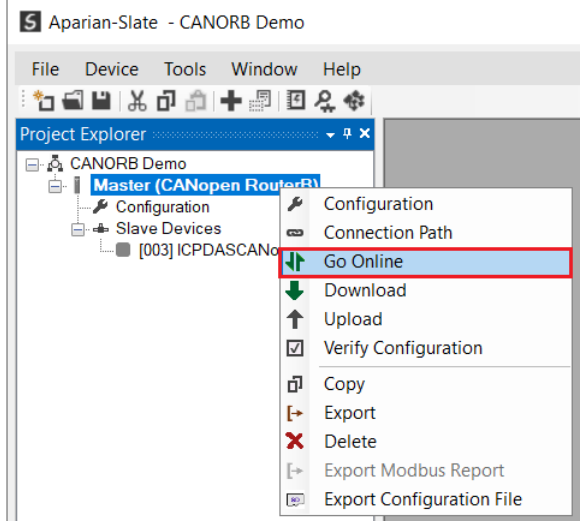

Figure 7.2. - Selecting to Go Online

The Online mode is indicated by the green circle behind the module in the Project Explorer tree.

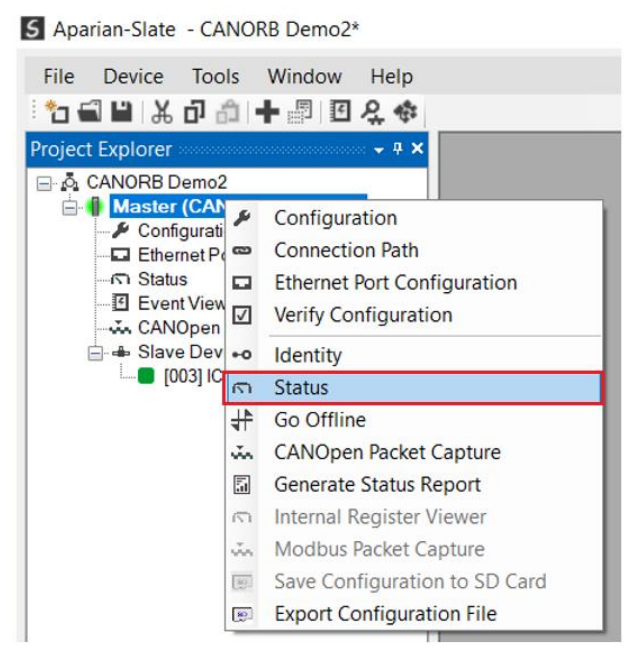

Figure 7.3. - Selecting online Status

The Status monitoring window can be opened by either double-clicking on the *Status* item in the Project Explorer tree, or by right-clicking on the module and selecting *Status*.

The status window contains multiple tabs to display the status of the module. Most of these parameters in the status windows are self-explanatory or have been discussed in previous sections.

7.2.1. GENERAL

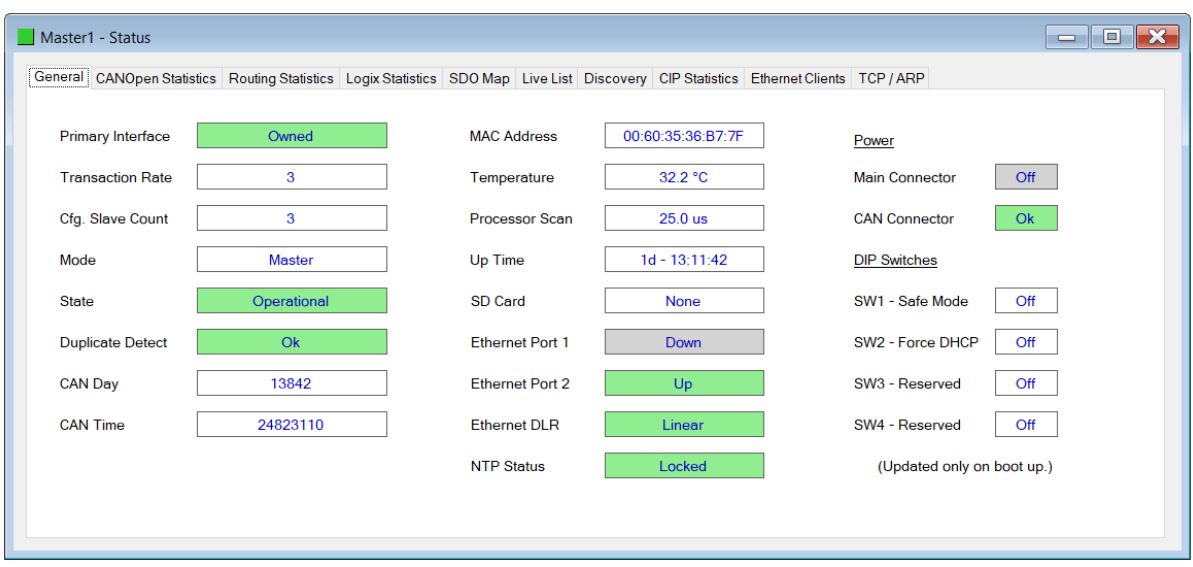

Figure 7.4. - Status monitoring - General

# The General tab displays the following general parameters:

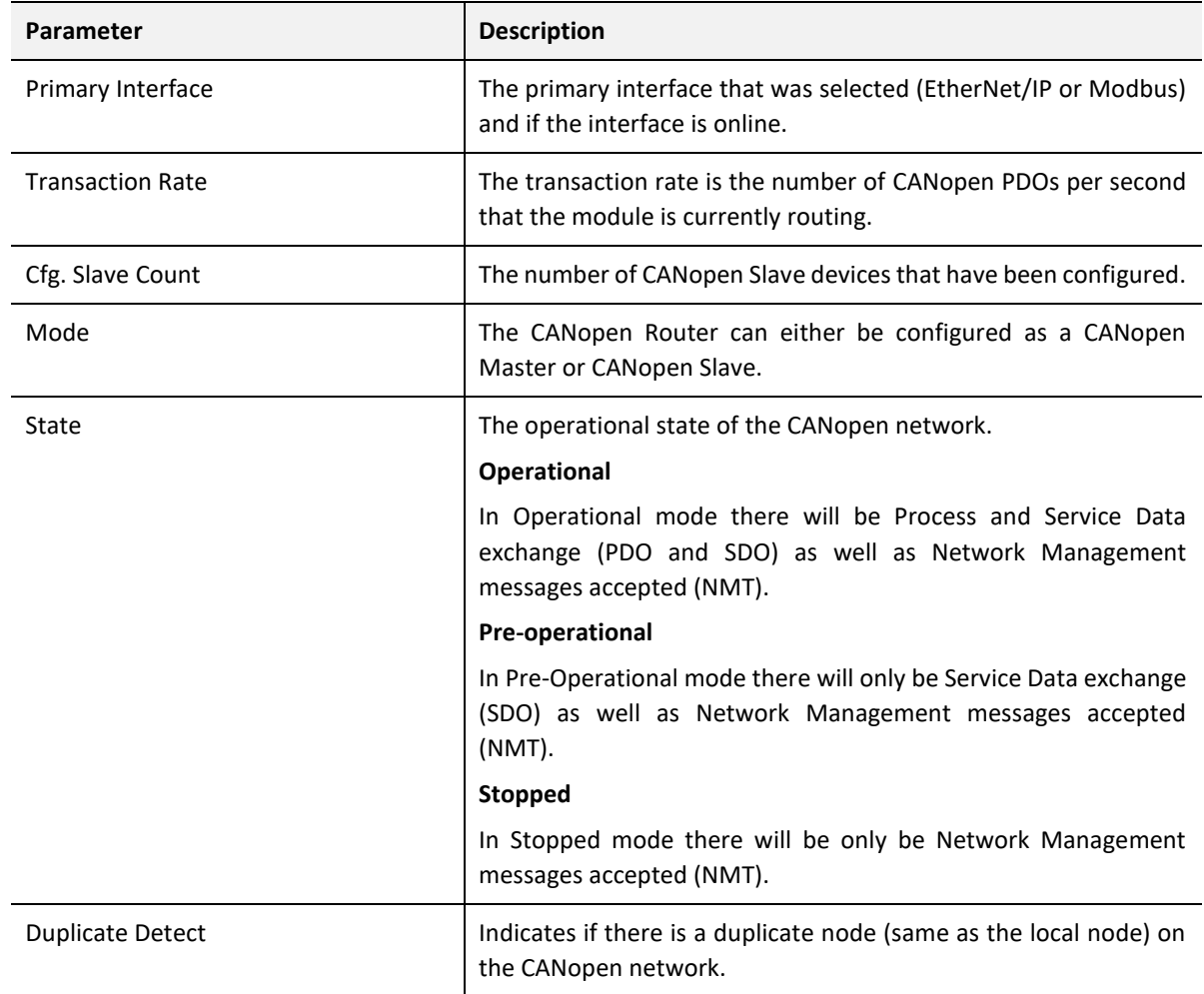

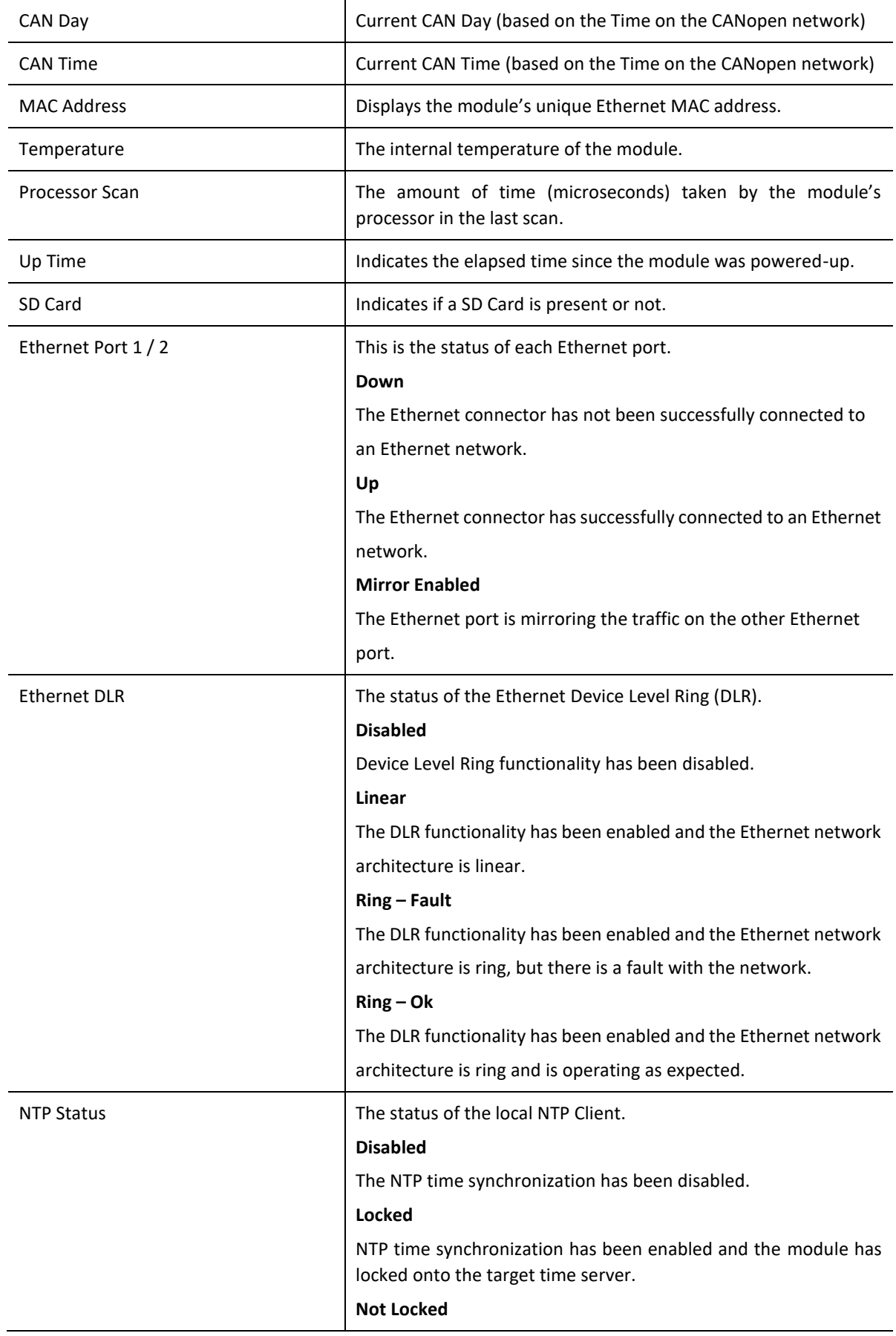

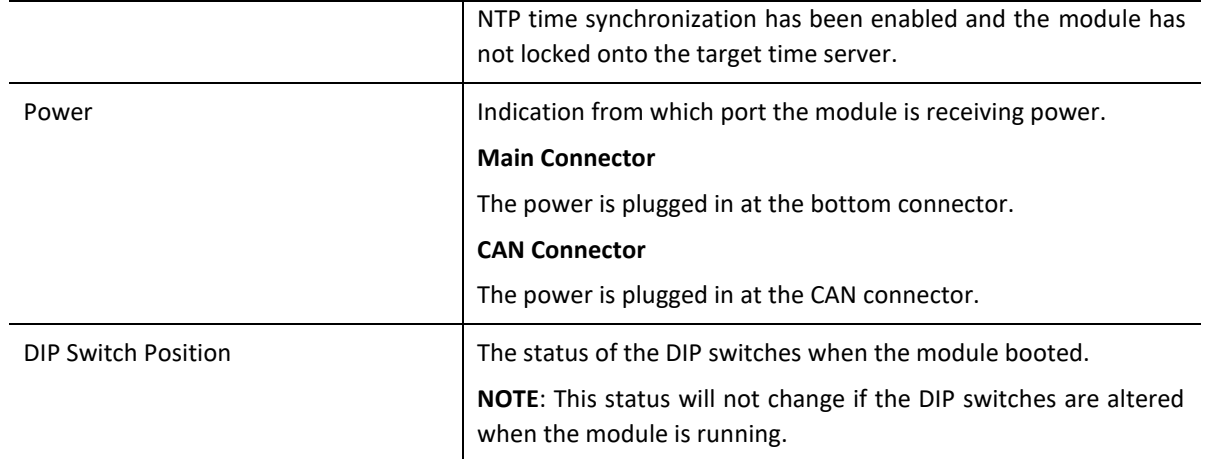

Table 7.2 - Parameters displayed in the Status Monitoring – General Tab

# 7.2.2. CANOPEN AND CAN STATISTICS

| <b>CANOpen Statistics</b>             | <b>Clear Counters</b> | <b>CAN Statistics</b>  | <b>Clear Counters</b> |  |
|---------------------------------------|-----------------------|------------------------|-----------------------|--|
| Counter                               | Value                 | Counter                | Value                 |  |
| <b>PDO Tx Count</b>                   | 13                    | <b>Rx Packet Count</b> | 66                    |  |
| <b>PDO Rx Count</b>                   | 25                    | <b>Tx Packet Count</b> | 99                    |  |
| <b>SDO Tx Count</b>                   | 13                    | <b>CRC</b> Errors      | $\Omega$              |  |
| <b>SDO Rx Count</b>                   | $\Omega$              | <b>Bit Errors</b>      | 0                     |  |
| <b>TIME Packet Count</b>              | 13                    | <b>Stuff Errors</b>    | 0                     |  |
| <b>SYNC Packet Count</b>              | 25                    | <b>Ack Errors</b>      | 0                     |  |
| <b>EMCY Packet Count</b>              | 13                    | <b>Format Errors</b>   | $\mathbf{0}$          |  |
| <b>HEARTBEAT / State Packet Count</b> | 15                    | <b>Bus-Off Count</b>   | $\mathbf 0$           |  |
|                                       |                       |                        |                       |  |

Figure 7.5. - Status monitoring – CANopen Statistics

The CANopen Statistics displays the following parameters:

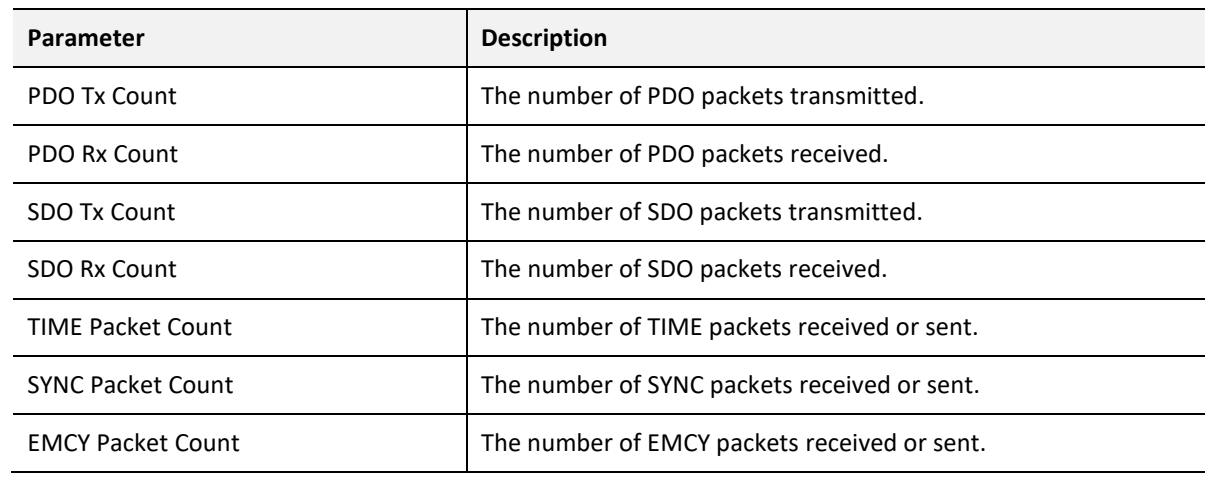

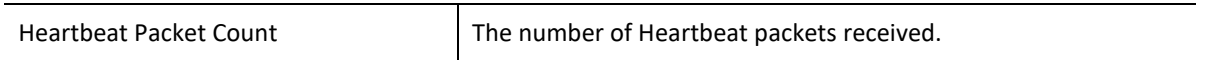

Table 7.3 - Parameters displayed in the Status Monitoring – CANopen Statistics Tab

The CAN Statistics displays the following parameters:

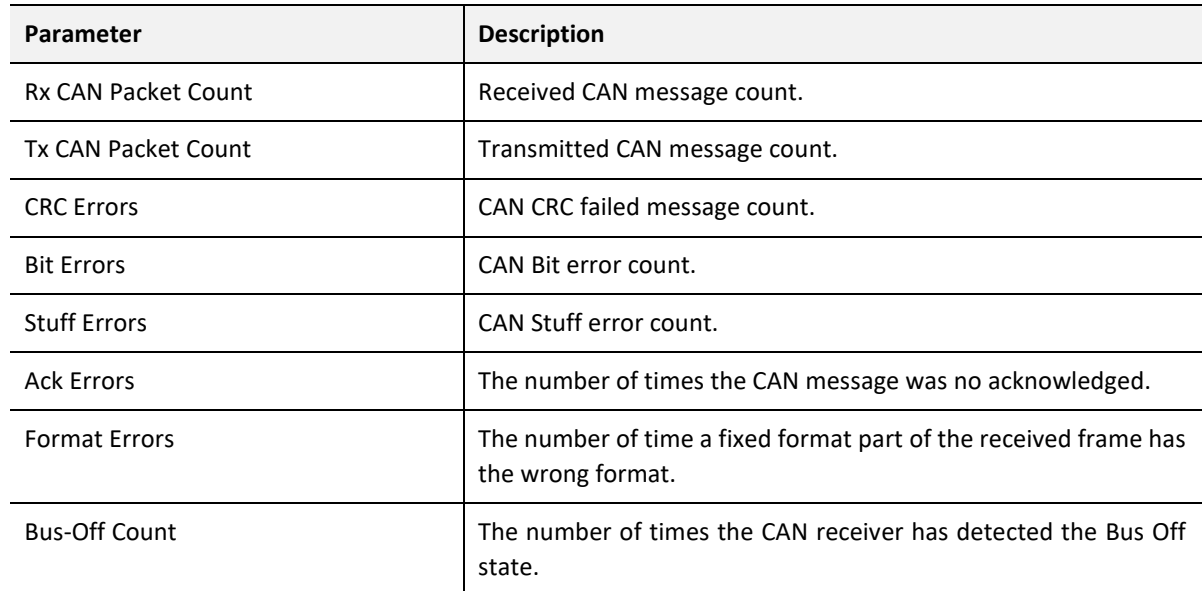

Table 7.4 - Parameters displayed in the Status Monitoring – CAN Statistics Tab

# 7.2.3. ROUTING STATISTICS

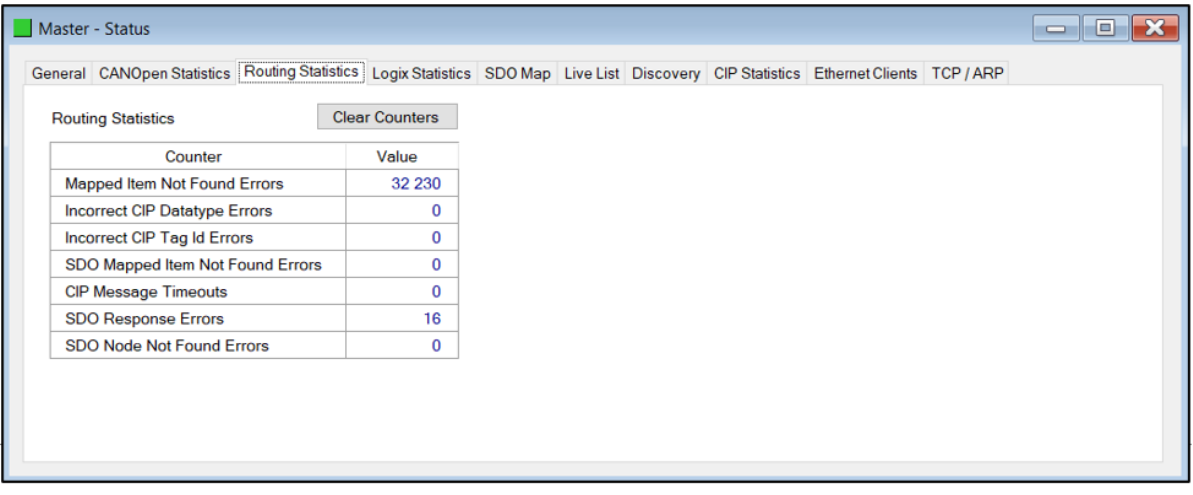

Figure 7.7. - Status monitoring – Logix Statistics

The Routing Statistics tab displays the following parameters:

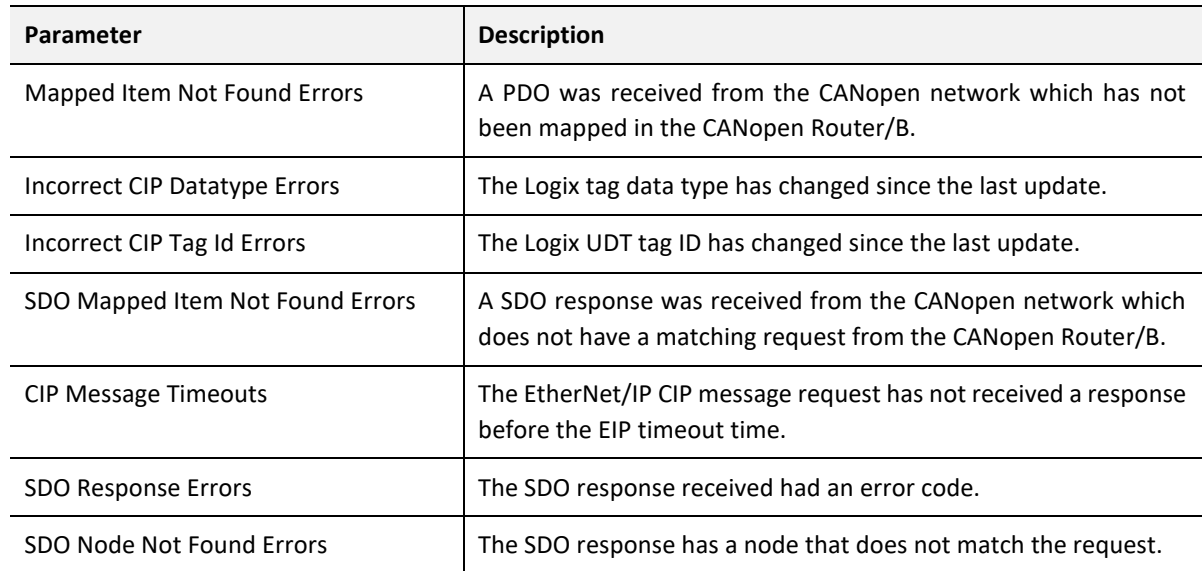

Table 7.5 - Parameters displayed in the Status Monitoring – Routing Statistics Tab

# 7.2.4. LOGIX STATISTICS

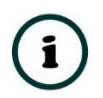

**NOTE:** The Logix statistics tab is only displayed if the module has the primary interface set to EtherNet/IP Target.

| <b>Logix Statistics</b>      | <b>Clear Counters</b> |  |  |  |  |
|------------------------------|-----------------------|--|--|--|--|
| Counter                      | Value                 |  |  |  |  |
| <b>Current Connections</b>   | $\mathbf 0$           |  |  |  |  |
| <b>Connection Failures</b>   | $\mathbf 0$           |  |  |  |  |
| <b>Tag Not Exist Errors</b>  | $\mathbf 0$           |  |  |  |  |
| <b>Privilege Violations</b>  | $\mathbf 0$           |  |  |  |  |
| <b>Tag Reads</b>             | $\mathbf 0$           |  |  |  |  |
| <b>Tag Writes</b>            | 0                     |  |  |  |  |
| <b>ENIP Retries</b>          | $\bf{0}$              |  |  |  |  |
| <b>ENIP Failures</b>         | $\mathbf 0$           |  |  |  |  |
| <b>General Access Errors</b> | $\mathbf 0$           |  |  |  |  |
|                              |                       |  |  |  |  |

Figure 7.7. - Status monitoring – Logix Statistics

The Logix Statistics tab displays the following parameters:

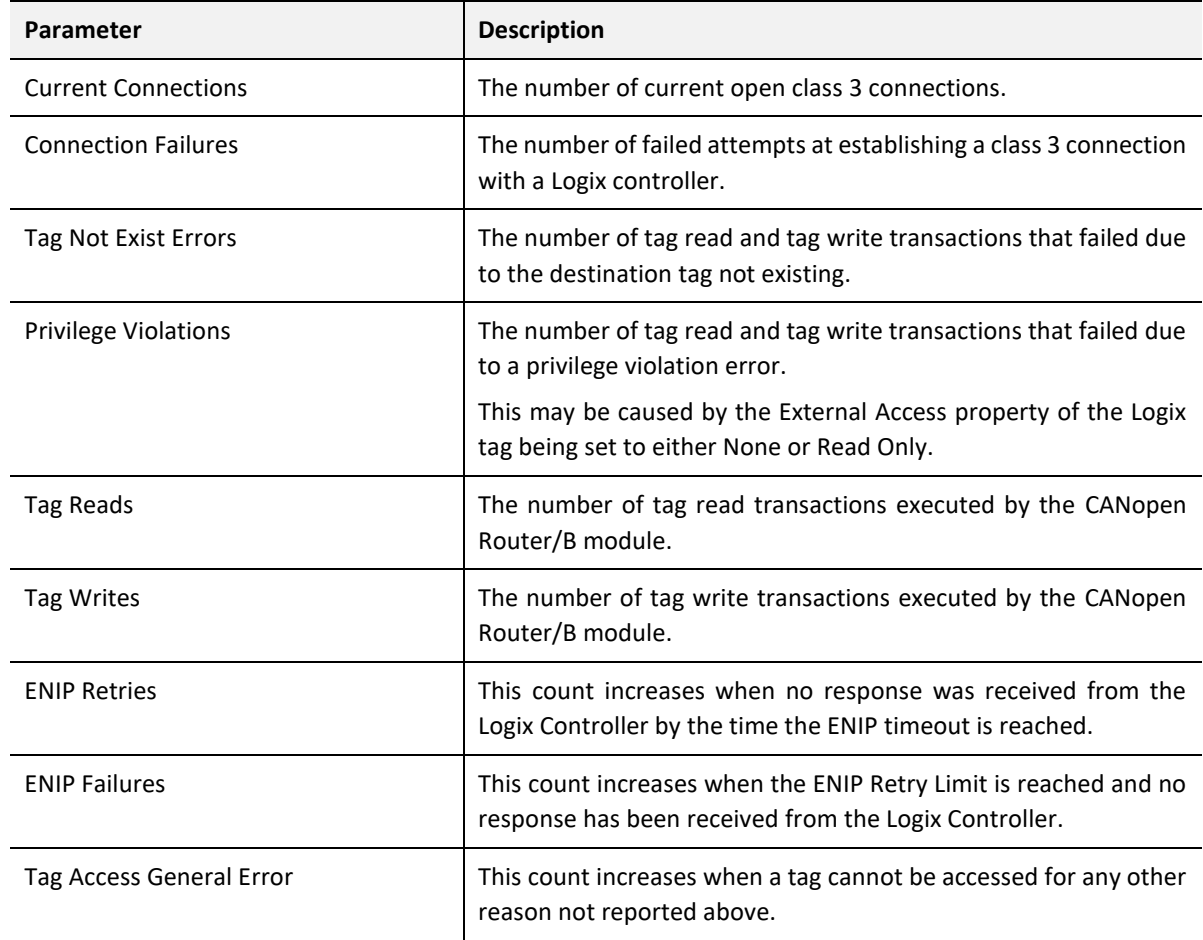

Table 7.6 - Parameters displayed in the Status Monitoring – Logix Statistics Tab

# 7.2.5. ETHERNET/IP

 $\mathbf{i}$ 

**NOTE:** The EtherNet/IP tab is only displayed if the module has the primary interface set to EtherNet/IP Originator.

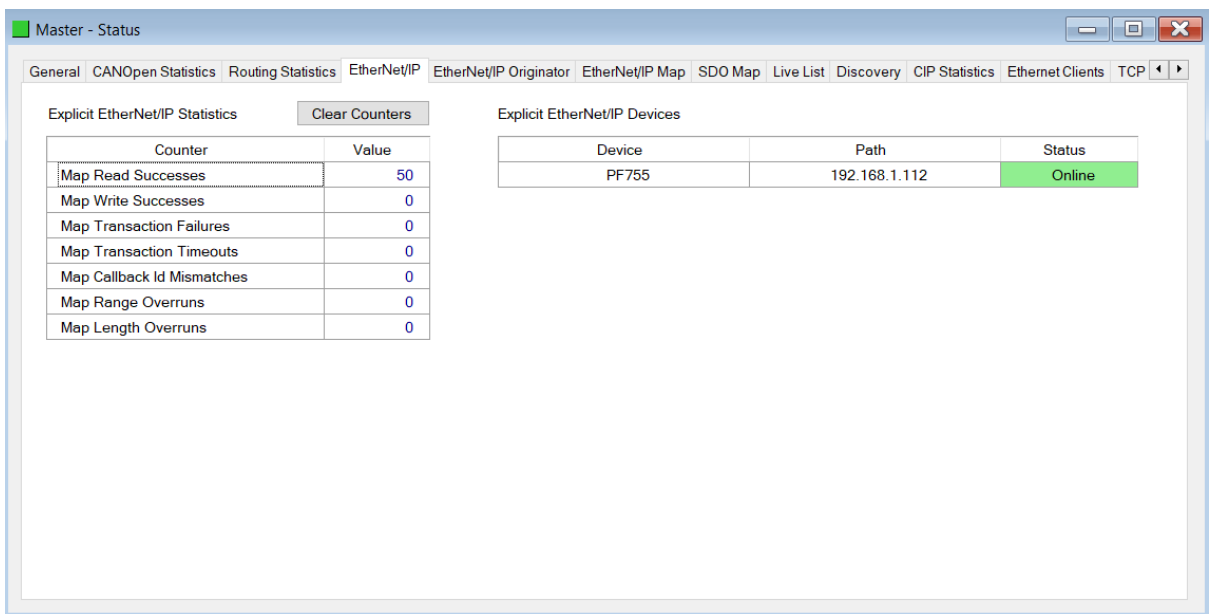

Figure 7.7. - Status monitoring – EtherNet/IP

The EtherNet/IP tab displays the following parameters:

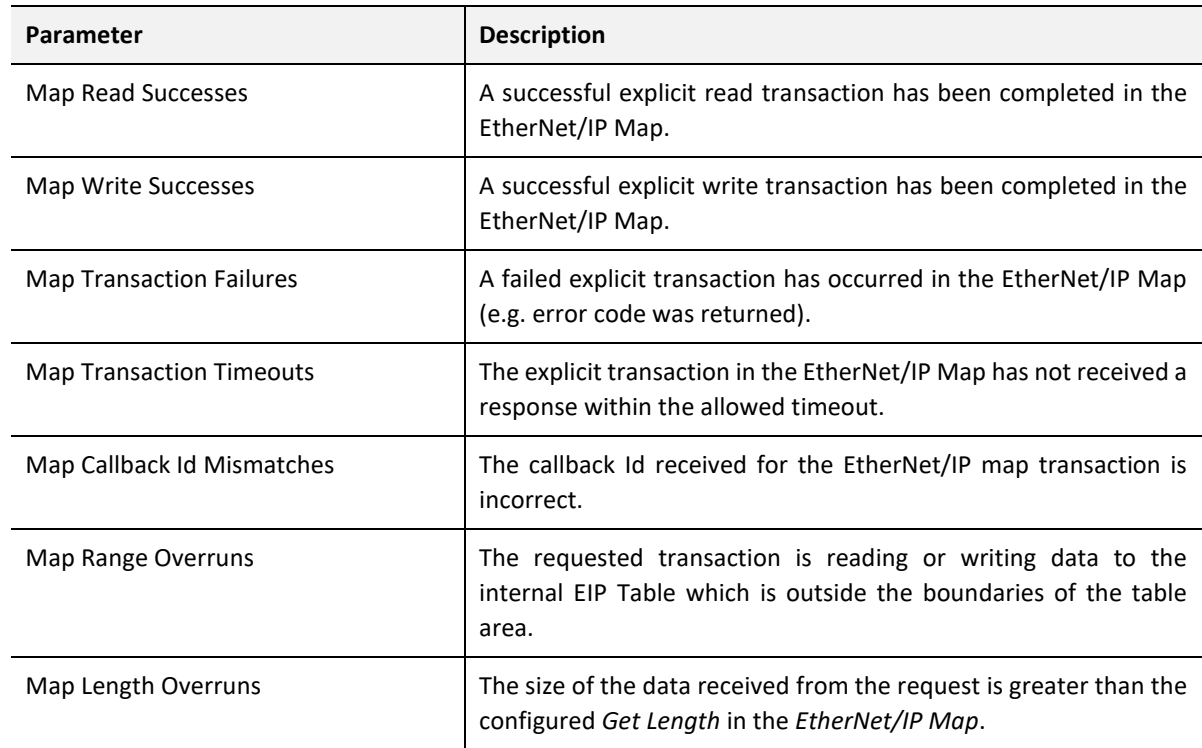

Table 7.7 - Parameters displayed in the Status Monitoring – EtherNet/IP Tab

Each of the explicit EtherNet/IP devices configured will also indicate if they are online or offline in the *Explicit EtherNet/IP Devices list* in the *EtherNet/IP* tab. The status can be either *Online* or *Offline*.

# 7.2.6. ETHERNET/IP ORIGINATOR

 $\mathbf i$ 

**NOTE:** The EtherNet/IP Originator tab is only displayed if the module has the primary interface set to EtherNet/IP Originator.

|                         |                 |                  |                |                 |                 | General CANOpen Statistics Routing Statistics EtherNet/IP EtherNet/IP Originator EtherNet/IP Map SDO Map Live List Discovery CIP Statistics Ethernet Clients TCP <   > |
|-------------------------|-----------------|------------------|----------------|-----------------|-----------------|----------------------------------------------------------------------------------------------------|
| EtherNet/IP Originator  |                 |                  |                |                 |                 | <b>Clear Counters</b>                                                                                                    |
| Name                    | <b>Fwd Open</b> | <b>Fwd Close</b> | <b>Timeout</b> | <b>Tx Count</b> | <b>Rx Count</b> | <b>Status</b>                                                                                                    |
| PF755 (192.168.1.112)   | $\overline{2}$  | 0                | 0              | 2 2 5 8         | 2 2 6 1         | Connected                                                                                                    |
| PF755_2 (192.168.1.113) | $\bf{0}$        | $\mathbf 0$      | $\mathbf 0$    | $\bf{0}$        | $\mathbf 0$     | Offline                                                                                                    |
| PF755_3 (192.168.1.114) | $\bf{0}$        | $\bf{0}$         | $\bf{0}$       | $\bf{0}$        | $\mathbf 0$     | Offline                                                                                                    |
|                         |                 |                  |                |                 |                 |                                                                                                    |

Figure 7.7. - Status monitoring – EtherNet/IP Originator

The EtherNet/IP tab displays the following parameters:

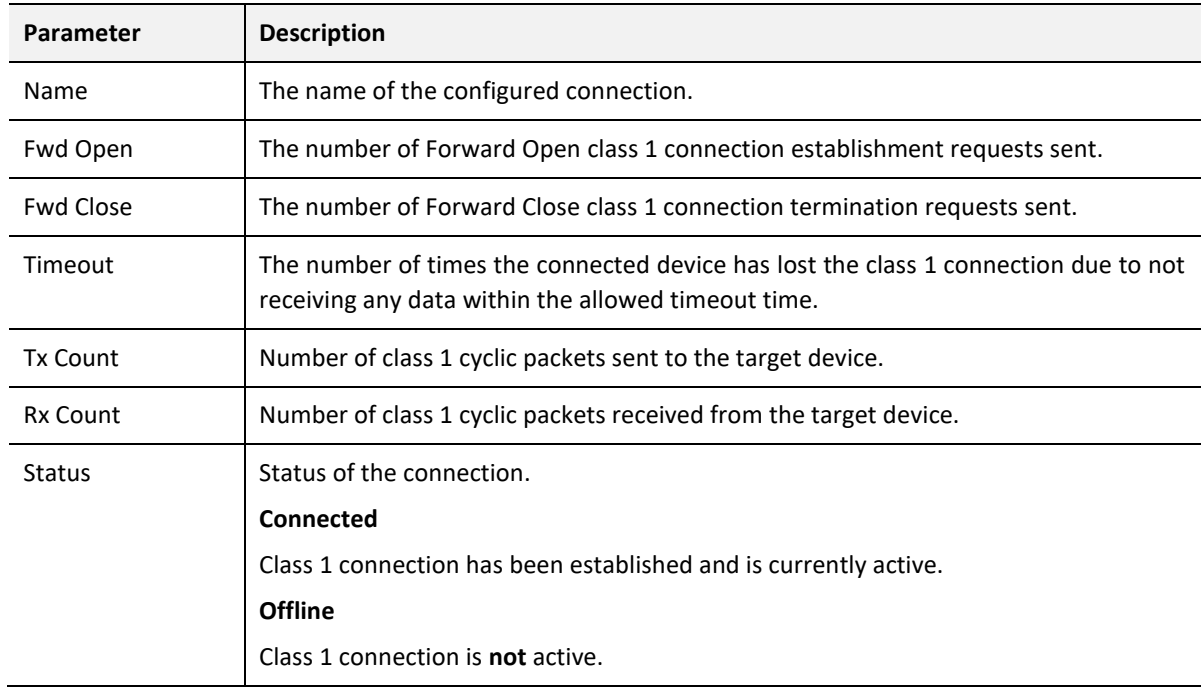

Table 7.8 - Parameters displayed in the Status Monitoring – EtherNet/IP Tab
### 7.2.7. ETHERNET/IP MAP

**NOTE:** The EtherNet/IP Map tab is only displayed if the module has the primary interface set to EtherNet/IP Originator.

| Master - Status                                                                                                    |        |          |      |        |          |         | $\equiv$         | $\Box$ | $\overline{\mathbf{x}}$ |
|----------------------------------------------------------------------------------------------------|--------|----------|------|--------|----------|---------|------------------|--------|-------------------------|
| General CANOpen Statistics Routing Statistics EtherNet/IP EtherNet/IP Originator EtherNet/IP Map SDO Map Live List Discovery CIP Statistics Ethernet Clients TCP 1 > |        |          |      |        |          |         |                  |        |                         |
| <b>Explicit EtherNet/IP Mapped Items</b>                                                                                                    |        |          |      |        |          |         |                  |        |                         |
|                                                                                                    | Device | Function | Scan | Class  | Instance | Attrib. | <b>Successes</b> |        |                         |
| <b>PF755</b>                                                                                                    |        | Get      | A    | 0x0001 | 1        | 1       | 394              |        |                         |
|                                                                                                    |        |          |      |        |          |         |                  |        |                         |

Figure 7.7. - Status monitoring – EtherNet/IP Map

The EtherNet/IP Map tab displays the following parameters:

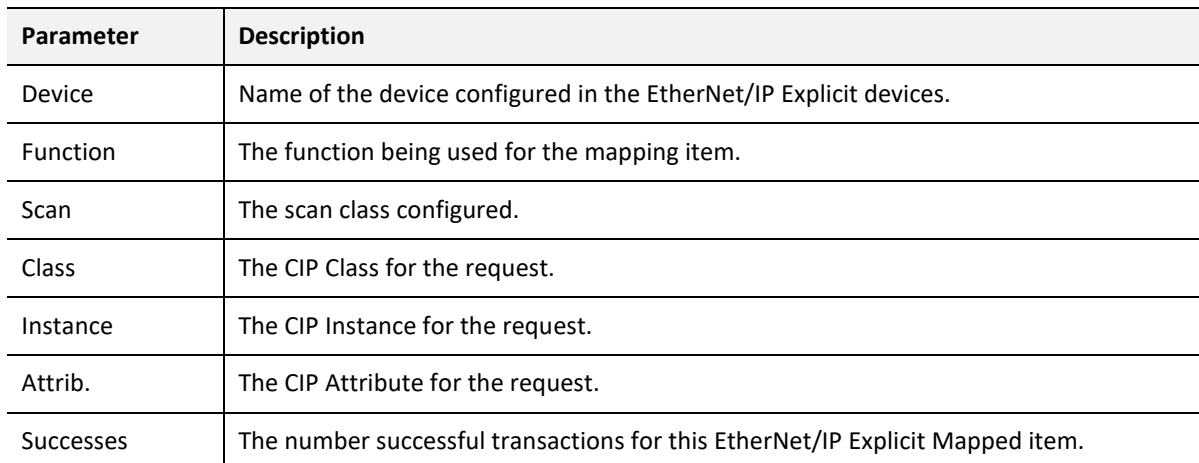

Table 7.9 - Parameters displayed in the Status Monitoring – EtherNet/IP Map Tab

#### 7.2.8. MODBUS STATISTICS

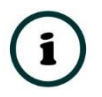

**NOTE:** The Modbus statistics tab is only displayed if the module has the primary interface set to Modbus Master or Modbus Slave.

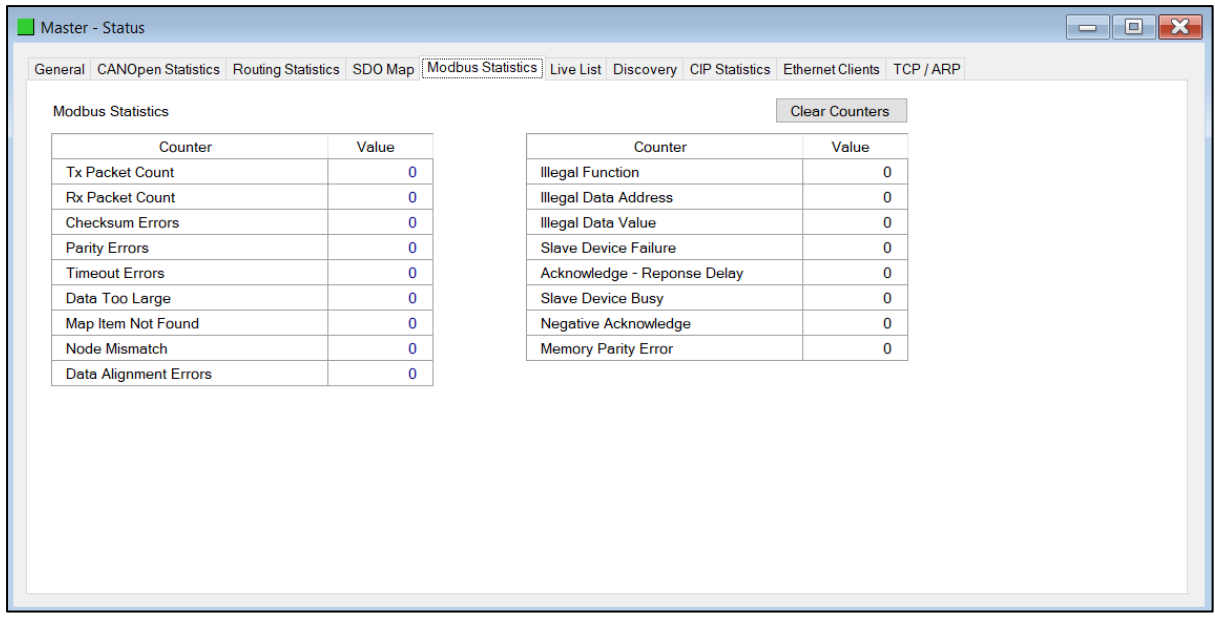

Figure 7.5. - Status monitoring – Modbus Statistics

### The Modbus Statistics tab displays the following parameters:

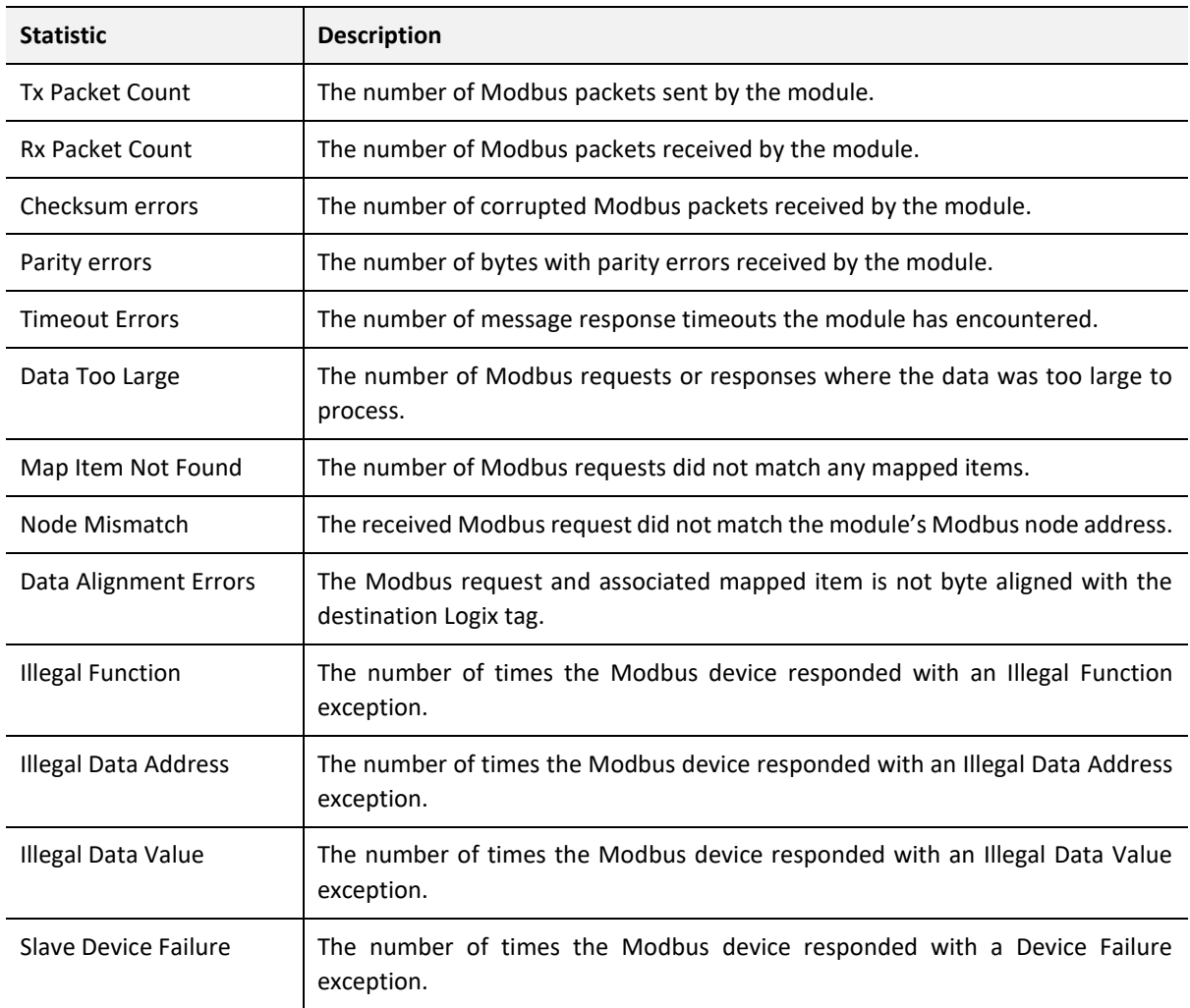

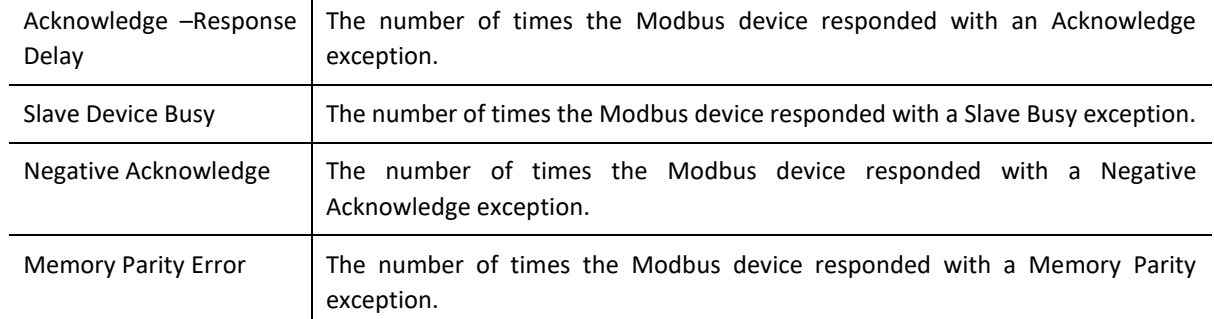

Table 7.10 - Parameters displayed in the Status Monitoring – Modbus Statistics Tab

### 7.2.9. SDO MAP

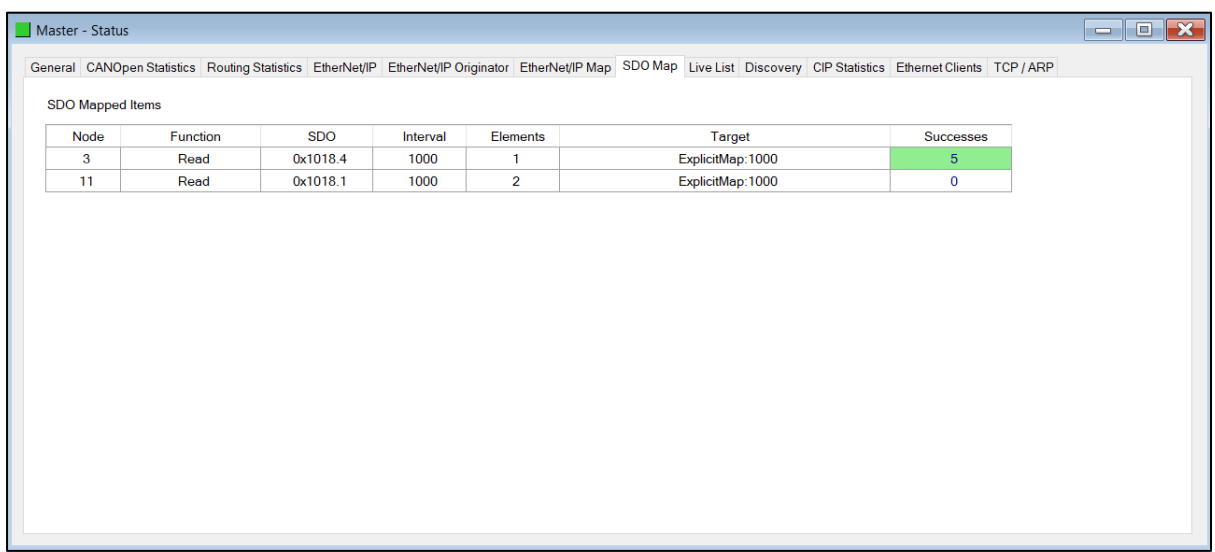

Figure 7.6. - Status monitoring – SDO Map

#### The SDO Map tab displays the following parameters:

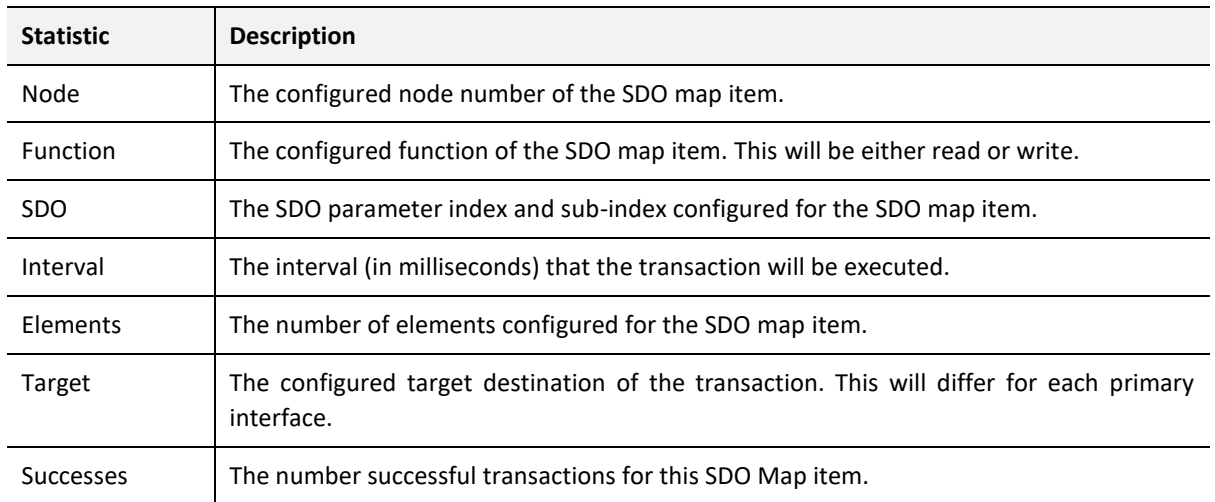

Table 7.11 - Parameters displayed in the Status Monitoring – SDO Map Tab

7.2.10. LIVE LIST

|                  | Master - Status |                |     |                |                |     |                |     |     |  |  |                                                                                                    | $\begin{array}{c c c c c} \hline \multicolumn{3}{c }{\textbf{}} & \multicolumn{3}{c }{\textbf{}} & \multicolumn{3}{c }{\textbf{}} \\ \hline \multicolumn{3}{c }{\textbf{}} & \multicolumn{3}{c }{\textbf{}} & \multicolumn{3}{c }{\textbf{}} & \multicolumn{3}{c }{\textbf{}} & \multicolumn{3}{c }{\textbf{}} \end{array} \begin{array}{c c c c} \multicolumn{3}{c }{\textbf{}} & \multicolumn{3}{c }{\textbf{}} & \multicolumn{3}{c }{\textbf{}} & \multicolumn{3$ |
|------------------|-----------------|----------------|-----|----------------|----------------|-----|----------------|-----|-----|--|--|----------------------------------------------------------------------------------------------------|----------------------------------------------------------------------------------------------------|
|                  |                 |                |     |                |                |     |                |     |     |  |  | General CANOpen Statistics Routing Statistics EtherNet/IP EtherNet/IP Originator EtherNet/IP Map SDO Map Live List Discovery CIP Statistics Ethernet Clients TCP / ARP |                                                                                                    |
| <b>Live List</b> |                 |                |     |                |                |     |                |     |     |  |  |                                                                                                    |                                                                                                    |
| $\mathbf 0$      | $\mathbf{1}$    | $\overline{2}$ | 3   | $\overline{4}$ | $\overline{5}$ | 6   | $\overline{7}$ | 8   | 9   |  |  |                                                                                                    |                                                                                                    |
| 10               | 11              | 12             | 13  | 14             | 15             | 16  | 17             | 18  | 19  |  |  |                                                                                                    |                                                                                                    |
| 20               | 21              | 22             | 23  | 24             | 25             | 26  | 27             | 28  | 29  |  |  |                                                                                                    |                                                                                                    |
| 30               | 31              | 32             | 33  | 34             | 35             | 36  | 37             | 38  | 39  |  |  |                                                                                                    |                                                                                                    |
| 40               | 41              | 42             | 43  | 44             | 45             | 46  | 47             | 48  | 49  |  |  |                                                                                                    |                                                                                                    |
| 50               | 51              | 52             | 53  | 54             | 55             | 56  | 57             | 58  | 59  |  |  |                                                                                                    |                                                                                                    |
| 60               | 61              | 62             | 63  | 64             | 65             | 66  | 67             | 68  | 69  |  |  |                                                                                                    |                                                                                                    |
| 70               | 71              | 72             | 73  | 74             | 75             | 76  | 77             | 78  | 79  |  |  |                                                                                                    |                                                                                                    |
| 80               | 81              | 82             | 83  | 84             | 85             | 86  | 87             | 88  | 89  |  |  |                                                                                                    |                                                                                                    |
| 90               | 91              | 92             | 93  | 94             | 95             | 96  | 97             | 98  | 99  |  |  |                                                                                                    |                                                                                                    |
| 100              | 101             | 102            | 103 | 104            | 105            | 106 | 107            | 108 | 109 |  |  |                                                                                                    |                                                                                                    |
| 110              | 111             | 112            | 113 | 114            | 115            | 116 | 117            | 118 | 119 |  |  |                                                                                                    |                                                                                                    |
| 120              | 121             | 122            | 123 | 124            | 125            | 126 | 127            |     |     |  |  |                                                                                                    |                                                                                                    |
|                  |                 |                |     |                |                |     |                |     |     |  |  |                                                                                                    |                                                                                                    |
|                  |                 |                |     |                |                |     |                |     |     |  |  |                                                                                                    |                                                                                                    |
|                  |                 |                |     |                |                |     |                |     |     |  |  |                                                                                                    |                                                                                                    |
|                  |                 |                |     |                |                |     |                |     |     |  |  |                                                                                                    |                                                                                                    |
|                  |                 |                |     |                |                |     |                |     |     |  |  |                                                                                                    |                                                                                                    |
|                  |                 |                |     |                |                |     |                |     |     |  |  |                                                                                                    |                                                                                                    |
|                  |                 |                |     |                |                |     |                |     |     |  |  |                                                                                                    |                                                                                                    |

Figure 7.7. - Status monitoring – Live List

The Live List provides the online status of each CANopen Slave device on the CANopen network. The address in the live list is highlighted in green when the last response received from the slave is less than the *Slave Inactive Timeout* parameter in the CAN Bus configuration (i.e. the device is considered to be online).

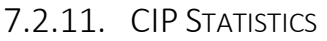

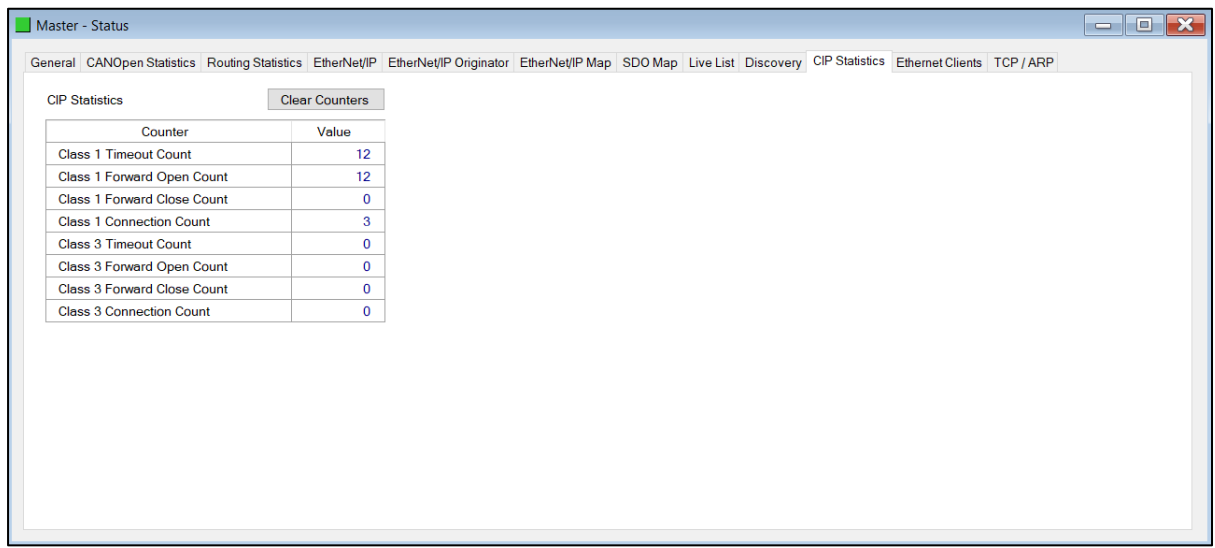

Figure 7.8. - Status monitoring – CIP statistics

The CIP statistics tab displays the following parameters:

| <b>Statistic</b>                | <b>Description</b>                                 |
|---------------------------------|----------------------------------------------------|
| Class 1 Timeout Count           | Number of times a Class 1 connection has timed out |
| Class 1 Forward Open Count      | Number of Class 1 Connection establish attempts    |
| Class 1 Forward Close Count     | Number of Class 1 Connection close attempts        |
| <b>Class 1 Connection Count</b> | Number of Class 1 Connections currently active     |
| Class 3 Timeout Count           | Number of times a Class 3 connection has timed out |
| Class 3 Forward Open Count      | Number of Class 3 Connection establish attempts    |
| Class 3 Forward Close Count     | Number of Class 3 Connection close attempts        |
| Class 3 Connection Count        | Number of Class 3 Connections currently active     |

Table 7.12. - CIP Statistics

### 7.2.12. ETHERNET CLIENTS

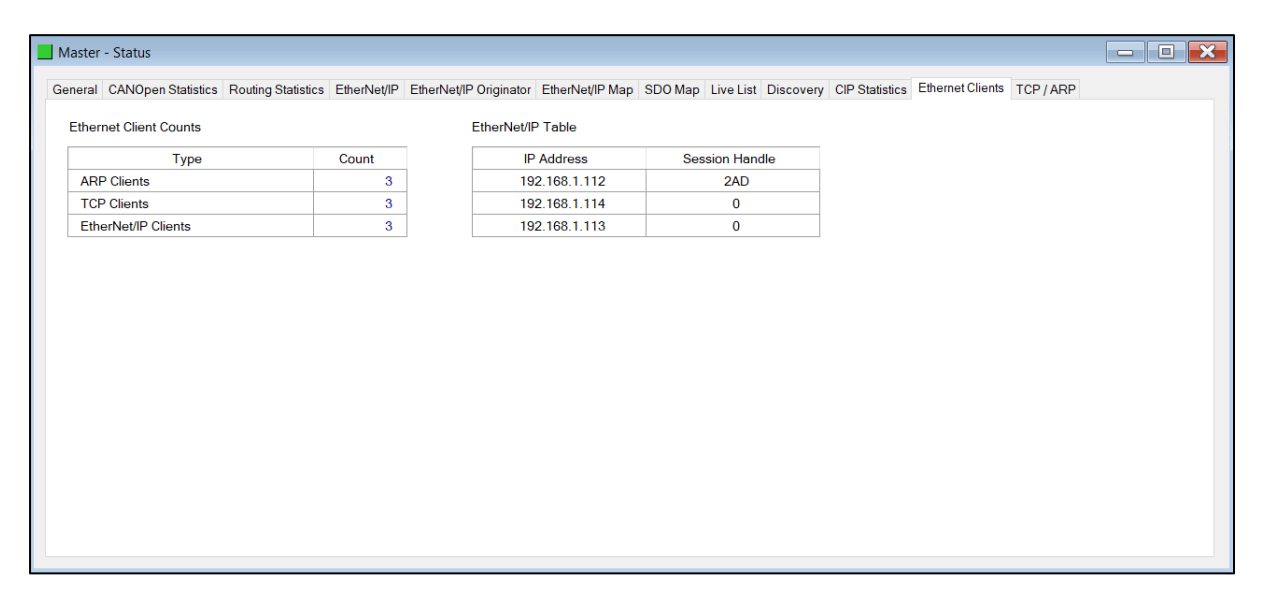

Figure 7.9. - Status monitoring – Ethernet Clients

#### The Ethernet Clients tab displays the following parameters:

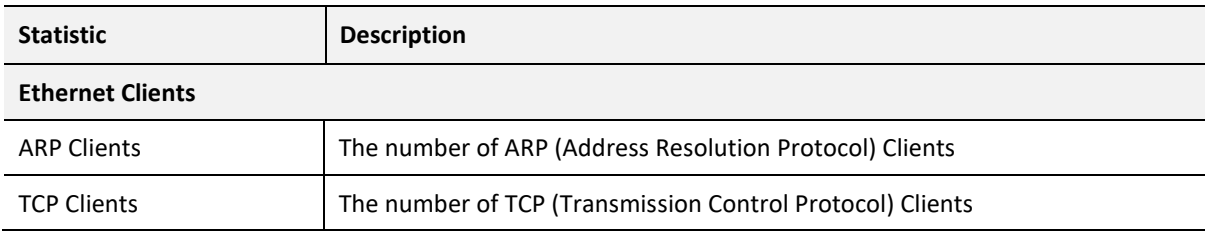

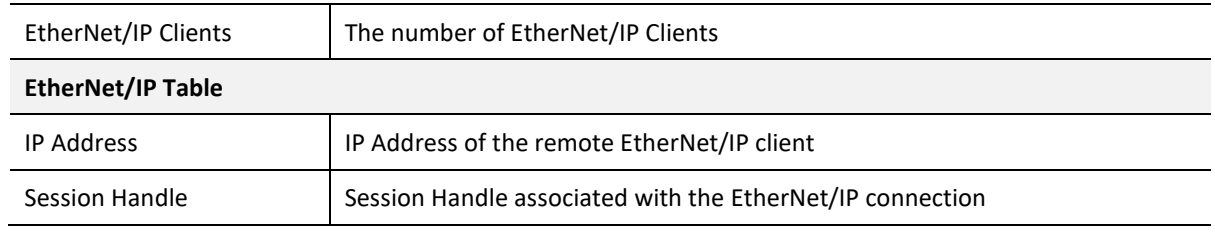

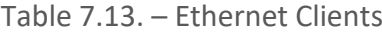

### 7.2.13. TCP / ARP

|                    | General CANOpen Statistics Routing Statistics EtherNet/IP EtherNet/IP Originator EtherNet/IP Map SDO Map Live List Discovery CIP Statistics Ethernet Clients TCP / ARP |                  |                    |                    |                   |  |  |
|--------------------|----------------------------------------------------------------------------------------------------|------------------|--------------------|--------------------|-------------------|--|--|
| <b>ARP Table</b>   |                                                                                                    | <b>TCP Table</b> |                    |                    |                   |  |  |
| <b>MAC Address</b> | <b>IP Address</b>                                                                                                    |                  | <b>MAC Address</b> | <b>Remote Port</b> | <b>Local Port</b> |  |  |
| 00:1D:9C:CD:2F:D8  | 192.168.1.7                                                                                                    |                  | B4:45:06:0E:F9:60  | 62298              | 44818             |  |  |
| B4:45:06:0E:F9:60  | 192.168.1.219                                                                                                    |                  | 00:1D:9C:CD:2F:D8  | 54431              | 44818             |  |  |
| 00:00:BC:B6:CB:19  | 192.168.1.112                                                                                                    |                  | 00:00:BC:B6:CB:19  | 44818              | 58232             |  |  |
|                    |                                                                                                    |                  |                    |                    |                   |  |  |

Figure 7.10. - Status monitoring – TCP / ARP

### The TCP / ARP tab displays the following parameters:

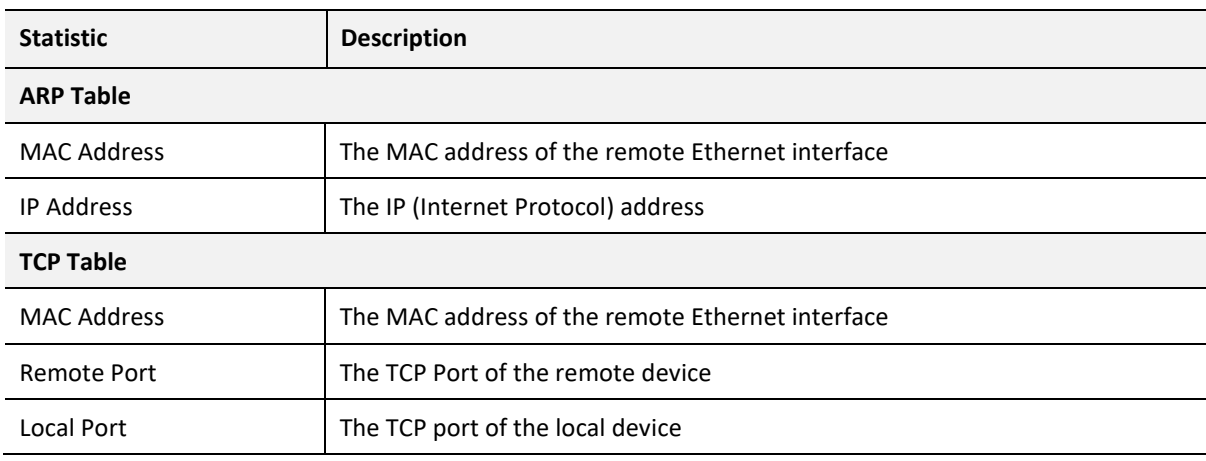

Table 7.14. – TCP / ARP

### 7.3. SLAVE DEVICE STATUS MONITORING IN SLATE

To view the CANopen Slave device's status in the Aparian-Slate environment, the module must be online. If the module is not already Online (following a recent configuration download), then right-click on the module and select the *Go Online* option.

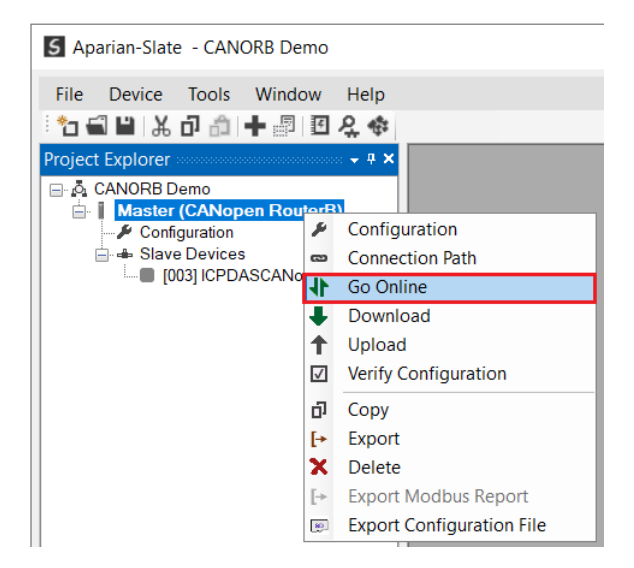

Figure 7.11. - Selecting to Go Online

The Online mode is indicated by the green circle behind the module in the Project Explorer tree.

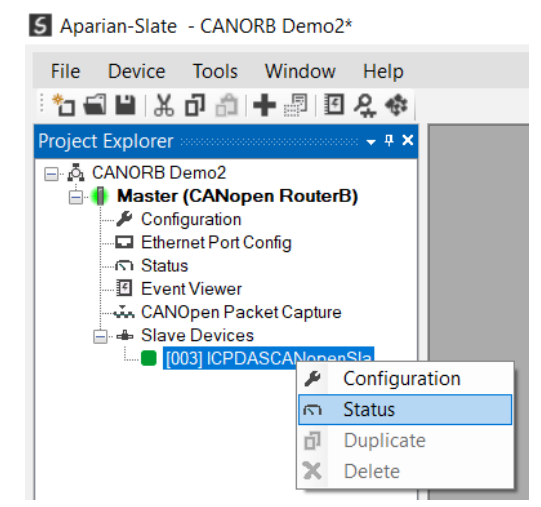

Figure 7.12. - Selecting Slave Device Online Status

The Status monitoring window can be opened by right-clicking on the CANopen Slave device and selecting *Status*.

The status window contains multiple tabs to display the status of the CANopen Slave device.

#### 7.3.1. GENERAL

Most of these parameters in the status windows are self-explanatory or have been discussed in previous sections.

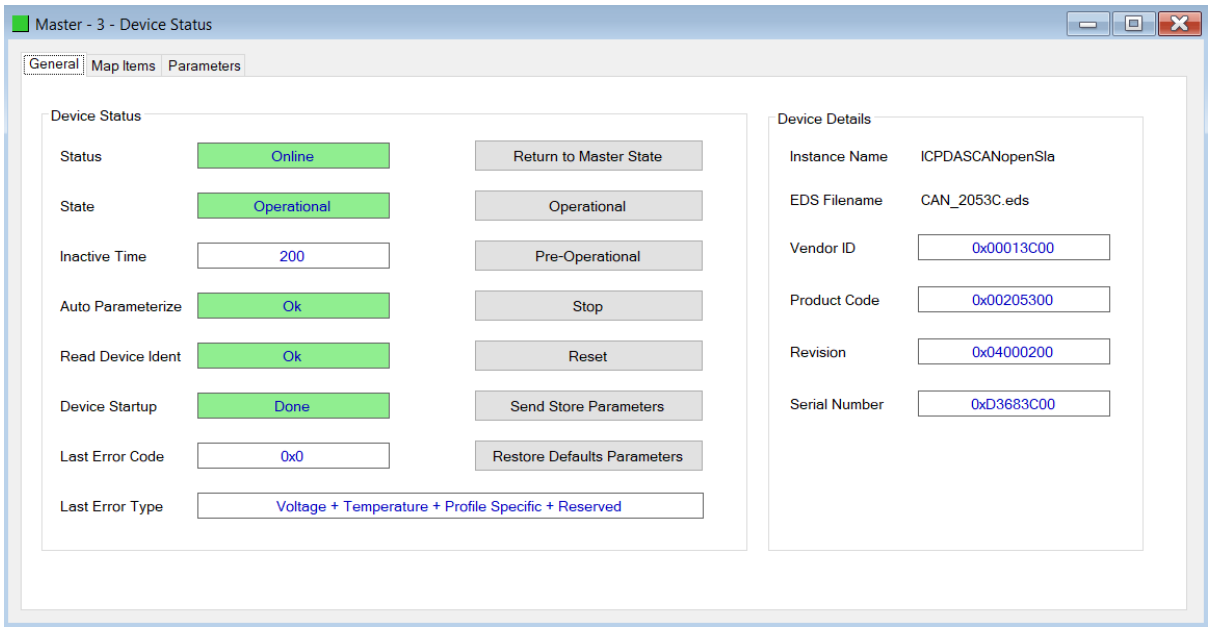

Figure 7.13. – CANopen Slave Device Online Status

The CANopen Slave Device Status tab displays the following general parameters:

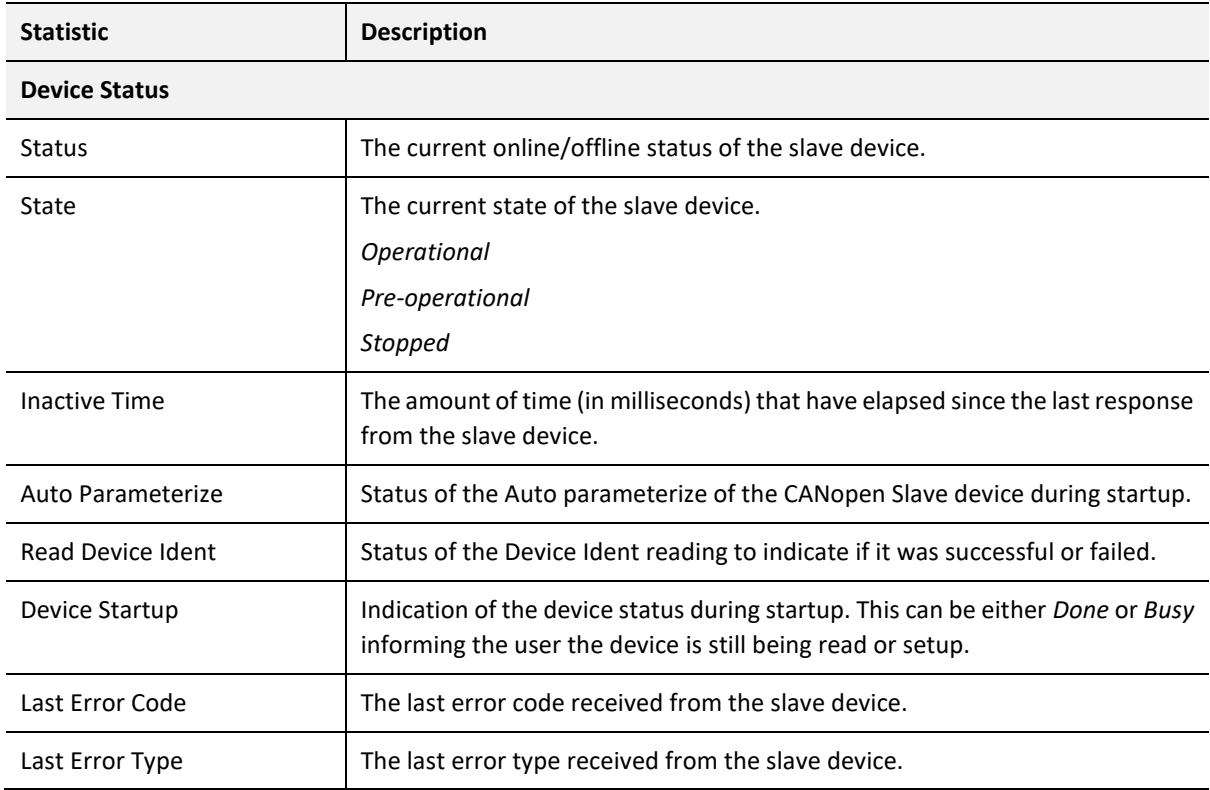

| <b>Device Details</b> |                                                                          |
|-----------------------|--------------------------------------------------------------------------|
| Instance Name         | The instance name configured for the module in the device configuration. |
| <b>EDS Filename</b>   | The EDS file being used.                                                 |
| Vendor ID             | The Vendor ID read from the device during startup.                       |
| Product Code          | The Product Code read from the device during startup.                    |
| Revision              | The Revision read from the device during startup.                        |
| Serial Number         | The Serial Number read from the device during startup.                   |

Table 7.15. - CANopen Slave Device Online Status

7.3.2. MAP ITEMS

The map items tab shows the status of each PDO. The item will go green every time there is a successful transaction. Timeouts will occur when data has not been received at a configured interval (e.g. when using Remote-TxReq transmission type).

| Master - 3 - Device Status | General Map Items Parameters |         |               |              | 冋<br>$\overline{\phantom{0}}$ |
|----------------------------|------------------------------|---------|---------------|--------------|-------------------------------|
|                            |                              |         |               |              | <b>Clear Counters</b>         |
| <b>PDO</b>                 | Transmission                 | Tagname | <b>Status</b> | Transactions | <b>Timeouts</b>               |
| TPDO 1 (Rx)                | Evt-Timer                    |         | Ok(Rx)        | 690          | $\pmb{0}$                     |
|                            |                              |         |               |              |                               |
|                            |                              |         |               |              |                               |
|                            |                              |         |               |              |                               |
|                            |                              |         |               |              |                               |
|                            |                              |         |               |              |                               |
|                            |                              |         |               |              |                               |
|                            |                              |         |               |              |                               |
|                            |                              |         |               |              |                               |
|                            |                              |         |               |              |                               |
|                            |                              |         |               |              |                               |
|                            |                              |         |               |              |                               |
|                            |                              |         |               |              |                               |
|                            |                              |         |               |              |                               |
|                            |                              |         |               |              |                               |
|                            |                              |         |               |              |                               |
|                            |                              |         |               |              |                               |
|                            |                              |         |               |              |                               |

Figure 7.14. – CANopen Slave Device Status - Map Items

### 7.4. CANOPEN PACKET CAPTURE

The module provides the capability to capture the CANopen traffic for analysis. The will allow the user and a remote support team to resolve any possible issues on site. To invoke the

capture of the module, double-click on the CANopen Packet Capture item in the Project Explorer tree.

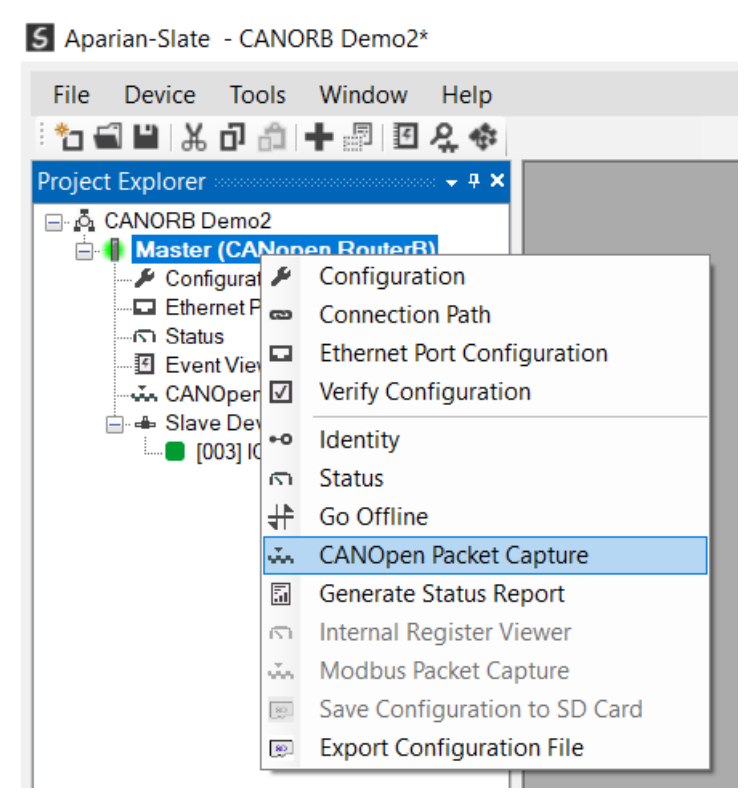

Figure 5.15 - Selecting CANopen Packet Capture

The CANopen Packet Capture window will open and automatically start capturing all CANopen packets.

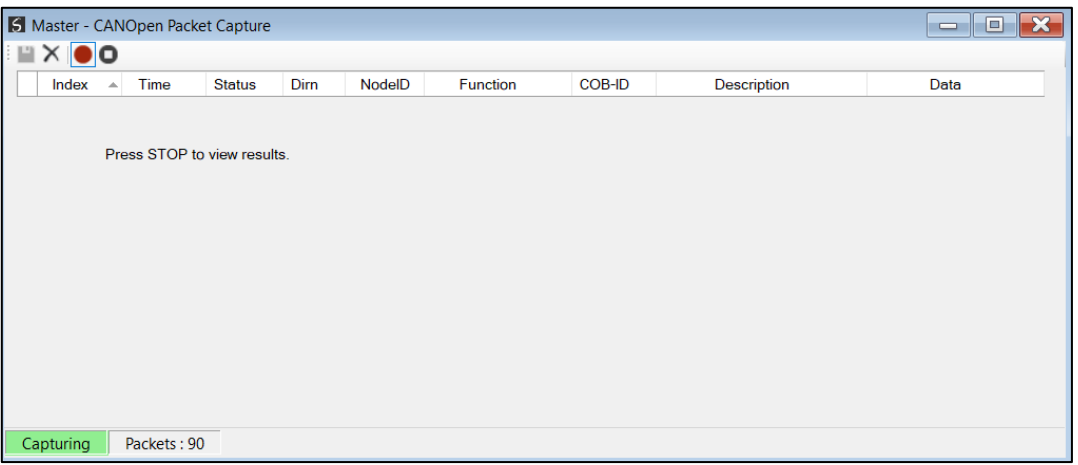

Figure 5.16 – CANopen packet capture

To display the captured CANopen packets, the capture process must first be stopped, by pressing the Stop button.

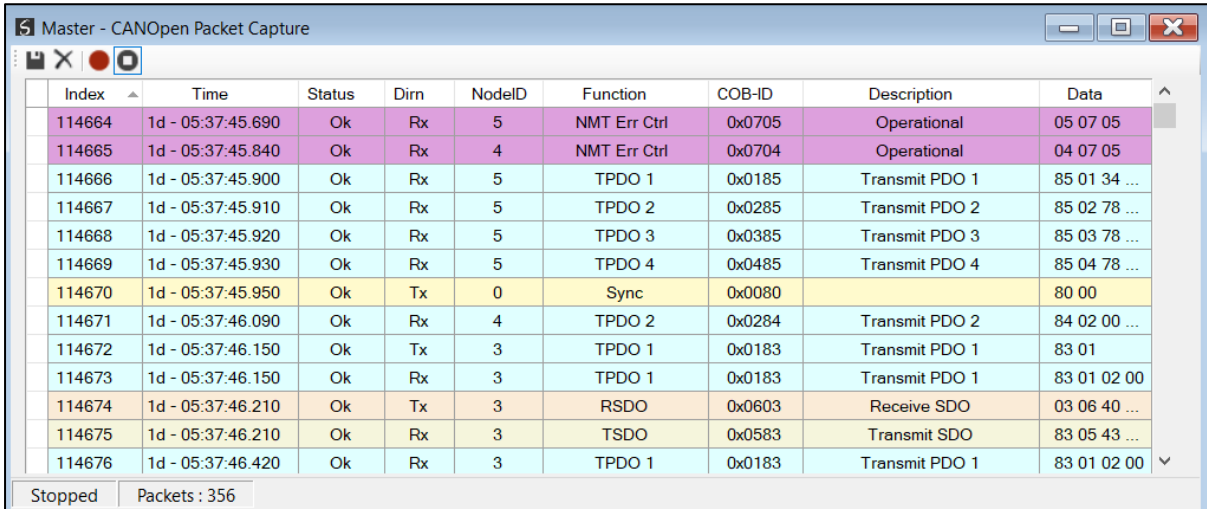

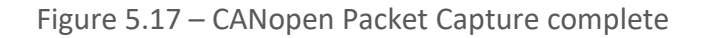

#### The captured CANopen packets are tabulated as follows:

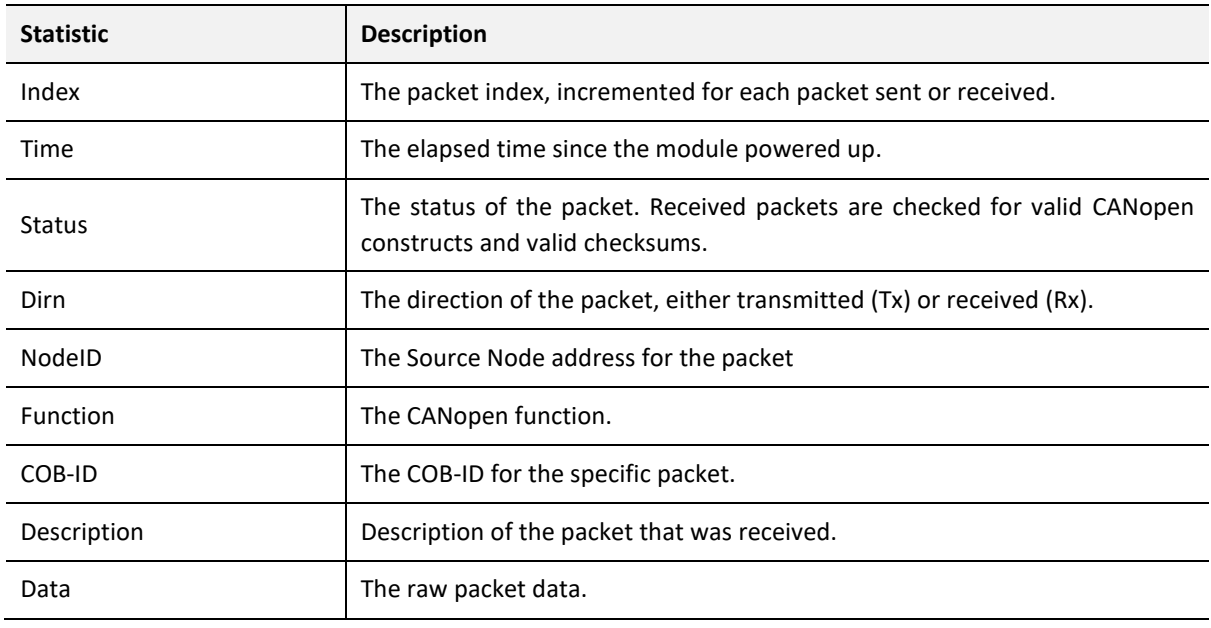

Table 5.16 – CANopen Packet Capture fields

The packet capture can be saved to a file for further analysis, by selecting the *Save* button on the toolbar. Previously saved CANopen Packet Capture files can be viewed by selecting the *CANopen Packet Capture Viewer* option in the tools menu.

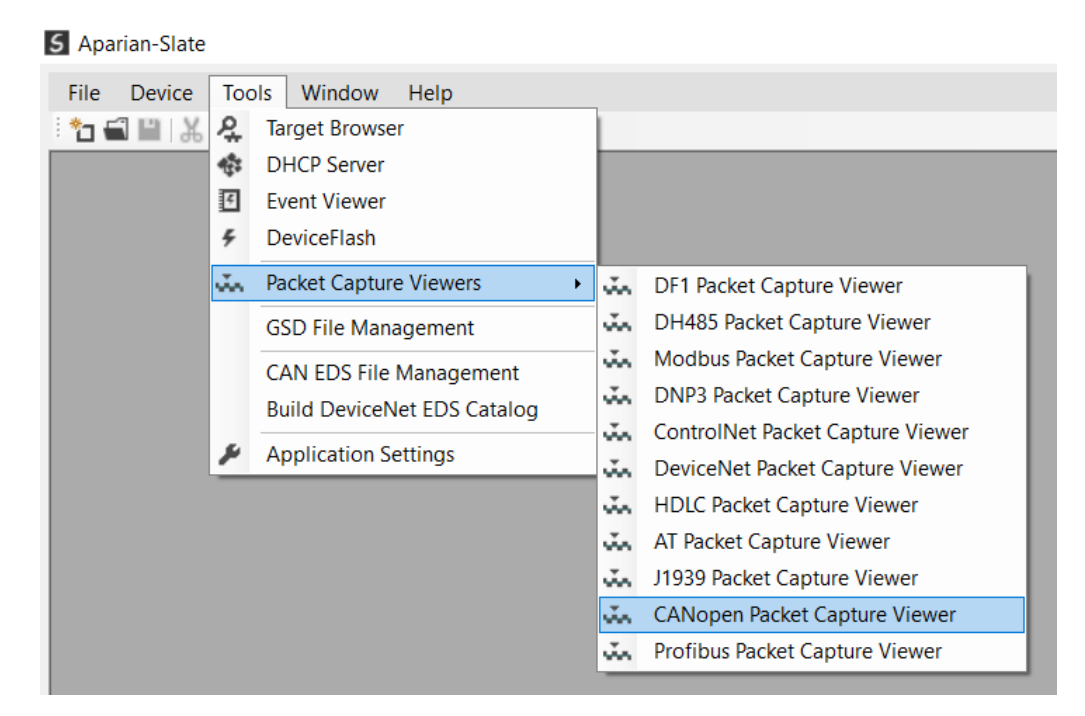

Figure 5.18 - Selecting the CANopen Packet Capture Viewer

## 7.5. MODBUS PACKET CAPTURE

The module provides the capability to capture the Modbus traffic for analysis. The will allow the user and a remote support team to resolve any possible issues on site. To invoke the capture of the module, double-click on the Modbus Packet Capture item in the Project Explorer tree.

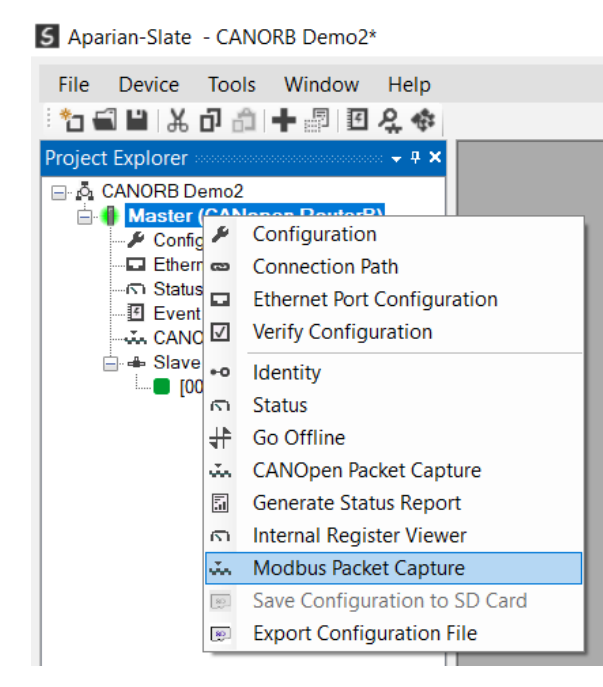

Figure 5.19 - Selecting Modbus Packet Capture

The Modbus Packet Capture window will open and automatically start capturing all Modbus packets.

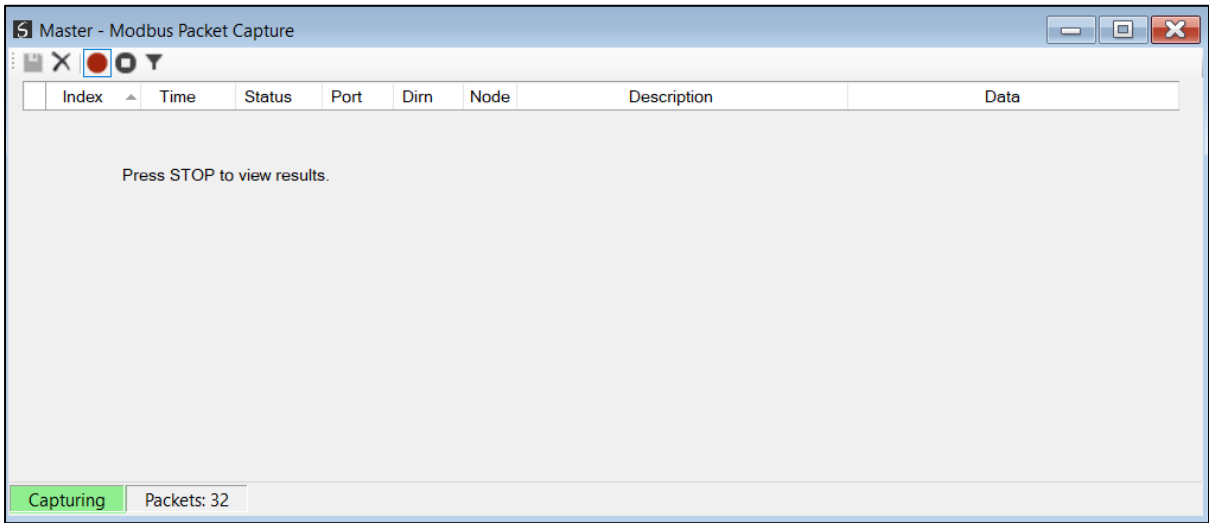

Figure 5.20 – Modbus packet capture

To display the captured Modbus packets, the capture process must first be stopped, by pressing the Stop button.

| HX OOT     |                   |               |            |             |      |                                 |                   |  |
|------------|-------------------|---------------|------------|-------------|------|---------------------------------|-------------------|--|
| Index<br>▲ | Time              | <b>Status</b> | Port       | <b>Dirn</b> | Node | Description                     | Data              |  |
| 50         | 1d - 05:41:22.820 | Ok            | <b>TCP</b> | Tx          | 5    | Read HoldingReg - Address 4000, | 05 03 0F A0 00 04 |  |
| 51         | 1d - 05:41:24.820 | Ok            | <b>TCP</b> | Tx          | 5    | Read HoldingReg - Address 4000, | 05 03 0F A0 00 04 |  |
| 52         | 1d - 05:41:26.820 | Ok            | <b>TCP</b> | Tx          | 5    | Read HoldingReg - Address 4000, | 05 03 0F A0 00 04 |  |
| 53         | 1d - 05:41:28.820 | Ok            | <b>TCP</b> | Tx          | 5    | Read HoldingReg - Address 4000, | 05 03 0F A0 00 04 |  |
| 54         | 1d - 05:41:30.820 | Ok            | <b>TCP</b> | Tx          | 5    | Read HoldingReg - Address 4000, | 05 03 0F A0 00 04 |  |
| 55         | 1d - 05:41:32.820 | Ok            | <b>TCP</b> | Tx          | 5    | Read HoldingReg - Address 4000, | 05 03 0F A0 00 04 |  |
| 56         | 1d - 05:41:34.820 | Ok            | <b>TCP</b> | Tx          | 5    | Read HoldingReg - Address 4000, | 05 03 0F A0 00 04 |  |
| 57         | 1d - 05:41:36.820 | Ok            | <b>TCP</b> | Tx          | 5    | Read HoldingReg - Address 4000, | 05 03 0F A0 00 04 |  |
| 58         | 1d - 05:41:38.820 | Ok            | <b>TCP</b> | Tx          | 5    | Read HoldingReg - Address 4000, | 05 03 0F A0 00 04 |  |
| 59         | 1d - 05:41:40.820 | Ok            | <b>TCP</b> | Tx          | 5    | Read HoldingReg - Address 4000, | 05 03 0F A0 00 04 |  |
| 60         | 1d - 05:41:42.820 | Ok            | <b>TCP</b> | Tx          | 5    | Read HoldingReg - Address 4000, | 05 03 0F A0 00 04 |  |
| 61         | 1d - 05:41:44.820 | Ok            | <b>TCP</b> | Tx          | 5    | Read HoldingReg - Address 4000  | 05 03 0F A0 00 04 |  |
| 62         | 1d - 05:41:46.820 | Ok            | <b>TCP</b> | Тx          | 5    | Read HoldingReg - Address 4000, | 05 03 0F A0 00 04 |  |

Figure 5.21 – Modbus Packet Capture complete

#### The captured Modbus packets are tabulated as follows:

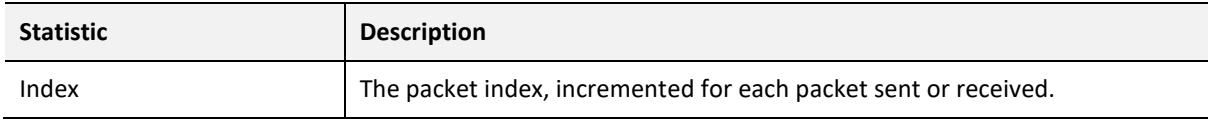

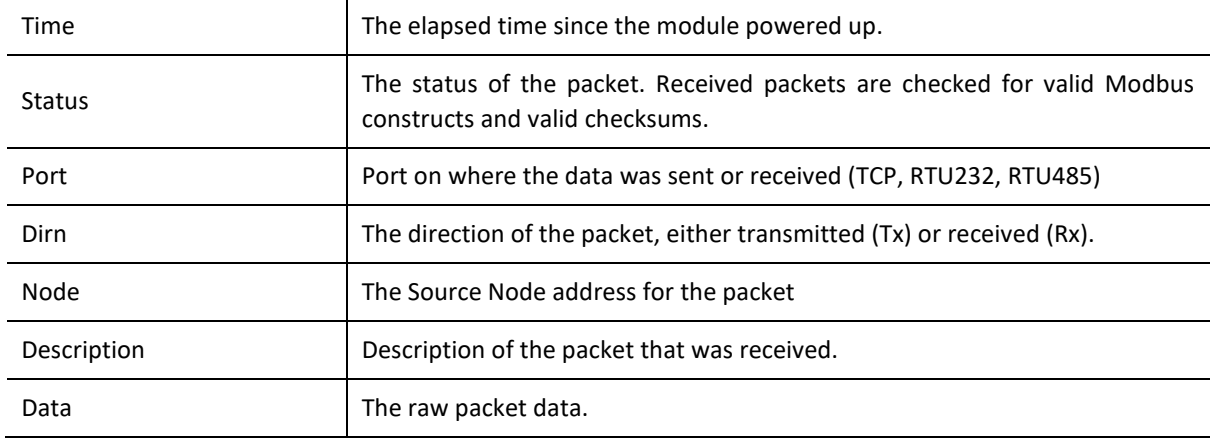

Table 5.17 – Modbus Packet Capture fields

The packet capture can be saved to a file for further analysis, by selecting the *Save* button on the toolbar. Previously saved Modbus Packet Capture files can be viewed by selecting the *Modbus Packet Capture Viewer* option in the tools menu.

#### **S** Aparian-Slate File Device Tools Window Help \*⊿€PIX **A** Target Browser **卷** DHCP Server 图 Event Viewer DeviceFlash  $\frac{2}{7}$ **MAN** Packet Capture Viewers  $\blacktriangleright$ DF1 Packet Capture Viewer DH485 Packet Capture Viewer **GSD File Management** Modbus Packet Capture Viewer **CAN EDS File Management** DNP3 Packet Capture Viewer **Build DeviceNet EDS Catalog** ControlNet Packet Capture Viewer **Application Settings** DeviceNet Packet Capture Viewer HDLC Packet Capture Viewer AT Packet Capture Viewer J1939 Packet Capture Viewer CANopen Packet Capture Viewer an. Profibus Packet Capture Viewer ũn.

Figure 5.22 - Selecting the Modbus Packet Capture Viewer

### 7.6. MODULE EVENT LOG

The CANopen Router/B module logs various diagnostic records to an internal event log. These logs are stored in non-volatile memory and can be displayed using Slate or via the web interface. To view them in Slate, select the *Event Viewer* option in the Project Explorer tree.

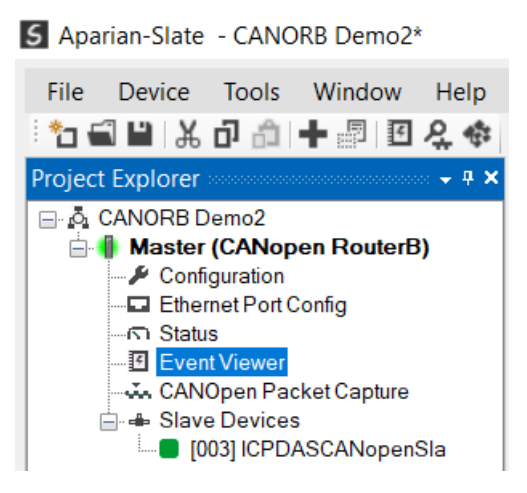

Figure 7.23. - Selecting the module Event Log

The Event Log window will open and automatically read all the events from the module. The log entries are sorted so as to have the latest record at the top. Custom sorting is achieved by double-clicking on the column headings.

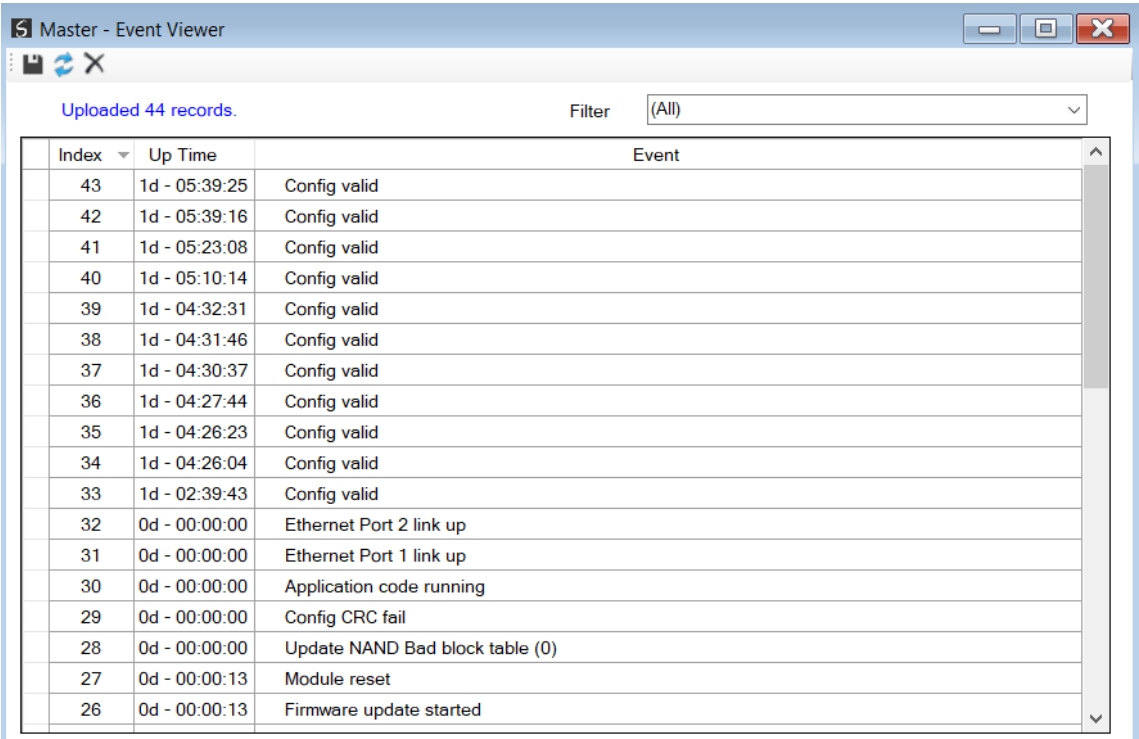

Figure 7.24. – Module Event Log

The log can also be stored to a file for future analysis, by selecting the *Save* button in the tool menu. To view previously saved files, use the *Event Log Viewer* option under the *Tools* menu.

### 7.7. WEB SERVER

The CANopen Router/B provides a web server allowing a user without Slate or Logix 5000 to view various diagnostics of the module. This includes Ethernet parameters, system event log, advanced diagnostics, and application diagnostics (e.g. CANopen statistics).

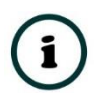

**NOTE:** The web server is view **only** and thus no parameters or configuration can be altered from the web interface.

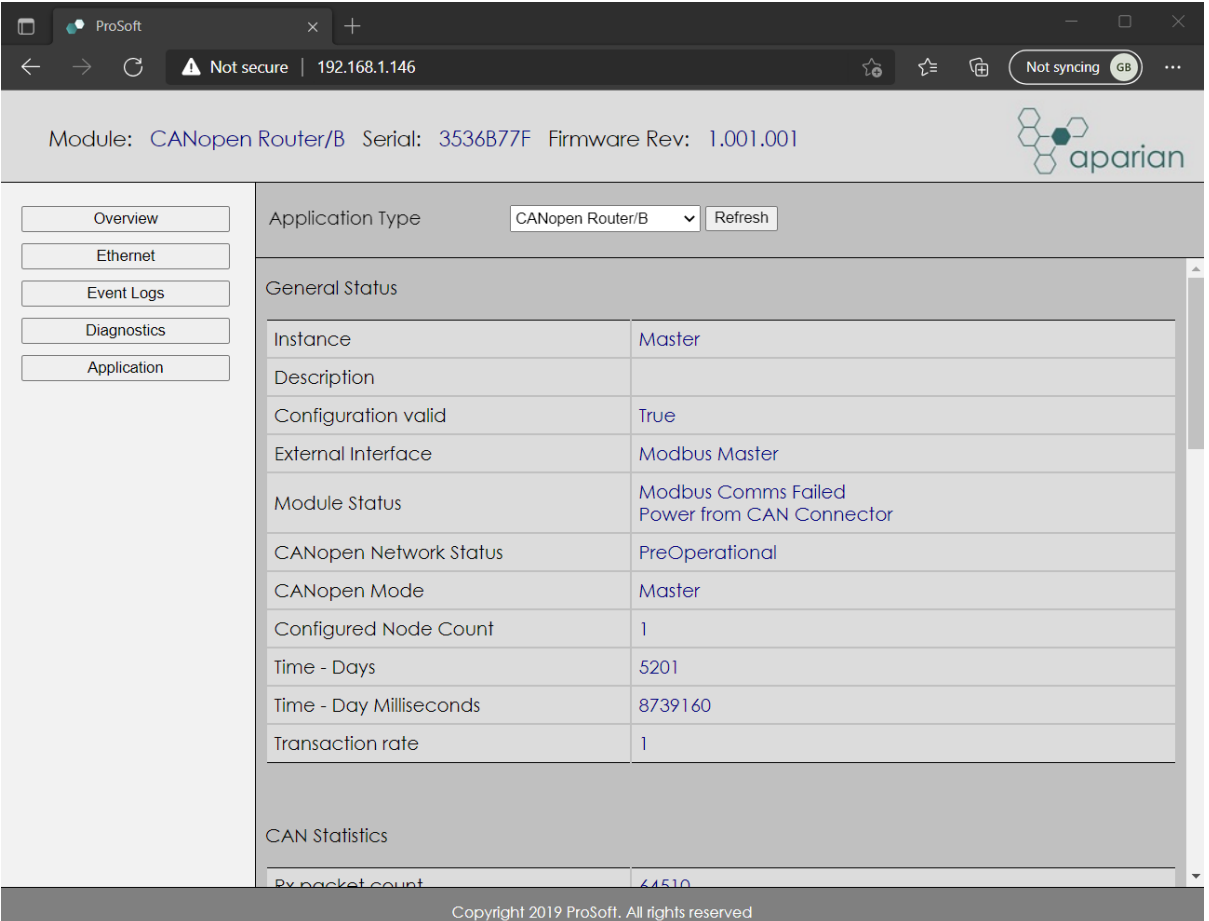

Figure 7.25. - Web interface

## 7.8. MODULE STATUS REPORT

For assisting with support Slate can generate a status report for the module which is a word document that can be emailed to support. To generate this report the user can right-click on the module (when online in Slate) and select *Generate Status Report*.

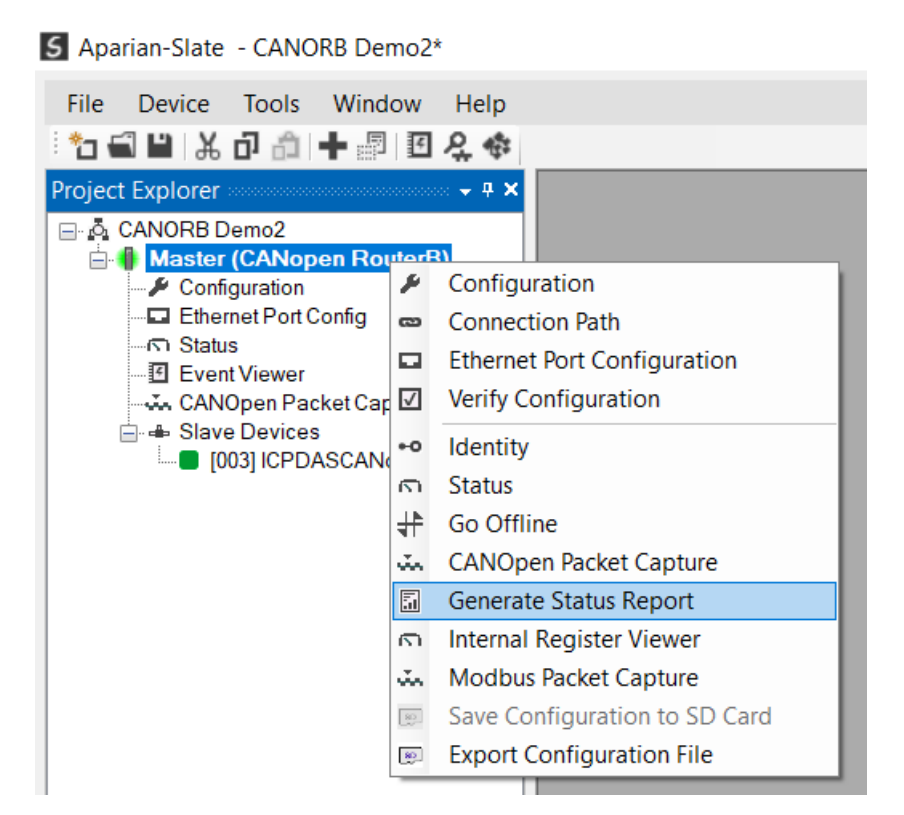

Figure 7.26. – Module Status Report

# **8. TECHNICAL SPECIFICATIONS**

### 8.1. DIMENSIONS

Below are the enclosure dimensions as well as the required DIN rail dimensions. All dimensions are in millimetres.

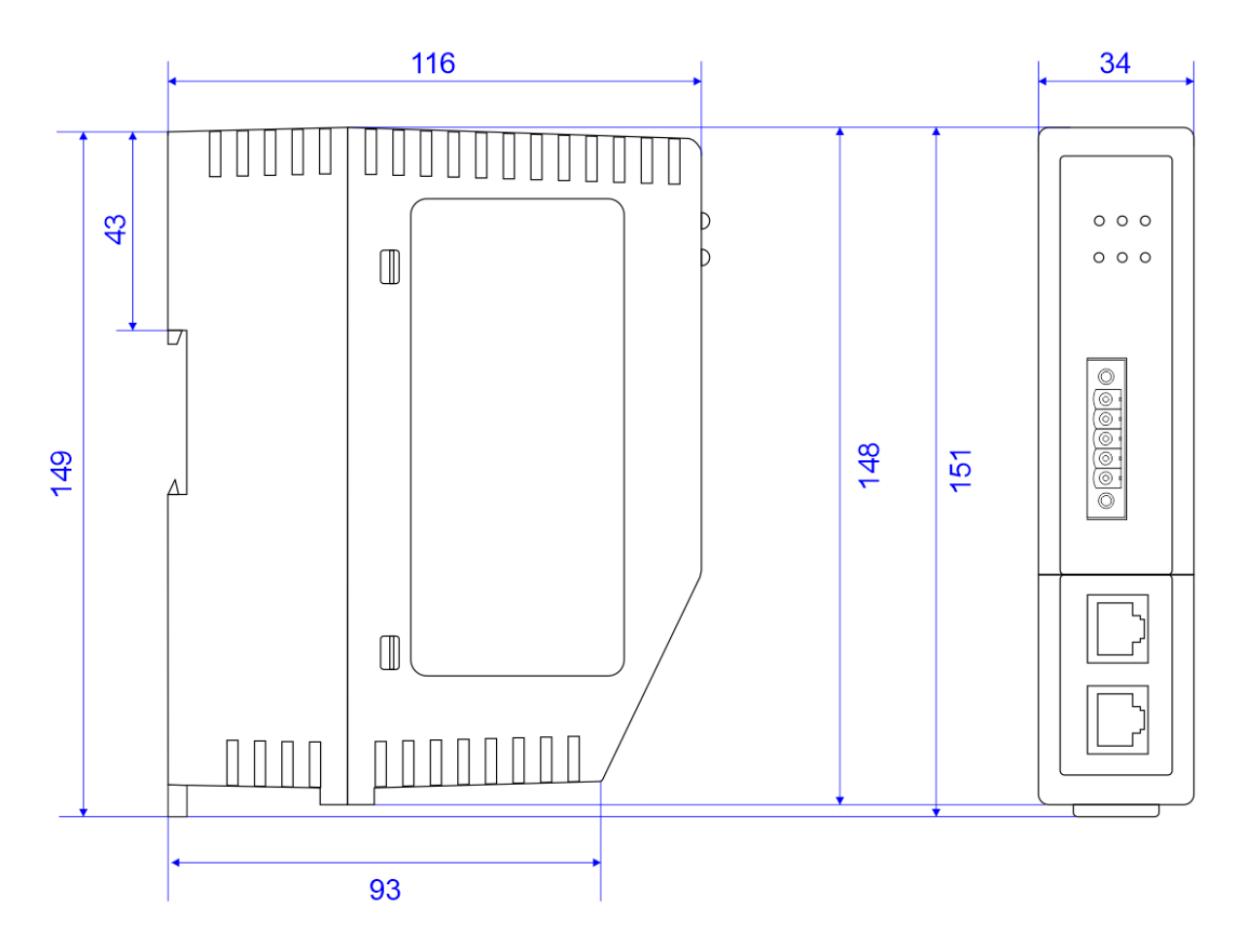

Figure 8.1 – CANopen Router/B enclosure dimensions

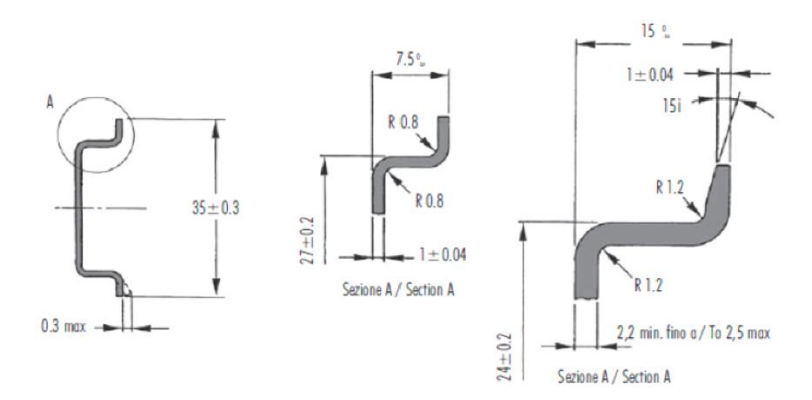

Figure 8.2 - Required DIN dimensions

## 8.2. ELECTRICAL

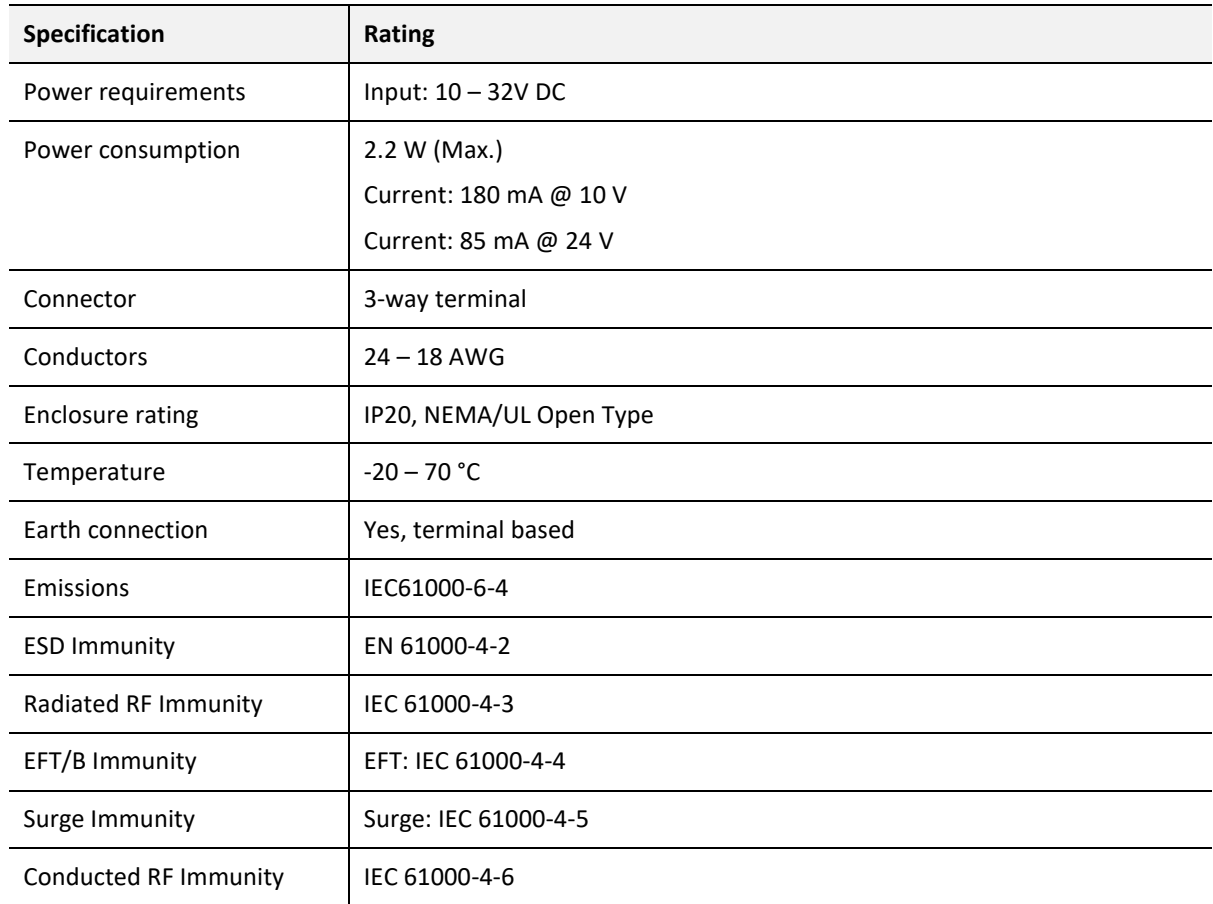

Table 8.1 - Electrical specification

## 8.3. ETHERNET

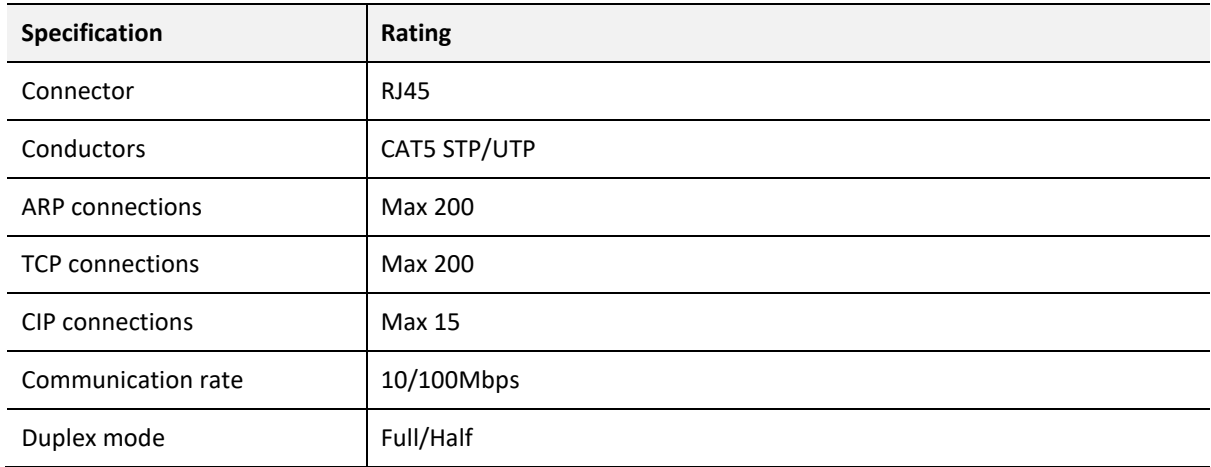

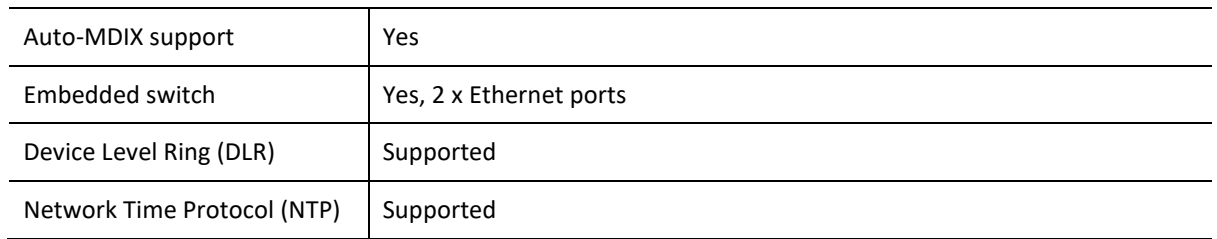

Table 8.2 - Ethernet specification

### 8.4. SERIAL PORT (RS232)

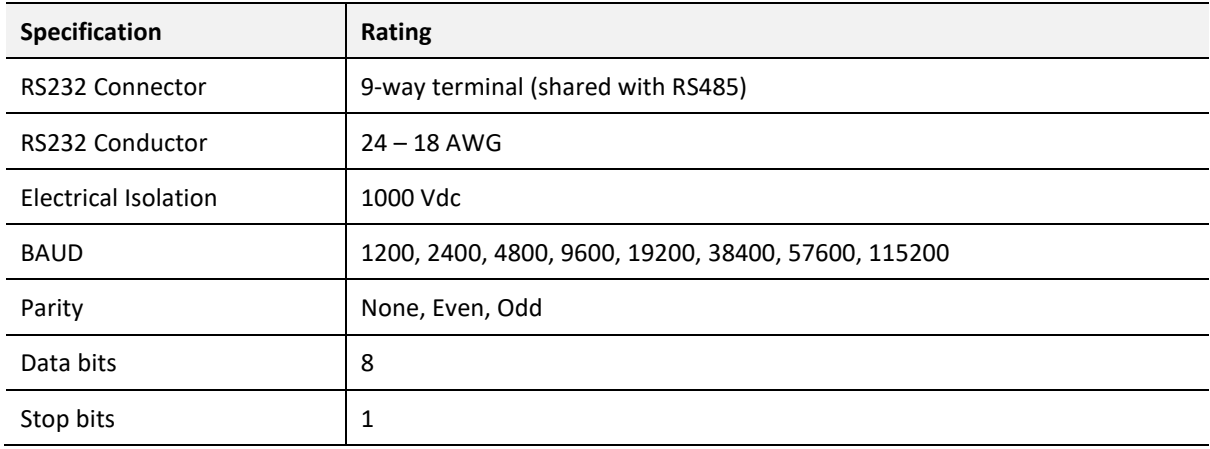

Table 8.3 – RS232 Serial Port specification

### 8.5. SERIAL PORT (RS485)

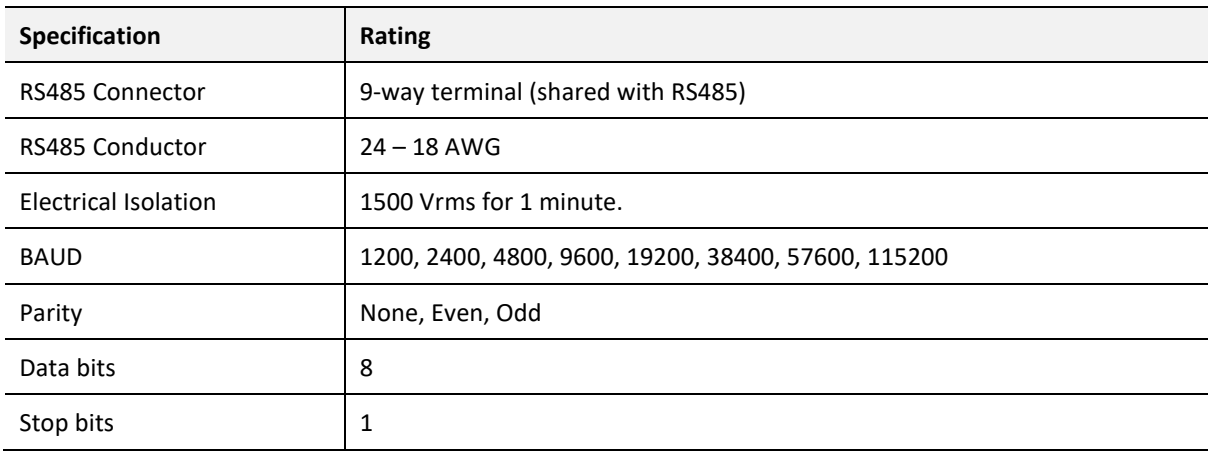

Table 8.4 – RS485 Serial Port specification

### 8.6. CANOPEN

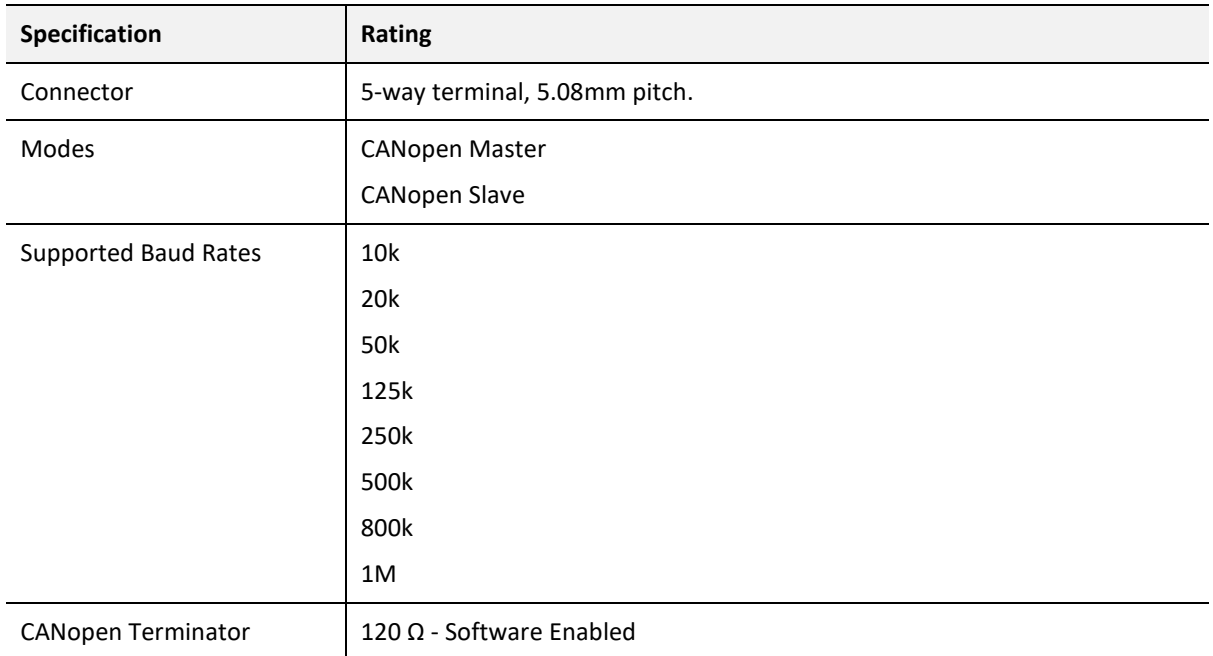

Table 8.5 – CANopen specification

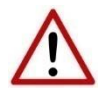

**NOTE:** Although the CANopen Router supports the CiA443 Auto-enable objects, the CANopen interface is not fault-tolerant.

### 8.7. CANOPEN MASTER

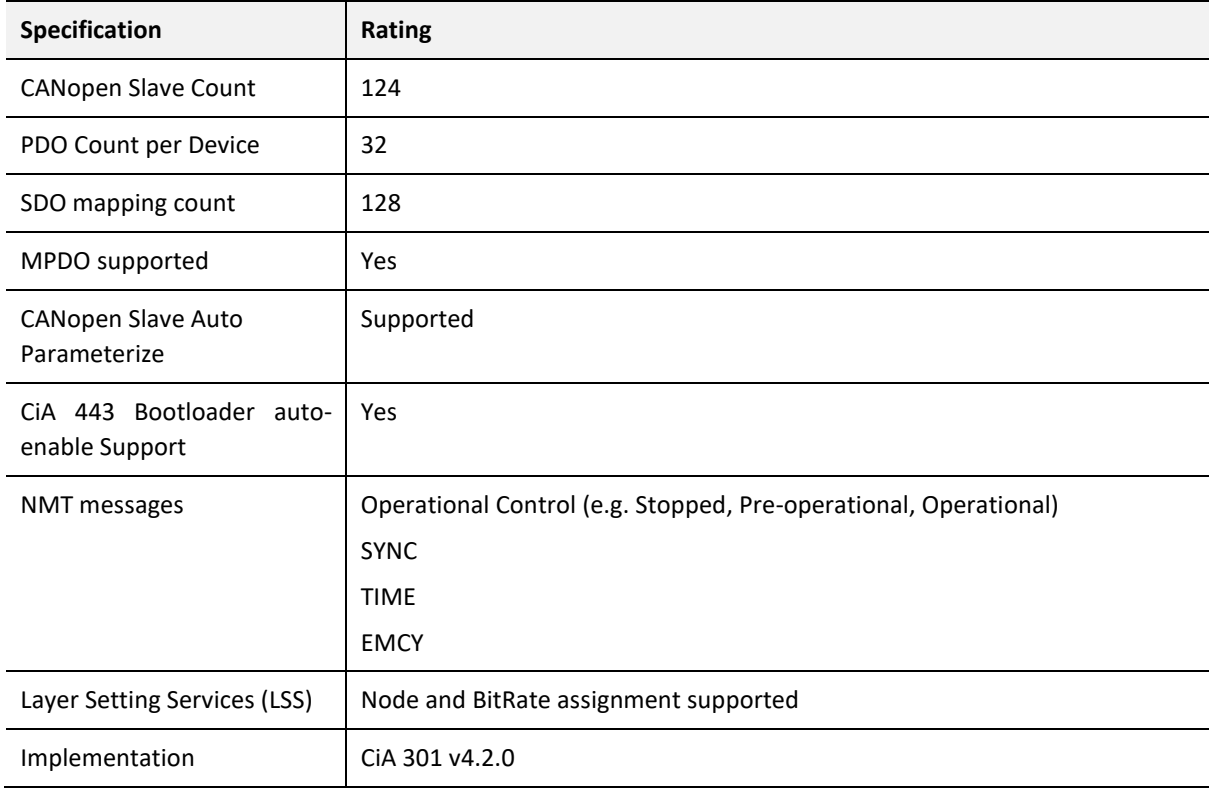

Table 8.6 – CANopen Master specification

### 8.8. CANOPEN SLAVE

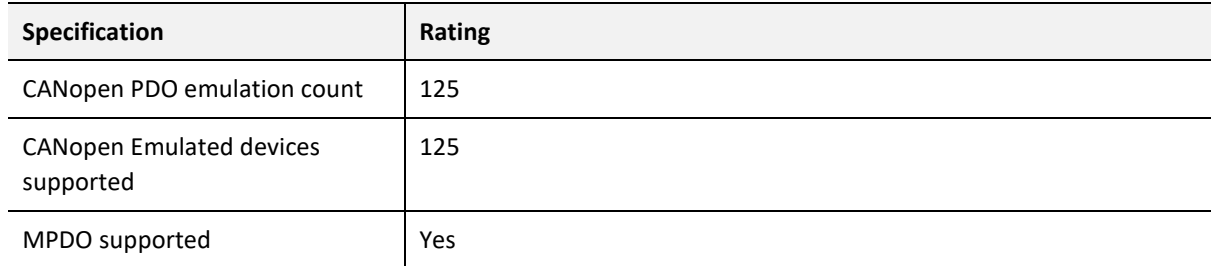

Table 8.7 – CANopen Slave specification

### 8.9. ETHERNET/IP TARGET

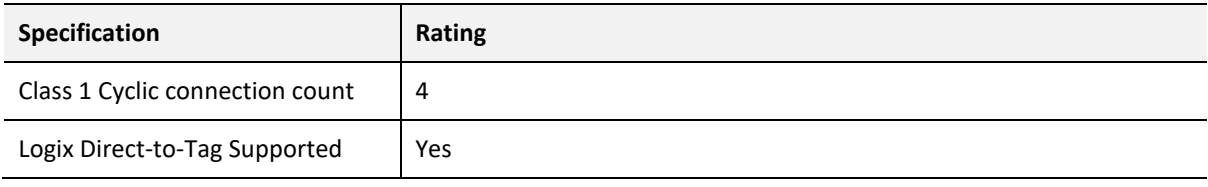

Table 8.8 – EtherNet/IP Target specification

### 8.10. ETHERNET/IP ORIGINATOR

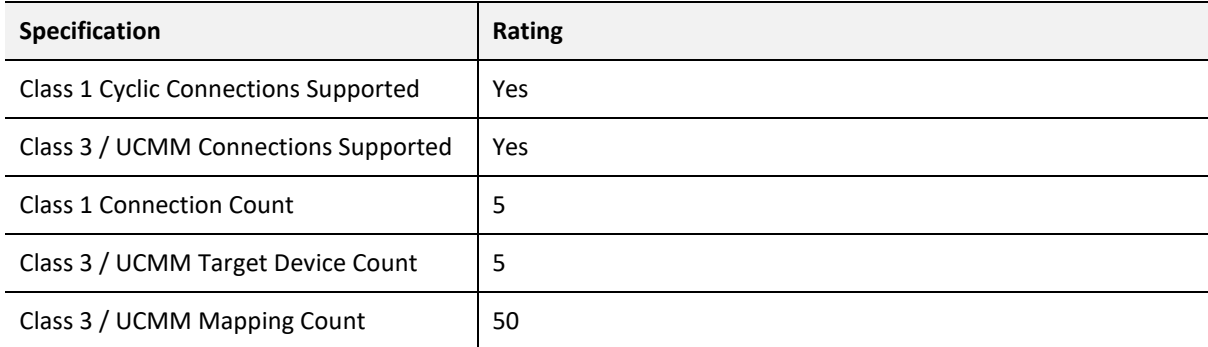

Table 8.9 – EtherNet/IP Originator specification

### 8.11. MODBUS MASTER

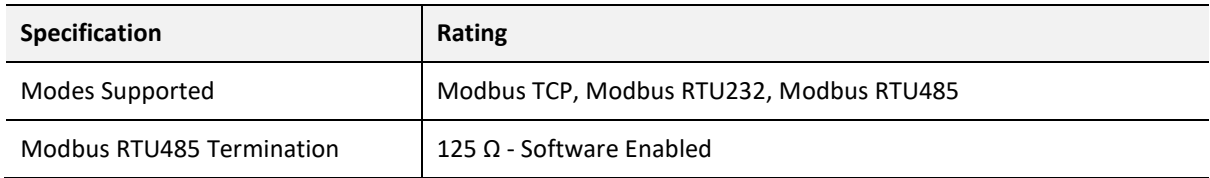

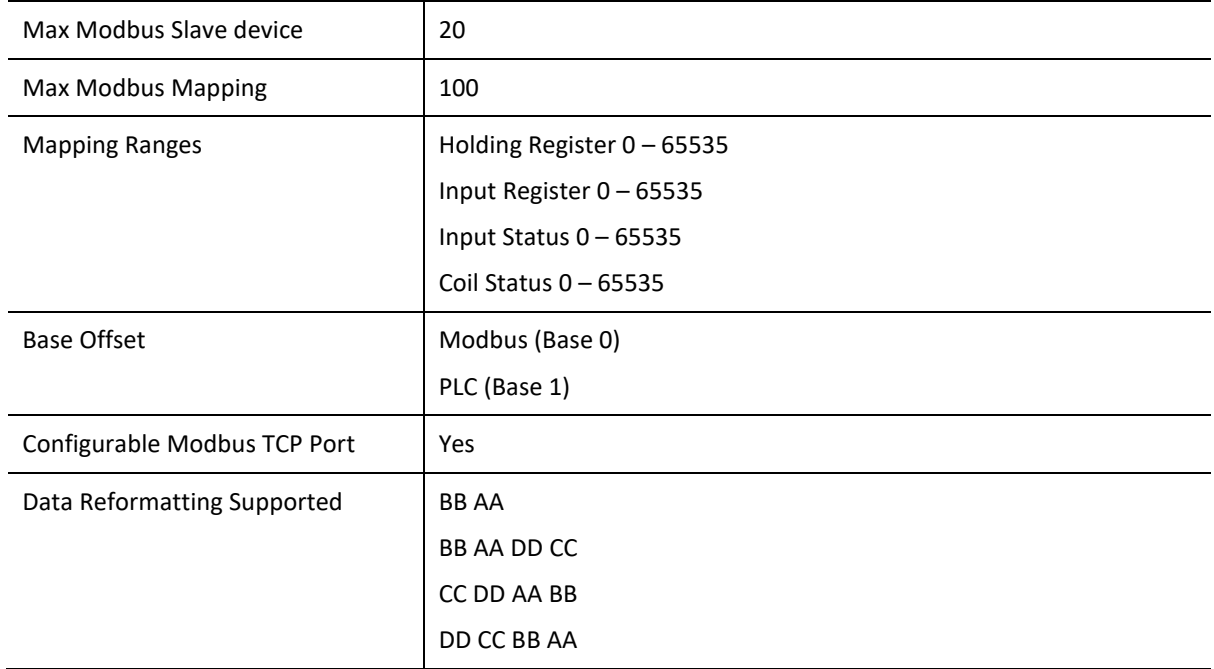

Table 8.10 – Modbus Master specification

### 8.12. MODBUS SLAVE

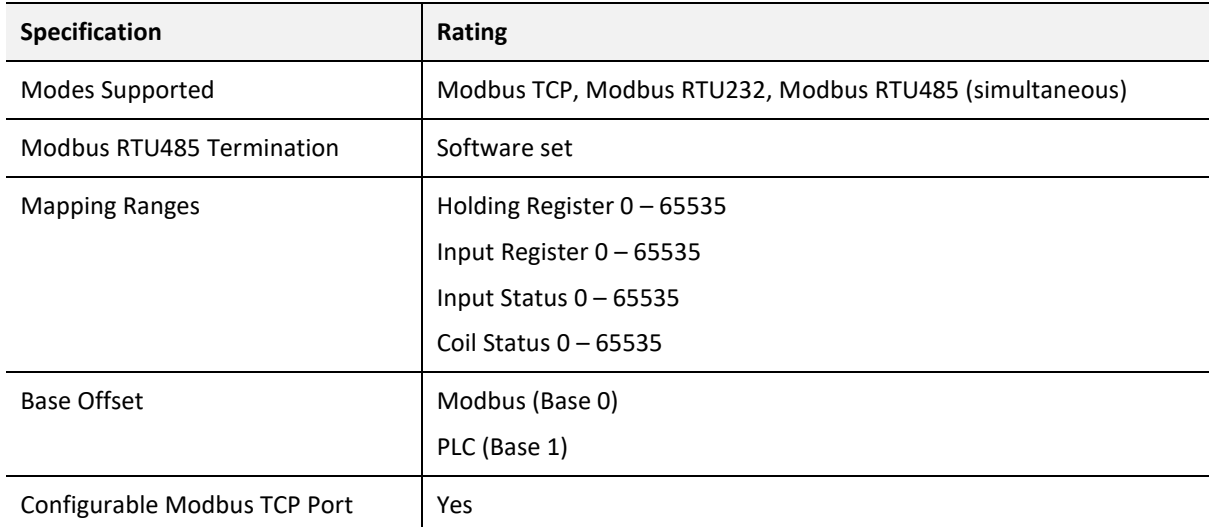

Table 8.11 – Modbus Slave specification

### 8.13. CERTIFICATIONS

**Certification Mark**

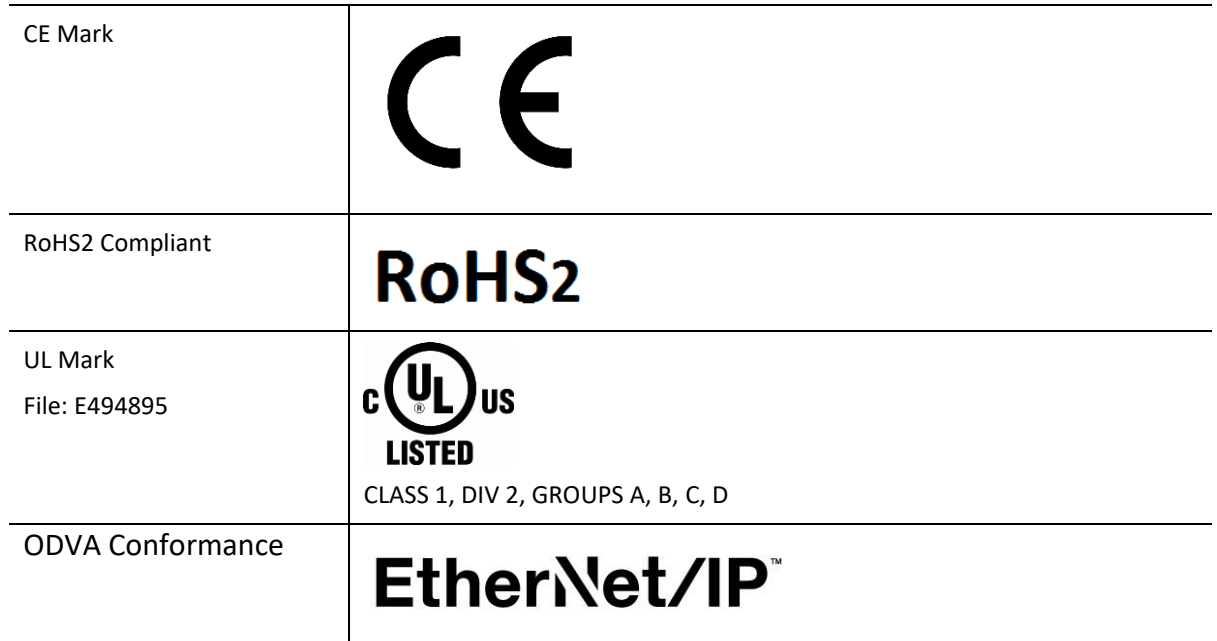

Table 8.12 – Certifications

## **9. INDEX**

#### **A**

Activity, 135 Adanced, 43, 44

#### **C**

CANopen Router, 8, 17, 18, 21, 28, 95, 142 CANopen Router, 8 CANopen Router, 142 CANopen Router general configuration, 29, 30, 33, 34, 36, 37, 38, 40 CANopen ROUTER parameters, 29 checksum, 135 Contact Us, 16

#### **D**

DC power, 17 DHCP, 18, 22, 23, 24, 25 diagnostics, 134 dimensions, 162 DIN rail, 19, 20, 162 DIP, 18

#### **E**

Ethernet connector, 21 Ethernet/IP, 44 EtherNet/IP, 8, 44 EtherNet/IP Devices configuration, 43 EtherNet/IP Map configuration, 44, 45, 46, 47 *Export*, 49

#### **F**

Field device general configuration, 54 firmware upgrade, 29

#### **I**

*Import*, 49 input assembly, 96, 97, 98, 99, 139, 140 input voltage, 20, 21 Instance Name, 54 IP Address, 23, 24, 30

#### **L**

LED, 134, 135 Logix tag, 97

#### **M**

MODBUS, 146

#### **O**

output assembly, 95, 99, 100

#### **P**

partial import, 76

#### **R**

Rockwell Automation, 26 RS232, 17, 18, 20, 21 RS232/RS485, 20 RSLinx, 26 RSLogix 5000, 75, 76, 77, 160

#### **S**

Safe Mode, 18 Serial, 164 Slate, 28, 29, 96, 113, 121, 135, 160 statistics, 135, 155, 158 Support email, 16

#### **T**

Target Browser, 25, 26, 44, 85

#### **W**

web server, 135, 160